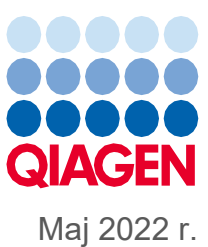

# Zbiorcza instrukcja obsługi aparatów QIAsymphony® SP/AS

Do użytku z wersją oprogramowania 5.0

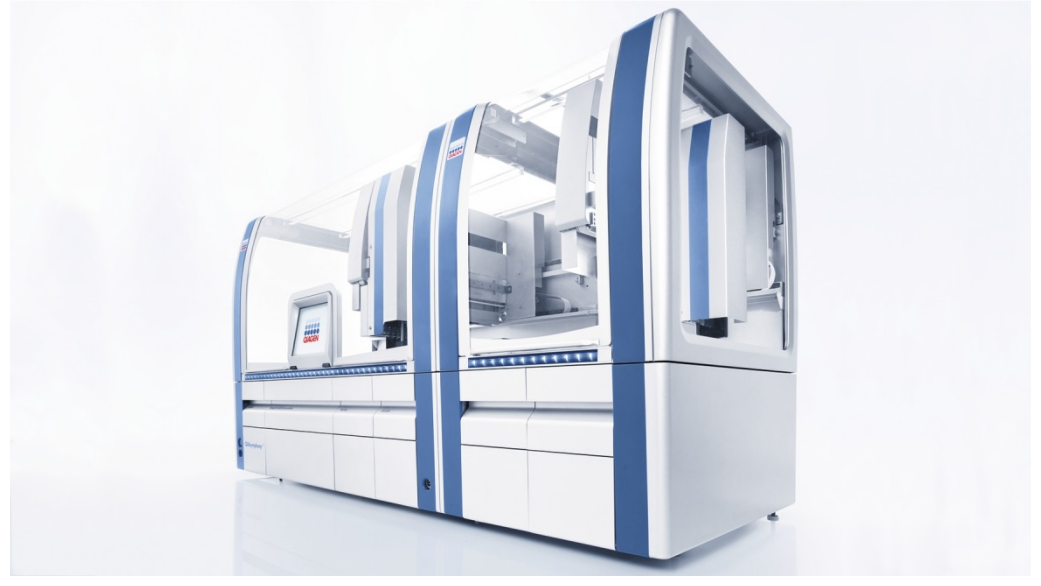

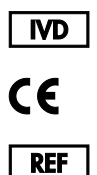

9001297, 9001301

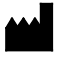

QIAGEN GmbH QIAGEN Strasse 1, 40724 Hilden NIEMCY

**R1**

Sample to Insight

## Spis treści

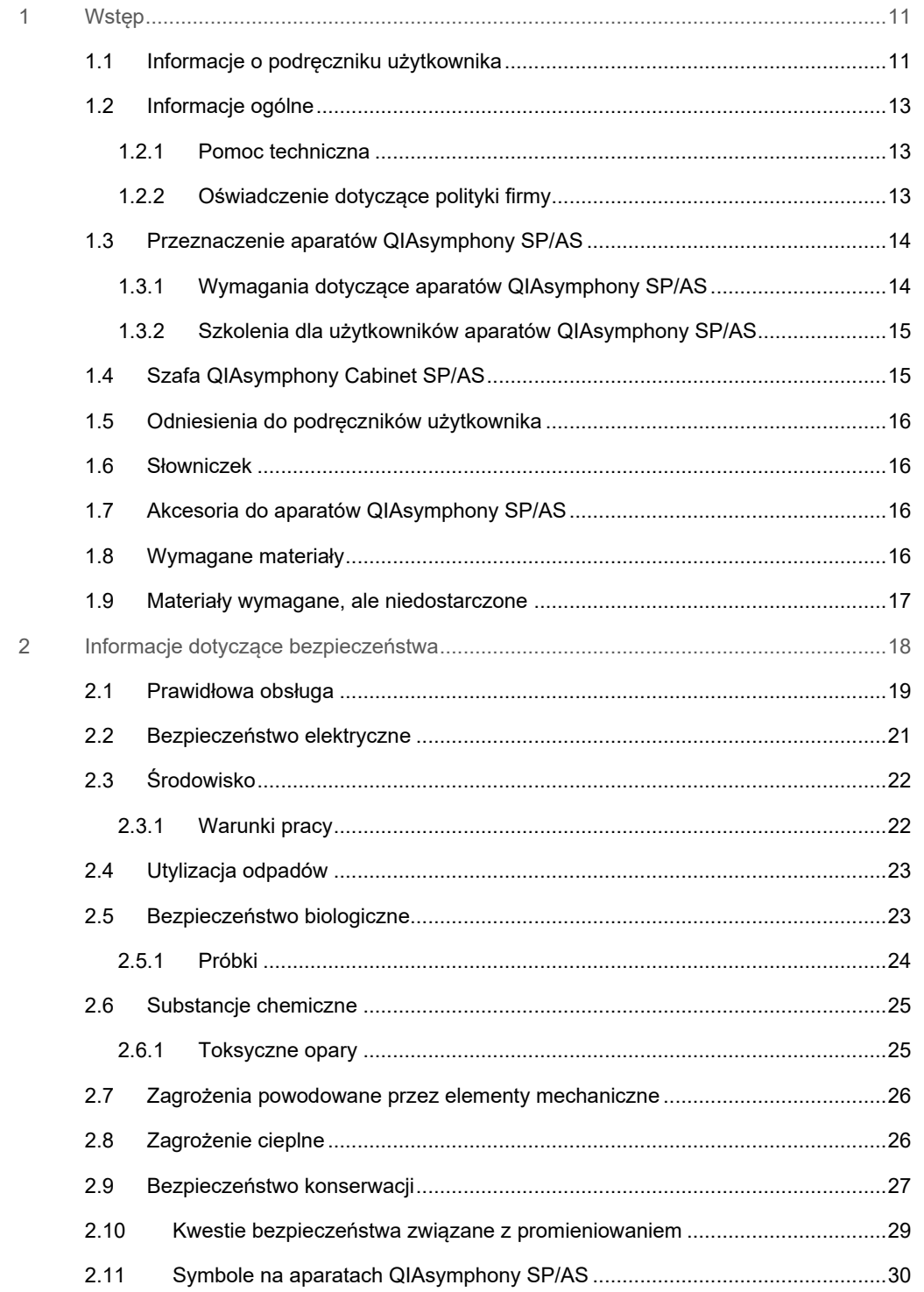

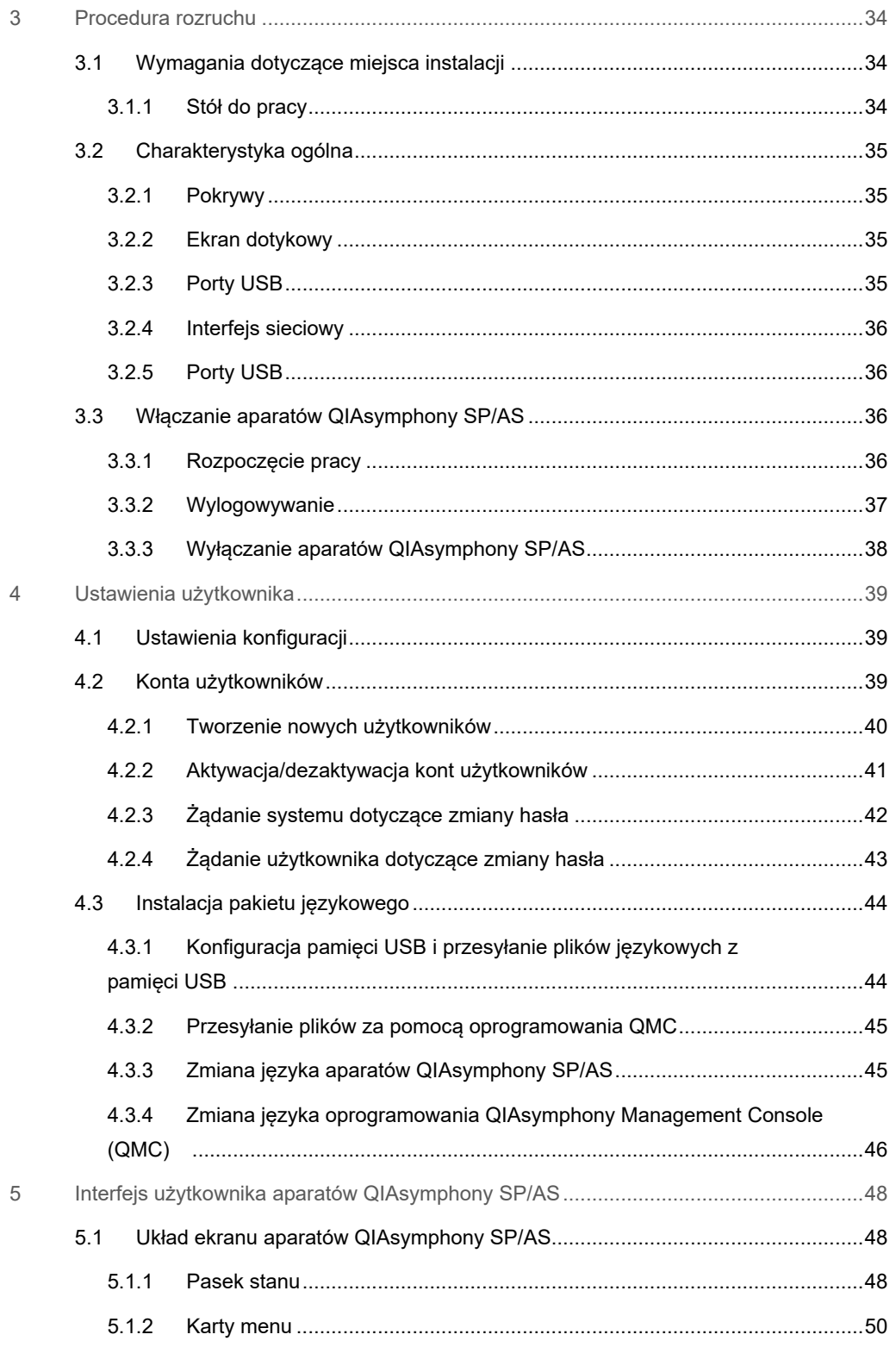

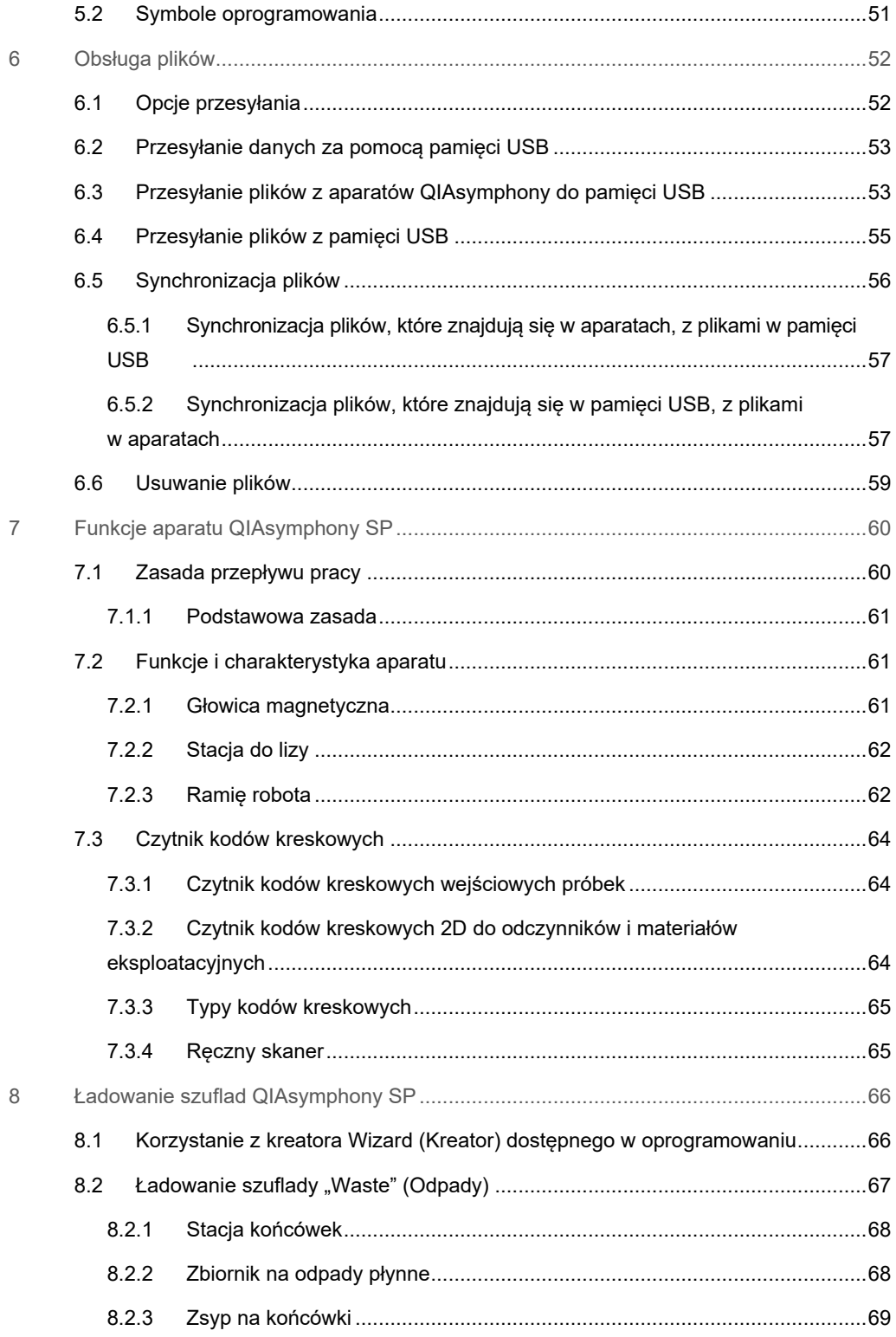

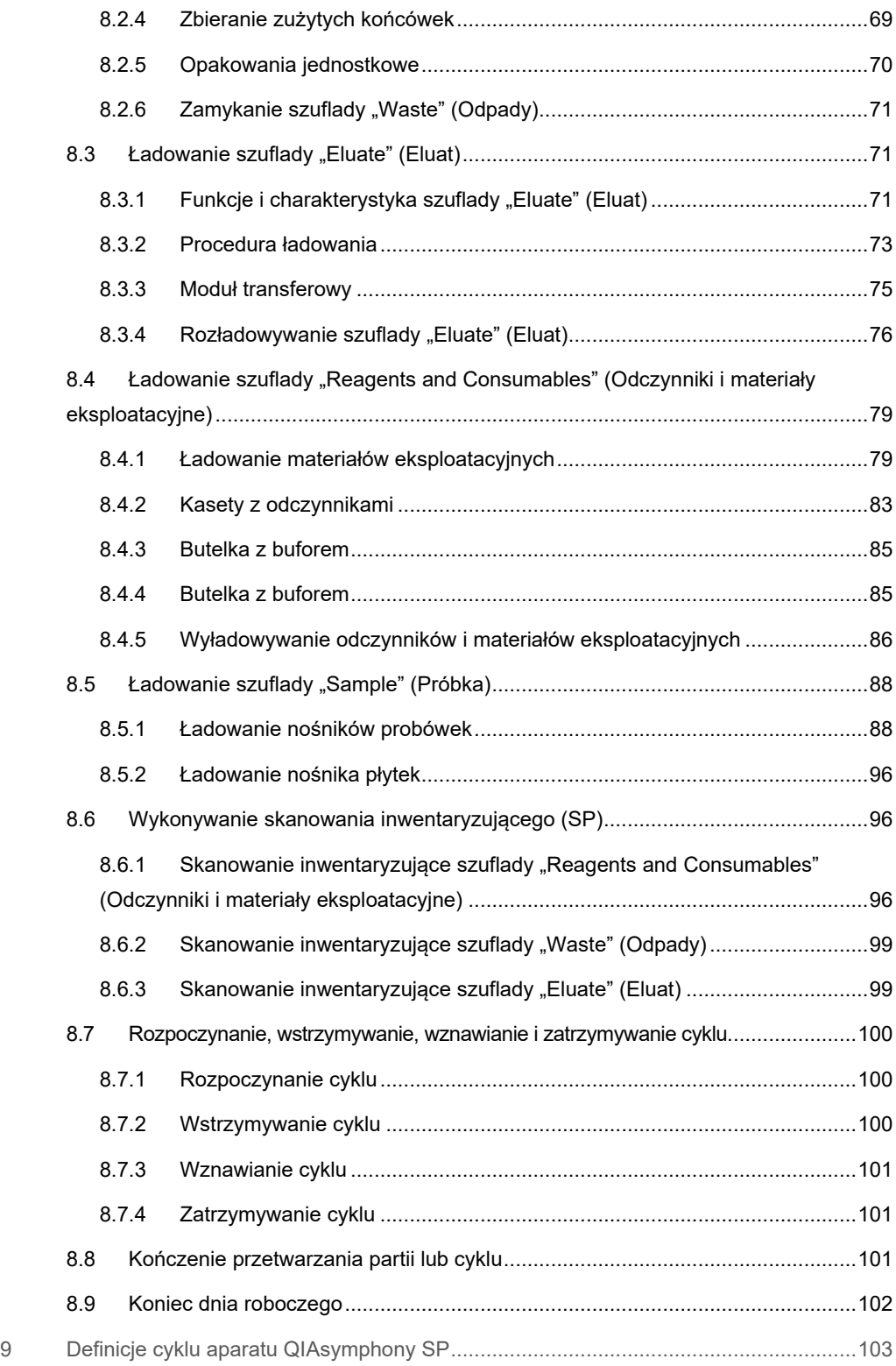

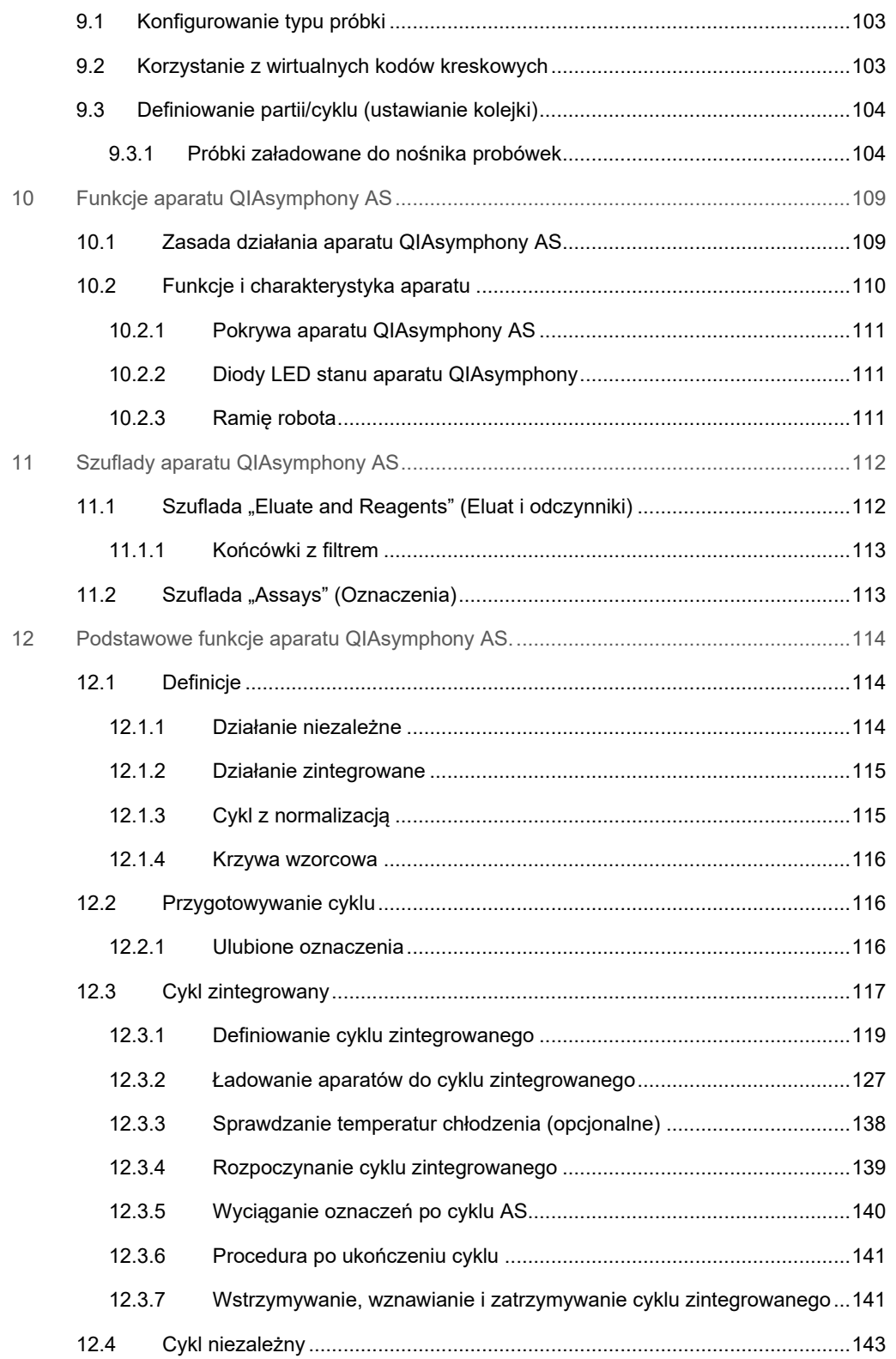

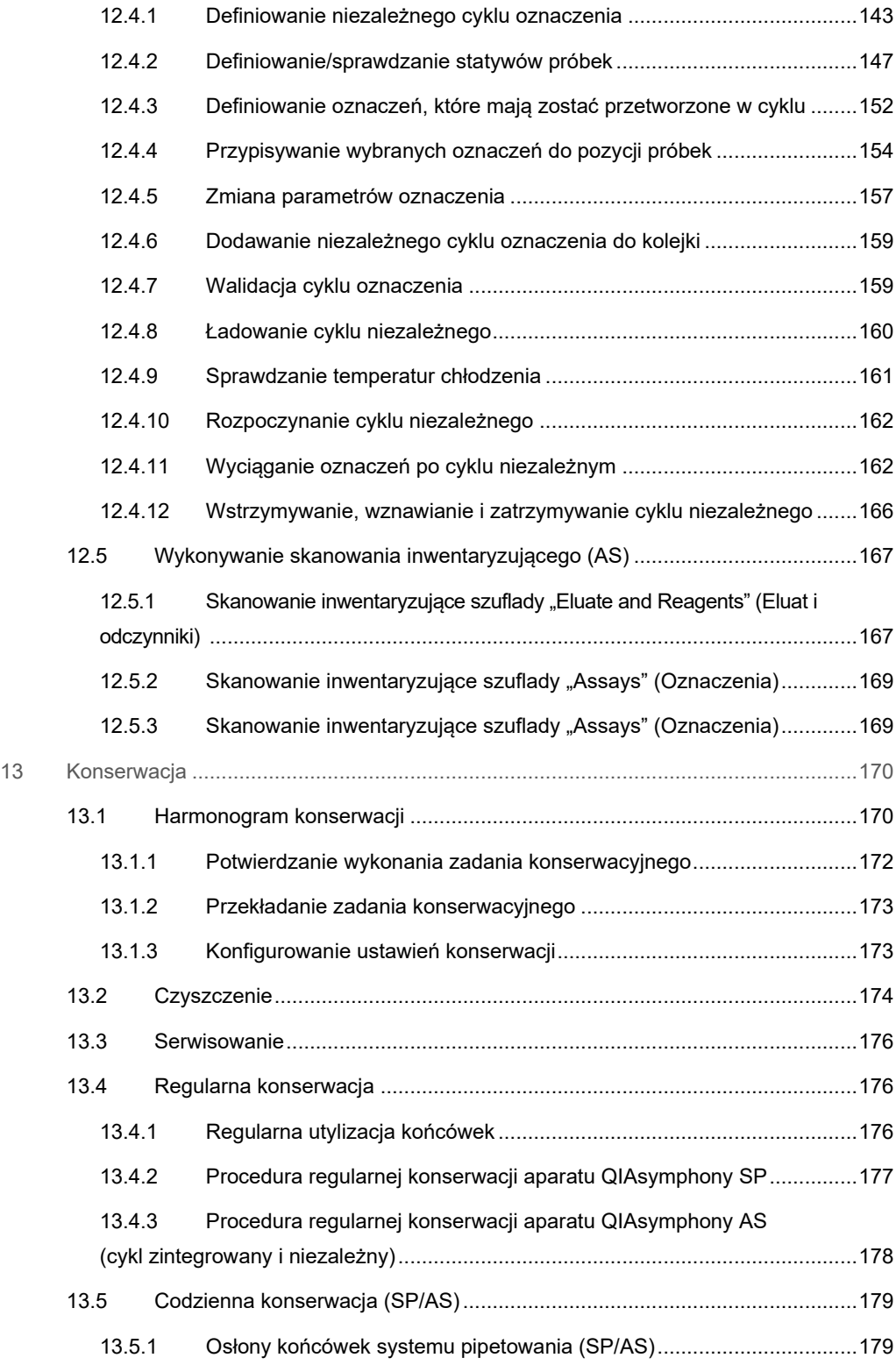

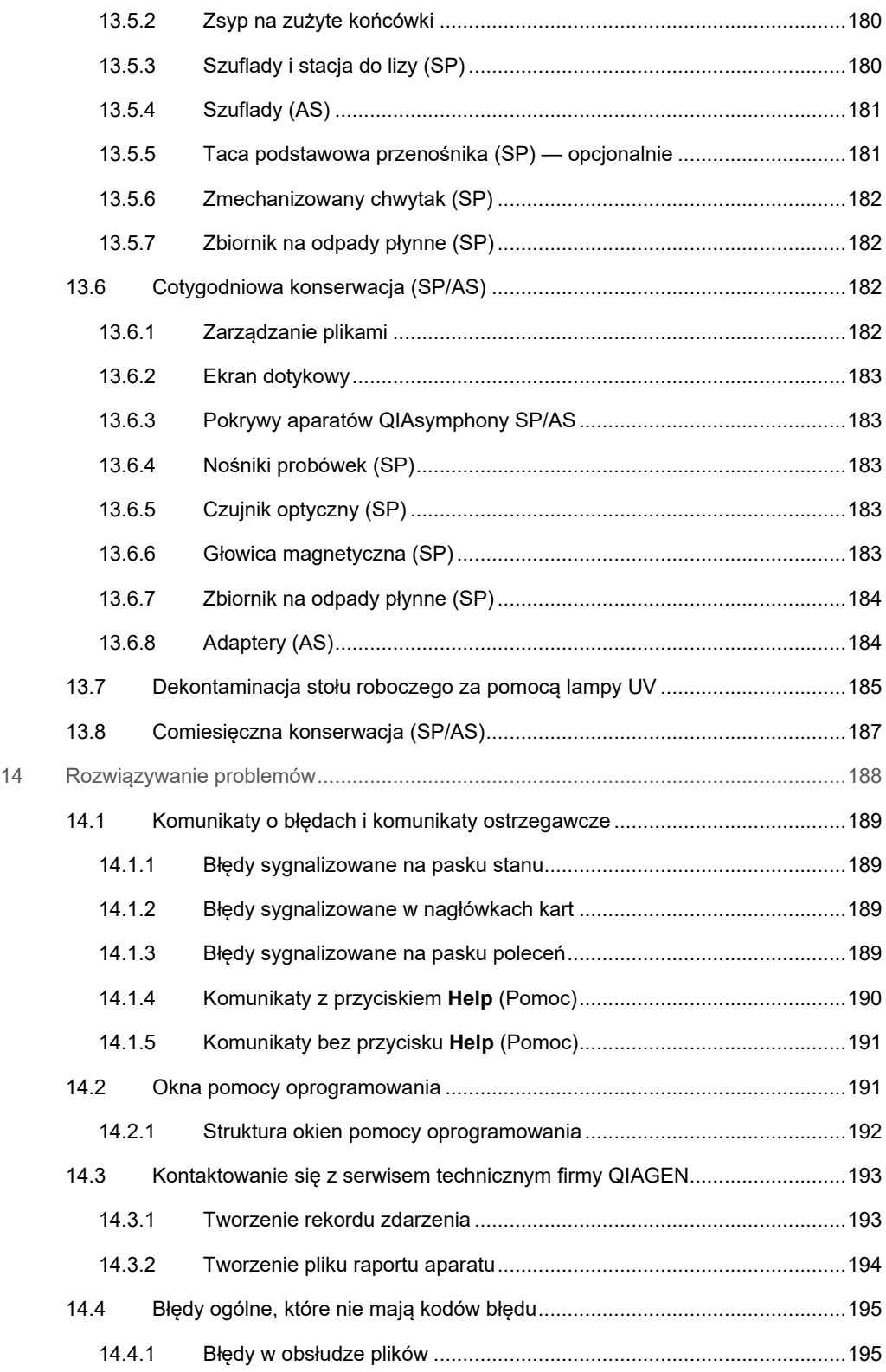

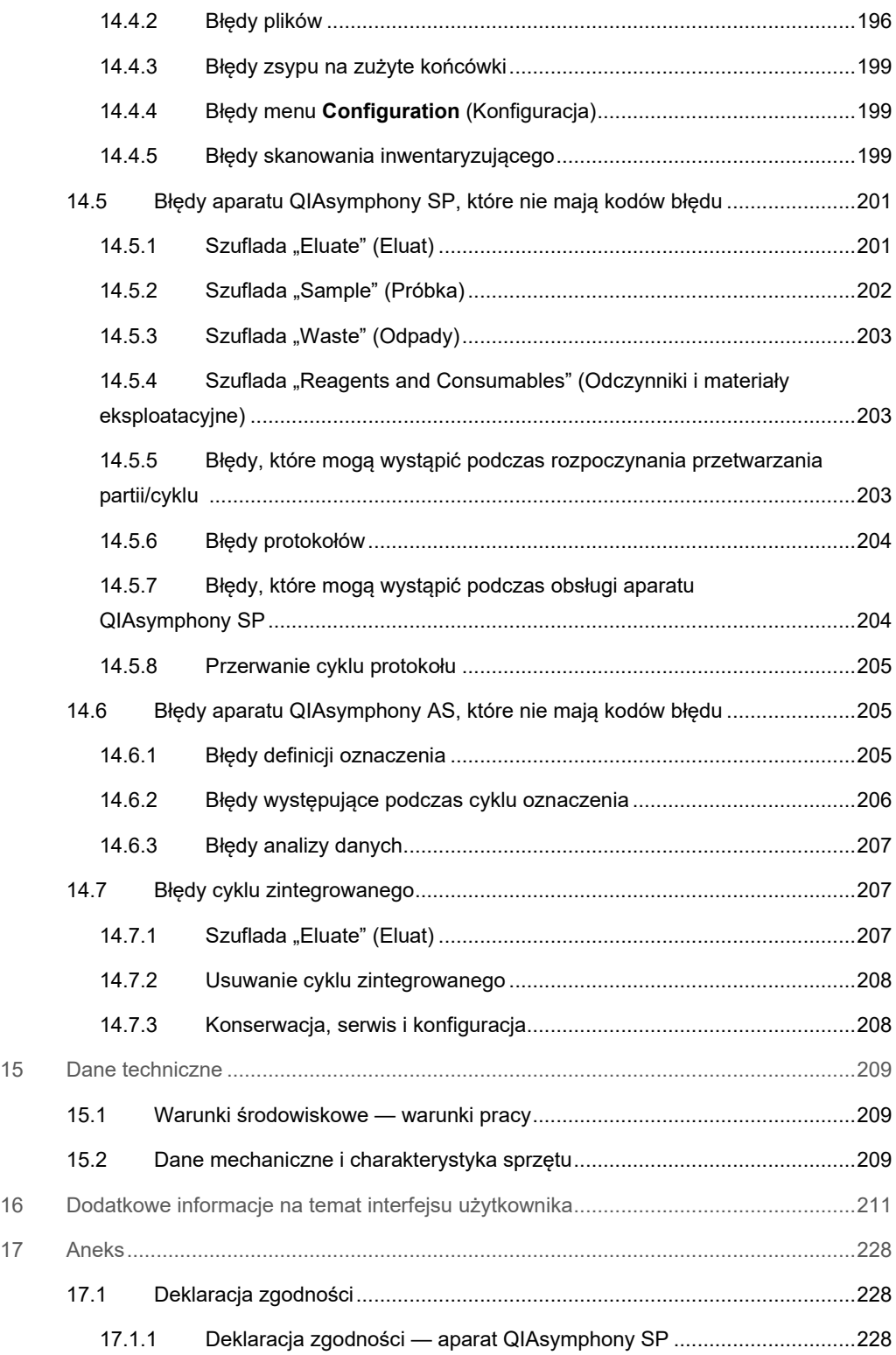

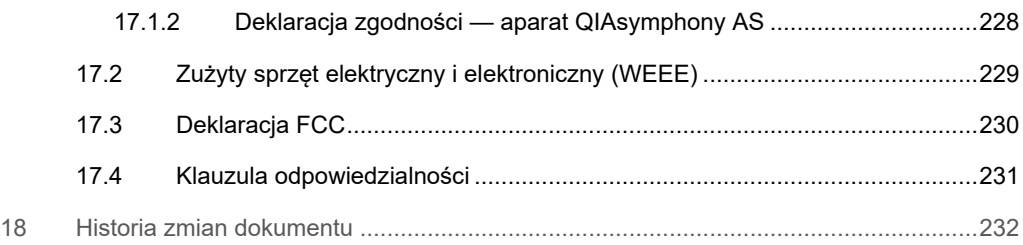

## <span id="page-10-0"></span>1 Wstęp

Dziękujemy Państwu za wybór aparatów QIAsymphony SP/AS. Jesteśmy pewni, że staną się one integralną częścią Państwa laboratorium.

Niniejsza zbiorcza instrukcja obsługi zawiera podstawowe informacje o obsłudze aparatów QIAsymphony SP i AS.

Przed użyciem aparatów należy uważnie przeczytać niniejszą zbiorczą instrukcję obsługi. Aby zapewnić bezpieczną obsługę aparatów i zachować aparaty w dobrym stanie, należy przestrzegać instrukcji i informacji dotyczących bezpieczeństwa zawartych w zbiorczej instrukcji obsługi.

#### <span id="page-10-1"></span>1.1 Informacje o podręczniku użytkownika

Niniejszy podręcznik użytkownika zawiera informacje dotyczące aparatów QIAsymphony SP/AS podzielone na następujące części:

- [Wstęp](#page-10-0)
- **·** [Informacje dotyczące bezpieczeństwa](#page-17-0)
- [Procedura rozruchu](#page-33-0)
- [Ustawienia użytkownika](#page-38-0)
- [Interfejs użytkownika aparatów QIAsymphony SP/AS](#page-47-0)
- [Obsługa plików](#page-51-0)
- [Funkcje aparatu QIAsymphony SP](#page-59-0)
- [Ładowanie szuflad QIAsymphony SP](#page-65-0)
- [Definicje cyklu aparatu QIAsymphony SP](#page-102-0)
- [Funkcje aparatu QIAsymphony AS](#page-108-0)
- [Szuflady aparatu QIAsymphony AS](#page-111-0)
- [Podstawowe funkcje aparatu QIAsymphony AS.](#page-113-0)
- **•** [Konserwacja](#page-169-0)
- [Rozwiązywanie problemów](#page-187-0)
- [Dane techniczne](#page-208-0)
- [Dodatkowe informacje na temat interfejsu użytkownika](#page-210-0)
- [Aneks](#page-227-0)
- **•** Informacje dotyczące składania zamówień
- **•** [Historia zmian dokumentu](#page-231-0)

Załącznik zawiera informacje dotyczące następujących kwestii:

- [Deklaracja zgodności](#page-227-1)
- Deklaracja [Zużyty sprzęt elektryczny i elektroniczny \(WEEE\)](#page-228-0)
- [Deklaracja FCC](#page-229-0)
- [Klauzula odpowiedzialności](#page-230-0)

#### <span id="page-12-0"></span>1.2 Informacje ogólne

#### <span id="page-12-1"></span>1.2.1 Pomoc techniczna

W firmie QIAGEN szczycimy się jakością i dostępnością naszej pomocy technicznej. W naszych działach serwisu technicznego pracują doświadczeni naukowcy mający rozległą wiedzę praktyczną i teoretyczną w dziedzinie biologii molekularnej oraz na temat stosowania produktów firmy QIAGEN. W razie jakichkolwiek pytań lub trudności związanych z aparatami QIAsymphony SP/AS lub innymi produktami firmy QIAGEN prosimy o kontakt.

Klienci firmy QIAGEN są głównym źródłem informacji o zaawansowanych oraz specjalistycznych zastosowaniach naszych produktów. Informacje takie są pomocne dla innych naukowców, jak również dla badaczy w firmie QIAGEN. Dlatego zachęcamy do kontaktu w razie jakichkolwiek sugestii dotyczących działania produktów lub nowych zastosowań i technik.

W celu uzyskania pomocy technicznej prosimy o kontakt z serwisem technicznym firmy QIAGEN.

Adres witryny internetowej: **[support.qiagen.com](http://support.qiagen.com/)**

Przed kontaktem z serwisem technicznym firmy QIAGEN prosimy o przygotowanie następujących informacji:

- Numer seryjny, typ i wersja aparatu QIAsymphony SP/AS
- Kod błędu (w stosownych przypadkach)
- **•** Termin pierwszego wystąpienia błędu
- Częstotliwość występowania błędu (np. błąd przejściowy lub stały)
- Kopia plików dziennika

Aktualne informacje o aparatach QIAsymphony SP/AS można znaleźć na stronie **[www.qiagen.com/goto/QIAsymphony](http://www.qiagen.com/goto/QIAsymphony)**.

#### <span id="page-12-2"></span>1.2.2 Oświadczenie dotyczące polityki firmy

Polityką firmy QIAGEN jest ulepszanie produktów w miarę pojawiania się nowych technik i komponentów. Firma QIAGEN zastrzega sobie prawo do wprowadzania zmian w danych technicznych w dowolnym momencie. Chcąc tworzyć użyteczną i odpowiednią dokumentację, doceniamy Państwa uwagi dotyczące niniejszego podręcznika użytkownika. W tym celu prosimy o kontakt z serwisem technicznym firmy QIAGEN.

#### <span id="page-13-0"></span>1.3 Przeznaczenie aparatów QIAsymphony SP/AS

**Uwaga**: Aparaty QIAsymphony SP i AS są przeznaczone do stosowania przez profesjonalnych użytkowników, takich jak technicy i lekarze przeszkoleni w zakresie technik biologii molekularnej i obsługi aparatów QIAsymphony SP i AS.

#### **QIAsymphony SP**

Aparat QIAsymphony SP służy do wykonywania zautomatyzowanego oczyszczania kwasów nukleinowych na potrzeby zastosowań diagnostyki molekularnej i/lub biologii molekularnej.

Jest on przeznaczony do użycia wyłącznie z zestawami QIAsymphony wskazanymi do stosowania z aparatem QIAsymphony SP na potrzeby zastosowań opisanych w instrukcjach obsługi zestawów.

#### **QIAsymphony AS**

Aparat QIAsymphony AS służy do wykonywania zautomatyzowanej konfiguracji oznaczenia na potrzeby zastosowań diagnostyki molekularnej i/lub biologii molekularnej.

Aparat QIAsymphony AS używany w połączeniu ze wskazanymi zestawami firmy QIAGEN jest przeznaczony do zastosowań opisanych w instrukcjach obsługi odpowiednich zestawów firmy **QIAGEN.** 

W przypadku używania aparatu QIAsymphony AS z zestawami innymi niż zestawy firmy QIAGEN użytkownik jest odpowiedzialny za walidację wydajności takich kombinacji produktów dla określonego zastosowania.

#### <span id="page-13-1"></span>1.3.1 Wymagania dotyczące aparatów QIAsymphony SP/AS

W poniższej tabeli przestawiono ogólny poziom kompetencji i zakres szkoleń wymaganych do transportu, instalacji, obsługi, konserwacji i serwisowania aparatów QIAsymphony SP/AS.

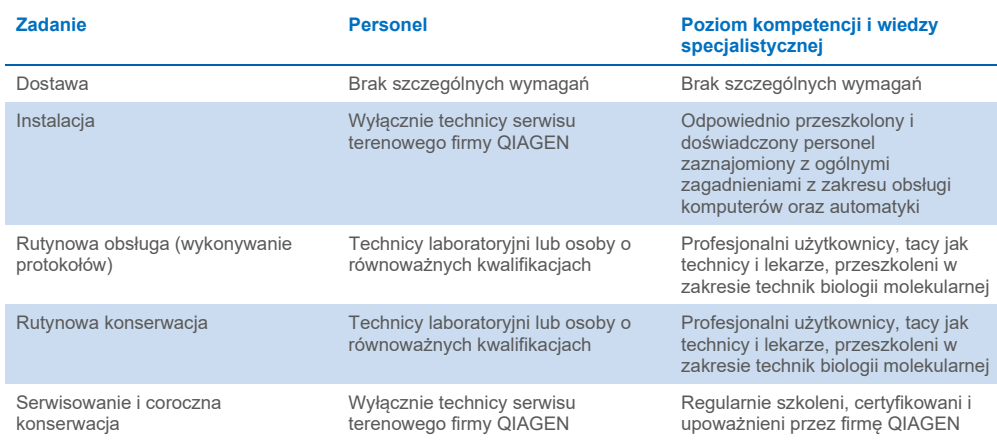

#### <span id="page-14-0"></span>1.3.2 Szkolenia dla użytkowników aparatów QIAsymphony SP/AS

Po instalacji aparatów QIAsymphony SP/AS klienci są szkoleni przez przedstawiciela firmy QIAGEN. Szkolenie trwa 1–3 dni, w zależności od tematu oraz poziomu wiedzy klienta.

Szkolenie podstawowe obejmuje ogólną obsługę systemu, zarządzanie użytkownikami, konfigurację, oprogramowanie QIAsymphony Management Console (QMC), regularną konserwację oraz podstawowe rozwiązywanie problemów. Tematy dotyczące konkretnych zastosowań zostaną omówione podczas szkolenia zaawansowanego.

Firma QIAGEN może również przeprowadzić ponowne szkolenie, na przykład po aktualizacjach oprogramowania lub dla nowego personelu laboratorium. Aby uzyskać więcej informacji na temat ponownego szkolenia, należy skontaktować się z serwisem technicznym firmy QIAGEN.

#### <span id="page-14-1"></span>1.4 Szafa QIAsymphony Cabinet SP/AS

Szafa QIAsymphony Cabinet SP/AS to opcjonalne akcesorium do aparatów QIAsymphony SP/AS. Szafy QIAsymphony Cabinet są zaprojektowane specjalnie w celu umieszczenia w nich aparatów QIAsymphony SP/AS w laboratorium. Aby uzyskać więcej informacji, należy odwiedzić stronę **[www.qiagen.com/goto/QIAsymphony](http://www.qiagen.com/goto/QIAsymphony)** lub skontaktować się z pracownikiem serwisu technicznego firmy QIAGEN.

#### <span id="page-15-0"></span>1.5 Odniesienia do podręczników użytkownika

W niniejszej zbiorczej instrukcji obsługi znajdują się odniesienia do następujących podręczników użytkownika:

- *Podręcznik użytkownika aparatów QIAsymphony SP/AS — ogólny opis*
- *Podręcznik użytkownika aparatów QIAsymphony SP/AS — obsługa aparatu QIAsymphony SP*
- *Podręcznik użytkownika aparatów QIAsymphony SP/AS — obsługa aparatu QIAsymphony AS*
- *Podręcznik użytkownika oprogramowania QIAsymphony Management Console*
- *Podręcznik użytkownika szafy QIAsymphony Cabinet SP/AS*

#### <span id="page-15-1"></span>1.6 Słowniczek

Słowniczek terminów używanych w niniejszej zbiorczej instrukcji obsługi znajduje się w sekcji 11 *Podręcznika użytkownika aparatów QIAsymphony SP/AS — ogólny opis*.

#### <span id="page-15-2"></span>1.7 Akcesoria do aparatów QIAsymphony SP/AS

Informacje dotyczące akcesoriów do aparatów QIAsymphony SP/AS zawiera załącznik C *Podręcznika użytkownika aparatów QIAsymphony SP/AS — ogólny opis*.

#### <span id="page-15-3"></span>1.8 Wymagane materiały

Z aparatem QIAsymphony SP dostarczane są poniższe materiały:

- Sample Carrier, plate, Qsym (nr kat. 9017659)
- Tip Disposal Bags (nr kat. 9013395)
- Cooling Adapter, EMT, v2 (nr kat. 9020730)
- $\bullet$  Insert tube 2.0ml (24) (nr kat. 9242083)
- USB Memory Stick (nr kat. 9023312)
- Handheld barcode scanner (nr kat. 9244481)
- O-ring change tool (nr kat. 9019164)
- QIAsymphony Software (nr kat. 9002821)
- QIAsymphony Management Console (nr kat. 9026029)

Z aparatem QIAsymphony AS dostarczane są poniższe materiały:

- Cooling adapter, Reagent holder 1, Qsym (nr kat. 9018090)
- Cooling adapter, Reagent holder 2, Qsym (nr kat. 9018089)
- Cooling adapter, EMT, v2, Qsym (nr kat. 9020730)
- Cooling adapter, 2ml, v2, Qsym (nr kat. 9020674)
- Cooling adapter, RG strip tubes 72, Qsym (nr kat. 9018092)
- Cooling adapter, PCR, v2, Qsym (nr kat. 9020732)

#### <span id="page-16-0"></span>1.9 Materiały wymagane, ale niedostarczone

- Filter-Tips 1500μl (1024) (nr kat. 997024)
- Filter-Tips, 200 μl (1024) (nr kat. 990332)
- Filter-Tips, 50 μl (1024) (nr kat. 997120)
- Sample Prep Cartridges, 8-well (336) (nr kat. 997002)
- 8-Rod Covers (144) (nr kat. 997004)
- Elution Microtubes CL (24 x 96) (nr kat. 19588)
- Reagent Cartridge Holder (2) (nr kat. 997008)
- Accessory Trough (10) (nr kat. 997012)

**Uwaga**: Należy używać wyłącznie akcesoriów dostarczanych przez firmę QIAGEN.

W celu wykonania zautomatyzowanej izolacji i zautomatyzowanego oczyszczania kwasów nukleinowych w aparacie QIAsymphony SP/AS wymagane jest użycie zestawu QIAsymphony Extraction Kit (dostępnego do zastosowań z zakresu IVD i Life Science).

**Uwaga**: Informacje na temat wymaganych typów próbek oraz instrukcje dotyczące ich pobierania i przechowywania, a także odpowiedniego postępowania z próbkami można znaleźć w instrukcjach obsługi zestawów.

## <span id="page-17-0"></span>2 Informacje dotyczące bezpieczeństwa

Istotne jest, aby przed użyciem aparatów QIAsymphony SP/AS uważnie przeczytać niniejszy podręcznik użytkownika, zwracając szczególną uwagę na informacje dotyczące bezpieczeństwa. Instrukcje oraz informacje dotyczące bezpieczeństwa zawarte w podręczniku użytkownika muszą być przestrzegane w celu zapewnienia bezpiecznej obsługi aparatu oraz celem utrzymywania aparatu w bezpiecznym stanie.

Potencjalne zagrożenia, które mogą spowodować uraz u użytkownika lub doprowadzić do uszkodzenia aparatu, są jasno określone w odpowiednich miejscach niniejszej zbiorczej instrukcji obsługi.

Jeśli sprzęt będzie używany w sposób, który nie został określony przez producenta, ochrona zapewniana przez sprzęt może zostać osłabiona.

W niniejszej zbiorczej instrukcji obsługi znajdują się następujące typy informacji dotyczących bezpieczeństwa.

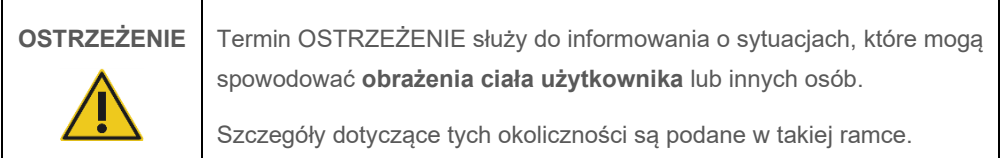

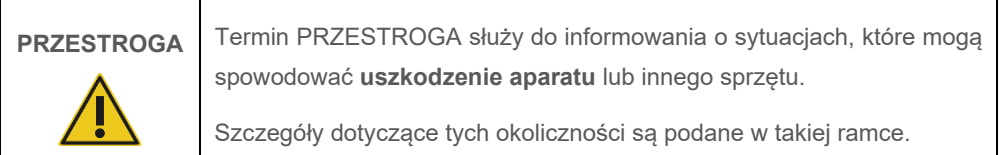

Zalecenia przedstawione w niniejszym podręczniku uzupełniają — a nie zastępują standardowe wymogi bezpieczeństwa obowiązujące w kraju użytkownika.

Należy pamiętać, że może być wymagane zapoznanie się z lokalnymi przepisami dotyczącymi zgłaszania poważnych incydentów, które wystąpiły w związku z wyrobem, producentowi i/lub jego upoważnionemu przedstawicielowi oraz właściwemu organowi państwa, którego rezydentem jest użytkownik i/lub pacjent.

#### <span id="page-18-0"></span>2.1 Prawidłowa obsługa

Aparaty QIAsymphony SP/AS mogą być obsługiwane wyłącznie przez wykwalifikowany, odpowiednio przeszkolony personel.

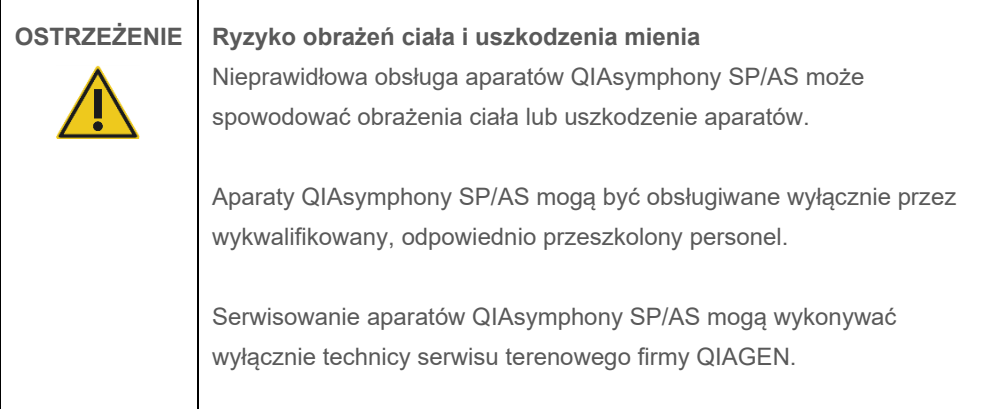

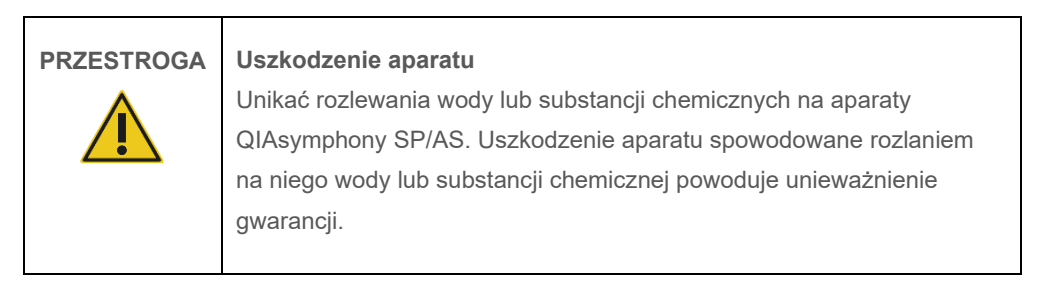

Konserwację należy wykonywać w sposób opisany w sekcji [13](#page-169-0). Firma QIAGEN pobiera opłaty za naprawy wymagane z powodu nieprawidłowej konserwacji.

**Uwaga**: Nie umieszczać przedmiotów na pokrywach aparatów QIAsymphony SP/AS.

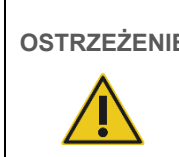

**OSTRZEŻENIE Uszkodzenie aparatu**

Nie opierać się o ekran dotykowy, gdy jest on złożony.

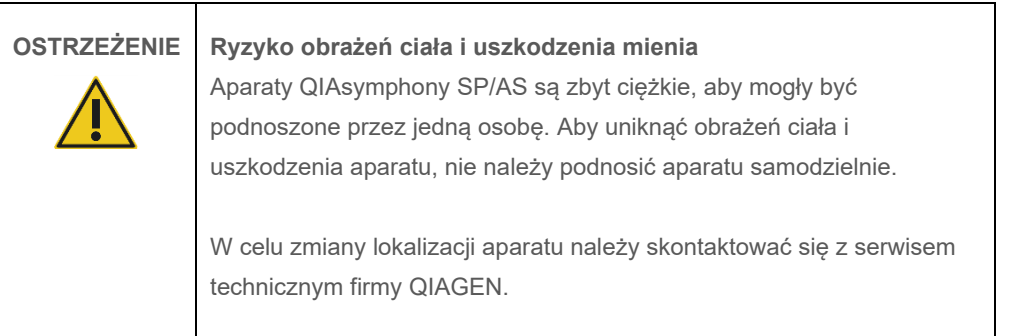

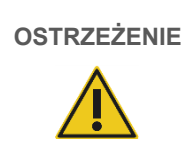

#### **OSTRZEŻENIE Ryzyko obrażeń ciała i uszkodzenia mienia**

Nie należy podejmować prób przenoszenia aparatu QIAsymphony SP/AS podczas jego pracy.

W nagłym wypadku należy wyłączyć aparat QIAsymphony SP/AS i wyciągnąć przewód zasilający z gniazda zasilania.

#### <span id="page-20-0"></span>2.2 Bezpieczeństwo elektryczne

**Uwaga**: W przypadku przerwania działania aparatów z jakiejkolwiek przyczyny (np. z powodu przerwy w zasilaniu lub błędu mechanicznego) należy najpierw wyłączyć aparaty QIAsymphony SP/AS, a następnie wyciągnąć przewód zasilający z gniazda zasilania i skontaktować się z serwisem technicznym firmy QIAGEN.

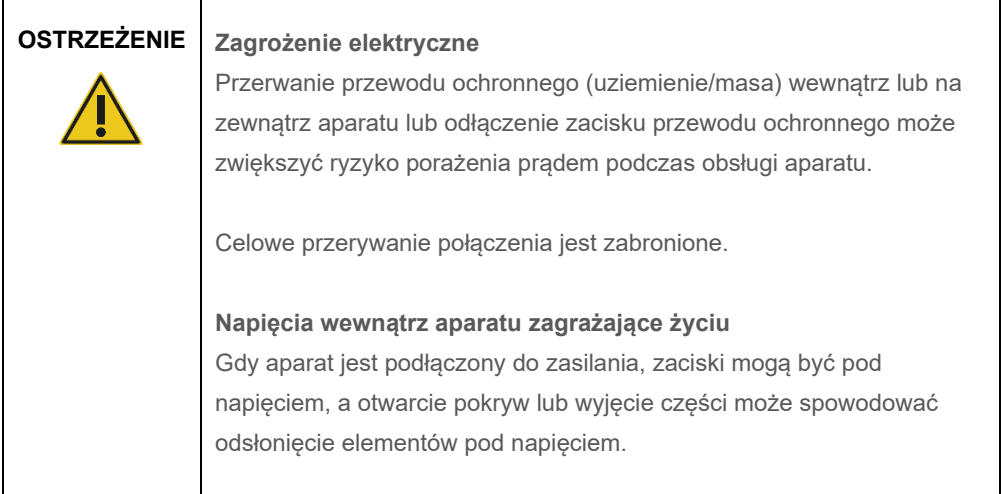

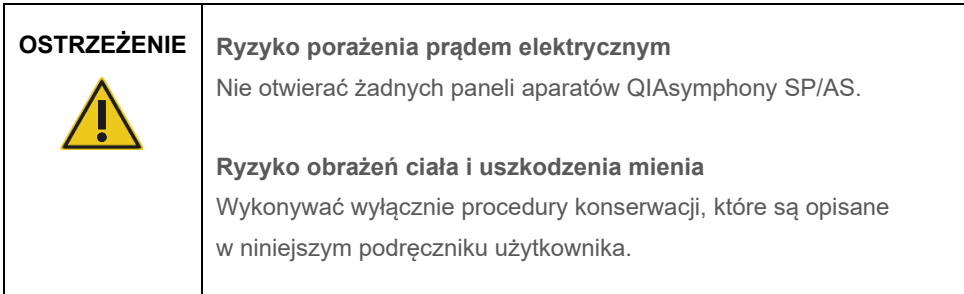

Aby zapewnić zadowalającą i bezpieczną pracę aparatów QIAsymphony SP/AS, należy postępować zgodnie z poniższymi zaleceniami:

- Przewód zasilający musi być podłączony do gniazda zasilania sieciowego z przewodem ochronnym (uziemienie/masa).
- Używać wyłącznie przewodu zasilającego dostarczonego przez firmę QIAGEN.
- Nie modyfikować i nie wymieniać wewnętrznych części aparatu.
- Nie obsługiwać aparatu, jeśli którakolwiek pokrywa lub część została usunięta.
- W przypadku wycieku płynu do wnętrza aparatu należy wyłączyć aparat, odłączyć go od gniazda zasilania i skontaktować się z serwisem technicznym firmy QIAGEN.
- Aparat musi być zainstalowany w taki sposób, aby był możliwy dostęp do przewodu zasilającego.

Jeśli aparat zacznie stwarzać zagrożenie elektryczne, należy zabezpieczyć go przed obsługą przez innych członków personelu i skontaktować się z serwisem technicznym firmy QIAGEN.

Aparat może stwarzać zagrożenie elektryczne, gdy:

- aparat lub przewód zasilający wygląda na uszkodzony;
- aparat był przechowywany przez dłuższy czas w niekorzystnych warunkach;
- aparat został poddany silnym wstrząsom/obciążeniom podczas transportu;
- ciecze miały bezpośredni kontakt z komponentami elektrycznymi aparatów QIAsymphony SP/AS;
- przewód zasilający został wymieniony na nieoryginalny przewód zasilający.

### <span id="page-21-0"></span>2.3 Środowisko

#### <span id="page-21-1"></span>2.3.1 Warunki pracy

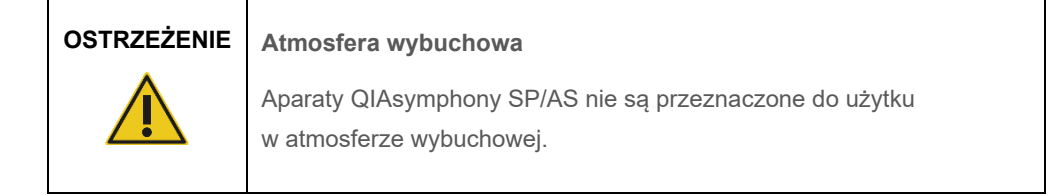

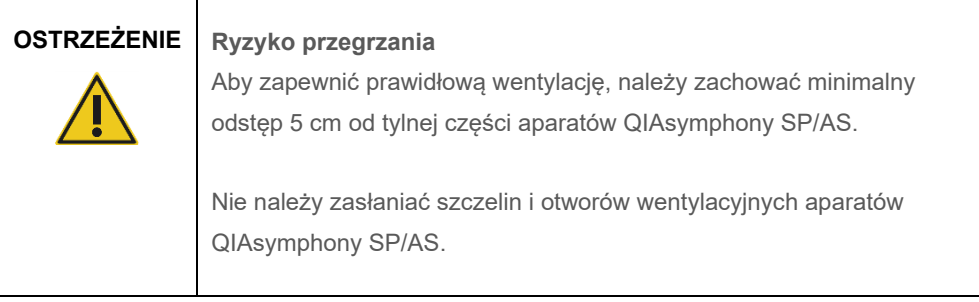

#### <span id="page-22-0"></span>2.4 Utylizacja odpadów

Zużyte materiały eksploatacyjne, takie jak probówki, kasety do przygotowania próbek, zamknięcia 8-Rod Cover, jednorazowe końcówki z filtrem, probówki na odczynniki i statywy elucji, mogą zawierać niebezpieczne substancje chemiczne lub czynniki zakaźne pochodzące z procesu oczyszczania lub konfiguracji oznaczenia. Takie odpady należy zebrać i odpowiednio zutylizować zgodnie z lokalnymi przepisami dotyczącymi bezpieczeństwa.

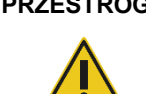

#### **PRZESTROGA Materiały niebezpieczne i czynniki zakaźne**

Odpady zawierają próbki i odczynniki. Odpady mogą zawierać materiał toksyczny lub zakaźny i należy je odpowiednio zutylizować. Aby uzyskać informacje o odpowiednich procedurach usuwania odpadów, należy zapoznać się z lokalnymi przepisami dotyczącymi bezpieczeństwa.

Informacje na temat usuwania zużytego sprzętu elektrycznego i elektronicznego (waste electrical and electronic equipment, WEEE) zawiera [Aneks](#page-227-0) na stronie [229.](#page-228-0)

#### <span id="page-22-1"></span>2.5 Bezpieczeństwo biologiczne

**Uwaga**: Próbki i odczynniki zawierające materiały pochodzenia ludzkiego należy traktować jak materiały potencjalnie zakaźne. Należy postępować zgodnie z procedurami bezpieczeństwa w laboratorium, które wymieniono w publikacjach takich jak Biosafety in Microbiological and Biomedical Laboratories (Bezpieczeństwo w laboratoriach mikrobiologicznych i biomedycznych), HHS (**[www.cdc.gov/biosafety.htm](http://www.cdc.gov/biosafety.htm)**).

#### <span id="page-23-0"></span>2.5.1 Próbki

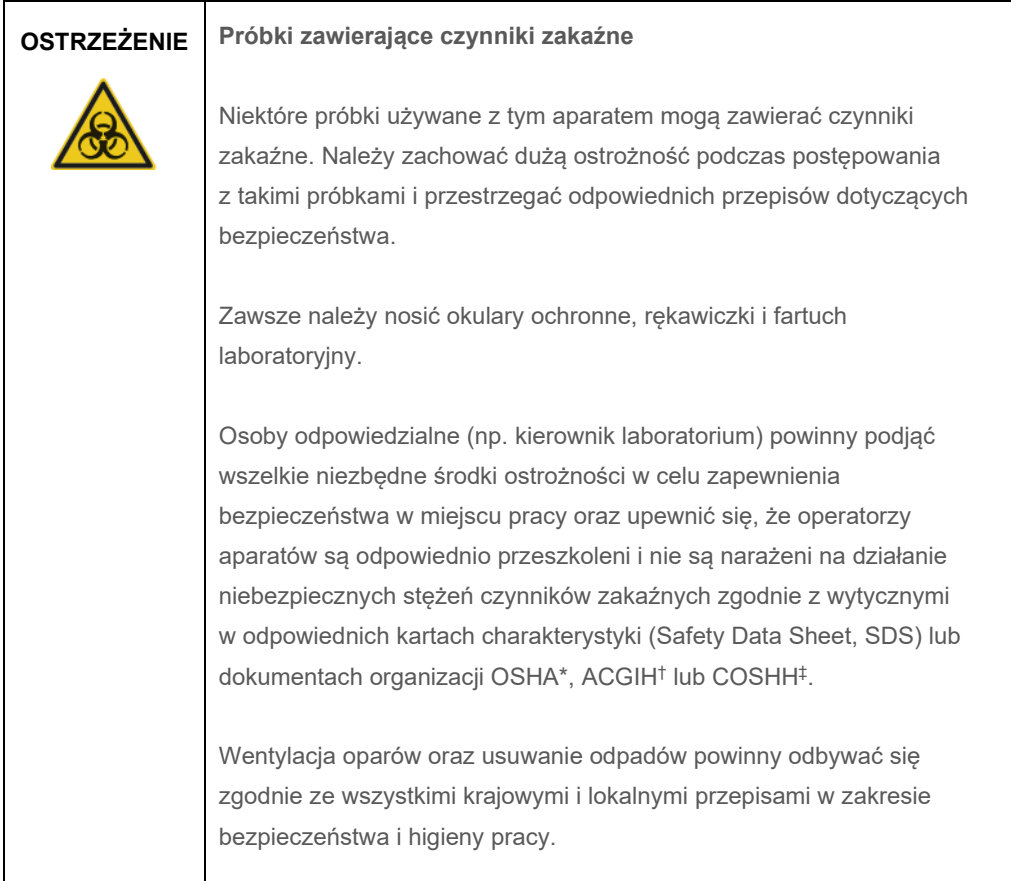

\* OSHA: Occupational Safety and Health Administration (Agencja bezpieczeństwa i ochrony zdrowia w pracy) (Stany Zjednoczone).

† ACGIH: American Conference of Government Industrial Hygienists (Amerykańska konferencja państwowych higienistów pracy) (Stany Zjednoczone).

‡ COSHH: Control of Substances Hazardous to Health (Kontrola materiałów niebezpiecznych dla zdrowia) (Wielka Brytania).

**Uwaga**: Próbki mogą zawierać czynniki zakaźne. Należy być świadomym zagrożeń bezpieczeństwa powodowanych przez takie czynniki i używać takich próbek, przechowywać je i utylizować zgodnie z odpowiednimi przepisami dotyczącymi bezpieczeństwa.

#### <span id="page-24-0"></span>2.6 Substancje chemiczne

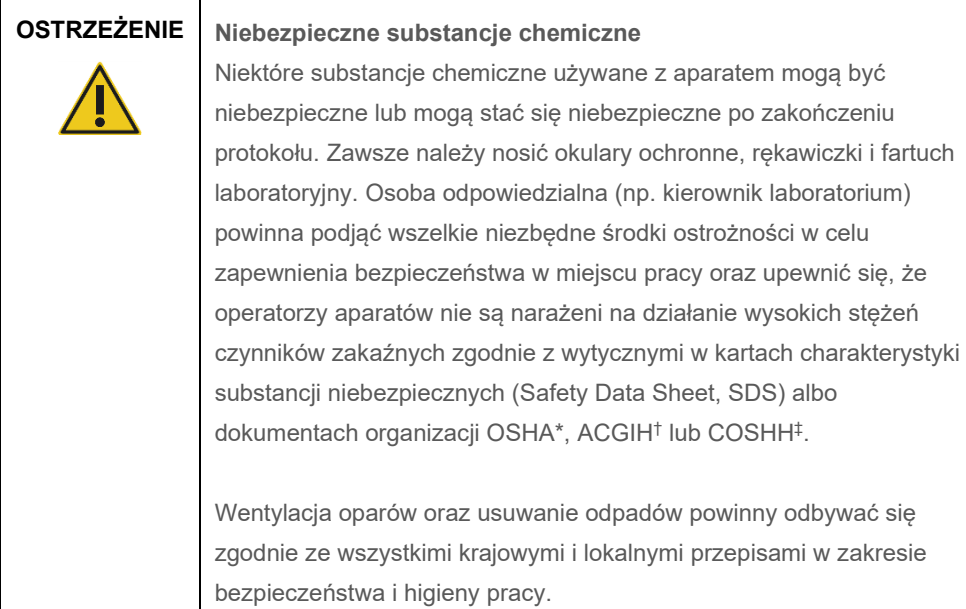

\* OSHA: Occupational Safety and Health Administration (Agencja bezpieczeństwa i ochrony zdrowia w pracy) (Stany Zjednoczone).

† ACGIH: American Conference of Government Industrial Hygienists (Amerykańska konferencja państwowych higienistów pracy) (Stany Zjednoczone).

‡ COSHH: Control of Substances Hazardous to Health (Kontrola materiałów niebezpiecznych dla zdrowia) (Wielka Brytania).

#### <span id="page-24-1"></span>2.6.1 Toksyczne opary

### **OSTRZEŻENIE Toksyczne opary**

Nie używać wybielacza do czyszczenia lub dezynfekowania aparatów QIAsymphony SP/AS. Kontakt wybielacza z solami zawartymi w buforach może doprowadzić do wytworzenia toksycznych oparów.

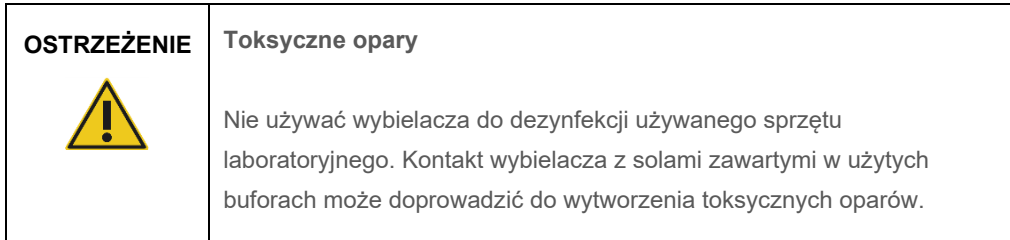

#### <span id="page-25-0"></span>2.7 Zagrożenia powodowane przez elementy mechaniczne

Podczas pracy pokrywy aparatów QIAsymphony SP/AS muszą pozostawać zamknięte. Pokrywy należy otwierać wyłącznie po wyświetleniu odpowiedniego monitu przez oprogramowanie.

#### **OSTRZEŻENIE Ruchome części**

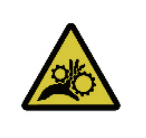

Aby uniknąć kontaktu z ruchomymi częściami podczas obsługi aparatów QIAsymphony SP/AS, należy je obsługiwać z zamkniętymi pokrywami. Jeśli czujniki pokryw nie działają prawidłowo, należy skontaktować się z serwisem technicznym firmy QIAGEN.

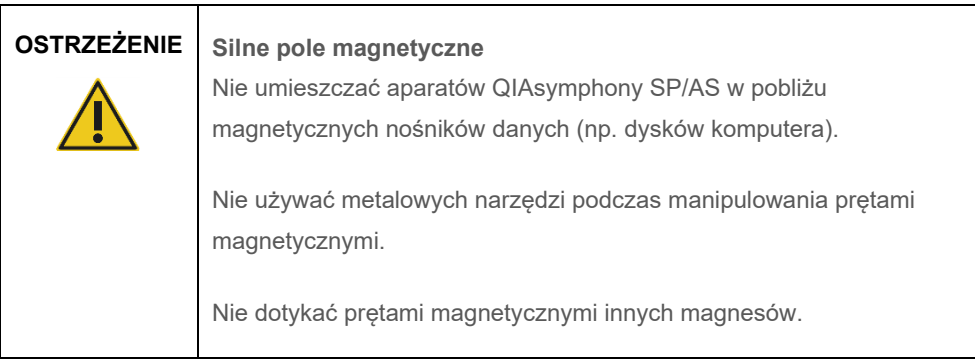

#### **OSTRZEŻENIE Uszkodzenie aparatów**

Przed rozpoczęciem obsługi aparatu QIAsymphony SP należy upewnić się, że zamontowano osłony głowicy magnetycznej.

### <span id="page-25-1"></span>2.8 Zagrożenie cieplne

Aparat QIAsymphony SP zawiera stację do lizy, która może być podgrzewana, jeśli wymaga tego protokół. Ponadto oba aparaty, QIAsymphony SP i QIAsymphony AS, zawierają lampę UV.

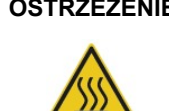

#### **OSTRZEŻENIE Gorąca powierzchnia**

Stacja do lizy i lampy UV mogą osiągnąć temperaturę do 90°C. Unikać dotykania tych elementów podczas pracy.

#### <span id="page-26-0"></span>2.9 Bezpieczeństwo konserwacji

**OSTRZEŻENIE Ryzyko obrażeń ciała i uszkodzenia mienia** Należy wykonywać wyłącznie te procedury konserwacji, które są opisane w niniejszej zbiorczej instrukcji obsługi.

Konserwację należy wykonywać w sposób opisany w sekcji [13](#page-169-0). Firma QIAGEN pobiera opłaty za naprawy wymagane z powodu nieprawidłowej konserwacji.

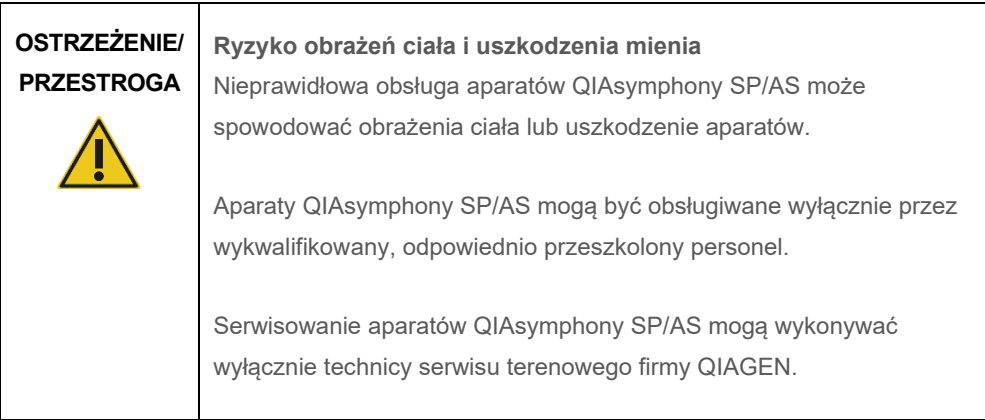

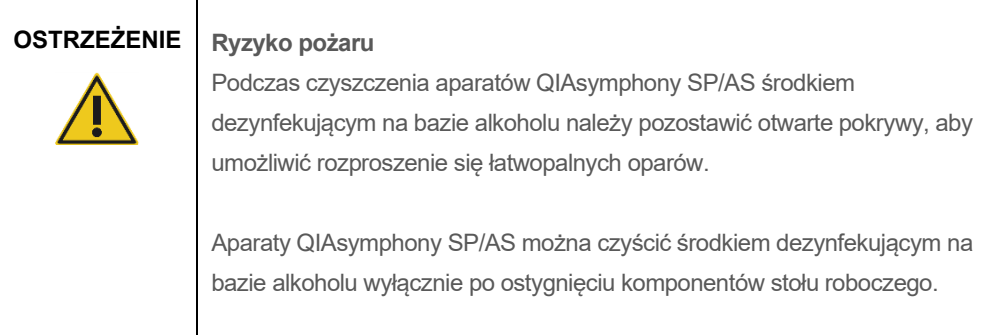

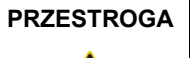

#### **PRZESTROGA Uszkodzenie aparatu**

Do czyszczenia aparatów QIAsymphony SP/AS nie należy używać wybielacza, rozpuszczalników i odczynników zawierających kwasy lub zasady, oraz materiałów ściernych.

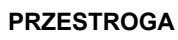

#### **PRZESTROGA Uszkodzenie aparatu**

Nie używać butelek z rozpylaczem zawierających alkohol lub środek dezynfekujący do czyszczenia powierzchni aparatów QIAsymphony SP/AS. Butelek z rozpylaczem można używać wyłącznie do czyszczenia elementów, które nie znajdują się na stołach roboczych.

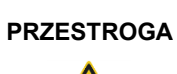

#### **PRZESTROGA Uszkodzenie pokryw lub paneli bocznych aparatu**

Nigdy nie należy czyścić pokryw lub paneli bocznych aparatu za pomocą alkoholu lub roztworów na bazie alkoholu. Alkohol uszkodzi pokrywy i panele boczne. Do czyszczenia pokryw i paneli bocznych należy używać wody destylowanej.

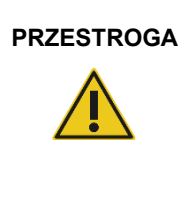

#### **PRZESTROGA Uszkodzenie aparatu**

Po przetarciu szuflad, perforowanej płytki metalowej i stacji do lizy ręcznikami papierowymi należy upewnić się, że nie pozostały na nich żadne strzępki ręcznika papierowego. Kawałki ręcznika papierowego pozostałe na stole roboczym mogą prowadzić do kolizji stołu roboczego.

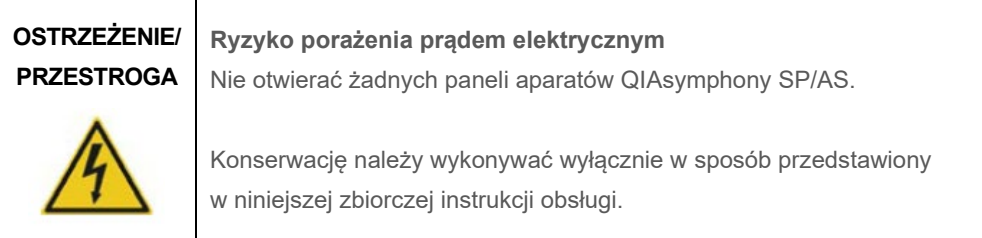

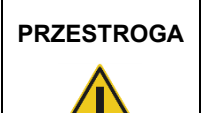

#### **PRZESTROGA Uszkodzenie aparatu**

Przed rozpoczęciem obsługi aparatów QIAsymphony SP/AS należy upewnić się, że prawidłowo zamontowano osłony końcówek.

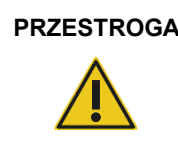

#### **PRZESTROGA Uszkodzenie aparatu**

Przed rozpoczęciem obsługi aparatu QIAsymphony SP należy upewnić się, że zamontowano osłony głowicy magnetycznej.

### <span id="page-28-0"></span>2.10 Kwestie bezpieczeństwa związane z promieniowaniem

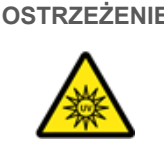

### **OSTRZEŻENIE Ryzyko obrażeń ciała**

Nie narażać skóry na działanie światła UV-C (254 nm) emitowanego przez lampę UV.

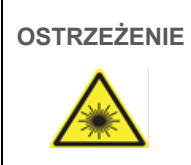

#### **OSTRZEŻENIE Ryzyko obrażeń ciała**

Klasa 2 zagrożenia promieniowaniem laserowym: Nie patrzeć w wiązkę lasera.

### <span id="page-29-0"></span>2.11 Symbole na aparatach QIAsymphony SP/AS

Poniższe symbole pojawiają się zarówno na aparacie QIAsymphony SP, jak i QIAsymphony AS, z wyjątkiem symbolu zagrożenia cieplnego, który pojawia się tylko na aparacie QIAsymphony SP.

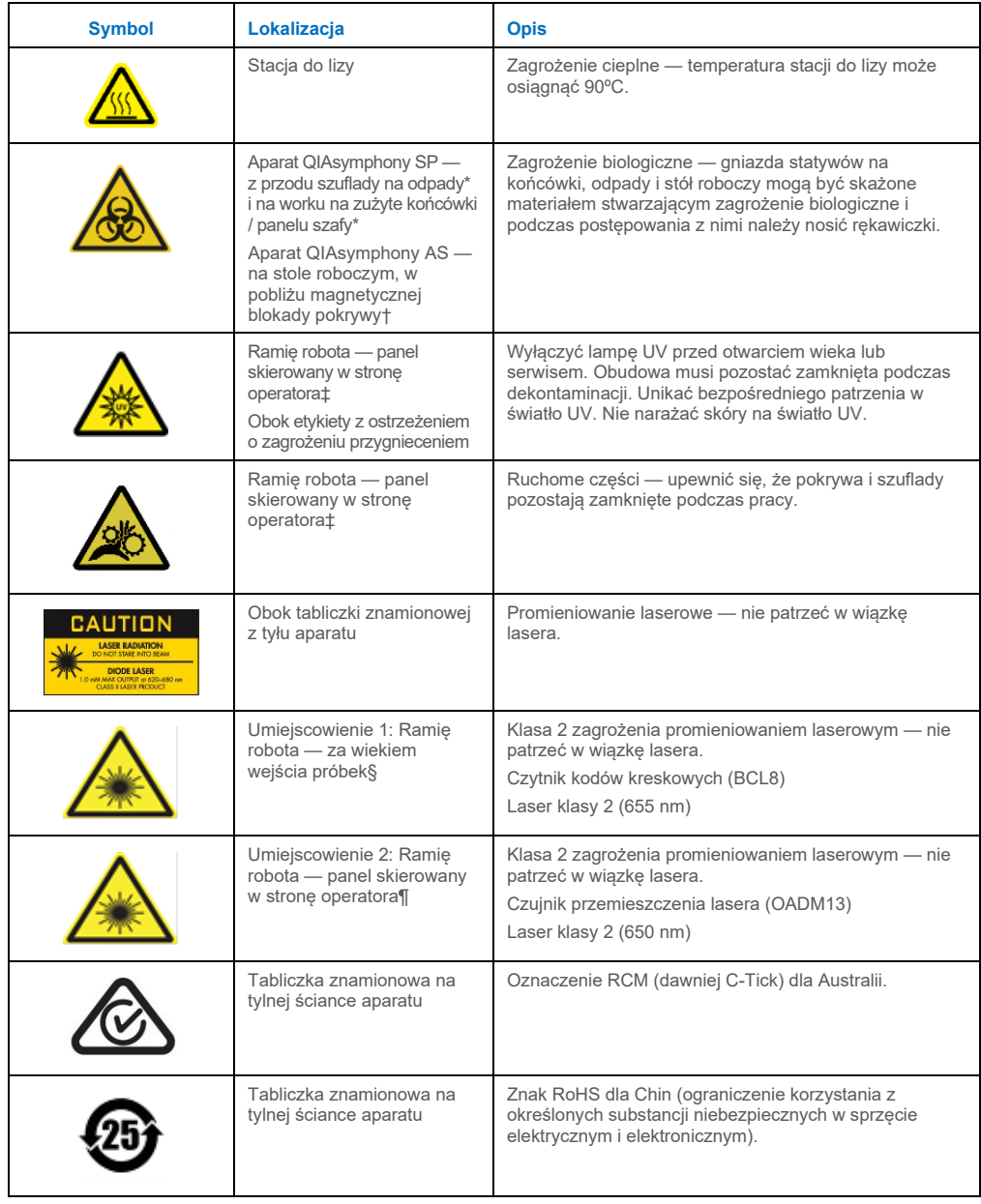

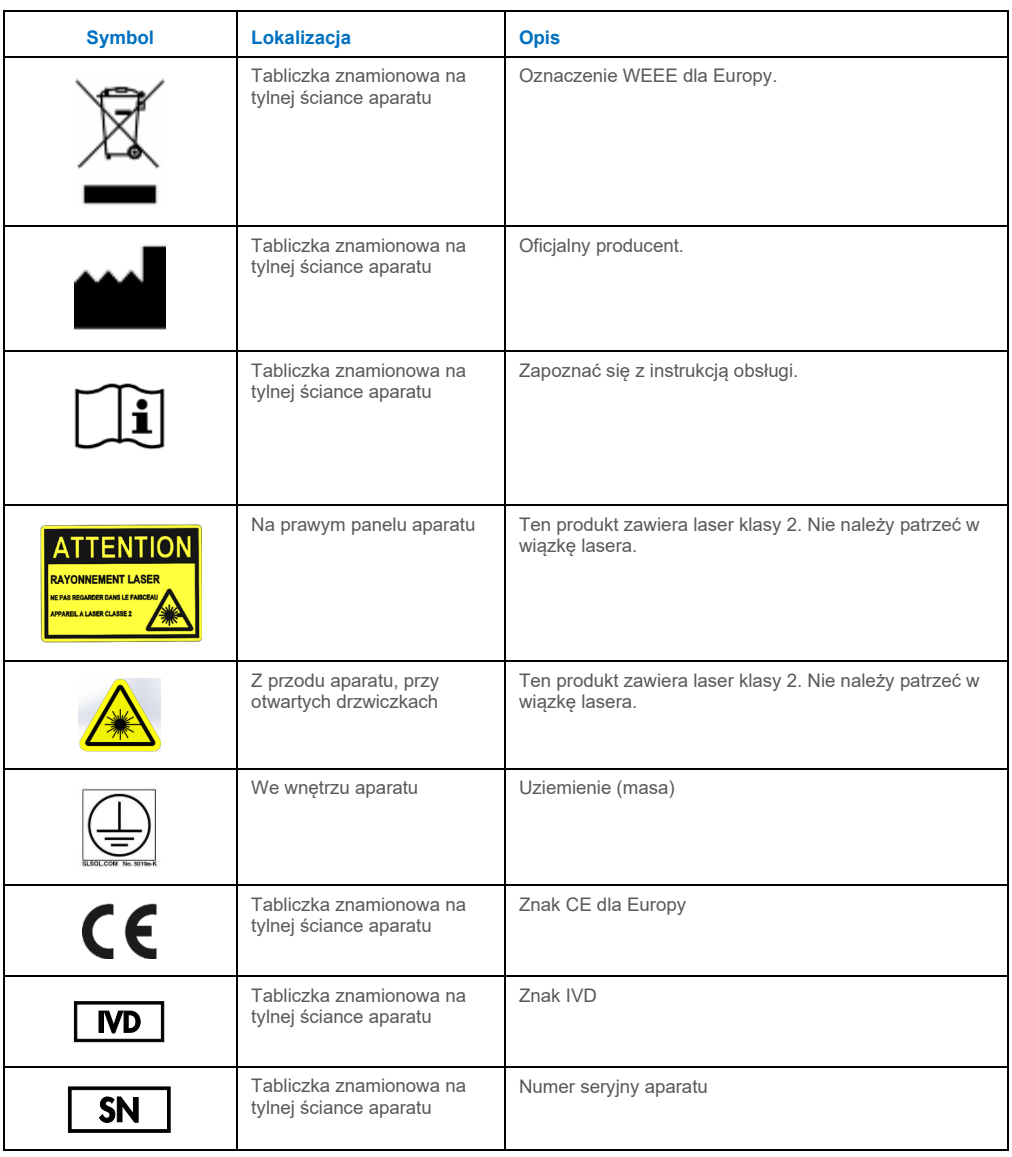

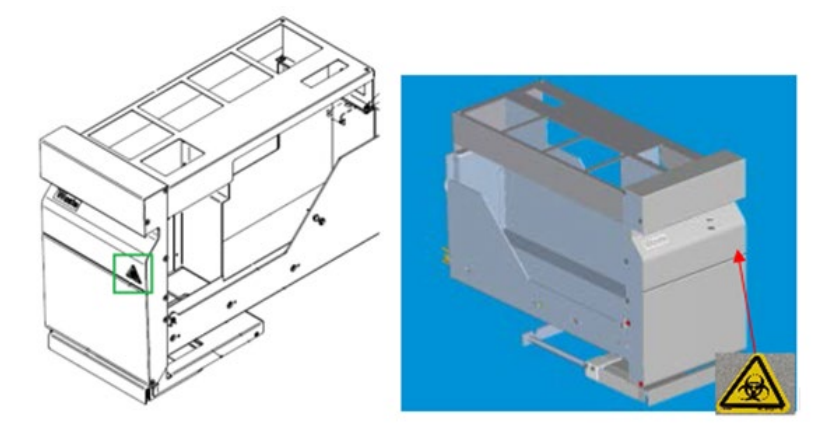

**\* Pozycja etykiety z ostrzeżeniem o zagrożeniu biologicznym na przednim panelu szuflady "Waste" (Odpady) (SP).**

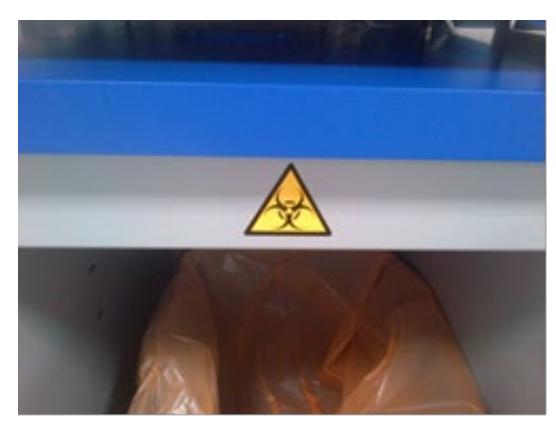

**\* Pozycja etykiety z ostrzeżeniem o zagrożeniu biologicznym na panelu szafy (SP).**

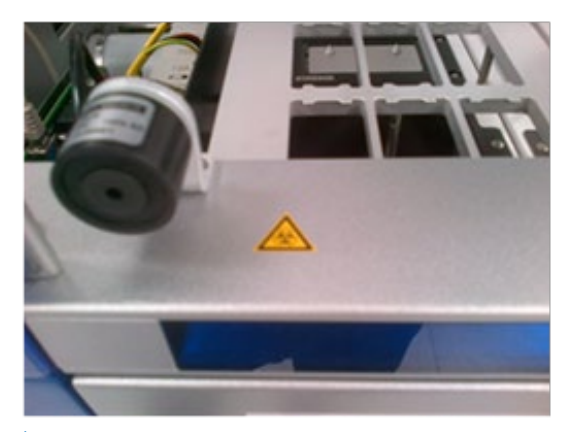

**† Pozycja etykiety z ostrzeżeniem o zagrożeniu biologicznym na stole roboczym, w pobliżu magnetycznej blokady pokrywy (AS).**

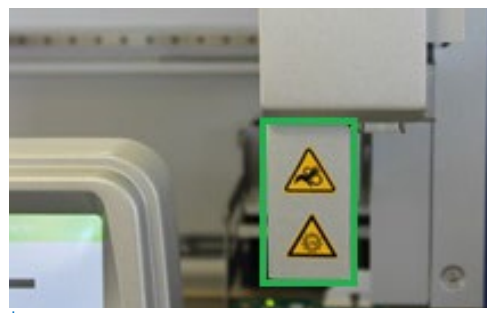

**‡ Pozycja etykiety z ostrzeżeniem o zagrożeniu przygnieceniem i etykiety z ostrzeżeniem o świetle UV (SP/AS).**

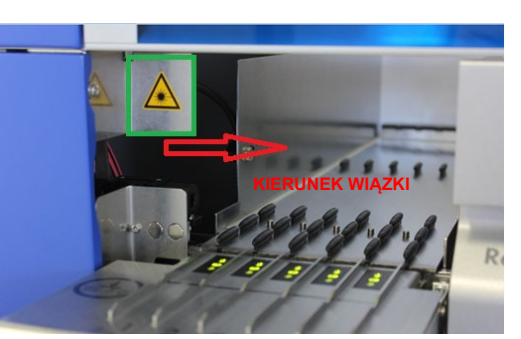

**Pozycja 1 etykiety z ostrzeżeniem o świetle laserowym.**

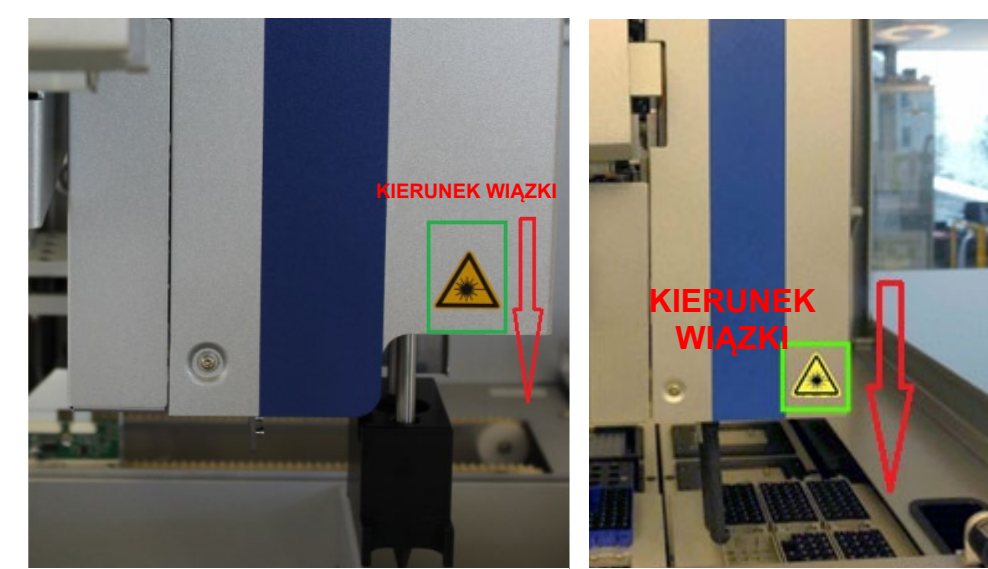

**¶ Pozycja 2 etykiety z ostrzeżeniem o świetle laserowym (SP).¶**

**Pozycja 2 etykiety z ostrzeżeniem o świetle laserowym (AS).**

### <span id="page-33-0"></span>3 Procedura rozruchu

Rozpakowanie i instalację aparatów QIAsymphony SP/AS wykonuje certyfikowany technik serwisu terenowego firmy QIAGEN. Podczas instalacji powinien być obecny członek personelu laboratorium, który jest zaznajomiony z wyposażeniem laboratorium i sprzętem komputerowym.

Pełna lista komponentów dostarczanych z każdym aparatem znajduje się w dokumentach "Packing List QIAsymphony SP" (List przewozowy aparatu QIAsymphony SP) i "Packing List QIAsymphony AS" (List przewozowy aparatu QIAsymphony AS).

#### <span id="page-33-1"></span>3.1 Wymagania dotyczące miejsca instalacji

Aparaty QIAsymphony SP/AS muszą być umieszczone z dala od bezpośredniego światła słonecznego, źródeł ciepła oraz źródeł wibracji i zakłóceń elektrycznych. Miejsce instalacji nie powinno być narażone na nadmierne przeciągi, nadmierną wilgotność i zapylenie oraz duże wahania temperatury.

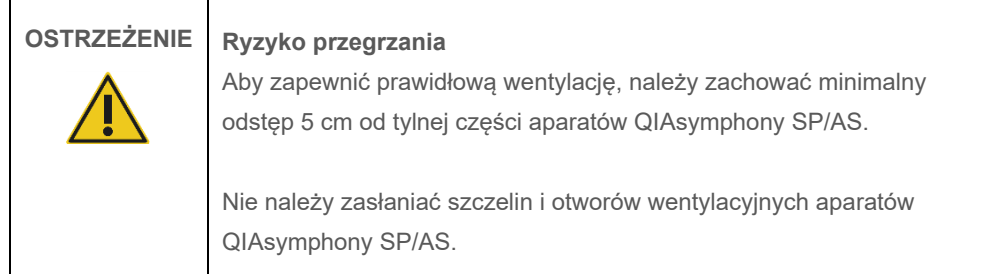

#### <span id="page-33-2"></span>3.1.1 Stół do pracy

Zalecamy umieszczenie aparatów QIAsymphony SP/AS w szafie QIAsymphony Cabinet SP/AS, która nie należy do dostarczanego sprzętu.

W przypadku umieszczenia aparatów QIAsymphony SP/AS na innym stole do pracy należy upewnić się, że stół ten jest wystarczająco duży i solidny, aby pomieścić aparaty. Upewnić się, że stół do pracy jest suchy, czysty, odporny na wibracje i jest na nim wolne miejsce na akcesoria.

**Uwaga**: Niezwykle ważne jest umieszczenie aparatów QIAsymphony SP/AS na stabilnej powierzchni.

Informacje o masie i wymiarach aparatów QIAsymphony SP/AS zawiera sekcja [15](#page-208-0).

Aby uzyskać dalsze informacje dotyczące wymaganych parametrów technicznych stołu do pracy, należy skontaktować się z serwisem technicznym firmy QIAGEN.

#### <span id="page-34-0"></span>3.2 Charakterystyka ogólna

#### <span id="page-34-1"></span>3.2.1 Pokrywy

Pokrywy aparatu chronią użytkowników przed poruszającym się ramieniem robota i potencjalnie zakaźnym materiałem na stole roboczym. Pokrywy można otworzyć ręcznie, aby uzyskać dostęp do stołu roboczego (np. w celu czyszczenia). Podczas obsługi aparatu QIAsymphony SP i/lub aparatu QIAsymphony AS pokrywy muszą pozostawać zamknięte i należy je otwierać wyłącznie po wyświetleniu odpowiedniego monitu przez oprogramowanie.

Pokrywy są zamknięte:

- podczas przygotowywania próbek w aparacie QIAsymphony SP;
- podczas cyklu oznaczenia w aparacie QIAsymphony AS.

Jeśli pokrywy zostaną otwarte siłą podczas cyklu, cykl zostanie zatrzymany.

**Uwaga**: Aparaty nie zatrzymają się od razu po otwarciu pokryw w trakcie cyklu. Aparaty zatrzymają się po zakończeniu przetwarzania aktualnego etapu protokołu. W niektórych przypadkach może to zająć trochę czasu.

#### <span id="page-34-2"></span>3.2.2 Ekran dotykowy

Aparaty QIAsymphony SP/AS są sterowane za pomocą ekranu dotykowego zamontowanego na przegubie. Ekran dotykowy umożliwia użytkownikowi na przykład wybieranie i uruchamianie protokołów oraz przesyłanie plików (np. zestawów ustawień kontrolnych oznaczenia) do pamięci USB i ich pobieranie z pamięci USB.

#### <span id="page-34-3"></span>3.2.3 Porty USB

Porty USB na przednim lewym i przednim prawym panelu aparatu QIAsymphony SP umożliwiają podłączenie pamięci USB i ręcznego skanera kodów kreskowych (dostarczanego z aparatem QIAsymphony SP) do aparatów QIAsymphony SP/AS. Za pomocą portu USB do aparatu QIAsymphony SP można przesłać nowe protokoły, zestawy ustawień kontrolnych oznaczenia, nowe pliki sprzętu laboratoryjnego (np. pliki umożliwiające korzystanie z nowych typów probówek z aparatem QIAsymphony SP) i listy zadań. Pliki danych, takie jak pliki dziennika systemowego, pliki raportów, pliki informacji ładowania i pliki statywu, można również przesłać za pośrednictwem portu USB z aparatu QIAsymphony SP do pamięci USB.

**Uwaga**: Nie wyciągać pamięci USB podczas pobierania lub przesyłania plików.

#### <span id="page-35-0"></span>3.2.4 Interfejs sieciowy

Interfejs sieciowy umożliwia podłączenie aparatów QIAsymphony SP/AS do sieci za pomocą kabla sieciowego Ethernet CAT5.

#### <span id="page-35-1"></span>3.2.5 Porty USB

Diody elektroluminescencyjne (light-emitting diodes, LED) na przednim panelu aparatów QIAsymphony SP/AS świecą, gdy trwa przygotowywanie próbki lub konfiguracja oznaczenia. Diody LED stanu migają, jeśli partia/cykl został zakończony lub wystąpił błąd. Dotknięcie ekranu powoduje wyłączenie migania.

#### <span id="page-35-2"></span>3.3 Włączanie aparatów QIAsymphony SP/AS

#### <span id="page-35-3"></span>3.3.1 Rozpoczęcie pracy

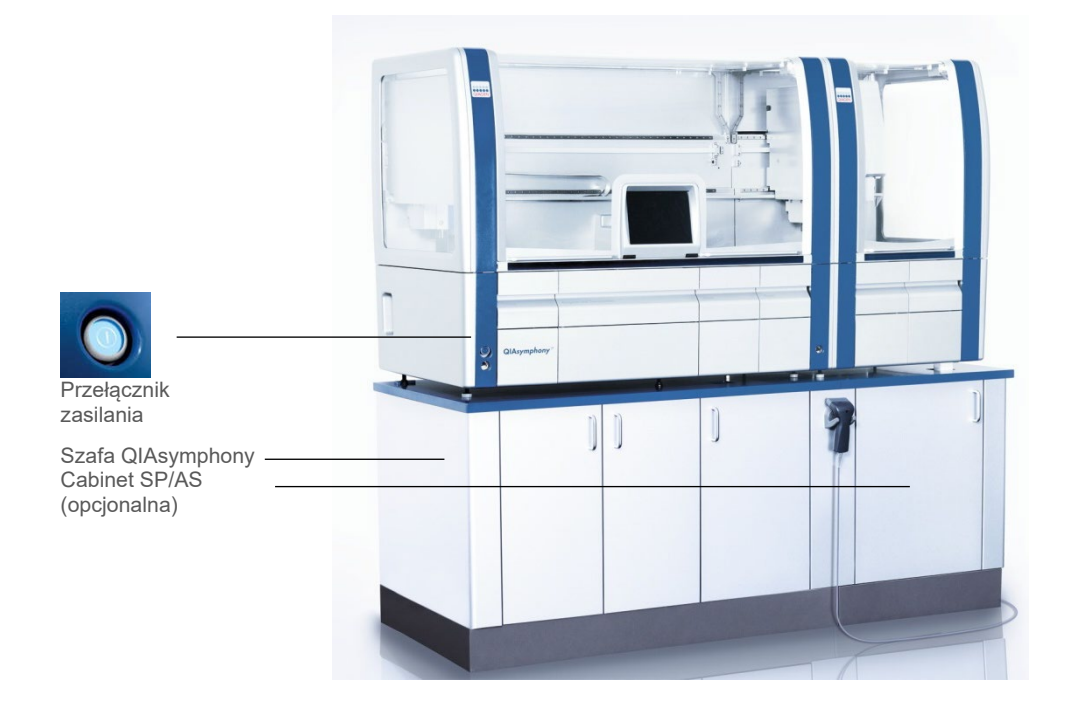
#### **Przygotowanie aparatów QIAsymphony SP/AS przed rozruchem**

**Uwaga**: W gnieździe 4 szuflady "Reagents and Consumables" (Odczynniki i materiały eksploatacyjne) należy umieścić puste opakowanie jednostkowe, ponieważ podczas inicjalizacji chwytak jest opuszczany do opakowania w pozycji 4. Jeśli opakowanie jednostkowe nie będzie puste, wystąpi awaria chwytaka.

- 1. Upewnij się, że butla na odpady płynne, worki na zużyte końcówki i pojemniki na odpady są puste.
- 2. Upewnij się, że wszystkie szuflady i obie pokrywy są zamknięte. Jeśli pokrywy będą otwarte podczas rozruchu aparatu, test systemu zostanie zakończony niepowodzeniem.

Po pomyślnym zakończeniu rozruchu aparaty QIAsymphony SP/AS są gotowe do użycia. Zostanie wyświetlony ekran **Integrated Run** (Zintegrowany cykl).

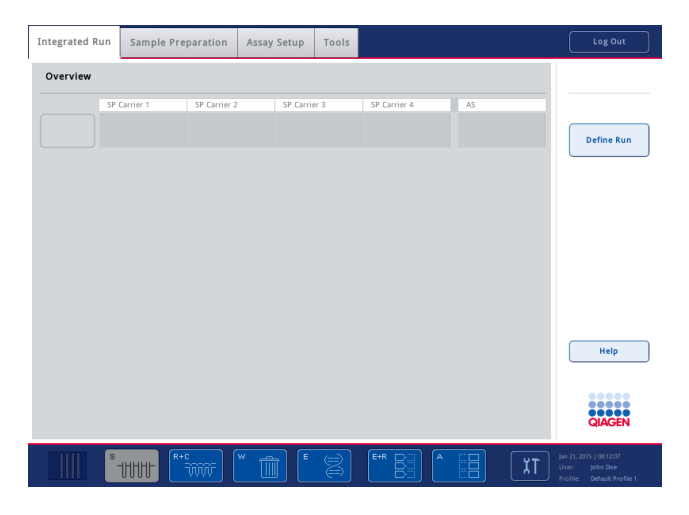

**Uwaga**: Przed użyciem aparatów QIAsymphony SP/AS użytkownik musi się zalogować. Informacje dotyczące kont użytkowników zawiera sekcja [4.2.](#page-38-0)

## 3.3.2 Wylogowywanie

Po naciśnięciu przycisku **Run** (Rozpocznij) można się wylogować. Cykl będzie kontynuowany.

#### **Aktywne wylogowanie**

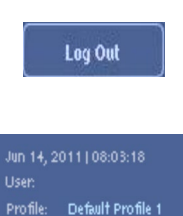

Aby się wylogować, naciśnij przycisk **Log Out** (Wyloguj) na górze ekranu **Sample Preparation** (Przygotowanie próbki) lub **Assay Setup** (Konfiguracja oznaczenia).

Po wylogowaniu na pasku stanu wyświetlana jest tylko data i godzina.

#### **Automatyczne wylogowanie**

Po określonym okresie bezczynności użytkownika aktualnie zalogowany użytkownik zostaje automatycznie wylogowany. Domyślne ustawienie dla tego okresu bezczynności użytkownika wynosi 15 minut. W razie konieczności, aby dostosować ten okres do swoich potrzeb lub wyłączyć go, należy skontaktować się z użytkownikiem "Supervisor".

#### 3.3.3 Wyłączanie aparatów QIAsymphony SP/AS

Aby wyłączyć aparaty QIAsymphony SP/AS, należy nacisnąć przełącznik zasilania, który znajduje się na przednim panelu aparatu QIAsymphony SP, w lewym dolnym rogu. Zalecamy wyłączanie aparatów po użyciu.

**Uwaga**: Nie wyłączać aparatów podczas przygotowywania próbek lub konfiguracji oznaczenia, chyba że konieczne jest zatrzymanie aparatów w nagłym wypadku. Wznowienie protokołu lub cyklu oznaczenia nie będzie możliwe, a próbki nie będą mogły być dalej przetwarzane przez aparaty QIAsymphony SP/AS.

**Uwaga**: W przypadku wyłączenia aparatów QIAsymphony SP/AS wszelkie informacje o zapasach zostaną utracone.

**Uwaga**: Po wyłączeniu aparatów QIAsymphony SP/AS przełącznik zasilania miga kilka razy. Gdy przełącznik zasilania przestanie migać, ponowne włączenie aparatów QIAsymphony SP/AS jest bezpieczne.

## 4 Ustawienia użytkownika

## 4.1 Ustawienia konfiguracji

**Uwaga: Użytkownik "Supervisor" może konfigurować ustawienia systemu.** 

Więcej informacji zawiera sekcja 6 "Konfiguracja" *Podręcznika użytkownika aparatów QIAsymphony SP/AS — ogólny opis*.

## <span id="page-38-0"></span>4.2 Konta użytkowników

W aparatach QIAsymphony SP/AS rozróżniane są 2 role użytkowników:

- Supervisor Rola "Supervisor" umożliwia przygotowywanie i wykonywanie cykli partii i oznaczeń. Użytkownik "Supervisor" może konfigurować konta użytkowników, domyślne typy probówek dla aparatu QIAsymphony SP oraz adaptery/uchwyty dla aparatu QIAsymphony AS. Użytkownik "Supervisor" może również konfigurować system i definiować niestandardowe profile konfiguracji. Ponadto użytkownik "Supervisor" może:
	- przesyłać pliki wejściowe i wyjściowe, pliki przetwarzania i większość plików konfiguracji aparatu z aparatów QIAsymphony SP/AS do pamięci USB;
	- przesyłać pliki statywu, pliki listy zadań, pliki przetwarzania i większość plików konfiguracji aparatu z pamięci USB do aparatów QIAsymphony SP/AS;
	- zarządzać kontami innych użytkowników i dostosowywać ustawienia konfiguracji.
- Operator Rola "Operator" umożliwia przygotowywanie i wykonywanie cykli partii i oznaczeń. Ponadto użytkownik "Operator" może:
	- przesyłać pliki wejściowe i wyjściowe z aparatów QIAsymphony SP/AS do pamięci USB;
	- przesyłać pliki statywu i list zadań z pamięci USB do aparatów QIAsymphony SP/AS.

Przed obsługą aparatów QIAsymphony SP/AS należy zdefiniować konta użytkowników.

Jeśli żaden użytkownik nie jest zalogowany, wszystkie szuflady są zablokowane.

## <span id="page-39-0"></span>4.2.1 Tworzenie nowych użytkowników

Podczas pierwszego logowania użytkownik o roli "Supervisor" musi wprowadzić następujące hasło domyślne: **iue2ad**.

Aby utworzyć nowych użytkowników lub zresetować hasła użytkowników, należy wykonać poniższe czynności.

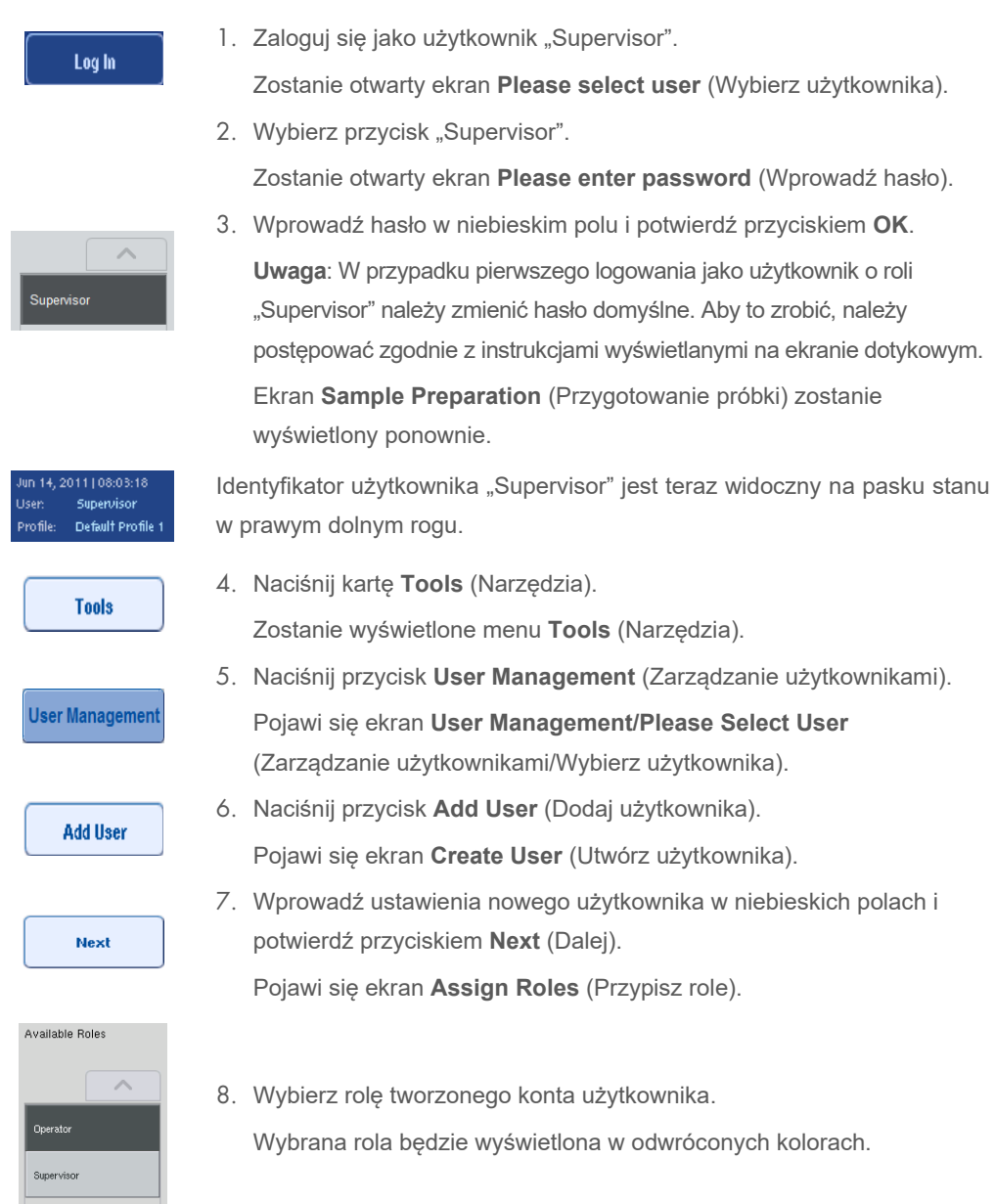

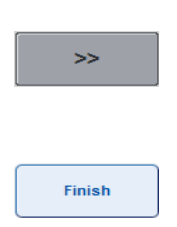

- 9. Naciśnij przycisk strzałki, aby przypisać wybraną rolę do nowo utworzonego konta użytkownika. Nowy użytkownik zostanie dodany do obszaru **User Roles** (Role użytkowników).
- 10.Naciśnij przycisk **Finish** (Zakończ). Informacje dotyczące logowania do nowego konta użytkownika zostaną zapisane.

## 4.2.2 Aktywacja/dezaktywacja kont użytkowników

Nie można usunąć kont użytkowników. Użytkownik z identyfikatorem "Supervisor" musi dezaktywować konto użytkownika, tak aby nie było ono dłużej wyświetlane na liście **Activated Users** (Aktywowani użytkownicy).

Aby dezaktywować/aktywować konto użytkownika, należy wykonać poniższe czynności.

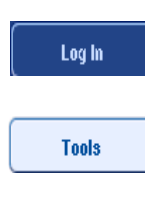

- 1. Zaloguj się jako użytkownik "Supervisor". Aby uzyskać więcej informacji patrz punkty 1–3 w sekcji [4.2.1.](#page-39-0)
- 2. Naciśnij kartę **Tools** (Narzędzia). Zostanie wyświetlone menu **Tools** (Narzędzia).

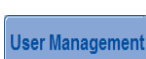

3. Naciśnij przycisk **User Management** (Zarządzanie użytkownikami). Zostanie wyświetlony ekran **User Management/Please Select**  User ("Supervisor login") (Zarządzanie użytkownikami/Wybierz użytkownika (Logowanie użytkownika Supervisor)).

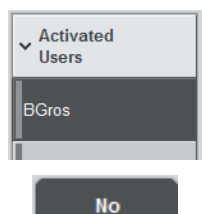

4. **Dezaktywacja**: Wybierz nazwę użytkownika z listy **Activated Users** (Aktywowani użytkownicy) i naciśnij przycisk **No** (Nie). Wybrany użytkownik zostanie usunięty z listy i przeniesiony na listę **Deactivated Users** (Dezaktywowani użytkownicy).

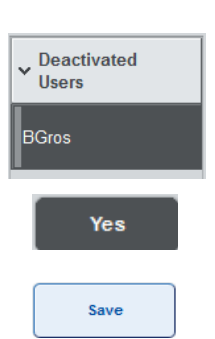

- 5. **Aktywacja**: Wybierz nazwę użytkownika z listy **Deactivated Users** (Dezaktywowani użytkownicy) i naciśnij przycisk **Yes** (Tak). Wybrany użytkownik zostanie usunięty z listy i przeniesiony na listę **Activated Users** (Aktywowani użytkownicy).
- 6. Naciśnij przycisk **Save** (Zapisz), aby potwierdzić zmiany.

#### 4.2.3 Żądanie systemu dotyczące zmiany hasła

Oprogramowanie aparatu może zażądać wprowadzenia nowego hasła. Może to wystąpić po pierwszym zalogowaniu, po zresetowaniu hasła przez użytkownika "Supervisor", jeśli użytkownik "Supervisor" zmieni standardową politykę haseł na (restrykcyjną) silniejszą politykę haseł (przejdź do menu **Tools** (Narzędzia), opcja **Configuration** (Konfiguracja) na karcie **System 1**) lub jeśli hasło wygasło.

**Uwaga**: Hasło musi mieć co najmniej 8 znaków. Nie powinno być takie samo jak nazwa użytkownika i musi różnić się od poprzednich 10 haseł.

Jeśli włączona jest silna polityka haseł, hasło musi mieć co najmniej 8 znaków — 2 wielkie litery, 2 małe litery, 2 cyfry i 2 znaki specjalne. Nie powinno być takie samo jak nazwa użytkownika i musi różnić się od poprzednich 10 haseł.

**Uwaga**: Domyślnie hasła wygasają po 60 dniach.

Użytkownik "Supervisor" może zmienić to ustawienie w menu **Configuration** (Konfiguracja) na karcie **System 1**. Można również dezaktywować ustawienie wygasania hasła.

Jeśli hasło wygasło, po zalogowaniu do systemu zostanie wyświetlony monit o wprowadzenie nowego hasła.

Aby zmienić hasło, należy wykonać poniższe czynności.

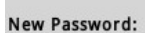

1. Naciśnij pole tekstowe **New Password** (Nowe hasło). Pojawi się ekran **Keyboard** (Klawiatura).

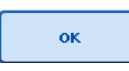

2. Wprowadź nowe hasło i naciśnij przycisk **OK**.

Pojawi się ekran **Confirm New Password/Please enter new password again** (Potwierdź nowe hasło/Wprowadź ponownie nowe hasło).

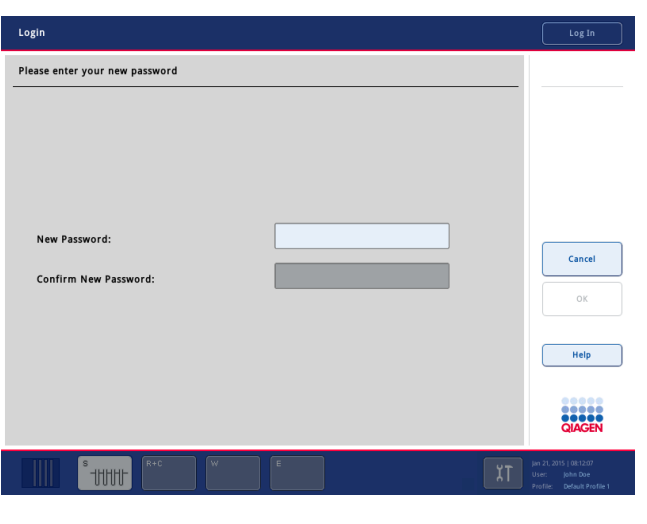

Confirm New Password:

3. Naciśnij pole tekstowe **Confirm New Password** (Potwierdź nowe hasło).

Ponownie pojawi się ekran **Keyboard** (Klawiatura).

4. Ponownie wprowadź nowe hasło, aby je potwierdzić.

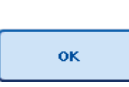

5. Naciśnij przycisk **OK**.

Ponownie pojawi się ekran **Login/Please enter your new password** (Zaloguj się/Wprowadź swoje nowe hasło).

## 4.2.4 Żądanie użytkownika dotyczące zmiany hasła

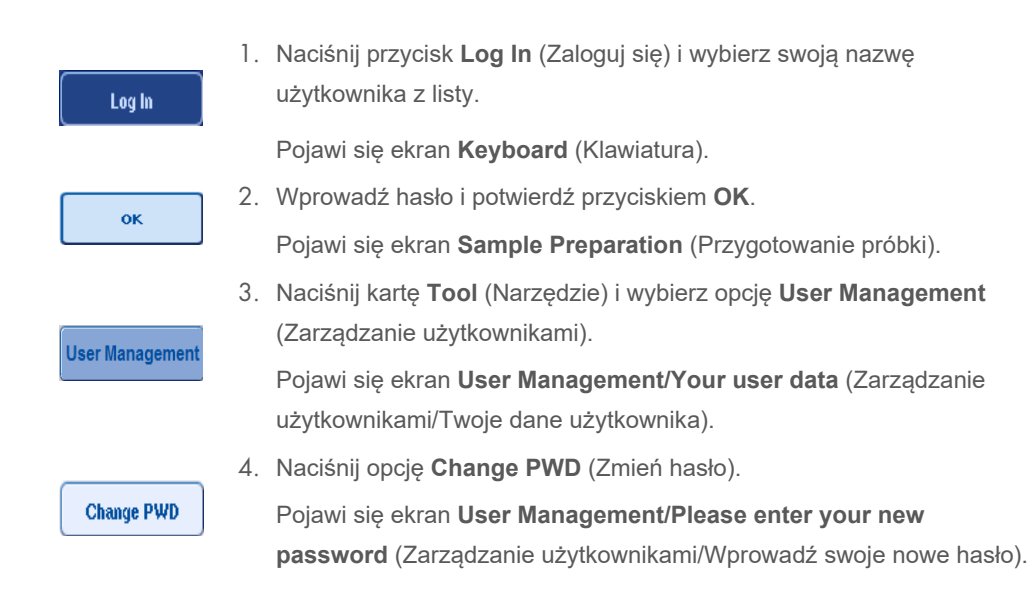

Można również zmienić hasło niezależnie od terminu wygaśnięcia hasła.

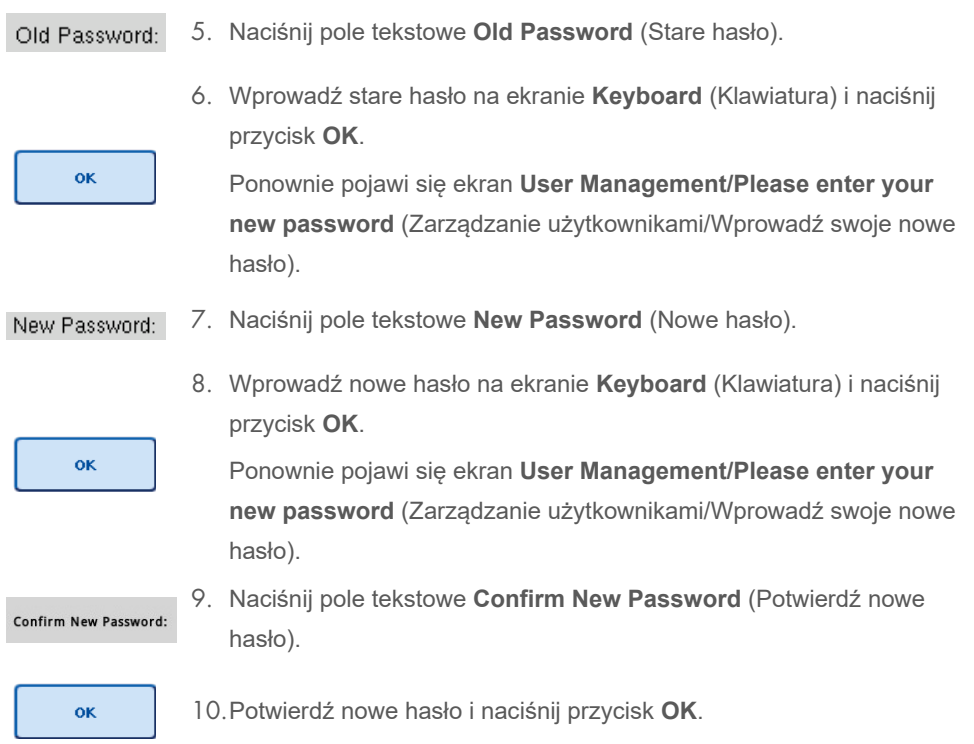

Nowe hasło jest teraz aktywne.

## 4.3 Instalacja pakietu językowego

Wyłącznie użytkownik o roli "Supervisor" ma możliwość przesłania pakietu językowego dostarczonego przez firmę QIAGEN. Pakiet językowy można zainstalować na aparatach QIAsymphony SP/AS, używając pamięci USB lub oprogramowania QIAGEN Management Console (QMC).

## 4.3.1 Konfiguracja pamięci USB i przesyłanie plików językowych z pamięci USB

Utwórz folder **/data/translation** w pamięci USB i skopiuj plik pakietu językowego **\*.tar.gz** (np. **QIAsymphony\_SingleLanguagePackage\_English-5.0.3.34\_Release.tar.gz**) do folderu.

- 1. Włóż pamięć USB z pakietem językowym do portu USB aparatu.
- 2. Zaloguj się jako użytkownik o roli "Supervisor".
- 3. Naciśnij opcję **Tools** (Narzędzia).
- 4. Naciśnij opcję **File Transfer** (Przesyłanie plików).
- 5. Naciśnij kartę **Instr. Setup Files** (Pliki konfiguracji aparatu).

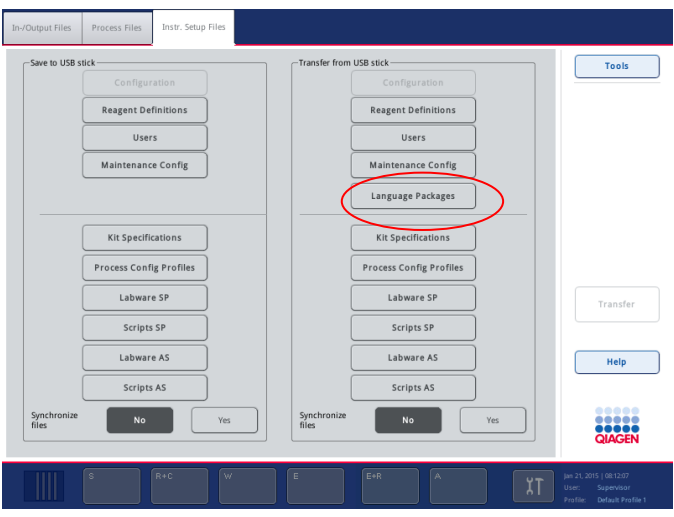

- 6. Naciśnij opcję **Language Packages** (Pakiety językowe).
- 7. Naciśnij opcję **Transfer** (Prześlij).

**Uwaga**: Po wybraniu opcji **Language Packages** (Pakiety językowe) nie można wybrać opcji **Synchronize files** (Synchronizuj pliki) (domyślnie wybrana jest opcja **No** (Nie)).

## 4.3.2 Przesyłanie plików za pomocą oprogramowania QMC

Każdy plik "Translation" (Tłumaczenie) reprezentuje pakiet językowy dla jednego języka.

Użytkownik o roli "Supervisor" może przesłać pliki "Translation" (Tłumaczenie) do aparatów QIAsymphony SP/AS, używając narzędzia do przesyłania plików oprogramowania QIAsymphony Management Console (QMC). Pliki takie są widoczne w odpowiednich zaznaczeniach. Pliki "Translation" (Tłumaczenie) muszą być zlokalizowane w folderze **root\data\translation**.

### 4.3.3 Zmiana języka aparatów QIAsymphony SP/AS

Po zakończeniu przesyłania pakietu językowego użytkownik "Supervisor" może skonfigurować język interfejsu użytkownika. Zmiana języka zacznie obowiązywać po ponownym uruchomieniu systemu.

Aby zmienić język, należy wykonać poniższe czynności:

- 1. Zaloguj się jako użytkownik o roli "Supervisor".
- 2. Naciśnij kartę **Tools** (Narzędzia).
- 3. Naciśnij przycisk **Configuration** (Konfiguracja). Pojawi się menu **Configuration** (Konfiguracja).

4. Wybierz kartę **Time/Language** (Godzina/Język).

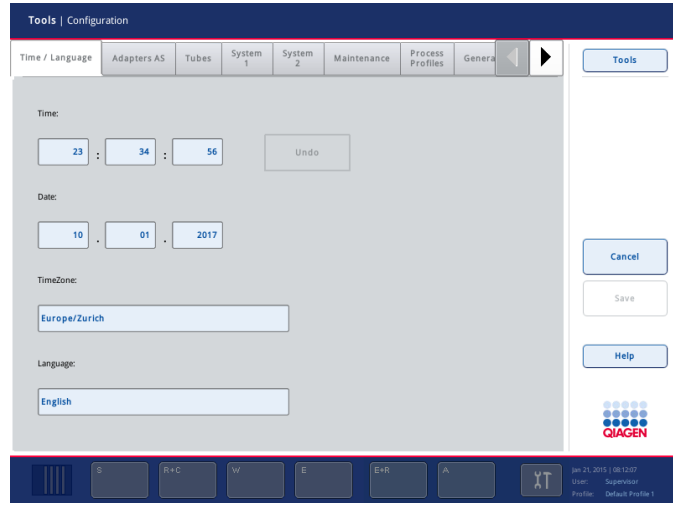

- 5. Wybierz pole **Language** (Język).
- 6. Wybierz dostępny język z listy **Language** (Język).
- 7. Naciśnij przycisk **Save + Reboot** (Zapisz + Uruchom ponownie), aby zapisać zmiany.

Aparaty QIAsymphony SP/AS zostaną ponownie uruchomione.

## 4.3.4 Zmiana języka oprogramowania QIAsymphony Management Console (QMC)

Aby zmienić język oprogramowania QMC, należy wykonać poniższe czynności.

**Uwaga**: W systemie Windows<sup>®</sup> oprogramowanie QMC musi być uruchomione w trybie "Run as Administrator" (Uruchom jako administrator). Aby wejść w ten tryb, kliknij prawym przyciskiem myszy plik **<QMC Installation Directory>\bin\ qQMCApplication.exe** (<Katalog instalacyjny QMC>\bin\ qQMCApplication.exe), a następnie wybierz opcję **Run as Administrator** (Uruchom jako administrator).

- 1. Wybierz opcję **Tools** (Narzędzia).
- 2. Wybierz opcję **Options** (Opcje). Zostanie wyświetlone okno dialogowe **Options** (Opcje).
- 3. Wybierz kartę **General** (Ogólne). Zostaną wyświetlone odpowiednie parametry.

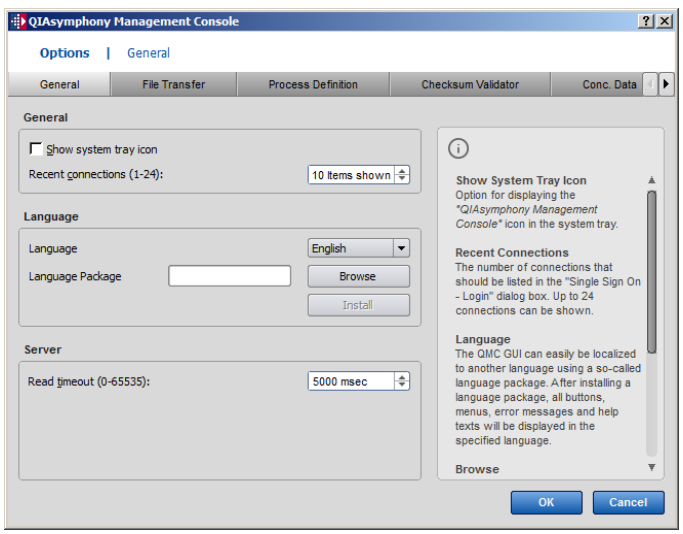

- 4. Kliknij przycisk **Browse** (Przeglądaj).
- 5. Przejdź do lokalizacji pobranego pakietu językowego.
- 6. Wybierz spakowany plik pakietu językowego.
- 7. Kliknij przycisk **Open** (Otwórz).
- 8. Kliknij przycisk **Install** (Instaluj).
- 9. Wybierz język.
- 10.Kliknij przycisk **OK**.
- 11.Zamknij (File $\rightarrow$ Exit (Plik $\rightarrow$ Wyjdź)) i uruchom oprogramowanie QMC ponownie.

## 5 Interfejs użytkownika aparatów QIAsymphony SP/AS

## 5.1 Układ ekranu aparatów QIAsymphony SP/AS

W niniejszej sekcji przedstawiono krótkie wprowadzenie do interfejsu użytkownika menu oprogramowania aparatów QIAsymphony SP/AS. Opisy kart, narzędzi i przycisków znajdują się w odrębnych tabelach.

Więcej informacji zawiera sekcja [16.](#page-210-0)

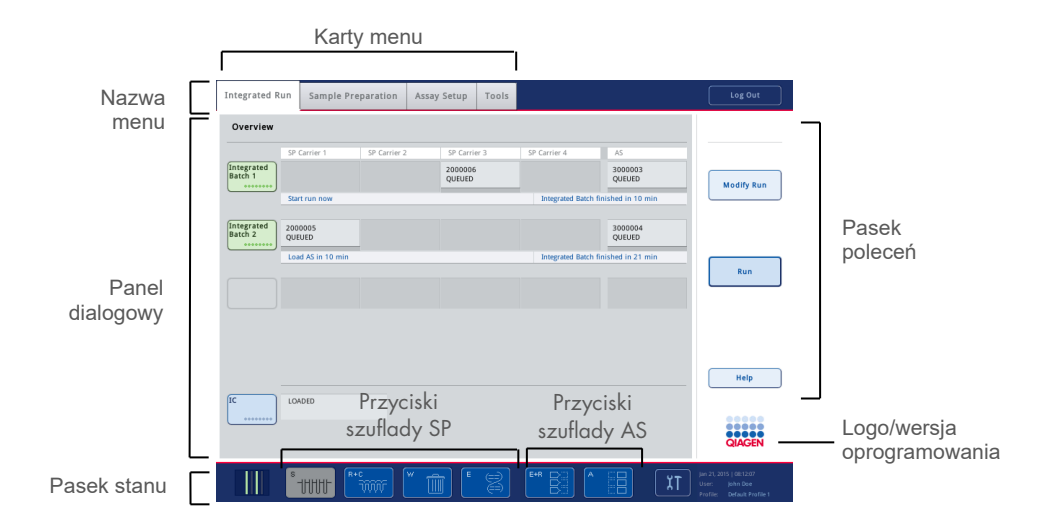

## 5.1.1 Pasek stanu

#### **Ikona stanu partii**

Ikona stanu partii udostępnia użytkownikowi informacje o każdej partii próbek.

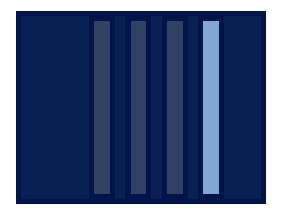

Kolor każdego nośnika probówek oznacza stan powiązanej partii.

Sposób wyświetlania ikony stanu partii zależy od tego, czy próbki są załadowane do probówek w aparacie QIAsymphony SP.

#### **Przyciski szuflad**

Jeśli zainstalowany jest moduł QIAsymphony AS, przyciski dla każdej szuflady aparatu QIAsymphony AS są widoczne na pasku stanu standardowego interfejsu użytkownika aparatów SP/AS obok przycisków szuflad aparatu QIAsymphony SP.

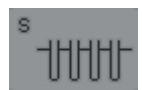

Naciśnij przycisk "S", aby otworzyć ekran **Sample Preparation/Define Sample Rack Type** (Przygotowanie próbki/Zdefiniuj typ statywu próbek).

Jeśli przycisk "S" miga, naciśnij go, aby wyświetlić ostrzeżenie lub komunikat o błędzie.

Przycisk szuflady **Sample** (Próbka) jest aktywny, jeśli wyświetlany jest ekran **Batch Overview** (Przegląd partii) lub **Sample View** (Widok próbki) menu **Sample Preparation** (Przygotowanie próbki).

# in'n'n

Naciśnij przycisk "R+C", aby otworzyć ekran **Consumables/Cartridges/Filter-Tips** (Materiały eksploatacyjne/Kasety/Końcówki z filtrem). W przypadku obsługi aparatów QIAsymphony SP/AS ekran ten ma nazwę **Consumables/Cartridges/Filter-Tips** (Materiały eksploatacyjne/Kasety/ Końcówki z filtrem).

Przycisk jest aktywny, jeśli wyświetlany jest ekran **Consumables/Cartridges/Filter-Tips** (Materiały eksploatacyjne/Kasety/ Końcówki z filtrem). Ekran ten pojawia się po naciśnięciu przycisku "R+C".

Jeśli dla partii znajdujących się w kolejce załadowano niewystarczającą ilość materiałów eksploatacyjnych i odczynników, przycisk "R+C" zmienia kolor na żółty i miga. Po otwarciu ekranu **Consumables/Cartridges/Filter-Tips** (Materiały eksploatacyjne/Kasety/Końcówki z filtrem) przycisk "R+C" zmienia kolor z powrotem na szary.

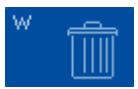

Naciśnij przycisk "W", aby otworzyć ekran Waste (Odpady).

Przycisk dla szuflady **Waste** (Odpady) jest aktywny, gdy wyświetlany jest ekran Waste (Odpady). Ekran ten pojawia się po naciśnięciu przycisku "W".

Jeśli w szufladzie **Waste** (Odpady) nie ma wystarczającej ilości miejsca na zużyte zamknięcia 8-Rod Cover lub kasety do przygotowania próbek, przycisk "W" zmienia kolor na żółty i miga. Po otwarciu ekranu **Waste** (Odpady) przycisk "W" zmienia kolor z powrotem na szary.

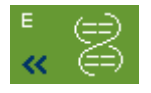

Naciśnij przycisk "E", aby otworzyć ekran Elution Slot/Configure Racks (Gniazdo elucji/Konfiguruj statywy).

Przycisk dla szuflady **Eluate** (Eluat) jest aktywny, gdy wyświetlany jest ekran **Sample Preparation/Elution Slot/Configure Racks** (Przygotowanie próbki/Gniazdo elucji/Konfiguruj statywy) lub **Sample Preparation/Elution Slot** (Przygotowanie próbki/Gniazdo elucji). Jeden z tych ekranów pojawia się po naciśnięciu przycisku "E" lub po otwarciu szuflady **Eluate** (Eluat).

Uwaga: Przycisk "E" zmienia kolor na zielony, a symbole strzałki migają, gdy statyw elucji jest gotowy do wyjęcia z szuflady **Eluate** (Eluat).

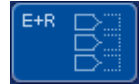

Po zdefiniowaniu cyklu oznaczenia naciśnij przycisk "E+R", aby otworzyć ekran **Loading Information** (Informacje dotyczące ładowania).

Ten przycisk miga na żółto, jeśli dla zdefiniowanych cykli dostępna jest niewystarczająca liczba adapterów lub pozycji statywu. W takim przypadku po naciśnięciu przycisku pojawia się komunikat informujący użytkownika o tym, dlaczego nie można rozpocząć cyklu.

$$
\begin{pmatrix} 4 & 0 & 0 \\ 0 & 0 & 0 \\ 0 & 0 & 0 \\ 0 & 0 & 0 \\ 0 & 0 & 0 \\ 0 & 0 & 0 \\ 0 & 0 & 0 \\ 0 & 0 & 0 \\ 0 & 0 & 0 \\ 0 & 0 & 0 \\ 0 & 0 & 0 \\ 0 & 0 & 0 & 0 \\ 0 & 0 & 0 & 0 \\ 0 & 0 & 0 & 0 \\ 0 & 0 & 0 & 0 & 0 \\ 0 & 0 & 0 & 0 & 0 \\ 0 & 0 & 0 & 0 & 0 \\ 0 & 0 & 0 & 0 & 0 \\ 0 & 0 & 0 & 0 & 0 \\ 0 & 0 & 0 & 0 & 0 & 0 \\ 0 & 0 & 0 & 0 & 0 & 0 \\ 0 & 0 & 0 & 0 & 0 & 0 \\ 0 & 0 & 0 & 0 & 0 & 0 \\ 0 & 0 & 0 & 0 & 0 & 0 \\ 0 & 0 & 0 & 0 & 0 & 0 & 0 \\ 0 & 0 & 0 & 0 &
$$

Po zakończeniu cyklu oznaczenia przycisk "A" miga na zielono. W takim przypadku po naciśnięciu przycisku pojawia się komunikat informujący użytkownika o zakończeniu cyklu. Naciśnij przycisk **OK**, aby zatwierdzić komunikat.

Jeśli dla wybranych oznaczeń dostępna jest niewystarczająca liczba statywów oznaczeń, przycisk ten miga na żółto. W takim przypadku po naciśnięciu przycisku pojawia się komunikat informujący użytkownika o tym, dlaczego nie można rozpocząć cyklu.

## 5.1.2 Karty menu

**Integrated Run** 

Karta **Integrated Run** (Zintegrowany cykl) służy do:

- definiowania zintegrowanych cykli;
- wyświetlania informacji o statusie zdefiniowanych zintegrowanych cykli (np. postęp, status partii, szacowany pozostały czas i kolejna interakcja użytkownika wymagana dla każdej zintegrowanej partii).

Karta **Sample Preparation** (Przygotowanie próbki) służy do uruchamiania Sample Preparation protokołów, kontrolowania poszczególnych szuflad, logowania się do aparatu i do kreatora Wizard (Kreator).

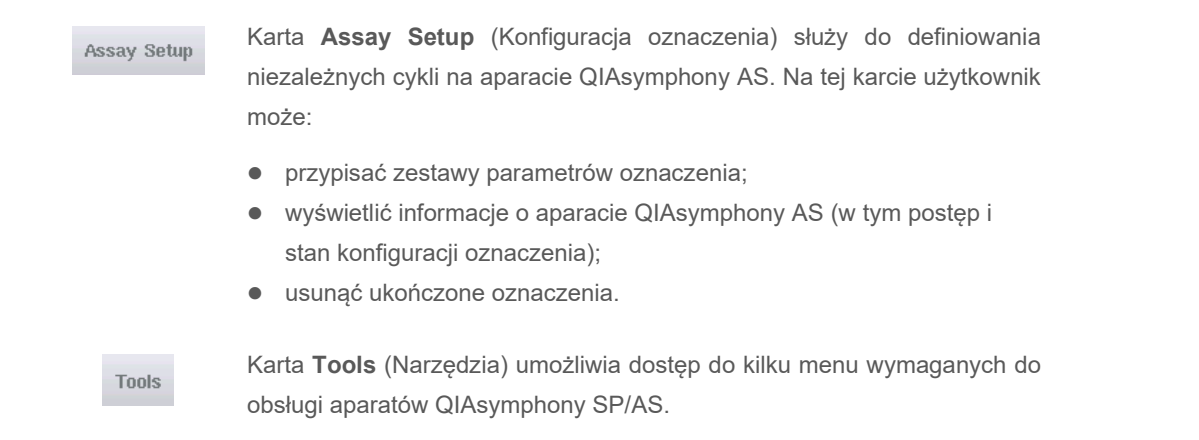

**Uwaga**: Protokół to zestaw instrukcji, który umożliwia zastosowanie biologii molekularnej przez aparat QIAsymphony SP. Instrukcja obsługi dostarczona z zestawem QIAsymphony zawiera informacje o tym, którego protokołu należy użyć.

## 5.2 Symbole oprogramowania

Podczas obsługi aparatów QIAsymphony SP/AS mogą pojawiać się komunikaty, które udostępniają użytkownikowi informacje ogólne, informują użytkownika o wymaganej interwencji operatora lub udostępniają informacje o ostrzeżeniach i błędach. Każdy typ komunikatu zawiera symbol ułatwiający jego identyfikację przez użytkownika.

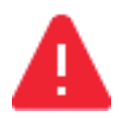

Ten symbol jest wyświetlany, jeśli komunikat zawiera informację o błędzie.

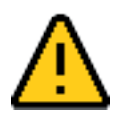

Ten symbol jest wyświetlany w komunikatach ostrzegawczych.

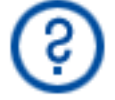

Ten symbol jest wyświetlany, jeśli wymagana jest interwencja użytkownika.

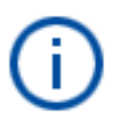

Ten symbol jest wyświetlany, jeśli komunikat udostępnia użytkownikowi informacje.

## 6 Obsługa plików

W niniejszej sekcji opisano sposób przesyłania i pobierania plików przez użytkowników z identyfikatorem "Operator".

Więcej informacji o obsłudze plików zawiera sekcja 8 "Obsługa plików" *Podręcznika użytkownika aparatów QIAsymphony SP/AS — ogólny opis*.

## 6.1 Opcje przesyłania

Gdy użytkownik jest zalogowany jako "Operator", może przesyłać następujące typy plików:

## *Z aparatów QIAsymphony SP/AS do pamięci USB (pobieranie)*

- Pliki dziennika
- **•** Pliki wynikowe
- **•** Pliki potwierdzenia
- **·** Informacje dotyczące ładowania
- Pliki cyklera
- Raporty aparatu
- Pliki ścieżki audytu
- **•** Pliki QDef
- **•** Pliki statywu
- Listy zadań

#### *Z pamięci USB do aparatów QIAsymphony SP/AS (wysyłanie)*

- Plik stężeń
- Pliki statywu
- Listy zadań

#### *Synchronizacja typów plików między aparatami QIAsymphony SP/AS a pamięcią USB*

- **•** Pliki statywu
- Listy zadań

Pliki można obsługiwać bezpośrednio, używając pamięci USB, lub korzystając z narzędzia **File Transfer** (Przesyłanie plików) oprogramowania QIAsymphony Management Console. Za pomocą narzędzia **Automatic File Transfer** (Automatyczne przesyłanie plików) można również obsługiwać pliki wynikowe, pliki list zadań, pliki informacji dotyczących ładowania, pliki cyklera i pliki dziennika.

Więcej informacji o obu narzędziach zawiera *Podręcznik użytkownika oprogramowania QIAsymphony Management Console*. W przypadku korzystania z narzędzia **Automatic File Transfer** (Automatyczne przesyłanie plików) użytkownik z identyfikatorem "Supervisor" musi przypisać hasło do użytkownika narzędzia **File Transfer** (Przesyłanie plików). Informacje na temat sposobu wykonania tej czynności zawiera *Podręcznik użytkownika oprogramowania QIAsymphony Management Console*.

Szczegółowe informacje dotyczące typów plików aparatów QIAsymphony SP/AS zawiera sekcja 8.1. *Podręcznika użytkownika aparatów QIAsymphony SP/AS — ogólny opis*.

## 6.2 Przesyłanie danych za pomocą pamięci USB

**Uwaga**: W przypadku korzystania z oprogramowania QIAsymphony Management Console do synchronizacji danych struktura pliku/folderu pamięci USB jest konfigurowana automatycznie. Struktura pliku/folderu jest przedstawiona w sekcji 8.3.1 *Podręcznika użytkownika aparatów QIAsymphony SP/AS — ogólny opis*.

**Uwaga**: Pamięć USB firmy QIAGEN może być używana wyłącznie do przesyłania danych aparatów QIAsymphony SP/AS. Należy upewnić się, że struktura pliku/folderu pamięci USB jest poprawna i dostępna jest wystarczająca ilość miejsca do przechowywania.

**Uwaga**: Nie wyciągać pamięci USB podczas przesyłania danych.

## 6.3 Przesyłanie plików z aparatów QIAsymphony do pamięci USB

W celu przechowywania danych wygenerowanych przez aparaty QIAsymphony SP/AS można przesłać pliki do pamięci USB, jeśli oprogramowanie QIAsymphony Management Console nie jest dostępne.

Jeśli aparaty QIAsymphony SP/AS nie są podłączone do sieci, funkcji tej można również użyć do przesłania danych wymaganych do utworzenia nowych zestawów ustawień kontrolnych oznaczenia i zestawów parametrów oznaczenia do narzędzia do edycji **Process Definition** (Definicja przetwarzania) oprogramowania QIAsymphony Management Console.

W przypadku korzystania z oprogramowania QIAsymphony Management Console należy zapoznać się z *Podręcznikiem użytkownika oprogramowania QIAsymphony Management Console*, aby uzyskać więcej informacji.

Aby przesłać pliki z aparatów QIAsymphony SP/AS do pamięci USB, należy wykonać poniższe czynności.

- 1. Zaloguj się do aparatów QIAsymphony SP/AS.
- 2. Włóż pamięć USB do jednego z portów USB na przednim panelu aparatu QIAsymphony SP.
- 3. Naciśnij przycisk **File Transfer** (Przesyłanie plików) na ekranie **Tools** (Narzędzia). Zostaje otwarta karta **In-/Output Files** (Pliki wejściowe/wyjściowe) menu **File Transfer** (Przesyłanie plików).

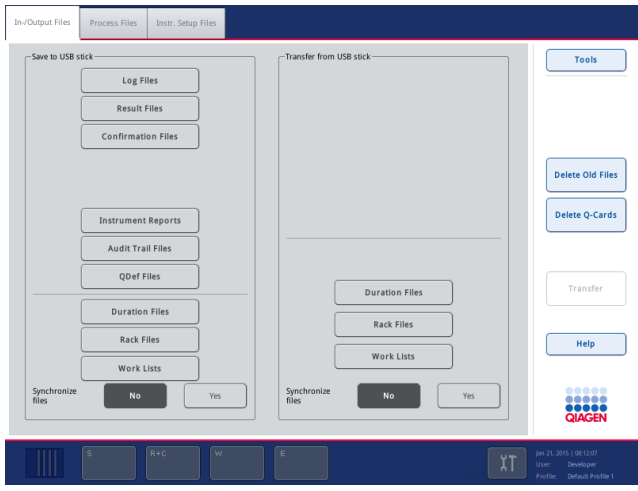

4. Wybierz jedną z kart przesyłania plików (**In-/Output Files** (Pliki wejściowe/wyjściowe), **Process Files** (Pliki przetwarzania), **Instr. Setup Files** (Pliki konfiguracji aparatu)).

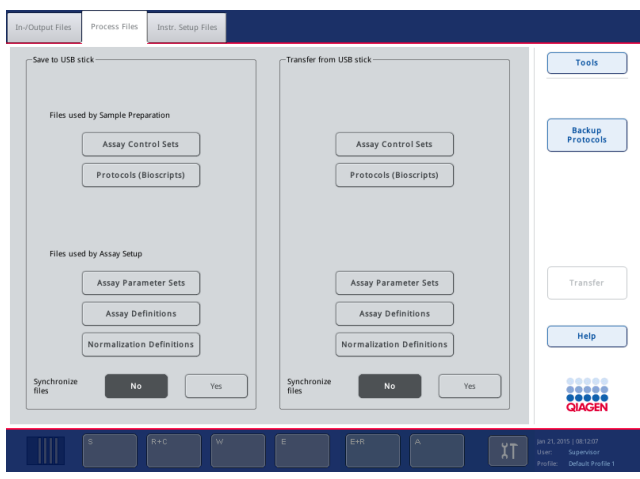

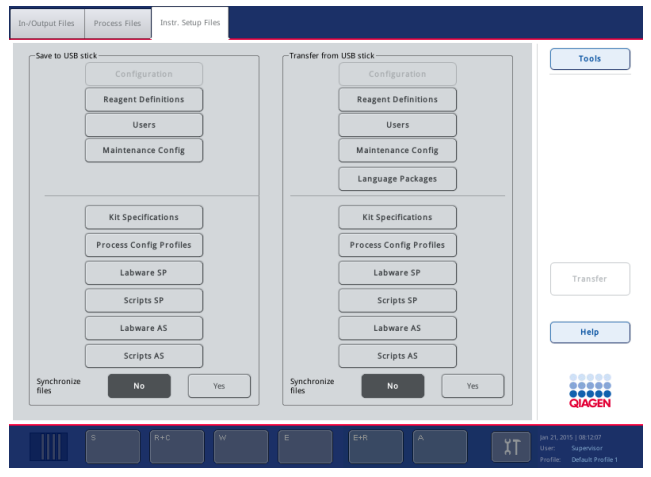

- 5. Wybierz typy plików, które mają zostać pobrane do pamięci USB, naciskając odpowiedni przycisk na panelu **Save to USB stick** (Zapisz do pamięci USB).
- 6. Naciśnij przycisk **Transfer** (Prześlij) na pasku poleceń ekranu, aby przesłać wybrane pliki do pamięci USB.

Pojawia się komunikat informujący o tym, że pliki zostaną przesłane z aparatów QIAsymphony SP/AS do pamięci USB.

7. Naciśnij przycisk **Yes** (Tak), aby potwierdzić, że pliki mają zostać przesłane.

Podczas przesyłania danych będzie wyświetlany komunikat informacyjny.

Po pomyślnym przesłaniu danych pojawi się komunikat potwierdzający przesłanie danych.

8. Wyciągnij pamięć USB.

## 6.4 Przesyłanie plików z pamięci USB

**Uwaga**: Przesyłanie plików z aparatu QIAsymphony SP oraz z aparatu QIAsymphony AS jest wykonywane za pomocą menu **File Transfer** (Przesyłanie plików).

Możliwe jest przesłanie plików z oprogramowania QIAsymphony Management Console do aparatów QIAsymphony SP/AS. Alternatywnie, jeśli użytkownik nie jest podłączony do sieci, pliki można przesłać, używając pamięci USB.

Aby przesłać pliki z pamięci USB do aparatów QIAsymphony SP/AS, należy wykonać poniższe czynności.

- 1. Skopiuj pliki, które mają zostać przesłane, do odpowiedniego katalogu w pamięci USB.
- 2. Zaloguj się do aparatów QIAsymphony SP/AS.
- 3. Włóż pamięć USB do jednego z portów USB na przednim panelu aparatu QIAsymphony SP.
- 4. Naciśnij przycisk **File Transfer** (Przesyłanie plików) na ekranie **Tools** (Narzędzia), aby przejść na kartę **In-/Output Files** (Pliki wejściowe/wyjściowe).
- 5. Wybierz jedną z kart przesyłania plików (**In-/Output Files** (Pliki wejściowe/wyjściowe), **Process Files** (Pliki przetwarzania), **Instr. Setup Files** (Pliki konfiguracji aparatu)).
- 6. Wybierz typy plików, które mają zostać przesłane do aparatów QIAsymphony SP/AS, naciskając odpowiednie przyciski na panelu **Transfer from USB stick** (Prześlij z pamięci USB). Po wybraniu pierwszego typu plików przycisk **Transfer** (Prześlij) staje się aktywny.
- 7. Naciśnij przycisk **Transfer** (Prześlij), aby przesłać wszystkie wybrane typy plików z pamięci USB do aparatów QIAsymphony SP/AS.

Pojawia się komunikat informujący o tym, że pliki zostaną przesłane z pamięci USB do aparatów QIAsymphony SP/AS.

- 8. Naciśnij przycisk **Yes** (Tak), aby potwierdzić, że pliki mają zostać przesłane. Podczas przesyłania danych będzie wyświetlany komunikat informacyjny. Po pomyślnym przesłaniu danych pojawi się komunikat potwierdzający przesłanie danych.
- 9. Wyciągnij pamięć USB.

**Uwaga**: Można wybrać więcej niż jeden typ pliku jednocześnie.

**Uwaga**: Upewnij się, że opcja **Synchronize files** (Synchronizuj pliki) jest ustawiona na **No** (Nie).

## 6.5 Synchronizacja plików

Pliki przechowywane w aparatach QIAsymphony SP/AS można zsynchronizować z plikami, które znajdują się w pamięci USB.

- Jeśli plik istnieje już w aparatach QIAsymphony SP/AS, zostanie nadpisany.
- Pliki, które istnieją w aparatach QIAsymphony SP/AS, ale nie ma ich w pamieci USB, są usuwane z aparatów QIAsymphony SP/AS.
- Po synchronizacji zawartość plików tego samego typu, które są przechowywane w aparatach QIAsymphony SP/AS i pamięci USB, jest identyczna.

#### 6.5.1 Synchronizacja plików, które znajdują się w aparatach, z plikami w pamięci USB

Aby zsynchronizować pliki, które znajdują się w aparatach QIAsymphony SP/AS, z plikami w pamięci USB, należy wykonać poniższe czynności.

1. Zaloguj się do aparatów QIAsymphony SP/AS.

Przygotuj pamięć USB z plikami, które mają zostać zsynchronizowane. Zapisz pliki, które mają zostać wysłane do aparatów QIAsymphony SP/AS, w odpowiednich folderach w pamięci USB (np. nowo zdefiniowany plik statywu w folderze **/data/Worklists/**).

- 2. Włóż pamięć USB do jednego z portów USB na przednim panelu aparatu QIAsymphony SP.
- 3. Naciśnij przycisk **File Transfer** (Przesyłanie plików) na ekranie **Tools** (Narzędzia), aby przejść do menu **In-/Output Files** (Pliki wejściowe/wyjściowe).
- 4. Wybierz jedną z kart przesyłania plików (**In-/Output Files** (Pliki wejściowe/wyjściowe), **Process Files (Pliki przetwarzania), Instr. Setup Files (Pliki konfiguracji aparatu)**). Na przykład, aby zsynchronizować listy zadań, wybierz kartę **In-/Output Files** (Pliki wejściowe/wyjściowe).
- 5. Wybierz typy plików w aparatach QIAsymphony SP/AS, które powinny być zsynchronizowane z plikami w pamięci USB, naciskając odpowiednie przyciski na panelu **Transfer from USB stick** (Prześlij z pamięci USB).
- 6. Ustaw opcję **Synchronize files** (Zsynchronizuj pliki) na **Yes** (Tak), naciskając przycisk **Yes** (Tak).
- 7. Naciśnij przycisk **Transfer** (Prześlij) na pasku poleceń ekranu, aby zsynchronizować wybrane typy plików.

Pojawi się komunikat informujący o tym, że pliki zostaną zsynchronizowane. Sprawdź, czy informacja jest prawidłowa.

8. Aby kontynuować synchronizację, naciśnij przycisk **Yes** (Tak).

Po pomyślnej synchronizacji pojawi się komunikat potwierdzający synchronizację.

- 9. Naciśnij przycisk **OK**, aby kontynuować.
- 10.Wyciągnij pamięć USB.

## 6.5.2 Synchronizacja plików, które znajdują się w pamięci USB, z plikami w aparatach

Pliki, które znajdują się w pamięci USB, można zsynchronizować z plikami w aparatach QIAsymphony SP/AS.

Oznacza to, że pliki przechowywane w aparatach QIAsymphony SP/AS zostaną przesłane do pamięci USB.

- Jeśli plik istnieje już w pamięci USB zostanie nadpisany przez plik z aparatów QIAsymphony SP/AS.
- Pliki, które istnieją w pamięci USB, ale nie są obecne w aparatach QIAsymphony SP/AS, są usuwane z pamięci USB.

Aby zsynchronizować pliki, które znajdują się w pamięci USB, z plikami w aparatach QIAsymphony SP/AS, należy wykonać poniższe czynności.

- 1. Zaloguj się do aparatów jako użytkownik z identyfikatorem "Supervisor".
- 2. Przygotuj pamięć USB do synchronizacji. Włóż pamięć USB do jednego z portów USB na przednim panelu aparatu QIAsymphony SP.
- 3. Naciśnij przycisk **File Transfer** (Przesyłanie plików) na ekranie **Tools** (Narzędzia), aby przejść na kartę menu **In-/Output Files** (Pliki wejściowe/wyjściowe).
- 4. Wybierz jedną z kart przesyłania plików (**In-Output Files** (Pliki wejściowe/wyjściowe), **Process Files** (Pliki przetwarzania), **Instr. Setup Files** (Pliki konfiguracji aparatu)).
- 5. Wybierz typy plików, które mają zostać zsynchronizowane, naciskając odpowiednie przyciski na panelu **Save to USB stick** (Zapisz do pamięci USB).
- 6. Ustaw opcję **Synchronize files** (Zsynchronizuj pliki) na **Yes** (Tak), naciskając przycisk **Yes** (Tak).
- 7. Naciśnij przycisk **Transfer** (Prześlij) na pasku poleceń ekranu, aby zsynchronizować wybrane pliki.

Pojawi się komunikat informujący o tym, że pliki zostaną zsynchronizowane. Sprawdź, czy informacja jest prawidłowa.

8. Aby kontynuować synchronizację, naciśnij przycisk **Yes** (Tak).

Po pomyślnej synchronizacji pojawi się komunikat potwierdzający synchronizację.

9. Wyciągnij pamięć USB.

## 6.6 Usuwanie plików

W celu usunięcia plików z aparatów QIAsymphony SP/AS można skorzystać z różnych narzędzi. Zalecamy używanie narzędzia **File Transfer** (Przesyłanie plików) oprogramowania QIAsymphony Management Console.

Jeśli aparaty QIAsymphony SP/AS nie są podłączone do sieci, dostępna jest metoda usuwania wszystkich plików wejściowych i wyjściowych, z wyjątkiem plików dziennika, oraz metoda usuwania wszystkich pozostałych plików.

Szczegółowe informacje dotyczące usuwania plików zawiera sekcja 8.5. *Podręcznika użytkownika aparatów QIAsymphony SP/AS — ogólny opis*.

## 7 Funkcje aparatu QIAsymphony SP

W niniejszej sekcji opisano sposób obsługi aparatu QIAsymphony SP, w tym sposób ładowania i rozładowywania stołu roboczego.

Aparat QIAsymphony SP wykonuje w pełni zautomatyzowane oczyszczanie kwasów nukleinowych, korzystając z technologii cząstek magnetycznych. Próbki mogą być przetwarzane w partiach zawierających do 24 próbek. Aparat steruje zintegrowanymi komponentami, w których skład wchodzi stacja do lizy, 4-kanałowy system pipetowania, zmechanizowany chwytak i szereg prętów magnetycznych zabezpieczonych zamknięciami sztyftowymi. Pręty te mogą wychwytywać lub zwalniać cząstki magnetyczne do dołków kasety do przygotowania próbek w zależności od tego, czy są wsunięte w zamknięcia sztyftowe, czy nie.

W aparacie QIAsymphony SP są dostępne fabrycznie zainstalowane różnorodne protokoły i odpowiadające im zestawy ustawień kontrolnych oznaczenia do oczyszczania RNA, genomowego DNA oraz wirusowych i bakteryjnych kwasów nukleinowych. Użytkownik ładuje odczynniki (we wstępnie napełnionych, zamkniętych kasetach z odczynnikami) i materiały eksploatacyjne do odpowiedniej szuflady, ładuje próbki i wybiera protokół za pomocą ekranu dotykowego. Następnie użytkownik uruchamia protokół, który zawiera wszystkie polecenia niezbędne do przeprowadzenia lizy i oczyszczenia próbki. W pełni zautomatyzowane skanowanie inwentaryzujące (po zamknięciu poszczególnych szuflad lub przed rozpoczęciem cyklu) pozwala upewnić się, że aparat QIAsymphony SP został skonfigurowany odpowiednio do protokołu.

## 7.1 Zasada przepływu pracy

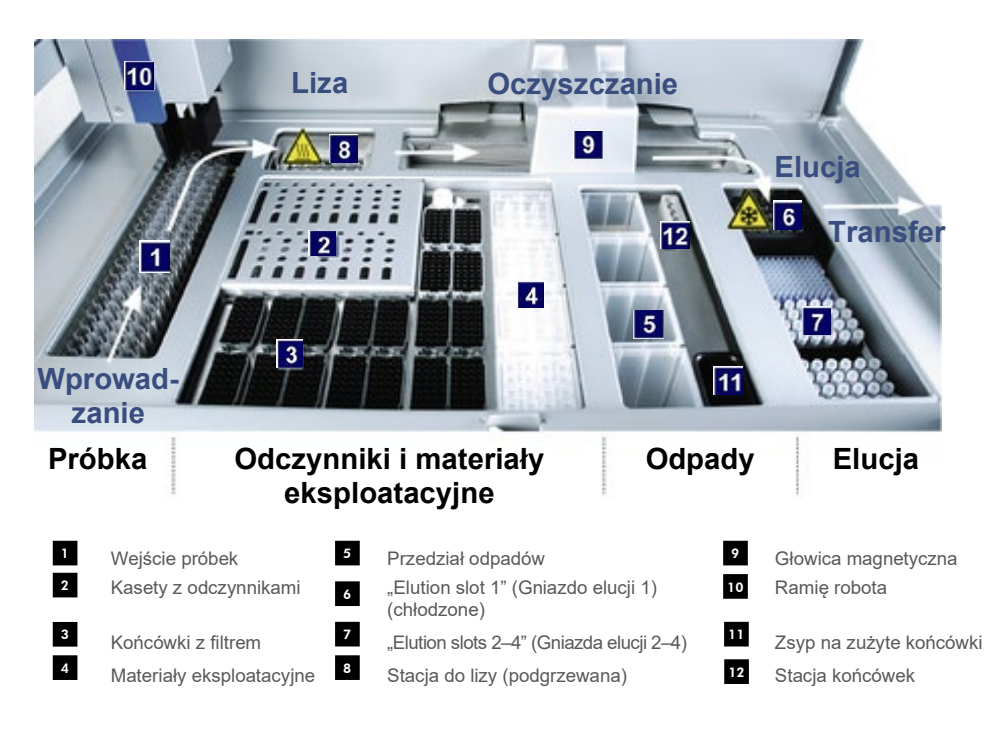

#### 7.1.1 Podstawowa zasada

Przygotowanie próbek za pomocą aparatu QIAsymphony SP zwykle składa się z 4 głównych etapów: lizy, wiązania, płukania i elucji.

- Liza próbek jest wykonywana na stacji do lizy, która może być podgrzewana, jeśli wymaga tego protokół.
- $\bullet$  Kwasy nukleinowe wiążą się do powierzchni cząstek magnetycznych i są przepłukiwane w celu usunięcia zanieczyszczeń.
- Oczyszczony kwas nukleinowy jest eluowany.

Aparat QIAsymphony SP przetwarza próbkę, która zawiera cząstki magnetyczne, w następujący sposób:

- Pręt magnetyczny zabezpieczony osłoną pręta jest wprowadzany do dołka z próbką i przyciąga cząstki magnetyczne.
- Kasety do przygotowania próbek znajdują się pod osłoniętym prętem magnetycznym.
- Aparat QIAsymphony SP wykorzystuje magnetyczną głowicę, która zawiera szereg 24 prętów magnetycznych, i z tego względu może przetwarzać 24 próbki jednocześnie. Podczas przetwarzania próbki etapy 1 i 2 są powtarzane kilka razy.

## 7.2 Funkcje i charakterystyka aparatu

## 7.2.1 Głowica magnetyczna

Głowica magnetyczna składa się z szeregu 24 prętów magnetycznych, które służą do przetwarzania cząstek magnetycznych, przenośnika i osłon głowicy magnetycznej.

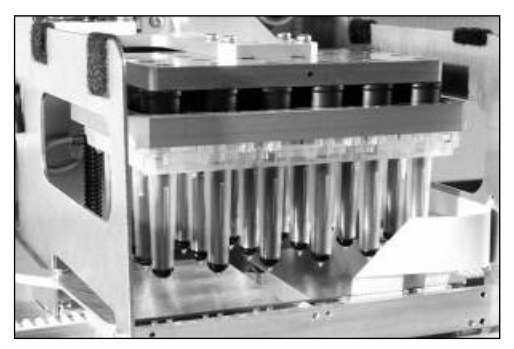

**Głowica magnetyczna aparatu QIAsymphony SP.**

Głowica magnetyczna zawiera napęd osłon prętów do mieszania próbek oraz napęd prętów magnetycznych do oddzielania i ponownego zawieszania cząstek magnetycznych. Przenośnik przenosi kasety do przygotowania próbek z pozycji początkowej do pozycji przetwarzania i, ostatecznie, do pozycji wyjściowej. Osłony głowicy magnetycznej przesuwają się pod głowicą magnetyczną i chronią stół roboczy lub próbki przed skażeniem przez krople cieczy, które mogą spaść z zamknięć sztyftowych prętów.

**Uwaga**: Aby zapobiec wprowadzeniu cieczy do aparatu QIAsymphony SP, należy obsługiwać aparat wyłącznie z zainstalowaną osłoną głowicy magnetycznej.

## 7.2.2 Stacja do lizy

Stacja do lizy, podgrzewana wytrząsarka orbitalna, umożliwia wykonanie zautomatyzowanej lizy maksymalnie 24 próbek w 1 partii. Po lizie próbek stacja do lizy jest przesuwana w górę, aby umożliwić przeniesienie próbek w celu dalszego przetwarzania.

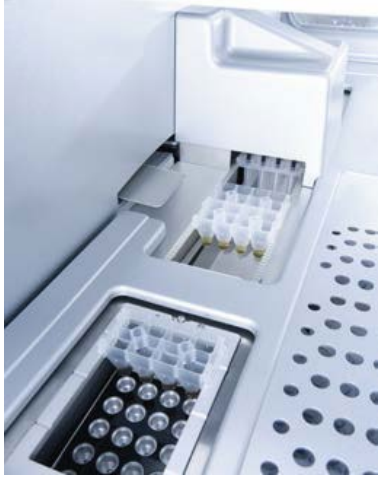

**Stacja do lizy aparatu QIAsymphony SP**

## 7.2.3 Ramię robota

Ramię robota zapewnia dokładne i precyzyjne ustalenie pozycji zmechanizowanego chwytaka i głowicy pipetora. Ramię robota zawiera również czujnik optyczny, kamerę kodów kreskowych 2D i lampę UV.

#### **Zmechanizowany chwytak**

Zmechanizowany chwytak przenosi materiały eksploatacyjne (zamknięcia 8-Rod Cover i kasety do przygotowania próbek) do wymaganej pozycji na stole roboczym podczas przygotowania próbek.

## **Głowica pipetora**

Głowica pipetora jest zamontowana na ramieniu robota i przesuwa się w płaszczyźnie X, Y i Z, co umożliwia dotarcie do różnych miejsc na stole roboczym.

Głowica pipetora zawiera 4 kanały pipetowania z precyzyjnymi pompami strzykawkowymi, które są podłączone do adapterów końcówek. Adaptery końcówek można podłączyć do jednorazowych końcówek z filtrem. Pompy strzykawkowe mogą pracować jednocześnie, umożliwiając aspirację i dozowanie małych objętości płynu (20–1500 µl, w zależności od zastosowania i płynu) za pomocą przyłączonych jednorazowych końcówek z filtrem.

Każdy kanał pipetowania może wykrywać poziom płynu na dwa sposoby: wykrywanie poziomu płynu oparte na pojemności (capacitive-based liquid-level detection, cLLD) i wykrywanie poziomu płynu oparte na ciśnieniu (pressure-based liquid-level detection, pLLD). W celu wykrycia poziomu płynu mierzone są zmiany w pojemności lub ciśnieniu między jednorazową końcówką z filtrem i płynem.

#### **Osłony końcówek**

Każda głowica pipetora jest wyposażona w 4 osłony końcówek. Podczas cyklu osłony końcówek są umieszczane pod jednorazowymi końcówkami w celu wychwycenia kropli płynu, które mogą spaść. Minimalizuje to ryzyko zanieczyszczenia krzyżowego.

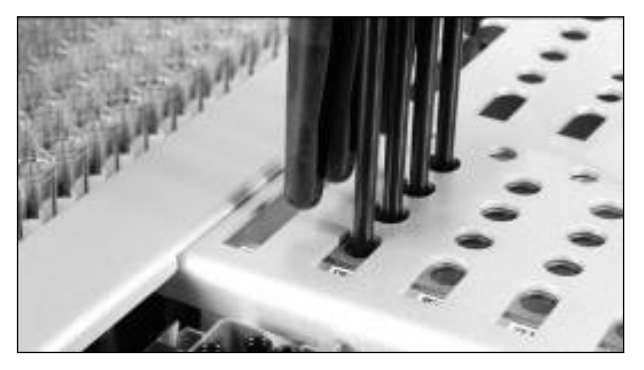

**Osłony końcówek zapobiegają zanieczyszczeniu krzyżowemu.**

#### **Czujnik optyczny**

Podczas skanowania inwentaryzującego czujnik optyczny sprawdza, czy materiały eksploatacyjne zostały prawidłowo załadowane do szuflad i czy ilość materiałów eksploatacyjnych jest wystarczająca do przeprowadzenia cyklu.

### **Lampa UV**

Lampa UV jest zamontowana na ramieniu robota i służy do dekontaminacji stołu roboczego odpowiedniego aparatu. Informacje dotyczące obsługi lampy UV zawiera sekcja [13.7.](#page-184-0)

## 7.3 Czytnik kodów kreskowych

## 7.3.1 Czytnik kodów kreskowych wejściowych próbek

Aparat QIAsymphony SP ma zintegrowany czytnik kodów kreskowych, który może odczytywać kody kreskowe na nośnikach probówek i probówkach. Dla każdego typu używanego wkładu należy zdefiniować domyślny typ probówki. Typ probówki jest automatycznie przypisywany po odczytaniu kodu kreskowego wkładu.

Probówki pierwotne mogą być oznaczone kodami kreskowymi.

Zintegrowany czytnik kodów kreskowych szuflady "Sample" (Próbka) skanuje:

- kody kreskowe pozycji nośników probówek;
- etykiety kodów kreskowych na probówkach.

Każde gniazdo w nośniku probówek ma z tyłu kod kreskowy. Jeśli pozycja jest pusta, czytnik kodów kreskowych może odczytać kod kreskowy z tyłu gniazda. Umożliwia to wykrycie przez aparat QIAsymphony SP, które pozycje w nośniku probówek zawierają probówkę, a które są puste.

Jeśli używane probówki nie są oznaczone kodami kreskowymi, probówki zawierające małe objętości płynów lub przejrzyste płyny mogą nie zostać wykryte. W takim przypadku należy użyć pustej etykiety kodu kreskowego, aby umożliwić wykrycie probówki. Więcej informacji zawiera *Podręcznik użytkownika aparatów QIAsymphony SP/AS — ogólny opis*.

Listę identyfikatorów zeskanowanych próbek można ręcznie poprawić i przypisać do partii na podstawie istniejących informacji o próbkach lub danych wprowadzonych potem przez użytkownika. Więcej informacji zawiera *Podręcznik użytkownika aparatów QIAsymphony SP/AS — ogólny opis*.

Do użytku z probówkami dostępne są cztery nośniki probówek. W niektórych protokołach probówki mogą być również przetwarzane z kontrolami pozytywnymi lub negatywnymi. W piątym nośniku probówek znajdują się probówki zawierające kontrole wewnętrzne, które zostaną dodane do próbek.

### 7.3.2 Czytnik kodów kreskowych 2D do odczynników i materiałów eksploatacyjnych

W ramach skanowania inwentaryzującego szuflady "Reagents and Consumables" (Odczynniki i materiały eksploatacyjne) kamera kodów kreskowych 2D aparatu QIAsymphony SP identyfikuje różne odczynniki w kasecie z odczynnikami oraz sprawdza, czy załadowano odpowiednią kasetę z odczynnikami. Czytnik kodów kreskowych 2D jest przyłączony do ramienia robota.

#### 7.3.3 Typy kodów kreskowych

Ręczny skaner i czytnik kodów kreskowych **Sample Input** (Wejściowe próbki) może odczytywać następujące typy kodów kreskowych:

- Code 39
- Code 128 i podtypy
- Codabar

**Uwaga**: Nie należy używać kodów kreskowych typu Interleaved 2 of 5. Ten typ kodów kreskowych charakteryzuje się dużą gęstością informacji i brakiem sumy kontrolnej. Z tego względu może on generować błędy.

Informacje dotyczące przyklejania etykiet z kodami kreskowymi 1D do probówek zawiera załącznik A *Podręcznika użytkownika aparatów QIAsymphony SP/AS — ogólny opis*.

### 7.3.4 Ręczny skaner

Ręczny skaner można podłączyć za pomocą łącza USB do jednego z portów USB aparatów QIAsymphony SP/AS. W przypadku korzystania z szafy QIAsymphony Cabinet SP/AS ręczny skaner jest dostarczany z uchwytem magnetycznym. Uchwyt magnetyczny można przyłączyć jedynie do metalowych części szafy.

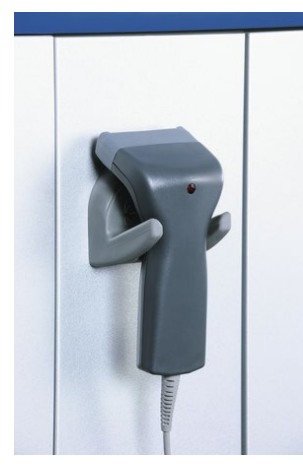

#### **Ręczny skaner.**

**Uwaga**: Aby umożliwić łatwe korzystanie ze skanera kodów kreskowych, zalecamy umieszczenie uchwytu magnetycznego na środkowym metalowym panelu.

**Uwaga**: W celu bezpiecznej obsługi po użyciu należy powiesić ręczny skaner w uchwycie.

## 8 Ładowanie szuflad QIAsymphony SP

W niniejszej sekcji opisano sposób ładowania i rozładowywania stołu roboczego i sposób wykonywania skanowania inwentaryzującego w celu obsługi aparatu QIAsymphony SP.

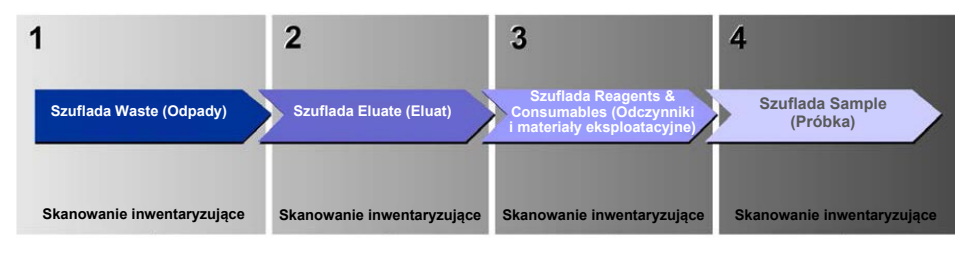

**Przepływ pracy ładowania szuflad aparatu QIAsymphony.**

Zalecamy ładowanie szuflad w następującej kolejności:

- 1. Szuflada "Waste" (Odpady)
- 2. Szuflada "Eluate" (Eluat)
- 3. Szuflada "Reagents and Consumables" (Odczynniki i materiały eksploatacyjne)
- 4. Szuflada "Sample" (Próbka)

## 8.1 Korzystanie z kreatora Wizard (Kreator) dostępnego w oprogramowaniu

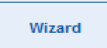

Oprogramowanie operacyjne aparatu QIAsymphony SP oferuje kreatora **Wizard (Kreator)** który prowadzi użytkownika krok po kroku podczas konfiguracji cyklu.

Kreator **Wizard (Kreator)** prowadzi użytkownika przez następujące etapy:

- Ładowanie szuflady "Waste" (Odpady)
- Ładowanie szuflady "Eluate" (Eluat)
- Ładowanie szuflady "Reagents and Consumables" (Odczynniki i materiały eksploatacyjne)
- Ładowanie szuflady "Sample" (Próbka)
- Definiowanie partii/cyklu z listami zadań lub bez list zadań
- Ładowanie kontroli wewnętrznych

Możliwe jest skonfigurowanie cyklu w aparacie QIAsymphony SP przy pomocy kreatora **Wizard** (Kreator) lub bez niego.

**Uwaga**: Kreator **Wizard** (Kreator) można wykorzystywać jedynie do konfiguracji niezależnych cyklów przygotowań próbek. Nie można go używać do konfiguracji zintegrowanego cyklu.

**Uwaga**: Mimo że kreatora **Wizard** (Kreator) nie można używać ze zintegrowanymi cyklami, etapy ładowania aparatu QIAsymphony SP są takie same dla niezależnych cykli (w których można użyć kreatora **Wizard** (Kreator)) i dla zintegrowanych cykli.

**Uwaga**: Jeśli użytkownik potrzebuje pomocy w obsłudze aparatu QIAsymphony SP, zalecamy korzystanie z kreatora **Wizard** (Kreator). Kreator **Wizard** (Kreator) aparatu QIAsymphony SP udostępnia kompleksowe, łatwe do zrozumienia instrukcje, prowadzące użytkownika krok po kroku przez proces ładowania szuflad aparatu QIAsymphony.

Korzystanie z kreatora Wizard (Kreator) dostępnego w oprogramowaniu

## 8.2 Ładowanie szuflady "Waste" (Odpady)

Zużyte zamknięcia 8-Rod Cover i kasety do przygotowania próbek są wyrzucane przez zmechanizowany chwytak do szuflady "Waste" (Odpady) i są zbierane do 4 opakowań jednostkowych w szufladzie.

Zbiornik w szufladzie "Waste" (Odpady) zbiera odpady płynne z procedury przygotowania próbek.

Zużyte jednorazowe końcówki z filtrem są wyrzucane do worka na zużyte końcówki lub do kosza na odpady. Stacja końcówek w szufladzie odpadów umożliwia tymczasowe przechowywanie zużytych końcówek na stole roboczym w celu ponownego użycia ich w kolejnym etapie protokołu.

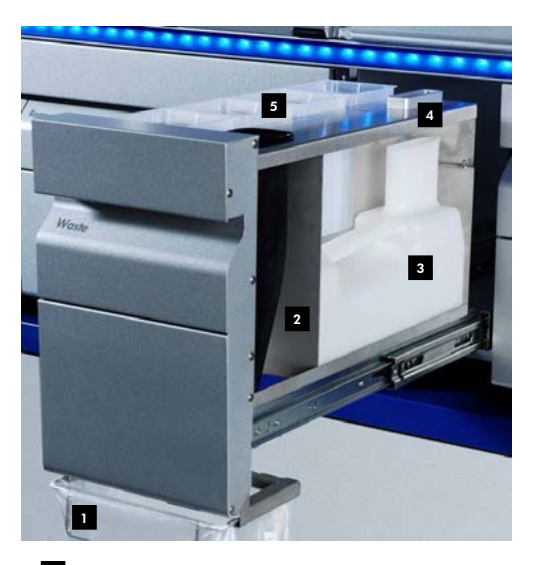

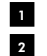

Worek na zużyte końcówki Zsyp na końcówki

- Zbiornik na odpady płynne 3
- Stacja końcówek 4
- Puste opakowania jednostkowe 5

Zalecamy ładowanie elementów do szuflady "Waste" (Odpady) w następującej kolejności:

- 1. Włóż pusty zbiornik na odpady płynne (przed włożeniem go do szuflady upewnij się, że wieczko zostało zdjęte).
- 2. Włóż zsyp na końcówki.
- 3. Włóż stację końcówek.
- 4. Włóż puste opakowania jednostkowe (upewnij się, że w gnieździe 4 znajduje się puste opakowanie jednostkowe).
- 5. Zamontuj pusty worek na zużyte końcówki.

### 8.2.1 Stacja końcówek

Stacja końcówek znajduje się na szczycie zbiornika na odpady płynne. Kieruje ona odpady płynne z końcówek z filtrem do zbiornika na odpady płynne oraz umożliwia tymczasowe przechowywanie końcówek z filtrem, które będą ponownie używane w kolejnym etapie protokołu.

Aby załadować stację końcówek do szuflady "Waste" (Odpady), należy wykonać poniższe czynności.

- 1. Otwórz szufladę "Waste" (Odpady).
- 2. Upewnij się, że stacja końcówek została prawidłowo włożona; w przeciwnym razie podczas skanowania inwentaryzującego może wystąpić błąd.

Stacja końcówek zostanie automatycznie wykryta podczas skanowania inwentaryzującego.

## 8.2.2 Zbiornik na odpady płynne

Zbiornik na odpady płynne służy do zbierania wszystkich odpadów płynnych wytworzonych podczas przygotowania próbek.

Aby załadować zbiornik na odpady płynne do szuflady "Waste" (Odpady), należy wykonać poniższe czynności.

- 1. Otwórz szufladę.
- 2. Umieść zbiornik na odpady płynne w prawej tylnej części szuflady.
- 3. Delikatnie przyciśnij zbiornik w dół, aby umieścić go w prawidłowym miejscu.

**Uwaga**: Przed załadowaniem zbiornika na odpady płynne do szuflady należy upewnić się, że zdjęto z niego wieczko.

**Uwaga**: Zbiornik na odpady płynne należy opróżniać pod koniec każdego cyklu.

**Uwaga**: Podczas obchodzenia się ze zbiornikiem na odpady płynne należy zachować ostrożność. Może on zawierać materiał zakaźny.

**Uwaga**: Szufladę "Waste" (Odpady) można zamknąć jedynie wtedy, gdy zbiornik na odpady płynne znajduje się na swoim miejscu.

**Uwaga**: Nie sterylizować zbiornika na odpady płynne w autoklawie.

### 8.2.3 Zsyp na końcówki

Zsyp na końcówki umożliwia zbieranie zużytych jednorazowych końcówek z filtrem z systemu pipetowania. Zużyte końcówki są zbierane do worka na zużyte końcówki lub, w przypadku używania szafy QIAsymphony Cabinet SP/AS, do kosza na odpady.

Uwaga: Upewnić się, że zsyp na końcówki został umieszczony w szufladzie "Waste" (Odpady). Przed rozpoczęciem przetwarzania partii próbek należy zamontować worek na zużyte końcówki lub umieścić kosz na odpady.

**Uwaga**: W przypadku używania aparatu QIAsymphony SP z szafą QIAsymphony Cabinet SP należy zapoznać się z informacjami na temat konfiguracji zsypów na końcówki, które zawiera *Podręcznik użytkownika szafy QIAsymphony Cabinet SP/AS*.

Zsyp na końcówki zostanie wykryty podczas skanowania inwentaryzującego.

## 8.2.4 Zbieranie zużytych końcówek

### **Worek na zużyte końcówki**

W przypadku używania aparatu QIAsymphony SP bez szafy QIAsymphony Cabinet SP worek na zużyte końcówki należy zamontować pod szufladą "Waste" (Odpady).

Więcej informacji zawiera sekcja 9.6 "Montowanie worka na zużyte końcówki" *Podręcznika użytkownika aparatów QIAsymphony SP/AS — ogólny opis*.

W przypadku używania aparatu QIAsymphony SP z szafą QIAsymphony Cabinet SP należy zapoznać się z informacjami na temat utylizacji końcówek, które zawiera *Podręcznik użytkownika szafy QIAsymphony Cabinet SP/AS*.

**Uwaga**: Aparat nie sprawdza, czy obecny jest worek na zużyte końcówki. Jeśli nie jest używana szafa QIAsymphony Cabinet, a worek na zużyte końcówki nie został zamontowany, końcówki nie będą zbierane i będą spadać na powierzchnię pod aparatem.

#### **Kosz na odpady**

W przypadku używania szafy QIAsymphony Cabinet SP końcówki są wyrzucane bezpośrednio do kosza na odpady umieszczonego pod wylotem zsypu na odpady.

## 8.2.5 Opakowania jednostkowe

Zużyte kasety do przygotowania próbek i zamknięcia 8-Rod Cover są zbierane do opakowań jednostkowych. W szufladzie "Waste" (Odpady) dostępne są 4 gniazda na opakowania jednostkowe, które, w celu ułatwienia obsługi i zwiększenia bezpieczeństwa procesu, można załadować tylko w poprawnej orientacji.

Wielkość obszaru szuflady "Waste" (Odpady) wymaganego na zużyte materiały eksploatacyjne różni się w zależności od wykonywanej procedury oczyszczania i liczby próbek.

Aby załadować opakowania jednostkowe do szuflady "Waste" (Odpady), należy wykonać poniższe czynności.

- 1. Zdjąć wieczko z opakowania jednostkowego.
- 2. Jeśli w opakowaniu jednostkowym znajduje się przekładka, należy ją wyjąć.
- 3. Umieścić opakowanie jednostkowe w jednym z gniazd na opakowania jednostkowe.

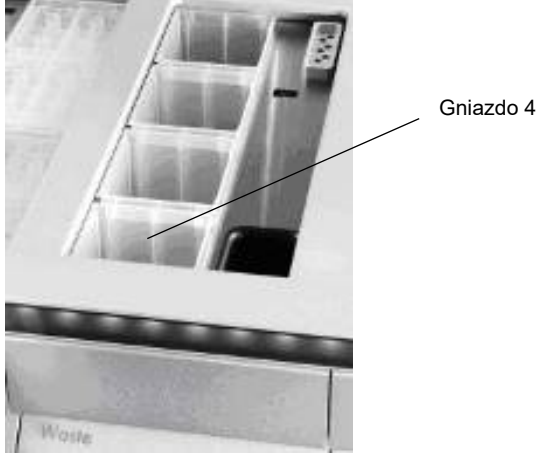

## **Gniazda na opakowania jednostkowe (widoczne 4 gniazda).**

**Uwaga**: Przed włożeniem opakowania jednostkowego na zamknięcia 8-Rod Cover do szuflady "Waste" (Odpady) należy wyciągnąć przekładkę z dna pustego opakowania jednostkowego. W przeciwnym razie podczas skanowania inwentaryzującego może wystąpić błąd.

**Uwaga**: Puste opakowanie jednostkowe należy umieścić w gnieździe 4. Podczas inicjalizacji chwytak jest opuszczany do opakowania jednostkowego w pozycji 4. Jeśli opakowanie jednostkowe nie będzie puste, wystąpi awaria chwytaka.

**Uwaga**: Nie opróżniać częściowo napełnionych opakowań jednostkowych. Częściowo napełnione opakowania jednostkowe zostaną wykryte podczas skanowania inwentaryzującego i mogą być używane do momentu ich całkowitego wypełnienia.

**Uwaga**: Nie wyrzucać wieczek otwartych opakowań jednostkowych. Można ich użyć do późniejszego przykrycia opakowań jednostkowych.

## 8.2.6 Zamykanie szuflady "Waste" (Odpady)

Po przygotowaniu szuflady "Waste" (Odpady) należy ją zamknąć, aby zainicjować skanowanie inwentaryzujące.

## 8.3 Ładowanie szuflady "Eluate" (Eluat)

## 8.3.1 Funkcje i charakterystyka szuflady "Eluate" (Eluat)

Do szuflady "Eluate" (Eluat) przenoszone są oczyszczone kwasy nukleinowe. Szuflada "Eluate" (Eluat) zawiera 4 gniazda, których można użyć do elucji płytek lub probówek.

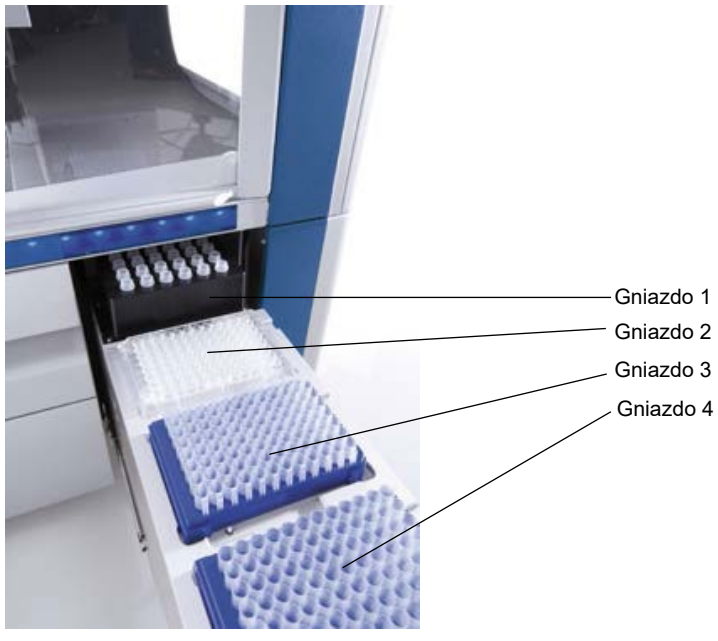

Szuflada "Eluate" (Eluat).

W gniazdach "Elution slots 2-4" (Gniazda elucji 2-4) mogą znajdować się płytki lub probówki w specjalnych adapterach.

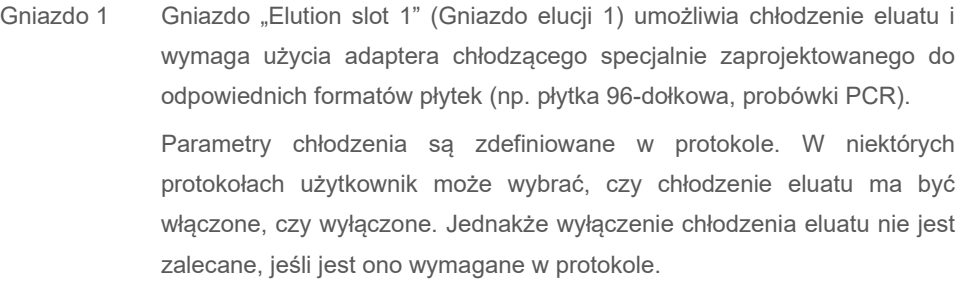

- Gniazdo 2 W gniazdach "Elution slot 2" (Gniazdo elucji 2) i "Elution slot 3" (Gniazdo elucji
- Gniazdo 3 3) mogą znajdować się płytki 96-dołkowe, płytki 24-dołkowe i probówki.
- Gniazdo 4 W gnieździe "Elution slot 4" (Gniazdo elucji 4) mogą znajdować się płytki 24-dołkowe lub probówki w specjalnych adapterach. Z przyczyn technicznych w gnieździe "Elution slot 4" (Gniazdo elucji 4) nie mogą być używane statywy elucji płytek 96-dołkowych.

#### **Adaptery**

Adaptery są dostępne dla następujących rodzajów materiałów eksploatacyjnych:

- Mikropłytka, zaokrąglone dno
- Probówki z nakrętką Sarstedt<sup>®</sup> (2 ml)
- Płytka PCR
- Płytki 96-dołkowe
- Mikroprobówki z wieczkiem
- Elution Microtubes CL (nr kat. 19588)

Więcej informacji na temat typów płytek 96-dołkowych i probówek, które mogą być używane w szufladzie "Eluate" (Eluat), znajduje się na stronie **[www.qiagen.com/goto/QIAsymphony](http://www.qiagen.com/goto/QIAsymphony)**.

**Uwaga**: Należy upewnić się, że statywy elucji lub probówki są zgodne z aparatem QIAsymphony SP.

W przypadku przetwarzania kilku partii próbek można usuwać eluowane kwasy nukleinowe z szuflady "Eluate" (Eluat) od razu po zakończeniu każdej partii. Szuflada "Eluate" (Eluat) zostanie odblokowana, a przycisk "E" zmieni kolor na zielony. Zielony kolor przycisku "E" informuje użytkownika, że można usunąć eluat.
**Uwaga**: Należy upewnić się, że płytki i probówki w statywach są mocno przytrzymywane w gniazdach za pomocą białych kołków.

**Uwaga**: Ręczny skaner służy do identyfikacji kodów kreskowych na statywach elucji i w gniazdach elucji w szufladzie "Eluate" (Eluat).

### 8.3.2 Procedura ładowania

Aby załadować szufladę "Eluate" (Eluat), należy wykonać poniższe czynności.

- 1. Przygotuj statywy elucji.
- 2. W razie potrzeby umieść statywy elucji w odpowiednim adapterze.
- 3. Otwórz szufladę "Eluate" (Eluat), aby wyświetlić ekran **Elution Slot/Configure Racks** (Gniazdo elucji/Konfiguruj statywy).
- 4. Na ekranie dotykowym naciśnij przycisk gniazda elucji, do którego ma zostać włożony statyw.
- 5. Jeśli statyw elucji jest oznaczony kodem kreskowym, zeskanuj kod kreskowy, używając ręcznego skanera. Alternatywnie, naciśnij przycisk **Rack ID** (Id. statywu), a następnie ręcznie wprowadź identyfikator statywu elucji, używając wyświetlanego ekranu **Keyboard** (Klawiatura). **Uwaga**: W zależności od konfiguracji etap ten jest opcjonalny dla niektórych aparatów. Więcej informacji zawiera *Podręcznik użytkownika aparatów QIAsymphony SP/AS — ogólny opis*.

Wprowadzony identyfikator statywu elucji jest wyświetlany na ekranie. Gniazdo ma kolor żółty, wskazując, że konieczne jest zdefiniowanie typu statywu.

**Uwaga**: W przypadku używania statywu elucji z probówkami oznaczonymi kodem kreskowym 2D kod kreskowy probówki elucji jest w pliku wynikowym dołączany do identyfikatora próbki (i oddzielony od niego spacją). Należy upewnić się, że identyfikator statywu jest identyczny z identyfikatorem statywu używanym podczas ręcznego skanowania statywu elucji przez zewnętrzny czytnik kodów kreskowych 2D. Więcej informacji na temat włączania statywów elucji z probówkami oznaczonymi kodami kreskowymi 2D zawiera sekcja 6.2.2 *Podręcznika użytkownika aparatów QIAsymphony SP/AS — ogólny opis*.

6. Umieść statyw elucji w taki sposób, aby dołek A1 znajdował się w lewym górnym rogu w żądanym gnieździe elucji. Upewnij się, że statyw jest mocno przytrzymywany przez białe kołki. Jeśli protokół wymaga chłodzenia eluatu lub jeśli będzie konfigurowany cykl zintegrowany, należy użyć gniazda 1. Umieścić statyw elucji w odpowiednim adapterze chłodzącym.

**Uwaga**: Chłodzenie statywu elucji można wyłączyć, naciskając przycisk płatka śniegu po lewej stronie obszaru "Elution slot 1" (Gniazdo elucji 1). Wyłączanie chłodzenia statywu elucji nie jest zalecane, jeśli jest ono wymagane w protokole.

7. W zależności od używanego statywu elucji może być wymagany adapter.

Wybierz typ statywu elucji z listy. Aby przewinąć listę, użyj strzałek w górę i w dół.

**Uwaga**: Aparat QIAsymphony SP automatycznie przypisuje statywy elucji. W przypadku używania statywu do mikroprobówek do elucji (Elution Microtube Rack, EMTR) należy zeskanować kod kreskowy statywu, a typ statywu elucji zostanie automatycznie wybrany przez aparat QIAsymphony SP.

**Uwaga**: Jeśli ma to zastosowanie, przed załadowaniem należy zdjąć wieczko ze sprzętu laboratoryjnego do elucji.

**Uwaga**: W przypadku używania statywów Elution Microtubes CL przed załadowaniem ich do odpowiedniego adaptera chłodzącego należy zdjąć denko statywów, delikatnie przekręcając statyw do momentu odłączenia denka.

**Uwaga**: Jeśli statyw elucji był używany w poprzednim cyklu, aparat QIAsymphony SP automatycznie włączy chłodzenie po zleceniu kolejnej partii, w której wymagane jest chłodzenie eluatu.

**Uwaga**: Maksymalna liczba kolumn, którą można zarezerwować, zależy od rozmiaru statywu oraz partii, które oczekują już w kolejce do tego gniazda.

Ważne: Jeśli w statywie elucji załadowanym do szuflady "Eluate" (Eluat) znajdują się eluaty z poprzedniego cyklu, należy upewnić się, że temperatury chłodzenia są odpowiednie dla tych eluatów znajdujących się w tym samym statywie elucji. W przeciwnym razie eluaty mogą otrzymać status "invalid" (nieważne). Aparat QIAsymphony SP nie wykrywa, czy temperatury chłodzenia są odpowiednie dla eluatów, które znajdują się w szufladzie "Eluate" (Eluat) po poprzednich cyklach.

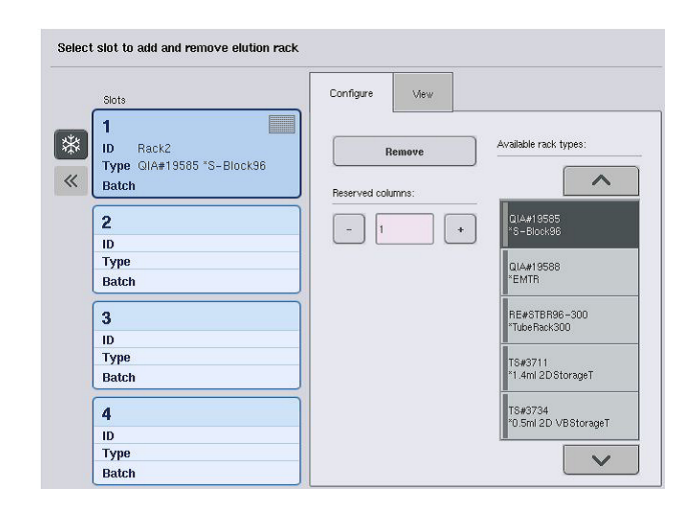

- 8. Jeśli konieczne jest załadowanie większej liczby statywów elucji do szuflady "Eluate" (Eluat), przed przejściem do kolejnego etapu powtórz procedurę ładowania opisaną w tej sekcji.
- 9. Zamknij szufladę "Eluate" (Eluat) i naciśnij przycisk OK.

Aparat QIAsymphony SP wykonuje skanowanie inwentaryzujące szuflady "Eluate" (Eluat). Przetwarzanie próbek zostanie wstrzymane, a ramię robota przesunie się do szuflady "Eluate" (Eluat) w celu sprawdzenia, czy w wybranych gniazdach elucji znajdują się statywy elucji.

**Uwaga**: Przejście do kolejnego ekranu nie jest możliwe do momentu zakończenia skanowania inwentaryzującego.

### 8.3.3 Moduł transferowy

W trybie zintegrowanym statywy elucji mogą być automatycznie przenoszone z aparatu QIAsymphony SP do gniazda 2 szuflady "Eluate and Reagents" (Eluat i odczynniki) aparatu QIAsymphony AS za pomocą modułu transferowego.

Ramka transferowa składa się z ramki podstawy i uchwytu. Jeśli ma być używany automatyczny transfer statywu elucji do aparatu QIAsymphony AS za pomocą modułu transferowego, przed włożeniem odpowiedniego adaptera do gniazda 1 szuflady "Eluate" (Eluat) należy upewnić się, że zamontowano ramkę transferową.

Aby zamontować ramkę transferową, należy wykonać poniższe czynności.

1. Umieść ramkę transferową w gnieździe 1, tak aby 4 kołki pod ramką podstawy były dopasowane do otworów na śruby w gnieździe 1. Uchwyt powinien być skierowany w stronę lewego rogu tylnej części gniazda 1.

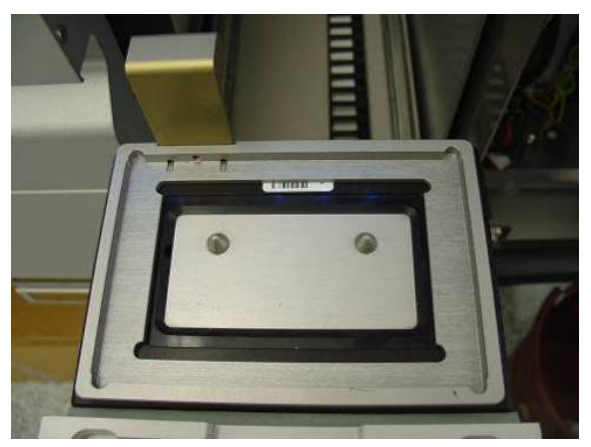

Ramka transferowa umieszczona w gnieździe 1 szuflady "Eluate" (Eluat).

2. Umieść odpowiedni adapter i statyw elucji na ramce transferowej.

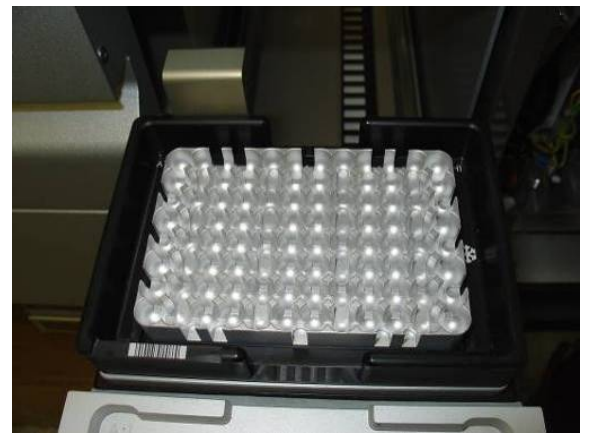

Adapter umieszczony na ramce transferowej w gnieździe 1 szuflady "Eluate" (Eluat).

Szuflada "Eluate" (Eluat) jest zablokowana podczas:

- przenoszenia eluatów z kaset do przygotowania próbek do statywu elucji;
- skanowania inwentaryzującego szuflady "Eluate" (Eluat);
- przenoszenia eluatów z aparatu QIAsymphony SP do aparatu QIAsymphony AS za pomocą modułu transferowego;
- cyklu zintegrowanego.

We wszystkich innych przypadkach można otwierać i zamykać szuflade "Eluate" (Eluat).

### 8.3.4 Rozładowywanie szuflady "Eluate" (Eluat)

Statywy elucji muszą być ręcznie wyładowane z szuflady "Eluate" (Eluat).

W przypadku używania aparatów QIAsymphony SP/AS w trybie cyklu zintegrowanego statyw elucji umieszczony w gnieździe "Elution slot 1" (Gniazdo elucji 1) zostanie automatycznie przeniesiony z aparatu QIAsymphony SP do modułu AS w celu rozpoczęcia konfiguracji parametrów reakcji. Następnie statyw elucji zostanie automatycznie przeniesiony z powrotem do szuflady "Eluate" (Eluat) aparatu QIAsymphony SP.

W przypadku używania aparatów QIAsymphony SP/AS w trybie niezależnym statyw elucji można przenieść bezpośrednio do szuflady "Eluate and Reagents" (Eluat i odczynniki) aparatu QIAsymphony AS, używając przycisku **Transfer** (Przenieś).

Statywy elucji, które znajdują się w gniazdach innych niż gniazdo "Elution slot 1" (Gniazdo elucji 1), należy przenieść ręcznie. W celu zwiększenia elastyczności statywy elucji można wyciągnąć z szuflady "Eluate" (Eluat) przed ukończeniem cyklu protokołu w trybie niezależnym. Statyw elucji można wyciągnąć z szuflady od razu po przeniesieniu eluatów do statywu elucji.

**Uwaga**: Statywu elucji nie można wyciągnąć z szuflady, jeśli będzie on używany dla kolejnej partii.

**Uwaga**: Gdy statyw elucji jest gotowy do wyładowania, przycisk "E" na pasku stanu na dole ekranu dotykowego zmienia kolor na zielony.

**Uwaga**: W przypadku przygotowywania próbek bez kontroli wewnętrznych należy sprawdzić, czy obecny jest eluat każdej przetworzonej próbki.

Po wyciągnięciu statywu elucji plik statywu dla statywu elucji zostaje sfinalizowany i generowany jest plik wynikowy dla statywu elucji. Plik statywu i plik wynikowy można pobrać za pomocą oprogramowania QIAsymphony Management Console lub za pomocą funkcji przesyłania plików z aparatu QIAsymphony SP do pamięci USB.

Szczegółowy opis sposobu ręcznego wyjmowania statywów elucji zawierają kolejne sekcje.

### **Ręczne wyjmowanie statywu elucji**

1. Otwórz szufladę "Eluate" (Eluat).

Pojawi się ekran **Eluate Drawer/Elution Slot** (Szuflada Eluat/Gniazdo elucji).

- 2. Wybierz gniazdo elucji, z którego ma zostać usunięty statyw elucji.
	- Pojawi się ekran **Eluate Drawer/Elution Slot/Change Rack X** (Szuflada Eluat/Gniazdo elucji/Zmień statyw X).

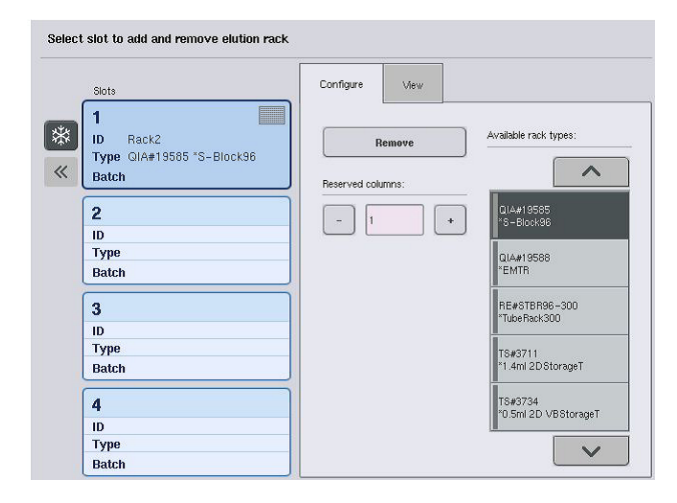

3. Naciśnij przycisk **Remove** (Usuń) na karcie **Configure** (Konfiguruj), aby usunąć statyw elucji z zapasów.

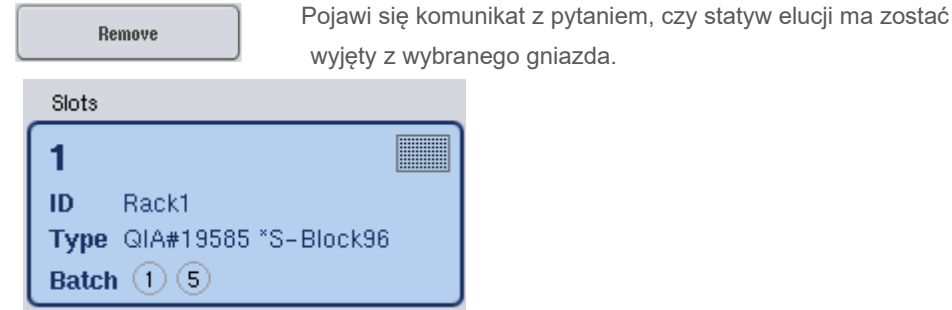

4. Naciśnij przycisk **Yes** (Tak), aby kontynuować.

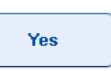

Pojawi się ekran **Eluate Drawer/Elution Slot/Change Rack X** (Szuflada Eluat/Gniazdo elucji/Zmień statyw X). Statyw znajdujący się w wybranym gnieździe zostaje wyciągnięty.

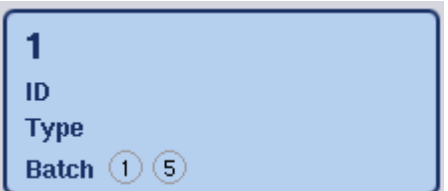

5. Wyciągnij statyw elucji z gniazda elucji.

Jeśli statyw elucji był używany z adapterem elucji, wyciągnij również adapter.

- 6. Aby wyładować kolejne statywy elucji, powtórz proces.
- 7. Po wyładowaniu wszystkich statywów elucji zamknij szufladę "Eluate" (Eluat).

Pojawi się ekran **Eluate Drawer/Elution Slot/Configure Rack X** (Szuflada Eluat/Gniazdo elucji/Konfiguruj statyw X).

8. Naciśnij przycisk **OK**.

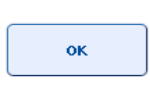

Aparat QIAsymphony SP wykonuje skanowanie inwentaryzujące szuflady "Eluate" (Eluat). Po zakończeniu pojawi się ekran **Sample Preparation/Overview** (Przygotowanie próbki/Przegląd).

**Uwaga**: Jeśli w gnieździe "Elution slot 1" (Gniazdo elucji 1) było włączone chłodzenie eluatu, zostanie ono wyłączone od razu po naciśnięciu przycisku **OK** lub **Yes** (Tak).

# 8.4 Ładowanie szuflady "Reagents and Consumables" (Odczynniki i materiały eksploatacyjne)

W szufladzie "Reagents and Consumables" (Odczynniki i materiały eksploatacyjne) znajdują się wszystkie materiały eksploatacyjne i odczynniki wymagane do wykonania protokołu.

Przed rozpoczęciem cyklu protokołu do szuflady muszą zostać załadowane odpowiednie odczynniki znajdujące się we wstępnie napełnionych, zamkniętych kasetach z odczynnikami, kasety do przygotowania próbek, zamknięcia 8-Rod Cover i jednorazowe końcówki z filtrem. W niektórych przypadkach może być wymagana dodatkowa rynienka Accessory Trough i butelka z buforem.

W zależności od używanego zestawu mogą być wymagane różne typy lub ilości materiałów eksploatacyjnych. Więcej informacji zawiera instrukcja obsługi używanego zestawu QIAsymphony.

### <span id="page-78-0"></span>8.4.1 Ładowanie materiałów eksploatacyjnych

### **Opakowania jednostkowe**

Materiały eksploatacyjne wymagane do przygotowania próbek są umieszczane na stole roboczym aparatu QIAsymphony SP w opakowaniach jednostkowych. Opakowania jednostkowe są dostarczane z wieczkiem. Dostępne są 4 gniazda na opakowania jednostkowe.

Aby załadować opakowania jednostkowe, należy wykonać poniższe czynności.

- 1. Zdejmij wieczko z opakowania jednostkowego i zachowaj je do późniejszego użytku. Wieczka mogą być używane do ponownego zamknięcia częściowo zużytych opakowań jednostkowych.
- 2. Umieść opakowania jednostkowe zawierające nieużywane zamknięcia 8-Rod Cover lub kasety do przygotowania próbek w szufladzie "Reagents and Consumables" (Odczynniki i materiały eksploatacyjne).

Opakowania jednostkowe są zaprojektowane w taki sposób, że pasują do szuflady aparatu tylko wtedy, gdy znajdują się w prawidłowej orientacji.

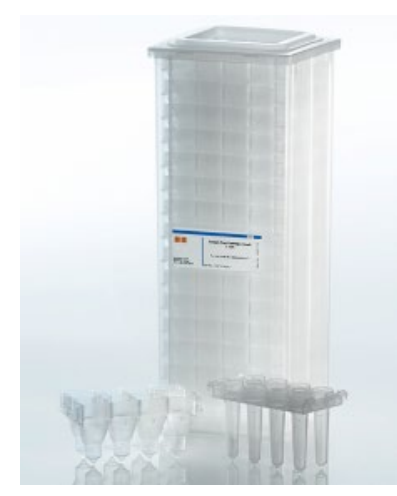

**Materiały eksploatacyjne używane podczas przygotowywania próbek w aparacie QIAsymphony SP.**

Do każdego gniazda na opakowanie jednostkowe w szufladzie "Reagents and Consumables" (Odczynniki i materiały eksploatacyjne) można włożyć opakowanie jednostkowe z kasetami do przygotowania próbek lub opakowanie jednostkowe z zamknięciami 8-Rod Cover. Częściowo zużyte opakowania jednostkowe można załadować do szuflady, gdyż liczba znajdujących się w nich kaset do przygotowania próbek lub zamknięć 8-Rod Cover zostanie wykryta podczas skanowania inwentaryzującego.

Zwykle potrzeba więcej kaset do przygotowania próbek niż zamknięć 8-Rod Cover i należy wziąć to pod uwagę podczas ładowania opakowań jednostkowych do aparatu QIAsymphony SP.

**Uwaga**: Należy upewnić się, że w aparacie znajduje się przynajmniej jedno puste opakowanie jednostkowe — w gnieździe 4 (gniazdo najbliżej użytkownika).

**Uwaga**: Nie napełniać ponownie częściowo zużytych opakowań jednostkowych. Liczba kaset do przygotowania próbek lub zamknięć 8-Rod Cover jest wykrywana podczas skanowania inwentaryzującego.

**Uwaga**: Nie wyrzucać pustych opakowań jednostkowych. Puste opakowania jednostkowe można wykorzystać w szufladzie "Waste" (Odpady) do zbierania zużytych kaset do przygotowania próbek i zamknięć 8-Rod Cover podczas procedury oczyszczania.

#### **Zamknięcia 8-Rod Cover**

Zamknięcie 8-Rod Cover to zespół 8 sztyftów, które osłaniają pręty magnetyczne głowicy magnetycznej.

- Każde opakowanie jednostkowe może pomieścić maksymalnie dwanaście zamknięć 8-Rod Cover.
- Między dnem opakowania jednostkowego a ostatnim zamknięciem 8-Rod Cover znajduje się przekładka.
- Specyficzny wzór na górnej i dolnej krawędzi zamknięcia 8-sztyftowego umożliwia jego automatyczne wykrycie przez aparat QIAsymphony SP podczas skanowania inwentaryzującego.
- Podczas skanowania inwentaryzującego jest również wykrywana liczba zamknięć 8-Rod Cover w opakowaniu jednostkowym.

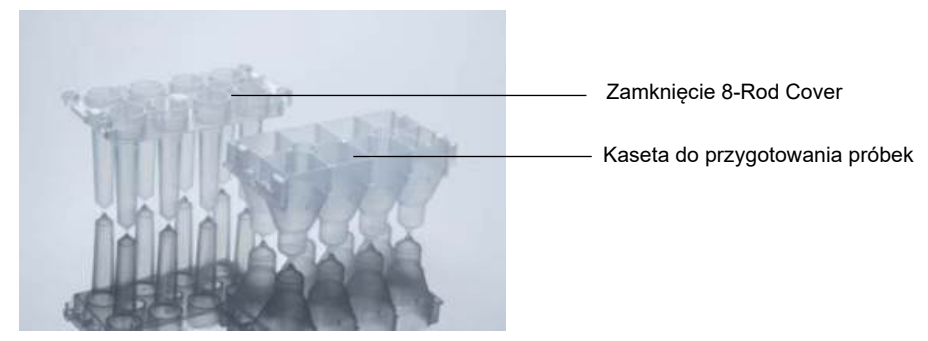

**Zamknięcia 8-Rod Cover i kaseta do przygotowania próbek.**

### **Kasety do przygotowania próbek**

Kasety do przygotowania próbek to naczynia używane przez aparat QIAsymphony SP podczas oczyszczania kwasów nukleinowych. Każdy dołek kasety do przygotowania próbek może pomieścić do 3 ml płynu.

Kasety do przygotowania próbek są dostarczane w zamkniętych opakowaniach jednostkowych. Każde opakowanie jednostkowe może pomieścić maksymalnie 28 kaset. Specyficzny wzór na górnej i dolnej krawędzi kasety do przygotowania próbek umożliwia jej automatyczne wykrycie przez aparat QIAsymphony SP podczas skanowania inwentaryzującego. Podczas skanowania inwentaryzującego jest również wykrywana liczba kaset do przygotowania próbek w opakowaniu jednostkowym. System zmechanizowanego chwytaka może podnieść do 3 kaset do przygotowania próbek jednocześnie.

### **Statywy na końcówki**

- Aparat QIAsymphony SP używa końcówek z filtrem o pojemności 1500 µl i 200 µl.
- Końcówki z filtrem są dostarczane w zamkniętych blistrach, po 32 końcówki z filtrem w jednym statywie na końcówki.
- W celu ułatwienia obsługi statywy zawierające końcówki z filtrem o pojemności 1500 µl są czarne, a statywy zawierające końcówki z filtrem o pojemności 200 µl są niebieskie.
- Każdy typ statywu na końcówki ma inny wzór na górnej i dolnej krawędzi. Umożliwia to wykrycie typu końcówki z filtrem podczas skanowania inwentaryzującego.
- Dostępnych jest 18 gniazd na statywy na końcówki.
- Statywy na końcówki można umieścić w dowolnym z tych gniazd, gdyż pozycja statywu, typ końcówki i liczba końcówek są wykrywane podczas skanowania inwentaryzującego.
- Liczba końcówek wymaganych na jedną próbkę różni się w zależności od wykonywanego protokołu.

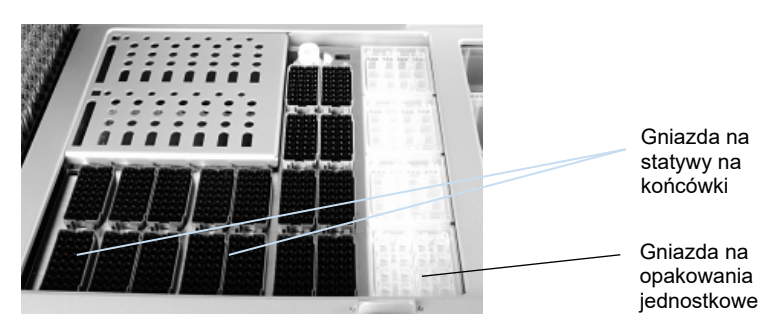

**Statywy na końcówki.**

Aby załadować statywy na końcówki do aparatu QIAsymphony SP, należy wykonać poniższe czynności.

- 1. Chwyć statyw na końcówki między 2 palce za zagłębione uchwyty.
- 2. Delikatnie ściśnij statyw na końcówki i włóż go do gniazda na statyw na końcówki.

**Uwaga**: Aby statywy na końcówki zostały wykryte podczas skanowania inwentaryzującego, należy upewnić się, że są prawidłowo osadzone w gniazdach na statywy na końcówki, a żadne wypustki na tych statywach nie zostały złamane.

**Uwaga**: Każdy typ końcówki zawiera filtr zapobiegający zanieczyszczeniu krzyżowemu.

**Zalecenie**: Zalecane jest załadowanie większej liczby końcówek z filtrem każdego rozmiaru niż jest to wymagane, aby była dostępna wystarczająca liczba końcówek do zautomatyzowanego rozwiązywania błędów.

Ponadto zalecamy załadować końcówki do tylnych gniazd na statywy na końcówki.

Aby uzyskać więcej informacji na temat ładowania końcówek, naciśnij przycisk "R+C", aby otworzyć ekran **Consumables/Cartridges/Filter-Tips** (Materiały eksploatacyjne/Kasety/Końcówki z filtrem) lub naciśnij przycisk **Tip Information** (Informacje o końcówkach) na ekranie **Loading Information** (Informacje dotyczące ładowania) aparatu QIAsymphony AS (patrz sekcja ["Ładowanie jednorazowych](#page-136-0)  [końcówek z filtrem"](#page-136-0) na stronie [137\)](#page-136-0).

**Uwaga**: Nie napełniać ponownie częściowo zużytych statywów na końcówki. Umieszczenie w jednym statywie na końcówki końcówek o różnych rozmiarach spowoduje wystąpienie błędu podczas cyklu. Liczba końcówek z filtrem zostanie wykryta podczas skanowania inwentaryzującego.

# 8.4.2 Kasety z odczynnikami

Wymagane kasety z odczynnikami są określane przez aparat QIAsymphony SP na podstawie protokołów wybranych przez użytkownika.

Kasety z odczynnikami mogą pochodzić z jednego zestawu lub z różnych zestawów.

- Odczynniki wymagane do procedury oczyszczania są dostarczane we wstępnie napełnionych, zamkniętych kasetach z odczynnikami.
- $\bullet$  Do szuflady "Reagents and Consumables" (Odczynniki i materiały eksploatacyjne) można załadować do 2 kaset z odczynnikami.
- W celu ułatwienia obsługi kasety z odczynnikami pasują do szuflady tylko w prawidłowej orientacji.
	- 1. Najpierw użytkownik wytrząsa rynienkę z cząstkami magnetycznymi, a następnie zdejmuje z niej zamykający ją pasek. (Szczegółowe informacje zawiera instrukcja obsługi odpowiedniego zestawu).
	- 2. Następnie zdejmuje wieczka z probówek i umieszcza je w odpowiednim gnieździe, aby uniknąć wymieszania.

Jeśli wieko perforujące zostało prawidłowo założone przed załadowaniem, aparat QIAsymphony SP automatycznie otwiera kasetę z odczynnikami, co eliminuje ręczną obsługę i nalewanie odczynników.

**Uwaga**: Wieko perforujące ma ostre krawędzie i może uszkodzić rękawiczki.

- Każdy odczynnik w kasecie z odczynnikami jest oznaczony kodem kreskowym 2D, co umożliwia śledzenie odczynników w trakcie całej procedury oczyszczania.
- Przed rozpoczęciem cyklu system sprawdza, czy objętości odczynników są wystarczające dla wybranego protokołu.

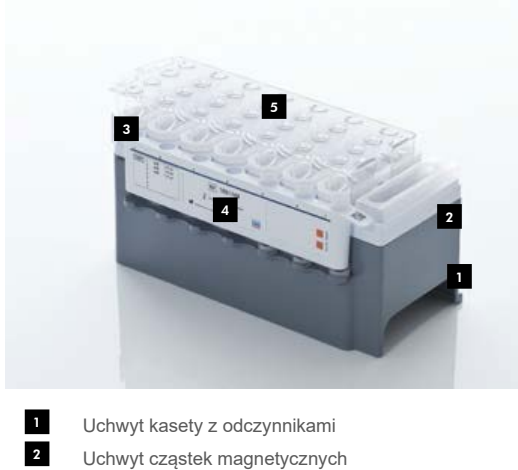

- 3
- Rynienki z odczynnikami 4
- Statyw na enzymy 5
- Wieko perforujące

Kaseta z odczynnikami zawiera ilość odczynników wystarczającą dla maksymalnie 192 próbek, w zależności od używanego zestawu. Rynienki częściowo zużytych kaset z odczynnikami należy zamknąć niezwłocznie po użyciu, używając pasków Reuse Seal Strips (dołączonych do zestawu QIAsymphony).

**Uwaga**: Nie napełniać ponownie częściowo zużytych kaset z odczynnikami ani nie wymieniać kasety z odczynnikami w trakcie przetwarzania partii, gdyż może to prowadzić do błędów wydajności i pipetowania.

**Uwaga**: Należy maksymalnie skrócić czas, przez który otwarta jest kaseta z odczynnikami.

Wszystkie rynienki z odczynnikami i statywy na enzymy są oznaczone z boku nazwą buforu, który znajduje się w rynience. Unikalny kod kreskowy 2D na górze każdej rynienki umożliwia wykrycie kasety z odczynnikami i zawartości każdej rynienki przez aparat QIAsymphony SP.

Zawartość kasety z odczynnikami różni się w zależności od zestawu. Nie mieszać zawartości rynienek z różnych zestawów lub zestawów o różnych numerach serii.

Wzrokowo sprawdzić wszystkie rynienki pod kątem precypitatów. Aby uzyskać więcej informacji o postępowaniu w przypadku obecności precypitatów, zapoznać się z instrukcją obsługi używanego zestawu QIAsymphony.

**Uwaga**: Przed umieszczeniem odczynników i enzymów w szufladzie "Reagents and Consumables" (Odczynniki i materiały eksploatacyjne), należy upewnić się, że mają one temperaturę pokojową (15–25°C).

**Uwaga**: Nie sterylizować wstępnie napełnionej kasety z odczynnikami w autoklawie. Nie zmieniać kolejności rynienek w kasecie z odczynnikami.

**Uwaga**: Unikać potrząsania kasetą z odczynnikami, gdyż może to powodować pienienie się buforów prowadzące do błędów podczas wykrywania poziomu płynu.

### 8.4.3 Butelka z buforem

W zależności od używanego zestawu może być dostarczona dodatkowa butelka z buforem. Butelka jest wstępnie napełniona odczynnikiem do 60 ml.

Aby załadować butelkę z buforem do aparatu QIAsymphony SP, należy wykonać poniższe czynności.

- 1. Zdejmij nakrętkę z butelki z buforem.
- 2. Naciśnij przycisk **Bottle ID** (Identyfikator butelki) na ekranie **Load Reagents** (Ładowanie odczynników).
- 3. Zeskanuj kod buforu, używając ręcznego skanera kodów kreskowych. Alternatywnie wprowadź kod kreskowy, używając ekranu **Keyboard** (Klawiatura).
- 4. Włóż butelkę do gniazda za tylnym końcem gniazda 1 i 2 na statywy na końcówki.

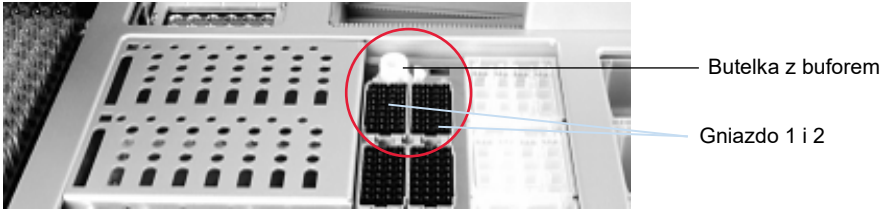

**Gniazdo na butelkę z buforem.**

Butelka z buforem i objętość buforu zostaną automatycznie wykryte podczas skanowania inwentaryzującego.

# 8.4.4 Butelka z buforem

Jeśli w procedurze oczyszczania wymagana jest dodatkowa ilość etanolu, użytkownik musi nalać go do dodatkowej rynienki Accessory Trough i włożyć ją do 5. lub 12. gniazda na statyw na końcówki. W gniazdach tych można umieszczać statywy na końcówki lub dodatkowe rynienki Accessory Trough.

Jeśli wymagana jest dodatkowa ilość etanolu, należy zapoznać się z instrukcją obsługi odpowiedniego zestawu, aby uzyskać informacje o używanej objętości.

Aby załadować dodatkowe rynienki Accessory Trough do aparatu QIAsymphony SP, należy wykonać poniższe czynności.

- 1. Napełnić dodatkowe rynienki Accessory Trough objętością etanolu określoną w instrukcji obsługi używanego zestawu QIAsymphony.
- 2. Umieścić dodatkowe rynienki Accessory Trough w 5. i/lub 12. gnieździe na statyw na końcówki.

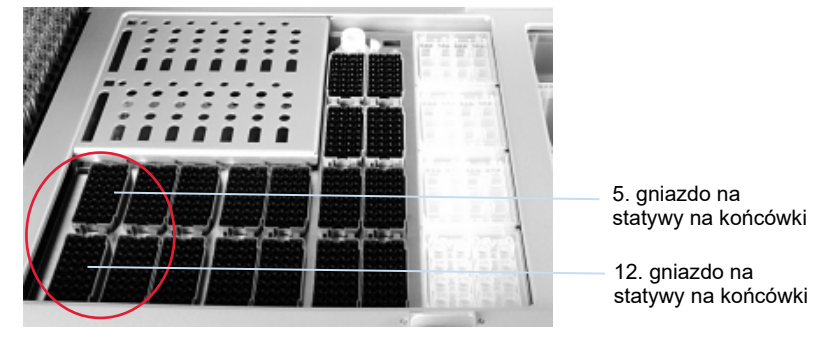

**Położenie dodatkowych rynienek Accessory Trough.**

**Uwaga**: Należy upewnić się, że dodatkowa rynienka Accessory Trough jest prawidłowo osadzona w gnieździe na statywy na końcówki, w przeciwnym razie podczas skanowania inwentaryzującego może wystąpić błąd.

### <span id="page-85-0"></span>8.4.5 Wyładowywanie odczynników i materiałów eksploatacyjnych

### **Kasety z odczynnikami**

Aby wyładować kasety z odczynnikami z szuflady "Reagents and Consumables" (Odczynniki i materiały eksploatacyjne), należy wykonać poniższe czynności.

- 1. Otwórz szufladę.
- 2. Pociągnij kasetę z odczynnikami w lewo i wysuń ją z gniazda.

Aby nie dopuścić do wyparowania odczynników, zdecydowanie zalecamy zamykanie rynienek kasety z odczynnikami niezwłocznie po użyciu. Zamykać rynienki, używając pasków Reuse Seal Strips dołączonych do zestawów QIAsymphony. Ponownie założyć nakrętki na probówki znajdujące się w statywie na enzymy.

W celu przechowywania wyciągnąć kasetę z odczynnikami z uchwytu kasety z odczynnikami i przechowywać zgodnie z instrukcjami zawartymi w instrukcji obsługi zestawu. Uchwyt kasety z odczynnikami może następnie zostać użyty wraz z innymi zestawami. Przechowywać statyw na enzymy zgodnie z instrukcjami zawartymi w instrukcji obsługi zestawu.

Jeśli kaseta z odczynnikami jest pusta, należy wyciągnąć ją z uchwytu kasety z odczynnikami i zutylizować ją zgodnie z lokalnymi przepisami dotyczącymi bezpieczeństwa.

### **Statywy na końcówki**

Statywy na końcówki można zostawić w szufladzie "Reagents and Consumables" (Odczynniki i materiały eksploatacyjne). Statywy na końcówki należy wyciągnąć tylko w następujących sytuacjach:

- statywy na końcówki są puste;
- konieczne jest wykonanie konserwacji (np. dekontaminacja za pomocą lampy UV);
- aparat nie będzie używany przez dłuższy czas.

Aby wyciągnąć statyw na końcówki z aparatu QIAsymphony SP, należy wykonać poniższe czynności.

- 1. Chwyć statyw na końcówki między dwa palce za zagłębione uchwyty.
- 2. Delikatnie ściśnij statyw na końcówki.
- 3. Wyciągnij statyw na końcówki.
- 4. Jeśli przed wykonaniem procedur konserwacji konieczne jest wyciągnięcie statywów na końcówki, można je włożyć z powrotem po wykonaniu konserwacji.

### **Opakowania jednostkowe (zamknięcia 8-Rod Cover i kasety do przygotowania próbek)**

Opakowania jednostkowe można zostawić w szufladzie "Reagents and Consumables" (Odczynniki i materiały eksploatacyjne). Opakowania jednostkowe należy wyciągnąć tylko w następujących sytuacjach:

- opakowanie jednostkowe jest puste;
- konieczne jest wykonanie konserwacji (np. dekontaminacja za pomocą lampy UV).

Aby wyciągnąć opakowanie jednostkowe z szuflady "Reagents and Consumables" (Odczynniki i materiały eksploatacyjne), należy wykonać poniższe czynności.

- 1. Otwórz szufladę "Reagents and Consumables" (Odczynniki i materiały eksploatacyjne).
- 2. Chwyć opakowanie jednostkowe za górną krawędź.
- 3. Wyciągnij opakowanie z szuflady.
- 4. Załóż wieczka częściowo zużytych lub nieużywanych opakowań jednostkowych.
- 5. Puste opakowania jednostkowe należy zachować w celu zbierania zużytych kaset do przygotowania próbek i zamknięć 8-Rod Cover w szufladzie "Waste" (Odpady).

# 8.5 Ładowanie szuflady "Sample" (Próbka)

Próbki można załadować do szuflady "Sample" (Próbka) w podstawowych lub dodatkowych probówkach. Więcej informacji na temat zgodnych probówek znajduje się na stronie **[www.qiagen.com/goto/QIAsymphony](http://www.qiagen.com/goto/QIAsymphony)**.

Korzystanie z nośników probówek umożliwia ładowanie probówek o różnych wymiarach. W aparacie QIAsymphony SP może być używany nośnik probówek na maksymalnie 24 probówki podstawowe lub probówki zawierające kontrole wewnętrzne o średnicy 8–16 mm.

### 8.5.1 Ładowanie nośników probówek

### **Ładowanie probówek za pomocą nośnika probówek**

W nośniku probówek aparatu QIAsymphony SP mieści się do 24 probówek z próbkami o następujących średnicach zewnętrznych:

- 14–16 mm (nie jest wymagany wkład)
- 13 mm (wkład probówkowy 1a; nr kat. 9242058)
- 11 mm (wkład probówkowy 2a; nr kat. 9242057)
- **Insert Sarstedt tube 2 ml (wkład 3b; nr kat. 9242083)**
- Insert snap cap tube (wkład 5a; nr kat. 9244701)

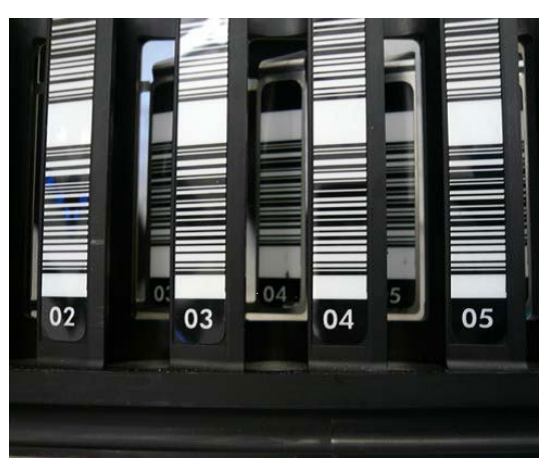

**Przykład wkładu do nośnika probówek.**

**Uwaga**: Probówki należy umieścić w nośniku probówek w taki sposób, aby wszystkie kody kreskowe były skierowane w lewo, co umożliwia odczytanie ich przez czytnik kodów kreskowych.

**Uwaga**: W zależności od profilu **Configuration Profile** (Profil konfiguracji) można używać wyłącznie probówek z próbkami oznaczonych kodem kreskowym. W przypadku użycia innych probówek nie jest możliwe zdefiniowanie partii lub cyklu.

Aparat wykrywa rozmiar probówki, odczytując kod kreskowy na wkładzie lub nośniku probówek. W przypadku użycia probówki, która nie jest probówką domyślnego typu dla określonego wkładu, użytkownik musi określić typ probówki podczas definiowania partii próbek. Można również skonfigurować domyślne probówki.

### **Wkładanie probówek za pomocą nośnika probówek**

1. Otwórz szufladę "Sample" (Próbka), pociągając drzwiczki do siebie.

Dostępnych jest pięć gniazd: W pierwszych 4 gniazdach umieszczane są nośniki probówek zawierające probówki z próbkami; piąte gniazdo "A" jest przeznaczone na nośnik probówek z kontrolą wewnętrzną.

Status każdego gniazda jest oznaczony diodą LED umieszczoną za linią zatrzymania. Diody LED mogą świecić na zielono, pomarańczowo lub czerwono.

Zielony — gniazdo jest puste i gotowe do załadowania

Pomarańczowy — nośnik probówek jest załadowany

Czerwony — gniazdo jest obecnie zablokowane

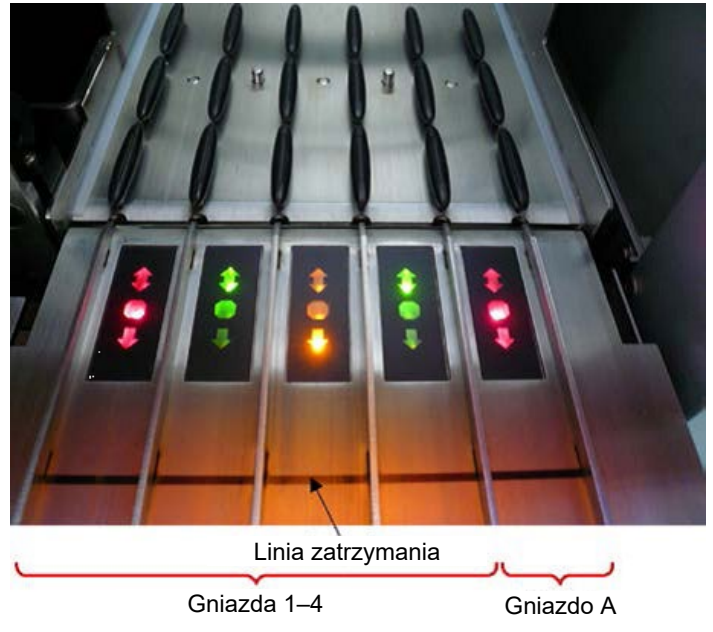

**Przykłady podświetlenia LED sygnalizującego status gniazd.**

2. Delikatnie wsuń nośnik probówek w odpowiednie gniazdo. Popchnij go do linii zatrzymania i poczekaj, aż czytnik kodów kreskowych przesunie się do przodu.

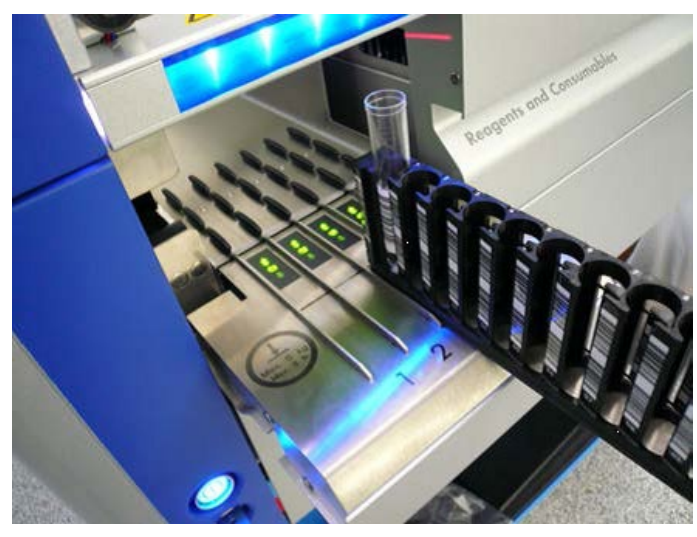

**Wsuwanie nośnika probówek w odpowiednie gniazdo.**

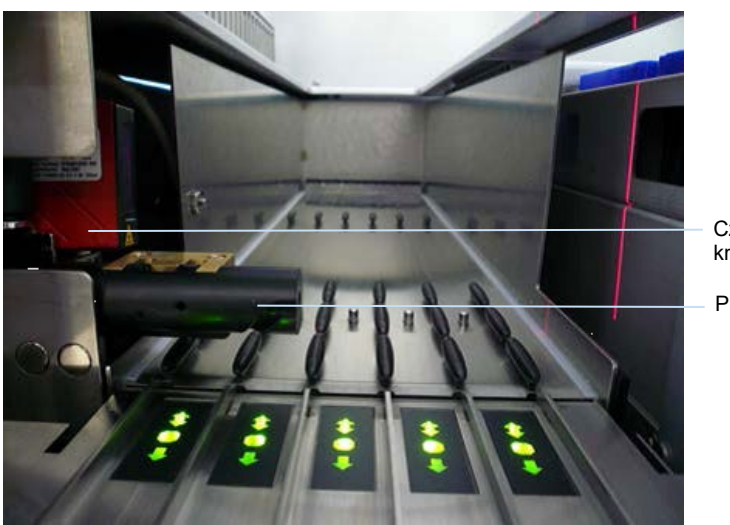

Czytnik kodów kreskowych (laserowy) Przekładka

**Lokalizacja czytnika kodów kreskowych i przekładki.**

- 3. Gdy czytnik kodów kreskowych znajdzie się w odpowiedniej pozycji, gniazdo odblokowuje się, a dioda LED zaczyna migać na zielono. Wsuwaj nośnik do gniazda, aż wskoczy na miejsce.
- 4. Czytnik kodów kreskowych odczytuje kody kreskowe na nośniku, wkładach i odpowiednich probówkach z próbkami (jeśli są oznaczone kodem kreskowym). Jeśli ładowanie zostało zakończone powodzeniem, dioda LED zmieni kolor z zielonego na pomarańczowy.
- 5. Czytnik kodów kreskowych wraca do pozycji początkowej.

6. Aby dodać więcej probówek z próbkami do innych gniazd, wykonaj procedurę opisaną w tej sekcji. W przeciwnym razie zamknij szufladę "Sample" (Próbka).

**Uwaga**: Podczas procesu ładowania należy przytrzymywać nośnik probówek drugą ręką. W przeciwnym razie istnieje ryzyko złamania uchwytu.

**Uwaga**: Nośnik należy płynnie wsuwać do gniazda, w przeciwnym razie może wystąpić błąd.

**Uwaga**: Do gniazda "Slot A" (Gniazdo A) można wsunąć jedynie nośnik probówek zawierający kontrolę wewnętrzną. Nośniki probówek zawierające próbki należy wsunąć do gniazda "Slot 1" (Gniazdo 1), "Slot 2" (Gniazdo 2), "Slot 3" (Gniazdo 3) lub "Slot 4" (Gniazdo 4).

**Uwaga**: Jeśli konieczne jest załadowanie dwóch próbek o takim samym kodzie kreskowym/identyfikatorze do jednego nośnika probówek, nie należy umieszczać ich obok siebie. W przeciwnym razie może wystąpić błąd.

**Uwaga**: W przypadku używania probówek z próbkami, które nie są oznaczone kodami kreskowymi i znajdują się w różnych wkładach, należy używać jednego typu wkładu na nośnik probówek lub pozostawić pustą co najmniej jedną pozycję między różnymi typami wkładów.

**Uwaga**: W przypadku używania probówek, które nie są oznaczone kodami kreskowymi, a aparat QIAsymphony SP ma konfigurację inną niż konfiguracja 3, probówki zawierające małe objętości płynów lub przejrzyste płyny mogą nie zostać wykryte. W takim przypadku należy użyć pustej etykiety kodu kreskowego, aby umożliwić wykrycie probówki.

**Uwaga**: Aby zagwarantować prawidłowe wykrycie poziomu płynu, wcisnąć probówki do dna nośnika probówek lub wkładu, jeśli używane są wkłady.

#### **Ładowanie ciągłe**

Możliwe jest również ładowanie i dodawanie do kolejki dodatkowych próbek już podczas trwania cyklu. W tym trybie można przypisać tylko zestawy ustawień kontrolnych oznaczenia, które są zgodne z aktualnie załadowaną kasetą z odczynnikami.

Ciągłe ładowanie w aparacie QIAsymphony SP jest możliwe dla maksymalnie 96 próbek niezależnie od liczby partii, pod warunkiem że szuflada materiałów eksploatacyjnych została całkowicie załadowana przed rozpoczęciem pierwszej partii.

Po załadowaniu próbek system umożliwia użytkownikowi poprawienie błędów odczytów kodów kreskowych, zmianę sprzętu laboratoryjnego, przypisanie zestawu ustawień kontrolnych oznaczenia i zdefiniowanie gniazda elucji i objętości.

Przed rozpoczęciem cyklu z ładowaniem ciągłym, należy upewnić się, że:

- Załadowano wystarczającą ilość końcówek, odczynników i materiałów eksploatacyjnych oraz dostępny jest obszar na odpady wystarczający dla wszystkich cykli, w tym kolejnych cykli ładowanych podczas ładowania ciągłego.
- Statyw elucji jest prawidłowo umieszczony w szufladzie "Eluate" (Eluat) przed skonfigurowaniem partii. Jeśli podczas konfiguracji partii konieczne jest przypisanie gniazda elucji (gdy aktywny jest cykl), można użyć wyłącznie gniazd, w których znajdują się już statywy.
- Statywy elucji są skonfigurowane przed rozpoczęciem cyklu. Gwarantuje to, że szuflada "Eluate" (Eluat) nie będzie wielokrotnie skanowana. Za każdym razem, gdy wykonywane jest skanowanie, aktualny cykl zostaje zatrzymany.

### **Wyładowywanie nośnika probówek**

Jeśli gniazdo nośnika probówek nie jest zablokowane (dioda LED nie świeci na czerwono), nośnik probówek można łatwo wyciągnąć z gniazda. Nośnik probówek można wyciągnąć od razu po przeniesieniu probówek.

W zależności od statusu partii po wyciągnięciu nośnika probówek może być wymagane podjęcie różnych działań.

### **Wyciąganie partii załadowanej do nośnika probówek**

Jeśli probówki są załadowane do nośnika probówek, można wyciągnąć partię.

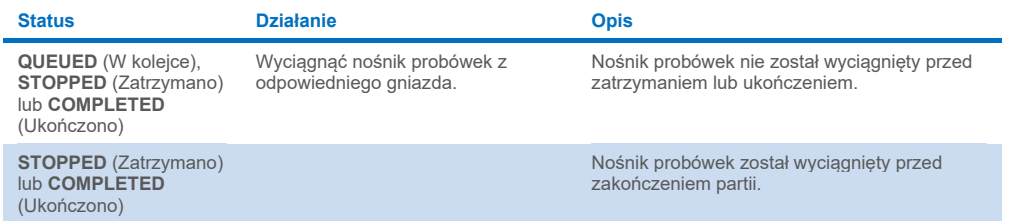

Aby wyciągnąć partię załadowaną do nośnika probówek, należy wykonać poniższe czynności.

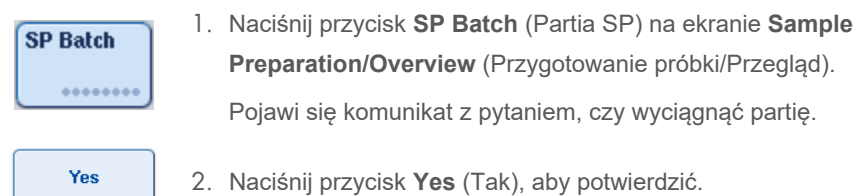

#### <span id="page-92-0"></span>**Ładowanie kontroli wewnętrznych**

Jeśli protokół wymaga użycia kontroli wewnętrznej, jest ona zdefiniowana w odpowiednim zestawie ustawień kontrolnych oznaczenia. Przypisanie zestawu ustawień kontrolnych oznaczenia do próbki określa nie tylko, którego protokołu należy użyć, ale także która kontrola wewnętrzna powinna być dodana do próbki.

Aparat QIAsymphony SP umożliwia użycie kontroli wewnętrznych tylko w połączeniu z próbkami, które są załadowane do nośnika próbek.

**Uwaga**: Kontrole wewnętrzne muszą zostać załadowane za pomocą nośnika próbek do gniazda próbek "Slot A" (Gniazdo A).

**Uwaga**: Nie należy ładować kontroli wewnętrznych do gniazd "Slots 1–4" (Gniazda 1–4).

Można użyć ośmiu różnych kontroli wewnętrznych na partię 24 próbek i do 24 różnych kontroli wewnętrznych na jeden cykl. Probówki zawierające kontrole wewnętrzne muszą być umieszczone we wkładzie odpowiednim dla typu probówki przed załadowaniem ich do nośnika probówek.

Przed rozpoczęciem cyklu aparat sprawdza, czy załadowano kontrole wewnętrzne wymagane dla zleconych partii.

Jeśli probówki zawierające kontrole wewnętrzne są oznaczone kodem kreskowym, a identyfikacja probówek jest zdefiniowana w zestawie ustawień kontrolnych oznaczenia, aparat QIAsymphony SP automatycznie wykrywa, jaka kontrola wewnętrzna znajduje się w każdej pozycji.

Jeśli probówki nie są oznaczone kodem kreskowym, należy ręcznie wprowadzić informacje o kontroli wewnętrznej.

Po włożeniu nośnika probówek do gniazda "Slot A" (Gniazdo A) należy wykonać poniższe czynności, aby wprowadzić informacje o kontroli wewnętrznej.

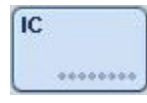

1. Naciśnij przycisk **IC** (KW), aby sprawdzić lub zmienić informacje o kontrolach wewnętrznych. Zostanie wyświetlony ekran **Internal Controls** (Kontrole wewnętrzne).

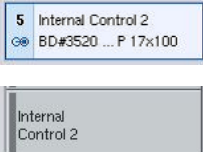

 $\overline{\mathbf{X}}$ 

- 2. Wybierz pozycję, która wymaga ręcznego przypisania kontroli wewnętrznej, naciskając przycisk.
- 3. Wybierz kontrolę wewnętrzną z listy **Internal controls:** (Kontrole wewnętrzne:).
- 4. Naciśnij przycisk **OK**, aby przypisać kontrole wewnętrzne do wybranych pozycji.

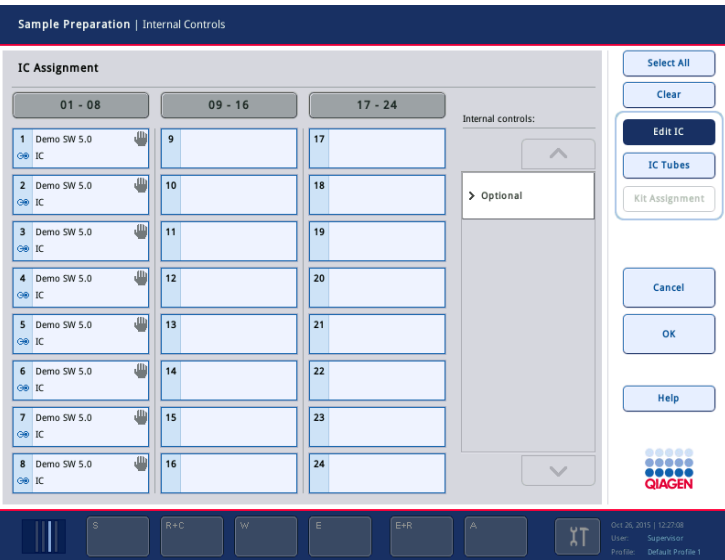

 $\alpha$ 

5. Naciśnij przycisk **OK**, aby zatwierdzić wszystkie przypisane kontrole wewnętrzne.

Kontrole wewnętrzne dzielą się na 3 grupy:

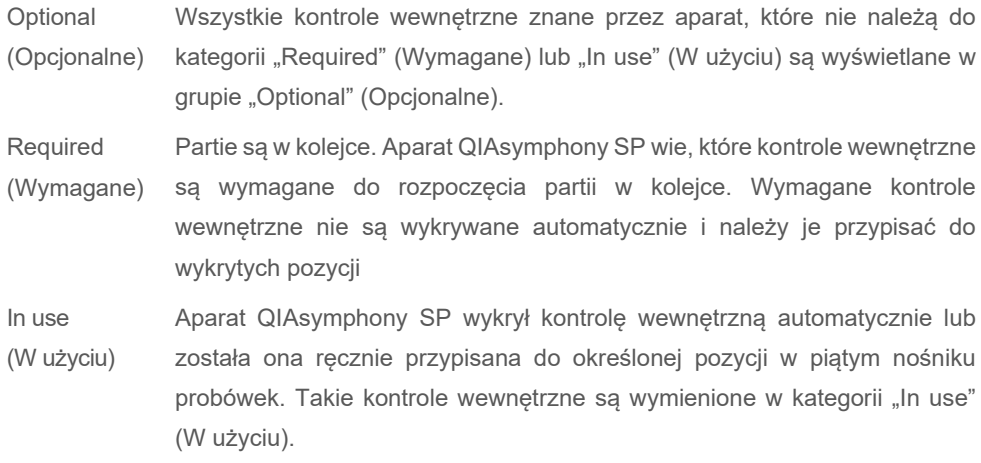

**Uwaga**: Jeśli kontrola wewnętrzna została oznaczona kodem kreskowym, ale kod kreskowy nie został odczytany prawidłowo, przycisk powiązanej pozycji zmienia kolor na żółty. Aby kontynuować, należy ręcznie przypisać kontrolę wewnętrzną, korzystając z kontroli wewnętrznych wyświetlanych na liście **Internal controls:** (Kontrole wewnętrzne:). Jeśli kontrola wewnętrzna nie została oznaczona kodem kreskowym, ale aparat QIAsymphony SP wykrył, że była obecna probówka, w odpowiedniej pozycji wyświetlany jest przycisk **Unknown IC** (Nieznana KW). Należy ręcznie przypisać kontrolę wewnętrzną, korzystając z kontroli wewnętrznych wyświetlanych na liście **Internal controls** (Kontrole wewnętrzne).

**Uwaga**: Mimo tego, że możliwe jest opuszczenie tego ekranu bez ręcznego przypisywania pozycji oznaczonych jako **Unknown IC** (Nieznana KW), przed rozpoczęciem cyklu należy upewnić się, że przypisano wszystkie wymagane kontrole wewnętrzne; w przeciwnym razie nie można rozpocząć cyklu.

### **Wyładowywanie kontroli wewnętrznych**

Kontrole wewnętrzne umieszczone w nośniku probówek można wyciągnąć z aparatu QIAsymphony SP po odblokowaniu gniazda.

- Jeśli trwa przetwarzanie partii, a konieczne jest załadowanie dodatkowych kontroli wewnętrznych, naciśnij przycisk **IC** (KW), aby odblokować gniazdo "Slot A" (Gniazdo A) nośnika.
- Jeśli aparat QIAsymphony SP nie potrzebuje dostępu do nośnika probówek w gnieździe "Slot A" (Gniazdo A), można wyładować kontrole wewnętrzne.
- Wyciągnij nośnik z kontrolami wewnętrznymi z gniazda "Slot A" (Gniazdo A), delikatnie wysuwając go z szuflady "Sample" (Próbka).

Status kontroli wewnętrznych zmienia się z **LOADED** (Załadowano) na **ON HOLD** (Wstrzymano). Aparat QIAsymphony SP zachowa udostępnione wcześniej informacje o kontrolach wewnętrznych.

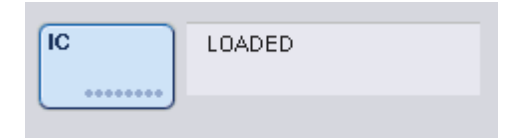

W opisanych warunkach status **ON HOLD** (Wstrzymano) byłby wyświetlany w miejscu statusu **LOADED** (Załadowano) widocznego na powyższym rysunku.

#### **Ładowanie kontroli wewnętrznych podczas cyklu**

Po wyładowaniu nośnika probówek zawierającego kontrolę wewnętrzną należy ponownie włożyć nośnik probówek zawierający nową kontrolę wewnętrzną. Zdefiniować kontrole wewnętrzne w sposób opisany w sekcji ["Ładowanie kontroli wewnętrznych"](#page-92-0) na stronie [79.](#page-78-0)

Więcej informacji zawiera sekcja 2.20.4 "Ładowanie kontroli wewnętrznych podczas cyklu" *Podręcznika użytkownika aparatów QIAsymphony SP/AS — obsługa aparatu QIAsymphony SP*.

### 8.5.2 Ładowanie nośnika płytek

Do wkładania próbek można również używać nośnika płytek. Więcej informacji zawiera *Podręcznik użytkownika aparatów QIAsymphony SP/AS — ogólny opis*. Jeśli ma być używany nośnik płytek, należy skontaktować się z serwisem technicznym firmy QIAGEN.

# 8.6 Wykonywanie skanowania inwentaryzującego (SP)

Przed przeprowadzeniem protokołu przygotowania próbek należy wykonać skanowanie inwentaryzujące każdej szuflady aparatu QIAsymphony SP. Aparat QIAsymphony SP używa lasera do sprawdzenia typu i liczby materiałów eksploatacyjnych oraz typu i lokalizacji adapterów załadowanych do każdej szuflady. System detekcji kodów kreskowych rozpoznaje i skanuje kody kreskowe 1D lub 2D (np. na kasecie z odczynnikami). Laser i kamera kodów kreskowych są zintegrowane z ramieniem robota. Umożliwia to zeskanowanie pozycji na całym stole roboczym. Skanowanie inwentaryzujące jest specyficzne dla szuflady. Oznacza to, że tylko szuflada, która została otwarta, będzie przeskanowana pod kątem zmian.

# 8.6.1 Skanowanie inwentaryzujące szuflady "Reagents and Consumables" (Odczynniki i materiały eksploatacyjne)

Skanowanie inwentaryzujące szuflady "Reagents and Consumables" (Odczynniki i materiały eksploatacyjne) jest podzielone na 2 główne etapy, z których każdy zawiera kilka podetapów.

### **Skanowanie laserowe — kaseta z odczynnikami**

Skanowane są gniazda kasety z odczynnikami. Aparat sprawdza najpierw zamknięte rynienki w odpowiedniej kasecie z odczynnikami.

**Uwaga**: Jeśli użytkownik zapomni umieścić wieczko na kasecie z odczynnikami, probówki z partii mogą zostać utracone. Jednakże obecność wieka perforującego jest wykrywana podczas skanowania inwentaryzującego, co oznacza, że błąd zostanie wykryty przed rozpoczęciem cyklu.

**Uwaga**: Należy upewnić się, że czujnik ma dostęp do wszystkich kodów kreskowych 2D.

Sprawdzane są kody kreskowego 2D na rynienkach z odczynnikami, rynience zawierającej cząstki magnetyczne i statywie z enzymami. Ponadto sprawdzany jest status perforacji kasety z odczynnikami.

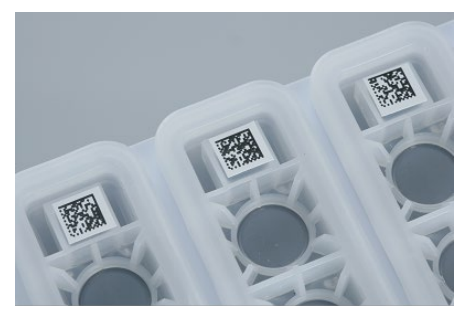

**Kody kreskowe 2D.**

- Jeśli kaseta z odczynnikami jest zamknięta i nie został przebity, poziom płynu wszystkich odczynników w kasecie z odczynnikami jest ustawiany na oryginalną wartość. Poziom płynu nie jest dodatkowo sprawdzany.
- Skanowane są oba gniazda kasety z odczynnikami.

**Uwaga**: Upewnić się, że rynienki z buforem są prawidłowo dopasowane do kasety z odczynnikami, w przeciwnym razie mogą wystąpić błędy podczas wykrywania poziomu płynu.

**Uwaga**: Unikać potrząsania kasetą z odczynnikami, gdyż może to powodować pienienie się buforów prowadzące do błędów podczas wykrywania poziomu płynu.

**Uwaga**: Nie napełniać ponownie częściowo zużytych kaset z odczynnikami ani nie wymieniać kasety z odczynnikami w trakcie przetwarzania partii, gdyż może to prowadzić do błędów wydajności lub pipetowania.

**Uwaga**: Nie łączyć statywów na enzymy, buforu lub rynienek zawierających cząstki magnetyczne z różnych kaset z odczynnikami i/lub kaset o różnych numerach serii.

#### **Skanowanie laserowe — gniazda na statywy na końcówki**

- Skanowane jest wszystkie 18 gniazd na statywy na końcówki w celu określenia typu załadowanego statywu na końcówki.
- Skanowane są wszystkie gniazda na statywy na końcówki, w których wykryto statyw na końcówki, w celu określenia liczby końcówek. Jeśli w pierwszej i ostatniej pozycji statywu na końcówki zostanie wykryta końcówka, statyw na końcówki zostanie skategoryzowany jako pełny. Jeśli brakuje pierwszej lub ostatniej końcówki, zostanie wykonane pełne skanowanie w celu określenia liczby końcówek w statywie na końcówki.

#### **Skanowanie laserowe — opakowania jednostkowe**

- Opakowania jednostkowe skanowane są w celu wykrycia opakowań jednostkowych w gnieździe 4.
- Następnie określany jest typ (zamknięcie 8-Rod Cover lub kaseta do przygotowania próbek) i liczba materiałów eksploatacyjnych.

### **Skanowanie poziomu płynu w wykrytych odczynnikach**

Skanowanie jest wykonywane, tylko jeśli poziom płynu nie jest znany (np. w przypadku częściowo zużytej kasety z odczynnikami).

- Skanowanie poziomu płynu w wykrytych odczynnikach.
- Skanowanie poziomu płynu w butelce z buforem (jeśli zostanie wykryty).
- Skanowanie poziomu płynu w dodatkowej rynience Accessory Trough (jeśli zostanie wykryta).

**Uwaga**: Skanowanie inwentaryzujące umożliwia wykrycie poziomu płynu jedynie w otwartych i rozpoznanych naczyniach.

**Uwaga**: Podczas tych kontroli używane są końcówki z filtrem o pojemności 1500 µl i 200 µl. Jeśli dostępna jest niewystarczająca liczba końcówek lub jeśli brakuje końcówek jednego typu, skanowanie zostanie anulowane i niemożliwe będzie rozpoczęcie partii próbek oczekujących w kolejce.

### **Częściowe skanowanie inwentaryzujące**

Jeśli konieczne jest powtórzenie skanowania inwentaryzującego szuflady "Reagents and Consumables" (Odczynniki i materiały eksploatacyjne) (np. po wprowadzeniu zmiany na stole roboczym), można wykonać częściowe skanowanie inwentaryzujące.

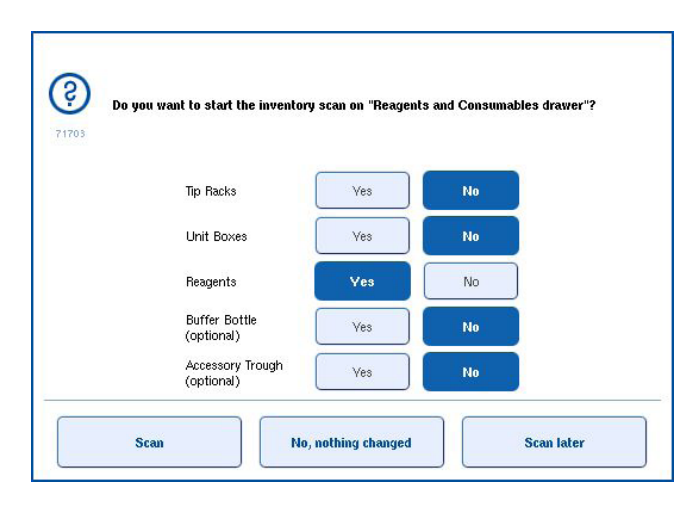

# 8.6.2 Skanowanie inwentaryzujące szuflady "Waste" (Odpady)

Na skanowanie inwentaryzujące szuflady "Waste" (Odpady) składa się skanowanie laserowe. Nie jest wykonywane skanowanie kodów kreskowych 2D, wykrywanie poziomu płynu lub sprawdzenie zbiornika na odpady płynne. Z tego względu ważne jest, aby użytkownik sprawdził zbiornik na odpady płynne i opróżnił go przed rozpoczęciem partii.

### **Skanowanie laserowe**

- Skanowane jest gniazdo stacji końcówek. Ma to na celu sprawdzenie, czy stacja końcówek jest zamontowana.
- Skanowane jest gniazdo zsypu na końcówki. Ma to na celu sprawdzenie, czy zsyp na końcówki jest zamontowany.
- Skanowane są gniazda na opakowania jednostkowe. Najpierw skanowane jest każde z 4 gniazd na opakowania jednostkowe w celu wykrycia, czy opakowanie jednostkowe znajduje się w gnieździe. Następnie określana jest zawartość każdego opakowania jednostkowego (np. ilość i typ materiałów eksploatacyjnych w każdym opakowaniu).

# 8.6.3 Skanowanie inwentaryzujące szuflady "Eluate" (Eluat)

Aparat QIAsymphony SP sprawdza gniazda elucji, aby upewnić się, że wybrane gniazda elucji zawierają statyw elucji. Na karcie **Process SP 1** (Przetwarzanie SP 1) menu **Configuration** (Konfiguracja) można wybrać gniazda elucji, w których będą skanowane kody kreskowe adapterów (tj. żadne lub 1–4).

Jeśli aparat QIAsymphony SP wykryje rozbieżność pomiędzy oczekiwaną a rzeczywistą liczbą statywów elucji załadowanych do szuflady "Eluate" (Eluat), na ekranie dotykowym pojawi się komunikat z monitem o rozwiązanie problemu. Otworzyć szufladę "Eluate" (Eluat) i umieścić statywy elucji w prawidłowych pozycjach lub edytować przypisane gniazda/statywy na ekranie dotykowym.

Komunikat pojawia się w następujących sytuacjach:

- wykryty kod kreskowy różni się od kodu kreskowego adaptera określonego w pliku sprzętu laboratoryjnego;
- kod kreskowy został wykryty, ale wybrany plik sprzętu laboratoryjnego nie określa kodu kreskowego adaptera;
- nie wykryto kodu kreskowego, ale wybrany plik sprzętu laboratoryjnego określa wymagany kod kreskowy adaptera.

**Uwaga**: Aparat QIAsymphony SP wykrywa jedynie, czy w gnieździe elucji znajduje się statyw elucji lub adapter i nie może określić typu statywu elucji w odpowiednim gnieździe elucji.

# 8.7 Rozpoczynanie, wstrzymywanie, wznawianie i zatrzymywanie cyklu

### 8.7.1 Rozpoczynanie cyklu

Gdy partia znajduje się w kolejce, pojawia się przycisk **Run** (Uruchom).

Po ukończeniu definiowania próbek, które mają zostać przetworzone, naciśnij przycisk **Run** (Rozpocznij). Oprogramowanie przeprowadzi walidację partii.

### 8.7.2 Wstrzymywanie cyklu

Cykl można wstrzymać, naciskając przycisk **Pause SP** (Wstrzymaj SP) na karcie **Sample Preparation** (Przygotowanie próbki). W przypadku wstrzymywania cyklu przetwarzanie polecenia zostaje ukończone przed wstrzymaniem cyklu. Wszystkie przetwarzane partie zostaną wstrzymane.

W przypadku wstrzymania cyklu dostępne są dwie opcje: cykl można wznowić lub zatrzymać.

**Uwaga**: Wstrzymanie cyklu powoduje przerwanie procedury przygotowania próbek. Cykl należy wstrzymywać tylko w sytuacjach awaryjnych.

**Uwaga**: Wstrzymanie cyklu powoduje oznaczenie przetwarzanych próbek jako "unclear" (niejasne).

### 8.7.3 Wznawianie cyklu

Aby wznowić cykl, naciśnij przycisk **Continue SP** (Kontynuuj SP). W przypadku wstrzymania cyklu próbki zostaną oznaczone jako "unclear" (niejasne).

# 8.7.4 Zatrzymywanie cyklu

Naciśnij przycisk **Stop SP** (Zatrzymaj SP), aby zatrzymać cykl. Wszystkie aktualnie przetwarzane partie zostaną zatrzymane. Inne partie ze statusem **QUEUED** (W kolejce) mogą zostać przetworzone w kolejnym cyklu po procedurze czyszczenia.

W przypadku zatrzymania cyklu wszystkie próbki zostaną oznaczone jako "invalid" (nieważne). Nie można dalej przetwarzać tych próbek lub wznowić cyklu.

### **Anulowany cykl**

Po zatrzymaniu cyklu lub w przypadku zatrzymania cyklu z powodu błędu przycisk "S" miga (patrz sekcja "[Przyciski szuflad](#page-48-0)" na stronie [49](#page-48-0)). Naciśnij przycisk "S", aby wyświetlić ostrzeżenie lub komunikat o błędzie. Komunikat ten podpowiada użytkownikowi, że konieczne jest wykonanie procedury czyszczenia na ekranie **Maintenance SP** (Konserwacja SP).

**Uwaga**: Po pomyślnym ukończeniu procedury czyszczenia konieczne jest opróżnienie wszystkich pozycji gniazd w szufladach "Sample" (Próbka) i "Eluate" (Eluat). Można wtedy zdefiniować i rozpocząć nowe cykle.

# 8.8 Kończenie przetwarzania partii lub cyklu

**Uwaga**: Jeśli eluaty z ukończonej partii lub zatrzymanego cyklu zostały przeniesione do statywu elucji, który jest przeznaczony wyłącznie dla eluatów z tej partii, po zakończeniu przetwarzania partii można wyciągnąć statyw elucji.

- 1. Wyładuj statywy elucji.
- 2. Wyładuj nośniki probówek zawierające przetworzone próbki.
- 3. Opcjonalnie: Wyładuj kontrole wewnętrzne (jeśli nie są potrzebne dla kolejnej partii próbek).
- 4. Wyciągnij kasetę z odczynnikami (jeśli nie jest potrzebna dla kolejnej partii próbek). Zamknij rynienki paskami Reuse Seal Strips i przechowuj zgodnie z instrukcjami zawartymi w instrukcji obsługi zestawu.

# 8.9 Koniec dnia roboczego

- 1. Opróżnij zbiornik na odpady płynne.
- 2. Wyładuj wszystkie opakowania jednostkowe z szuflady Waste (Odpady).
- 3. Wyładuj wszystkie statywy elucji.
- 4. Wyciągnij materiały eksploatacyjne, kasety z odczynnikami, butelkę z buforem i dodatkowe rynienki Accessory Trough.
- 5. Wykonaj procedury konserwacji opisane w sekcji 9 *Podręcznika użytkownika aparatów QIAsymphony SP/AS — ogólny opis*.

Więcej informacji na temat wyładowywania odczynników i materiałów eksploatacyjnych zawiera sekcja [8.4.5](#page-85-0).

**Uwaga**: Częściowo zużyte kasety z odczynnikami należy zamknąć za pomocą pasków Reuse Seal Strips. Przechowywać częściowo zużyte kasety z odczynnikami zgodnie z instrukcjami zawartymi w instrukcji obsługi zestawu.

**Uwaga**: Kasety do przygotowania próbek znajdujące się w opakowaniach jednostkowych mogą zawierać pozostałości płynu z cyklu ekstrakcji. Przed utylizacją opakowań jednostkowych należy zamknąć je wiekiem, aby uniknąć rozlania pozostałości płynu.

# 9 Definicje cyklu aparatu QIAsymphony SP

W niniejszej sekcji opisano sposób tworzenia i konfiguracji cyklu przygotowania próbek.

# 9.1 Konfigurowanie typu próbki

**Uwaga**: Domyślnym typem próbki jest "Sample" (Próbka). Pomiń tę sekcję, jeśli aparat QIAsymphony SP nie jest podłączony do aparatu QIAsymphony AS.

Aby zmienić próbkę na kontrolę pozytywną ekstrakcji (positive extraction control, EC+) lub kontrolę negatywną ekstrakcji (negative extraction control, EC–), należy wykonać poniższe czynności, co zagwarantuje prawidłowe przetwarzanie w aparacie QIAsymphony AS.

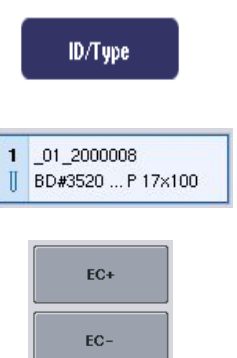

- 1. Naciśnij przycisk **ID/Type** (Identyfikator/Typ) na ekranie **Sample Preparation/Batch/Define Sample** (Przygotowanie próbki/Partia/Zdefiniuj próbkę).
- 2. Wybierz próbki, których typ ma zostać zmieniony, naciskając odpowiednie przyciski.
- 3. Naciśnij przycisk **EC+** lub **EC–**, aby zmienić typ próbki z "Sample" (Próbka) na kontrolę pozytywną ekstrakcji (EC+) lub kontrolę negatywną ekstrakcji (EC–).

**Uwaga**: Typy próbek są zapisywane do pliku statywu dla odpowiedniego statywu elucji. Nie można później zmienić typów próbek.

# 9.2 Korzystanie z wirtualnych kodów kreskowych

W zależności od konfiguracji aparat QIAsymphony SP może generować unikalne, wirtualne kody kreskowe dla probówek, które nie są oznaczone fizycznymi kodami kreskowymi. Kod kreskowy ma następującą nomenklaturę: "Position number\_Unique batch ID" (\_Numer pozycji Unikalny identyfikator partii) (np. 01 1000031). Pozycje, które nie są uwzględnione w cyklu, można usunąć, używając przycisku **Clear** (Skasuj).

Jeśli oprogramowanie jest skonfigurowane w taki sposób, że wirtualne kody kreskowe są generowane i przypisywane do probówek z próbkami, które nie są oznaczone kodem kreskowym, nie jest konieczne wykonywanie dodatkowych czynności.

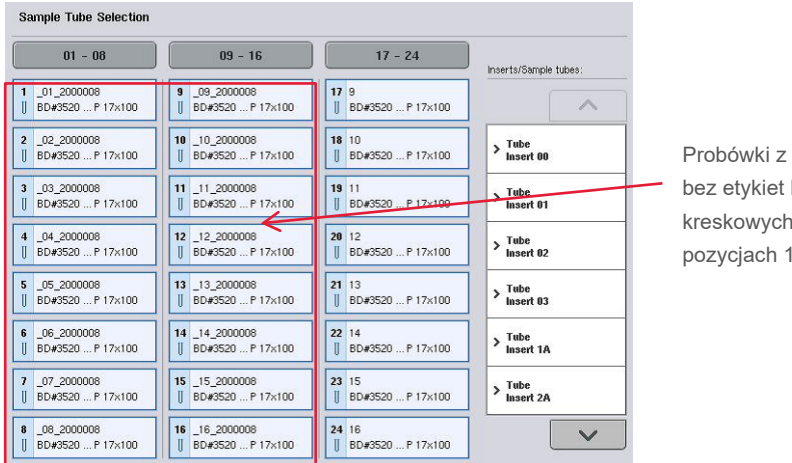

próbkami kodów  $W$  $1 - 16$ 

# 9.3 Definiowanie partii/cyklu (ustawianie kolejki)

## 9.3.1 Próbki załadowane do nośnika probówek

# **Przypisywanie różnych zestawów ustawień kontrolnych oznaczenia do partii próbek**

Aby przypisać próbki do partii, należy wykonać czynności opisane w sekcji "Bez listy zadań" lub "Z listą zadań"[, niżej](#page-105-0).

### *Bez listy zadań*

1. Po załadowaniu nośnika probówek naciśnij przycisk **SP Batch** (Partia SP).

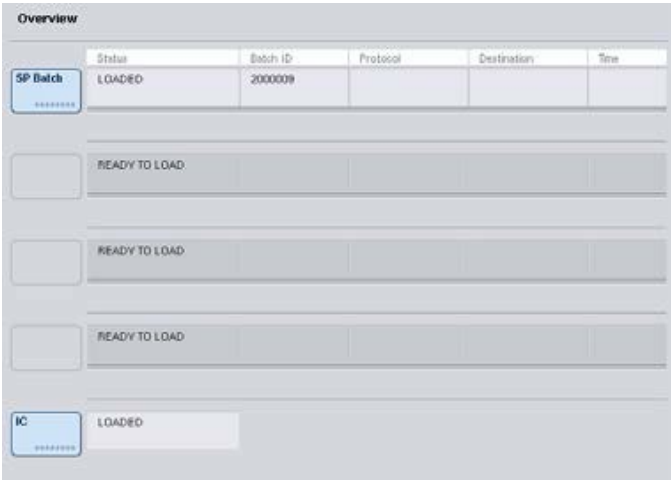

- 2. W razie konieczności wprowadź lub zmień identyfikatory próbek lub sprzęt laboratoryjny. Po wykonaniu tej czynności naciśnij przycisk **Next** (Dalej).
- 3. Wybierz próbki, które mają być przetwarzane z określonym zestawem ustawień kontrolnych oznaczenia, naciskając przyciski pozycji.
- 4. Wybierz zastosowanie z listy **Application/ACS** (Zastosowanie/ACS), na której widoczny jest zestaw ustawień kontrolnych oznaczenia. Lista przedstawia wszystkie dostępne zestawy ustawień kontrolnych oznaczenia dla wybranego zastosowania.
- 5. Wybierz zestaw ustawień kontrolnych oznaczenia, który powinien być używany dla wybranych próbek.
- 6. Po wybraniu pierwszego zestawu ustawień kontrolnych oznaczenia wyświetlane są jedynie zestawy ustawień kontrolnych oznaczenia, które mogą być wykonane z tym protokołem.

| $01 - 08$  | $09 - 16$ | $17 - 24$ | Applications/ACS:  |
|------------|-----------|-----------|--------------------|
| 1.3001     | \$3000    | 17, 3017  | $\curvearrowright$ |
| $2 - 3002$ | 10 3010   | 10 3010   | V Vinn             |
| 3 3003     | 11 3011   | 19 3019   | Wite<br>1000       |
| 4 3004     | 12, 3012  | 20 3020   | Mrun.<br>1000 IC2  |
| \$ 3005    | 13.0013   | 21 3021   |                    |
| $6 - 3006$ | 14:0014   | 22 3022   |                    |
| $7 - 3007$ | 15 3015   | 23 3023   |                    |
| 0.0001     | 16 3016   | 24 3024   | $\checkmark$       |

7. Powtórz kroki 2–5, aby przypisać zestawy ustawień kontrolnych oznaczenia do innych próbek. **Uwaga**: W partii 24 próbek można wykonać tylko jeden protokół.

Next

8. Naciśnij przycisk **Next** (Dalej), aby kontynuować definiowanie przepływu pracy partii.

9. Wybierz gniazdo elucji dla partii, która ma zostać zdefiniowana, naciskając odpowiedni przycisk gniazda.

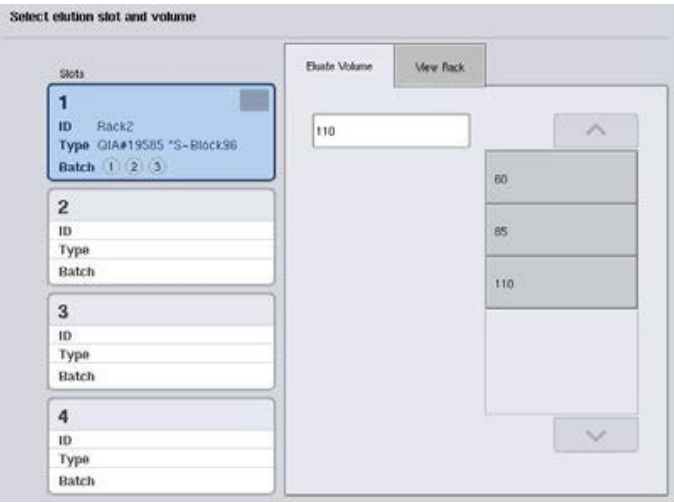

- 10.Aby nadpisać domyślną objętość elucji, wybierz żądaną objętość elucji z listy, naciskając odpowiedni przycisk.
- 11.Naciśnij przycisk **Queue** (Dodaj do kolejki) lub **Finish** (Zakończ), aby zakończyć definiowanie przepływu pracy partii.

### <span id="page-105-0"></span>*Z listą zadań*

1. Jeśli wszystkie probówki z próbkami zostały prawidłowo zidentyfikowane i nie ma niezidentyfikowanych próbek lub powielonych wpisów (zależy od konfiguracji oprogramowania aparatu QIAsymphony SP), naciśnij przycisk **Next** (Dalej), aby kontynuować proces definiowania partii.

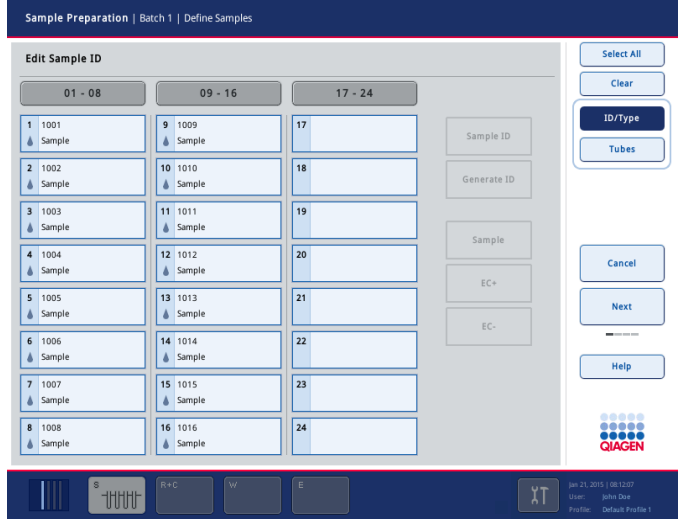

- 2. Aparat QIAsymphony SP sprawdza, czy dla załadowanych próbek z definiowanej partii istnieją przypisania listy zadań.
- 3. Wybierz listy zadań, które mają być używane do definiowania partii. Aby wybrać listę zadań, naciśnij odpowiadający jej przycisk na liście **Available Work Lists** (Dostępne listy zadań), a następnie naciśnij przycisk strzałki w prawo. Lista zadań zostanie przeniesiona na panel **Selected Work Lists** (Wybrane listy zadań).

**Uwaga**: Po wybraniu listy zadań na liście dostępnych list zadań wyświetlane są tylko listy zadań zgodne z wybraną listą zadań.

**Uwaga**: Aby usunąć wybór listy zadań, zaznacz ją w polu **Selected Work Lists** (Wybrane listy zadań), a następnie naciśnij przycisk strzałki w lewo. Lista zadań zostanie przeniesiona na panel **Available Work Lists** (Dostępne listy zadań).

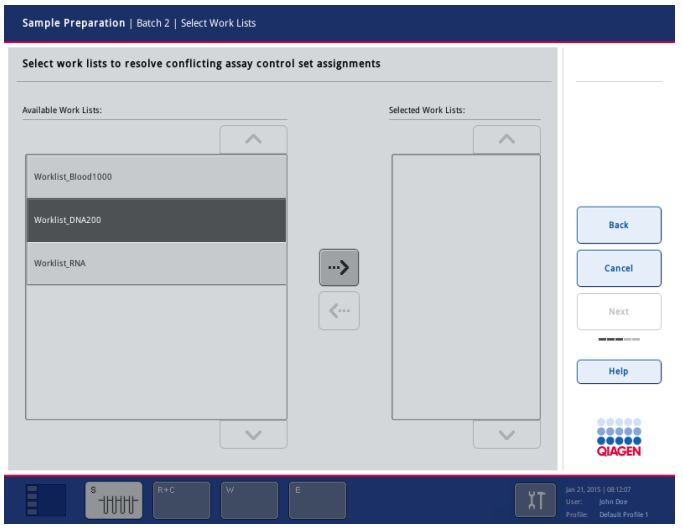

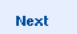

4. Naciśnij przycisk **Next** (Dalej), aby kontynuować.

5. Do próbek powiązanych z listą zadań automatycznie zostają przypisywane zestawy ustawień kontrolnych oznaczenia zdefiniowane na liście zadań. Próbki te wyświetlają wskaźnik w prawym dolnym rogu. Aby przetwarzać próbki, które nie są powiązane z listą zadań, należy przypisać do nich zestawy ustawień kontrolnych oznaczenia.

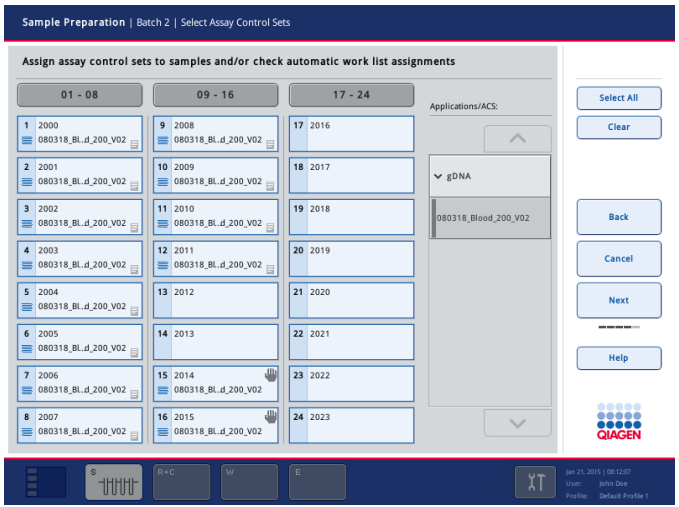

- **Next**
- 6. Naciśnij przycisk **Next** (Dalej), aby kontynuować definiowanie przepływu pracy partii.
- 7. Wybierz gniazdo elucji dla partii, która ma zostać zdefiniowana, naciskając odpowiedni przycisk gniazda.

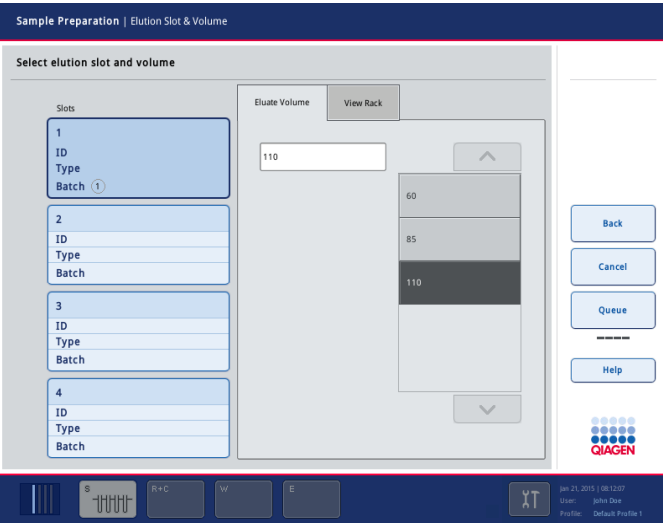

8. Aby nadpisać domyślną objętość elucji, wybierz żądaną objętość elucji z listy, naciskając odpowiedni przycisk. Do przewijania listy dostępnych objętości elucji służą strzałki w górę i w dół.

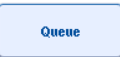

9. Naciśnij przycisk **Queue** (Dodaj do kolejki), aby zakończyć definiowanie przepływu pracy partii.
# 10 Funkcje aparatu QIAsymphony AS

Aparat QIAsymphony AS wykonuje w pełni zautomatyzowaną konfigurację oznaczenia, wykorzystując 4-kanałowy system pipetowania, i jest bezpośrednio połączony z aparatem QIAsymphony SP, umożliwiając automatyzację kompletnych przepływów pracy. Podczas konfiguracji oznaczenia ekran dotykowy wyświetla interfejs użytkownika konfiguracji oznaczenia, udostępniając informacje o cyklach oznaczenia oraz o ich postępie.

W jednym cyklu oznaczenia można skonfigurować jedno lub wiele oznaczeń, a mieszanina Master Mix może być wstępnie mieszana lub przygotowywana przez aparat. Aparat QIAsymphony AS jest dostarczany ze wstępnie zdefiniowanymi protokołami, zaprojektowanymi specjalnie do użytku z zestawami real-time i end-point PCR firmy QIAGEN. Te protokoły są nazywane definicjami oznaczenia. Zestawy parametrów oznaczenia definiują parametry protokołu. Pliki te, w tym inne pliki aparatu QIAsymphony AS (np. pliki cyklera, pliki wynikowe), można przesłać do aparatów QIAsymphony SP/AS lub z tych aparatów za pomocą portów USB znajdujących się na aparacie QIAsymphony SP.

Po zdefiniowaniu cyklu oznaczenia oprogramowanie automatycznie oblicza wymagania dotyczące wyposażenia stołu roboczego dla zdefiniowanego cyklu (np. liczbę i typ końcówek z filtrem, objętość odczynnika). Zautomatyzowane skanowanie inwentaryzujące (wykonywane, gdy szuflady są zamknięte lub przed rozpoczęciem cyklu oznaczenia) zapewnia, że każda szuflada jest prawidłowo skonfigurowana dla zdefiniowanego cyklu oznaczenia. Podczas cyklu można uzupełnić końcówki z filtrem.

W odpowiedzi na wymagania dotyczące przepływu pracy dostępne są 2 tryby działania systemu — niezależny i zintegrowany. Szczegółowe informacje zawierają sekcje [12.1.1](#page-113-0) i [12.1.2.](#page-114-0)

Instrukcje dotyczące modułu transferowego zawiera sekcja [8.3.3.](#page-74-0)

# 10.1 Zasada działania aparatu QIAsymphony AS

Cykl konfiguracji oznaczenia za pomocą aparatu QIAsymphony AS zwykle składa się z 3 głównych etapów — przygotowanie mieszaniny Master Mix, dozowanie mieszaniny Master Mix i przenoszenie matryc (np. próbek, kontroli oznaczenia i wzorców oznaczenia).

1. Mieszanina Master Mix jest przygotowywana za pomocą wymaganych odczynników. Objętość każdego składnika mieszaniny Master Mix zależy od liczby konfigurowanych reakcji. Po przygotowaniu wykonywany jest etap mieszania, który zapewnia jednorodność mieszaniny Master Mix.

**Uwaga**: Etap mieszania nie będzie wykonywany w przypadku używania mieszaniny Master Mix gotowej do użycia. Jeśli wyekstrahowane próbki zawierają już kontrolę wewnętrzną, należy zapewnić mieszaninę Master Mix zarówno dla kontroli oznaczenia oraz wzorców oznaczenia, które zawierają kontrole wewnętrzne, jak i dla próbek bez kontroli wewnętrznej.

- 2. Mieszanina Master Mix jest dozowana do odpowiednich pozycji płytek/probówek w szufladzie "Assays" (Oznaczenia).
- 3. Kontrole oznaczenia, wzorce oznaczenia oraz próbki są przenoszone do odpowiednich pozycji płytek/probówek w szufladzie "Assays" (Oznaczenia).

# 10.2 Funkcje i charakterystyka aparatu

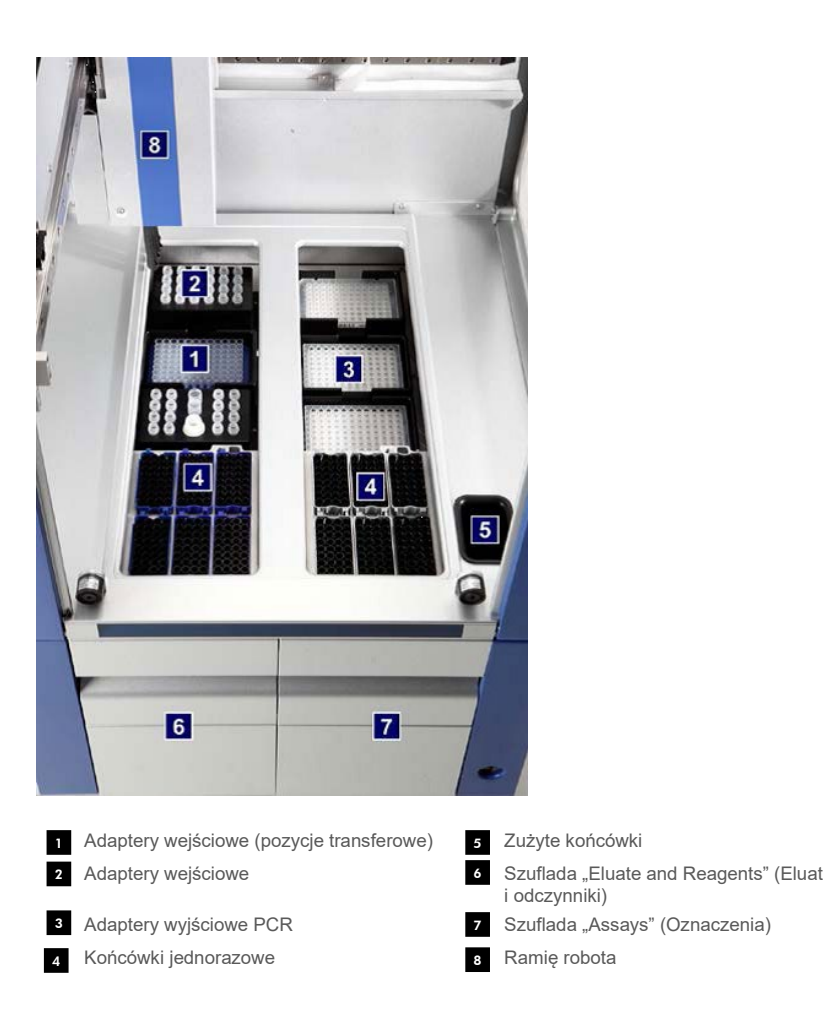

## 10.2.1 Pokrywa aparatu QIAsymphony AS

Podczas cyklu oznaczenia pokrywa aparatu QIAsymphony AS jest zablokowana. Jeśli pokrywa zostanie otwarta siłą podczas cyklu oznaczenia, cykl zostanie wstrzymany.

**Uwaga**: Aparat nie zatrzyma się od razu po otwarciu pokrywy aparatu QIAsymphony AS. Aparat zatrzyma się po zakończeniu przetwarzania aktualnego etapu protokołu. W niektórych przypadkach może to zająć trochę czasu.

## 10.2.2 Diody LED stanu aparatu QIAsymphony

Diody LED na przednim panelu aparatu QIAsymphony AS są podświetlone, gdy trwa cykl oznaczenia. Diody LED stanu migają, jeśli cykl oznaczenia został zakończony lub wystąpił błąd. Dotknięcie ekranu powoduje wyłączenie migania.

## 10.2.3 Ramię robota

Element ten działa tak samo, jak ramię robota aparatu QIAsymphony SP, jednak nie obsługuje zmechanizowanego chwytaka. Głowica pipetora aparatu QIAsymphony AS może dozować objętości 2–1500 µl (w zależności od zastosowania i płynu). W ramach skanowania inwentaryzującego szuflad "Eluate and Reagents" (Eluat i odczynniki) i "Assays" (Oznaczenia) kamera kodów kreskowych 2D na ramieniu robota identyfikuje zajęte/puste gniazda i odpowiednie typy adapterów.

# 11 Szuflady aparatu QIAsymphony AS

# 11.1 Szuflada "Eluate and Reagents" (Eluat i odczynniki)

Oczyszczone kwasy nukleinowe mogą zostać przeniesione z szuflady "Eluate" (Eluat) do szuflady "Eluate and Reagents" (Eluat i odczynniki) aparatu QIAsymphony SP poprzez automatyczny transfer (za pomocą modułu transferowego) lub poprzez reczny transfer. W szufladzie "Eluate and Reagents" (Eluat i odczynniki) dostepne są 3 pozycie — gniazda 1, 2 i 3 — które mają opcie chłodzenia i są przeznaczone na płytki i probówki umieszczone w specjalnych adapterach. Do gniazd 1 i 2 można włożyć statywy próbek, a do gniazd 1 i 3 można włożyć statywy odczynników. W zależności od potrzeb gniazdo 1 można zdefiniować jako gniazdo próbek lub gniazdo odczynników. Ponadto dostępnych jest 6 pozycji, w których można umieścić jednorazowe końcówki z filtrem w statywach na końcówki.

Adaptery są dostępne dla następujących rodzajów materiałów eksploatacyjnych:

- Płytki 96-dołkowe
- **•** Mikropłytki
- **•** Probówki z nakrętką Sarstedt
- **•** Płytki PCR
- **·** Mikroprobówki z wieczkiem
- Elution Microtubes CL (nr kat. 19588)

Więcej informacji na temat typów płytek 96-dołkowych i probówek, które mogą być używane w szufladzie "Eluate and Reagents" (Eluat i odczynniki), oraz odpowiednich nazw używanych w oprogramowaniu znajduje się na stronie **[www.qiagen.com/goto/QIAsymphony](http://www.qiagen.com/goto/QIAsymphony)**.

Dostępne są uchwyty na odczynniki przeznaczone do trzymania odczynników w probówkach o pojemności 2 ml i 5 ml oraz w butelkach o pojemności 30 ml:

- Uchwyt na odczynniki 1 (probówki 18 x 2 ml, probówki 6 x 5 ml)
- Uchwyt na odczynniki 2 (probówki 18 x 2 ml, probówki 2 x 5 ml, butelki 2 x 30 ml)
- Mikroprobówka z nakrętką QS (probówki 24 x 2 ml)

## <span id="page-112-0"></span>11.1.1 Końcówki z filtrem

W aparacie QIAsymphony AS wykorzystywane są takie same jednorazowe końcówki z filtrem jak w aparacie QIAsymphony SP. Oprócz końcówek z filtrem o pojemności 200 µl i 1500 µl w aparacie QIAsymphony AS używane są również końcówki z filtrem o pojemności 50 µl. Statywy na końcówki zawierające końcówki z filtrem o pojemności 50 µl są szare.

**Uwaga**: Należy używać wyłącznie końcówek z filtrem przeznaczonych do użytku z aparatami QIAsymphony SP/AS.

## 11.2 Szuflada "Assays" (Oznaczenia)

Oznaczenia są przygotowane na płytkach lub w probówkach w szufladzie "Assays" (Oznaczenia). W szufladzie "Assays" (Oznaczenia) dostępne są 3 pozycje — gniazda 4, 5 i 6 — które mają opcję chłodzenia i są przeznaczone na statywy oznaczeń umieszczone w specjalnych adapterach. Dostępnych jest również 6 pozycji, w których można umieścić jednorazowe końcówki z filtrem w statywach na końcówki (więcej informacji na temat jednorazowych końcówek z filtrem zawiera sekcja [11.1.1\)](#page-112-0).

**Uwaga**: W celu dalszych badań w cyklerze Rotor-Gene® Q oznaczenia można również przygotować na dyskach Rotor-Disc. W takim przypadku gniazda 4–6 należy przykryć jednostką podstawy adaptera Rotor-Disc® Adapter Base Unit QS oraz maksymalnie 2 blokami ładowania Rotor-Disc 72 Loading Block. Na każdym bloku ładowania Rotor-Disc 72 Loading Block można następnie umieścić dysk Rotor-Disc 72.

**Uwaga**: W przypadku oznaczeń, które zawierają etap normalizacji, w gnieździe 6 można umieścić statyw normalizacji (i w razie potrzeby dodać gniazdo 4 w celu rozcieńczenia dwuetapowego). Jeśli potrzebny jest statyw normalizacji, w gnieździe 6 (oraz potencjalnie w gnieździe 4) nie można umieścić statywu oznaczenia.

**Uwaga**: Nie mieszać odczynników z różnych partii; takie mieszanie nie może być śledzone przez aparaty QIAsymphony SP/AS.

Adaptery są dostępne dla następujących rodzajów materiałów eksploatacyjnych:

- Płytki PCR 96-dołkowe
- **•** Probówki w paskach Rotor-Gene Strip Tubes
- **Dysk Rotor-Disc 72**
- Szklane kapilary (20 µl) (do użytku z cyklerem LightCycler<sup>®</sup>)

Więcej informacji na temat typów płytek i probówek, które mogą być używane w szufladzie "Assays" (Oznaczenia), oraz odpowiednich nazw używanych w oprogramowaniu znajduje się na stronie **[www.qiagen.com/goto/QIAsymphony](http://www.qiagen.com/goto/QIAsymphony)**.

# 12 Podstawowe funkcje aparatu QIAsymphony AS.

## 12.1 Definicje

## <span id="page-113-0"></span>12.1.1 Działanie niezależne

Aparaty QIAsymphony SP i QIAsymphony AS mogą działać niezależnie od siebie. Możliwe jest wykonywanie 2 niezależnych cykli (jednego w aparacie QIAsymphony SP i jednego w aparacie QIAsymphony AS) jednocześnie, przy czym cykle nie wpływają na siebie.

Możliwe jest również wykonanie niezależnego cyklu w aparacie QIAsymphony SP, a następnie przeniesienie eluatów za pomocą modułu transferowego do aparatu QIAsymphony AS. W aparacie tym próbki mogą być przetwarzane podczas niezależnego cyklu konfiguracji oznaczenia. W takim przypadku najpierw należy wykonać definicję cyklu przygotowania próbek, a następnie, po przeniesieniu statywu elucji do aparatu QIAsymphony AS, definicję cyklu konfiguracji oznaczenia.

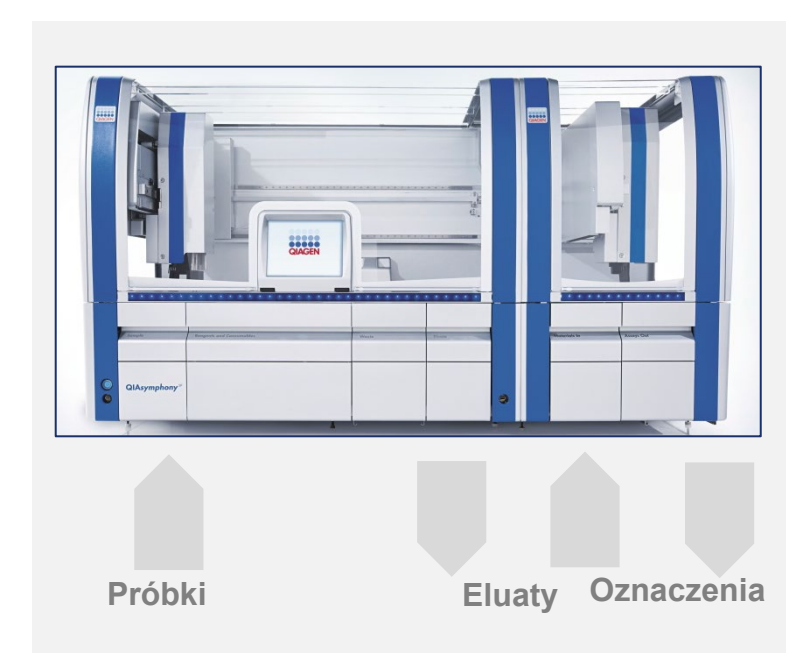

**Działanie niezależne.**

#### <span id="page-114-0"></span>12.1.2 Działanie zintegrowane

Cykl zintegrowany składa się z cyklu przygotowania próbek wykonywanego w aparacie QIAsymphony SP oraz wykonywanego po nim cyklu konfiguracji oznaczenia w aparacie QIAsymphony AS. Eluaty są automatycznie przenoszone z aparatu QIAsymphony SP do aparatu QIAsymphony AS za pomocą modułu transferowego bez interakcji ze strony użytkownika. Zintegrowany cykl jest definiowany w oprogramowaniu w celu ukończenia przepływu pracy przed rozpoczęciem cyklu.

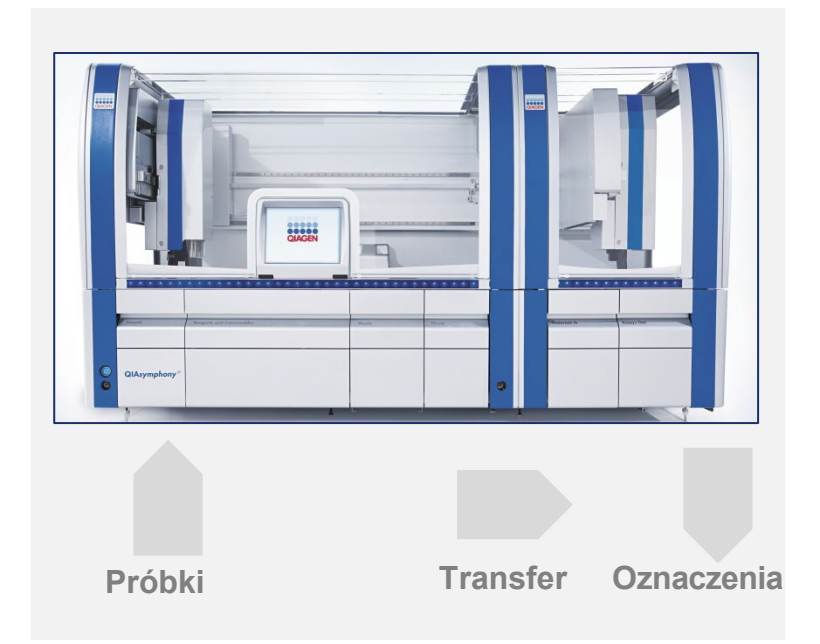

#### **Działanie zintegrowane.**

## 12.1.3 Cykl z normalizacją

Przed konfiguracją oznaczenia aparat QIAsymphony AS może wykonać jednoetapową lub dwuetapową normalizację (tj. eluaty o znanym stężeniu są rozcieńczane do stężeń docelowych). W celu normalizacji można wygenerować plik z danymi stężenia za pomocą funkcji **Concentration Data Editor** (Edytor danych stężenia) oprogramowania QIAsymphony Management Console (QMC). Więcej informacji zawiera sekcja 7 *Podręcznika użytkownika oprogramowania QIAsymphony Management Console*.

Jeśli konieczna jest normalizacja dwuetapowa, wykonywany jest dodatkowy wcześniejszy etap wstępnego rozcieńczania. Opcja ta jest dostępna dla większości definicji oznaczeń w połączeniu z plikiem definicji normalizacji, który jest dostępny na życzenie z laboratorium zastosowań firmy QIAGEN. Aby uzyskać więcej informacji, należy skontaktować się z serwisem technicznym firmy QIAGEN.

**Uwaga**: Podczas procesu normalizacji rozcieńczenie jest przygotowywane na maksymalnie dwóch statywach normalizacji. Aparat QIAsymphony tworzy również pliki statywu dla statywów normalizacji, dlatego użytkownik może użyć statywu normalizacji jak zwykłego statywu elucji i użyć go ponownie do zdefiniowania kolejnego cyklu.

## 12.1.4 Krzywa wzorcowa

Aparat QIAsymphony AS może wykonać serię rozcieńczeń wzorców, używając dostarczonego przez użytkownika stężonego roztworu wzorca i buforu do rozcieńczeń. Funkcja ta jest dostępna, tylko jeśli jest zdefiniowana w oznaczeniu. Opcja ta może zostać włączona na życzenie przez laboratorium zastosowań firmy QIAGEN. Aby uzyskać więcej informacji, należy skontaktować się z serwisem technicznym firmy QIAGEN.

## 12.2 Przygotowywanie cyklu

Przed zdefiniowaniem cyklu należy skonfigurować w oprogramowaniu dostępne adaptery i uchwyty. Jeśli w cyklu będą używane listy zadań i pliki statywów, należy je przesłać do aparatów QIAsymphony SP/AS.

Szczegółowe informacje na temat przesyłania plików przetwarzania, list zadań, plików statywów i plików z danymi stężeń zawiera sekcja [6.](#page-51-0)

## <span id="page-115-0"></span>12.2.1 Ulubione oznaczenia

W trybie zintegrowanym można zdefiniować spersonalizowane ulubione oznaczenia w celu szybszego przypisywania na ekranie konfiguracji dla trybu **Integrated Operation** (Działanie zintegrowane).

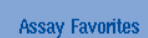

1. Naciśnij kartę **Tools** (Narzędzia) i wybierz opcję **Assay Favorites** (Ulubione oznaczenia).

Pojawia się poniższy ekran **Define Assay Favorites** (Zdefiniuj ulubione oznaczenia).

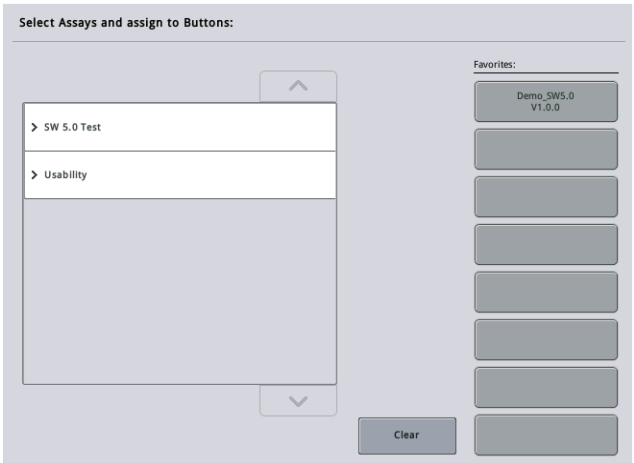

Okno dialogowe zawiera listę przedstawiającą oznaczenia dostępne dla trybu **Integrated Setup** (Zintegrowana konfiguracja) oraz zestaw przycisków ulubionych, które są takie same jak na ekranie **Integrated Setup** (Zintegrowana konfiguracja).

2. Wybierz oznaczenie, które ma zostać przypisane jako ulubione.

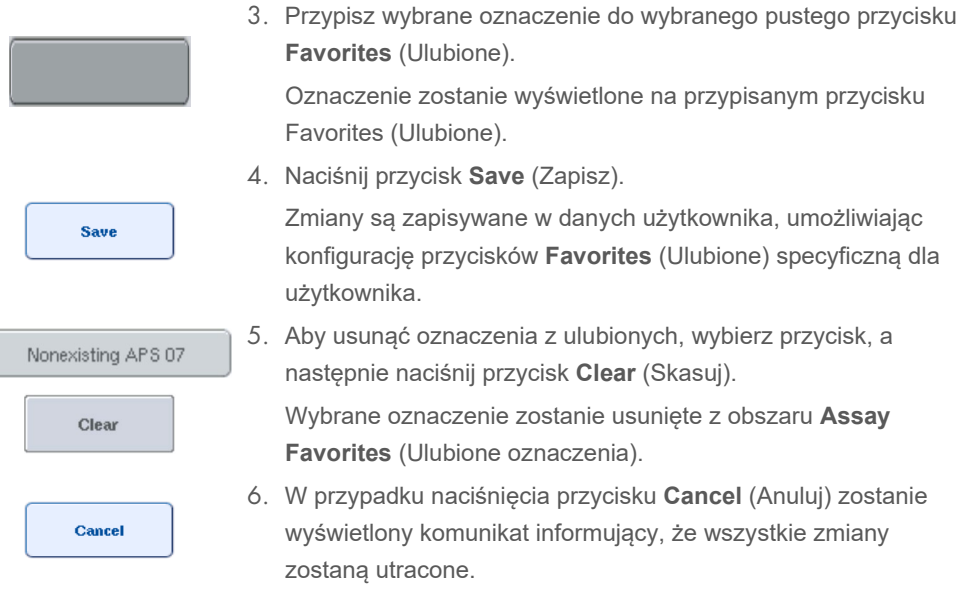

# 12.3 Cykl zintegrowany

Po włączeniu aparatu i zalogowaniu się jako użytkownik należy wykonać poniższe czynności.

1. Jeśli nie zostało to jeszcze zrobione, załaduj wszystkie elementy aparatów QIAsymphony SP/AS wyciągnięte uprzednio podczas konserwacji (np. zsypy na końcówki, łapacz kropki, osłony głowicy magnetycznej, worki na zużyte końcówki, pustą butelkę na odpady i stację końcówek). Zamknij pokrywy aparatów QIAsymphony SP/AS.

- 2. Przejdź do interfejsu użytkownika **Integrated Run** (Cykl zintegrowany).
- 3. Załaduj szufladę "Waste" (Odpady) aparatu QIAsymphony SP.
- 4. Załaduj odpowiedni statyw w odpowiednim adapterze chłodzącym wraz z ramką transferową do gniazda "Elution slot 1" (Gniazdo elucji 1) szuflady Eluate" (Eluat). Przypisz statyw elucji do gniazda "Elution slot 1" (Gniazdo elucji 1) na ekranie dotykowym i rozpocznij skanowanie.
- 5. Załaduj szufladę "Reagents and Consumables" (Odczynniki i materiały eksploatacyjne) do przygotowania próbek zgodnie z instrukcją obsługi używanego zestawu.
- 6. Naciśnij przycisk **Define Run** (Zdefiniuj cykl), aby zdefiniować zintegrowany cykl w aparatach QIAsymphony SP/AS.
- 7. Załaduj próbki i opcjonalne kontrole wewnętrzne do szuflady "Sample" (Próbka).
- 8. Naciśnij przycisk **Edit Samples** (Edytuj próbki), aby sprawdzić lub zmienić typy probówek na próbki i wkłady. Domyślne probówki są wstępnie zdefiniowane dla wkładów w konfiguracji i można je zmienić.
- 9. Naciśnij przycisk **Define Assays** (Zdefiniuj oznaczenia), aby przypisać oznaczenia do pozycji próbek lub użyj zdefiniowanych uprzednio przycisków **Assay Favorites** (Ulubione oznaczenia), aby przypisać oznaczenia do pozycji próbek.
- 10.Utwórz partie AS, używając zdefiniowanych partii SP
- 11.Dodaj zintegrowany cykl do kolejki, naciskając przycisk **OK**.
- 12.**Opcjonalnie**: Zdefiniuj kontrole wewnętrzne.
- 13.Rozpocznij zintegrowany cykl, naciskając przycisk **Run** (Rozpocznij).
- 14.Załaduj aparat QIAsymphony AS podczas przetwarzania zintegrowanego cyklu w aparacie QIAsymphony SP. Otwórz szuflady "Eluate and Reagents" (Eluat i odczynniki) i "Assays" (Oznaczenia).
- 15.Załaduj statywy oznaczeń do odpowiednich wstępnie schłodzonych adapterów i umieść je w gniazdach szuflady "Assays" (Oznaczenia).
- 16.Naciśnij pomarańczowy przycisk **Assay Rack** (Statyw oznaczenia), a następnie naciśnij przycisk **Load** (Załaduj) na kolejnym ekranie, aby wirtualnie załadować statywy oznaczeń.
- 17.Napełnij każdą probówkę odczynnikową wymaganą objętością odpowiedniego odczynnika i umieść probówki odczynnikowe, bez wieczek, w odpowiednich miejscach wstępnie schłodzonych adapterów dla odczynników.
- 18.Naciśnij pomarańczowy przycisk **Reagent Rack** (Statyw z odczynnikami), a następnie naciśnij przycisk **Load** (Załaduj) na kolejnym ekranie, aby wirtualnie załadować statywy z odczynnikami.
- 19.Umieść przygotowane adaptery z próbkami w odpowiednich gniazdach. **Uwaga**: Upewnij się, że odczynniki są całkowicie rozmrożone. Wprowadź kod kreskowy zestawu dla każdego używanego zestawu oznaczeń firmy QIAGEN.
- 20.Załaduj jednorazowe końcówki z filtrem do szuflad "Eluate and Reagents" (Eluat i odczynniki) i "Assays" (Oznaczenia). Załaduj końcówki każdego typu w ilości przynajmniej równej liczbie wymaganych końcówek.
- 21.Zamknij szuflady "Eluate and Reagents" (Eluat i odczynniki) i "Assays" (Oznaczenia) i rozpocznij skanowanie inwentaryzujące.
- 22.Konfiguracja oznaczenia rozpocznie się automatycznie po pomyślnym ukończeniu skanowania inwentaryzującego i zakończeniu przygotowywania próbek dla zintegrowanej partii.
- 23.Podczas wykonywania więcej niż jednej zintegrowanej partii, usuń ukończoną wcześniej zintegrowaną partię z przeglądu **Integrated Setup** (Konfiguracja zintegrowana). Aby kontynuować kolejną partię AS, ponownie załaduj szuflady "Eluate and Reagents" (Eluat i odczynniki) i "Assays" (Oznaczenia) aparatu QIAsymphony AS.

## 12.3.1 Definiowanie cyklu zintegrowanego

Podczas definiowania cyklu zintegrowanego na ekranie dotykowym wyświetlane są ekrany prowadzące użytkownika przez kolejne etapy.

Zdefiniowanie cyklu zintegrowanego jest możliwe, tylko jeśli do gniazda "Eluate slot 1" (Gniazdo eluatu 1) aparatu QIAsymphony SP załadowano statyw elucji i ramkę transferową. Aby zaoszczędzić czas, podczas skanowania inwentaryzującego nośnika statywów system sprawdza, czy załadowano ramkę transferową.

Wybierz kartę **Integrated Run** (Cykl zintegrowany) na ekranie przeglądu, a następnie naciśnij przycisk **Define Run** (Definiuj cykl).

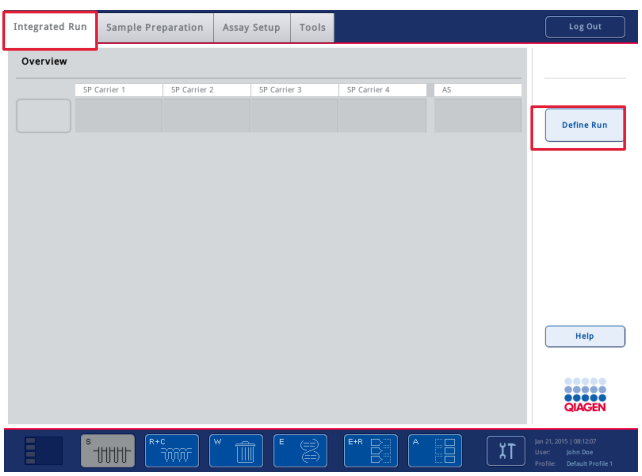

Pojawia się ekran **Integrated Setup** (Konfiguracja zintegrowana).

Jeśli pojawi się komunikat o błędzie, należy zapoznać się z informacjami o rozwiązywaniu problemu, które zawiera sekcja [14.](#page-187-0) 

Ekran **Integrated Setup** (Konfiguracja zintegrowana) umożliwia przegląd zdefiniowanych partii i/lub zdefiniowanie partii.

Aby zdefiniować partię, należy wykonać poniższe czynności.

- 1. Wybierz przycisk partii. Edytuj próbki (czynność ta obejmuje rozwiązanie błędów z identyfikatorami próbek na probówkach na próbki).
- 2. Przypisz oznaczenie do wszystkich próbek w partii.
- 3. Zdefiniuj oznaczenia dla partii.
- 4. Utwórz lub usuń partie AS z powiązanych z nimi partii SP.

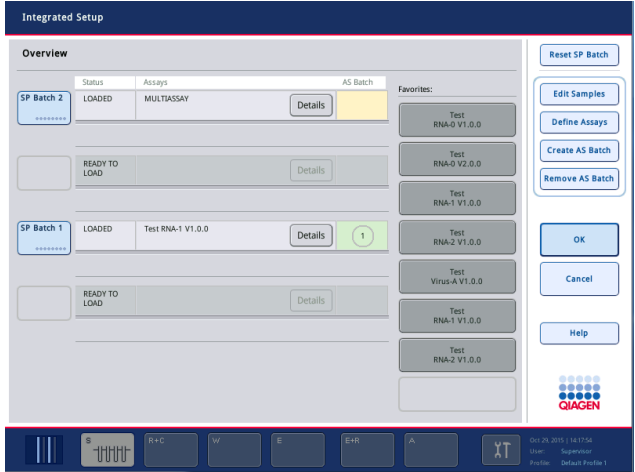

Cykl zintegrowany składa się z co najmniej jednej zintegrowanej partii. Zintegrowana partia to połączenie co najmniej jednej partii SP i jednej partii AS. Z tego względu w jednej partii AS można przetworzyć eluaty z wielu partii SP.

#### **Przypisywanie oznaczeń do pozycji próbek**

Oznaczenia można przypisać do próbek za pomocą:

- oznaczeń **Favorite** (Ulubione);
- ekranu **Assay Assignment** (Przypisanie oznaczenia) (ręczne przypisanie);
- listy zadań.

## **Ulubione oznaczenia**

Najpierw należy skonfigurować listę oznaczeń **Favorite** (Ulubione) (patrz sekcja [12.2.1\)](#page-115-0), a następnie wykonać poniższe czynności.

- 1. Wybierz żądane partie SP.
- 2. Wybierz żądane oznaczenie **Favorite** (Ulubione).

## **Przypisywanie oznaczeń za pomocą ekranu Assay Assignment (Przypisanie oznaczenia)**

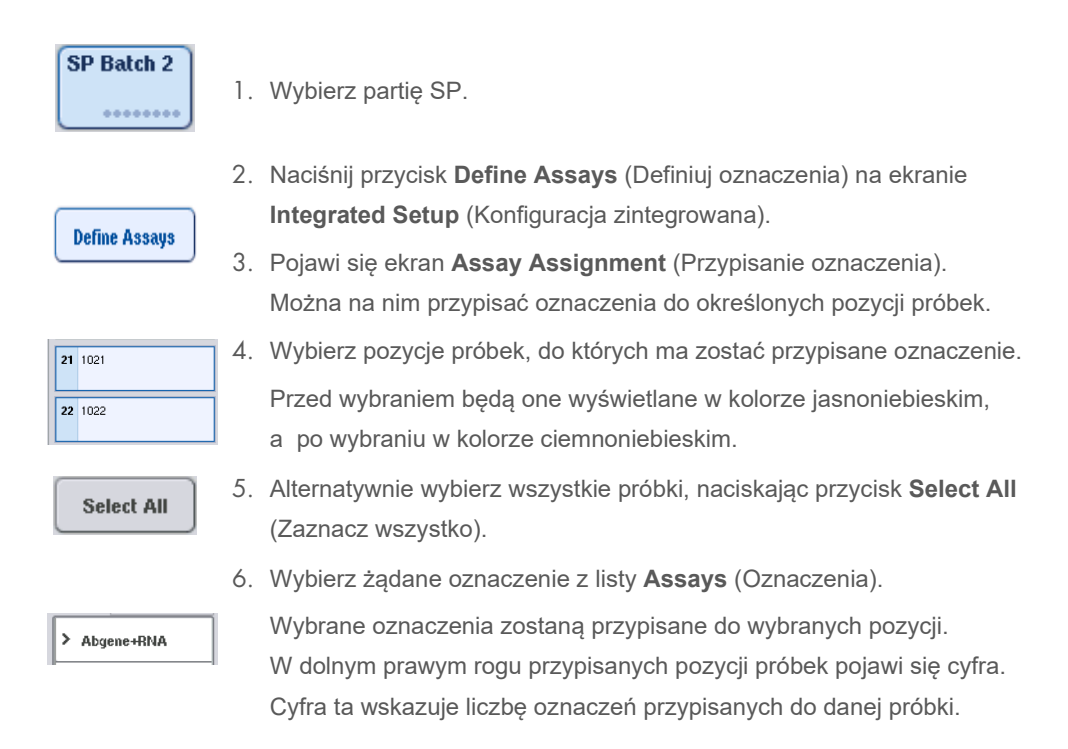

7. Jeśli istnieje więcej niż jedno oznaczenie do przypisania, powtórz kroki 4 i 5 dla wszystkich oznaczeń.

Dla każdego przypisanego oznaczenia dostępna jest odrębna karta. Po wybraniu karty oznaczenia wszystkie próbki z przypisanym oznaczeniem zmieniają kolor na zielony i mają taką samą cyfrę określającą oznaczenie w dolnym lewym rogu pozycji próbki.

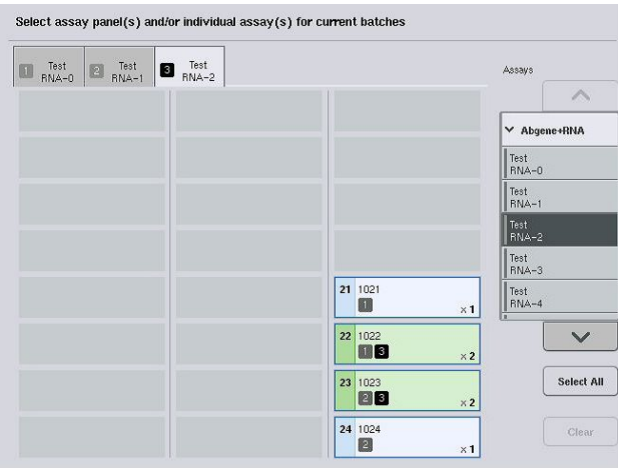

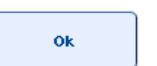

8. Naciśnij przycisk **OK**. Przycisk **OK** jest nieaktywny, jeśli istnieje co najmniej jeden konflikt.

## *Zmiana specyfikacji oznaczenia*

W zależności od definicji oznaczenia możliwa jest zmiana określonych specyfikacji oznaczenia dla definiowanego cyklu.

**Uwaga**: W przypadku zestawów parametrów oznaczenia, które mają status "Read only" (Tylko do odczytu), podczas definiowania cyklu za pomocą ekranu dotykowego można zmienić tylko liczbę powtórzeń.

**Uwaga**: W trybie listy zadań nie można wprowadzać zmian w oznaczeniach.

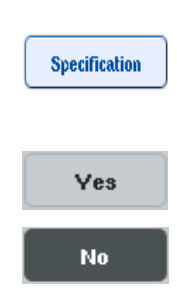

- 1. Naciśnij przycisk **Specification** (Specyfikacja). Pojawi się ekran **Assay Specifications** (Specyfikacje oznaczenia).
- 2. Wybierz z kart oznaczenia, dla których mają zostać zmienione parametry.
- 3. Naciśnij przycisk **Yes** (Tak) lub **No** (Nie), aby określić, czy będzie używana mieszanina Master Mix gotowa do użycia.

Parametry są wymienione pod nagłówkami **Sample** (Próbka), **Assay controls** (Kontrole oznaczenia) i **Assay standards** (Wzorce oznaczenia). 4. Naciśnij jeden z tych nagłówków, aby wyświetlić listę parametrów. Aby przewijać listę, użyj strzałek w górę i w dół.

W zależności od oznaczenia niektóre nagłówki mogą nie być widoczne.

5. Zmień żądane parametry.

Po zmianie parametru na aktywnej karcie oznaczenia wyświetlany jest symbol ręki. Po zmianie parametrów oznaczenia pojawia się symbol ręki.

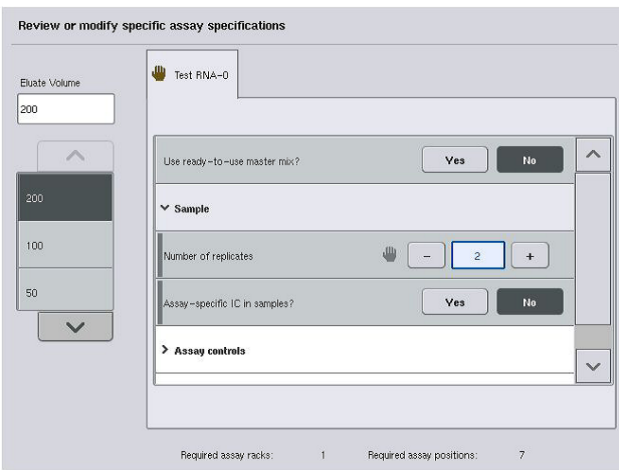

6. Jeśli konieczna jest zmiana parametrów dla więcej niż jednego oznaczenia, powtórz kroki 2– 5 dla kolejnych oznaczeń.

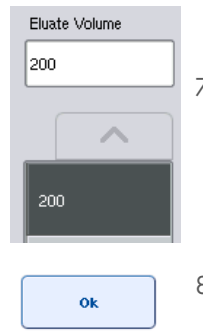

7. Aby nadpisać domyślną objętość elucji, wybierz żądaną objętość elucji z listy **Eluate Volume** (Objętość eluatu) po lewej stronie ekranu, naciskając odpowiedni przycisk.

8. Naciśnij przycisk **OK**, aby zapisać zmiany i wrócić do ekranu **Assay Assignment** (Przypisanie oznaczenia).

**Uwaga**: Zmiany wprowadzone w parametrach nie zostaną zapisane w oznaczeniach. Będą one używane wyłącznie w bieżącym cyklu. Aby zmienić parametry w oznaczeniach dla kolejnych cykli, należy użyć narzędzia do edycji **Process Definition** (Definicja przetwarzania) oprogramowania QIAsymphony Management Console.

#### **Przypisywanie oznaczeń za pomocą list zadań**

W przypadku korzystania z list zadań oznaczenia są automatycznie przypisywane do próbek za pomocą ich pisemnych kodów kreskowych, w sposób zdefiniowany na listach zadań. Takie partie, do których przypisano oznaczenia za pomocą list zadań, są oznaczone symbolem listy zadań w kolumnie **Assays** (Oznaczenia) (zaznaczono kółkiem na poniższym rysunku). W zależności od konfiguracji przypisania można edytować na ekranie **Assay Assignment** (Przypisanie oznaczenia), naciskając przycisk **Define Assays** (Definiuj oznaczenia).

**Uwaga**: Jeśli sekwencja rozpoznana w nośniku próbek różni się od sekwencji próbek na liście zadań, może pojawić się ostrzeżenie. (Aby uzyskać więcej informacji patrz punkt "Ostrzegać, jeśli sekwencja próbek różni się od sekwencji wpisu listy zadań?" w sekcji 6.2.2 *Podręcznika użytkownika aparatów QIAsymphony SP/AS — ogólny opis*).

**Uwaga**: Jeśli przypisano listę zadań, zestaw ustawień kontrolnych oznaczenia jest automatycznie przypisywany do próbek, dla których identyfikator próbki odpowiada identyfikatorowi próbki zdefiniowanemu na liście zadań. W zależności od ustawienia konfiguracji zmiana tego automatycznego przypisania może nie być możliwa.

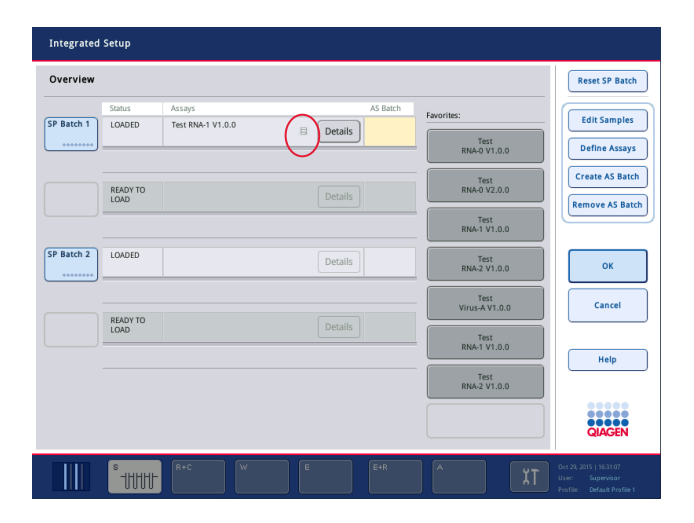

## **Tworzenie partii AS**

Partię AS można utworzyć z jednej partii SP lub z więcej niż jednej partii SP.

Aby utworzyć partię AS, należy wykonać poniższe czynności.

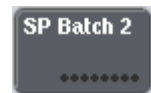

- Na ekranie **Overview** (Przegląd) zintegrowanej konfiguracji, naciśnij co najmniej jedną partię SP, aby ją wybrać.
- Po wybraniu przyciski partii zmienią kolor na szary.

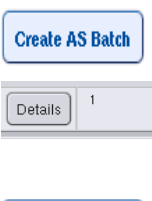

 $\alpha$ 

 Naciśnij przycisk **Create AS Batch** (Utwórz partię AS). Partia AS zostanie utworzona dla wybranych partii SP. W kolumnie **AS Batch** (Patria AS) pojawi się liczba. Liczba ta wskazuje, z którą partią AS jest powiązana określona partia SP.

Naciśnij przycisk **OK**.

Utworzone zintegrowane partie zostaną dodane do kolejki. Następnie pojawi się ekran **Main Screen** (Ekran główny).

**Uwaga**: Aby usunąć powiązanie partii AS z partią SP, należy nacisnąć partie SP, aby je zaznaczyć, a następnie nacisnąć przycisk **Remove AS Batch** (Usuń partię AS).

## **Definiowanie kontroli wewnętrznych**

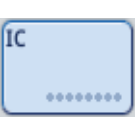

- 1. Najpierw załaduj kontrole wewnętrzne do gniazda "Slot A" (Gniazdo A) szuflady "Sample" (Próbka).
- 2. Naciśnij przycisk **IC** (KW) na karcie **Integrated Run** (Cykl zintegrowany). Pojawi się ekran **Sample Preparation/Internal Controls** (Przygotowanie próbki/Kontrole wewnętrzne).

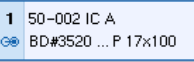

3. Naciśnij załadowane kontrole wewnętrzne, aby je wybrać.

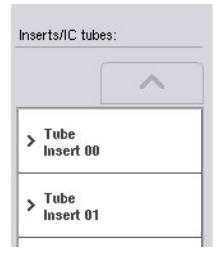

4. Jeśli typ probówki różni się od typu domyślnego, naciśnij przycisk **IC Tubes** (Probówki KW) i wybierz typ probówki.

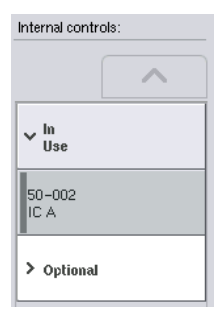

5. Wybierz kontrolę wewnętrzną z listy **Internal controls** (Kontrole wewnętrzne). Wybrana kontrola wewnętrzna zostanie przypisana do wybranych załadowanych kontroli wewnętrznych.

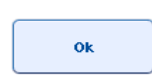

6. Naciśnij przycisk **OK**.

Wybrane kontrole wewnętrzne zostaną przypisane do wybranych probówek na kontrole wewnętrzne. Ponownie pojawi się ekran **Integrated Run Overview** (Przegląd cyklu zintegrowanego).

#### **Rozpoczynanie cyklu zintegrowanego**

- 1. Załaduj stół roboczy aparatu QIAsymphony SP.
- 2. Rozpocznij zintegrowany cykl, naciskając przycisk **Run** (Rozpocznij).
- 3. Załaduj stół roboczy aparatu QIAsymphony AS podczas przetwarzania cyklu zintegrowanego.

## **Wprowadzanie zmian w cyklu zintegrowanym**

Po zdefiniowaniu cyklu zintegrowanego ekran **Integrated Run** (Cykl zintegrowany) wyświetla status wszystkich zintegrowanych partii i związek między partiami SP i AS.

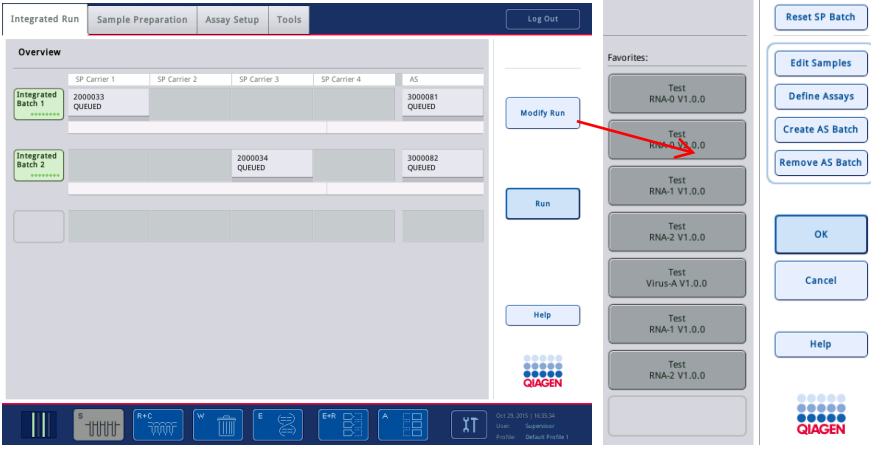

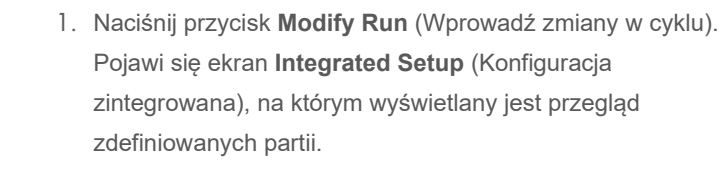

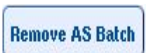

**Edit Samples** 

**Modify Run** 

2. Użyj przycisku **Remove AS Batch** (Usuń partię AS), aby usunąć partię AS ze zintegrowanego cyklu powiązanej partii SP. Przycisk ten jest niedostępny, jeśli partia AS została rozpoczęta.

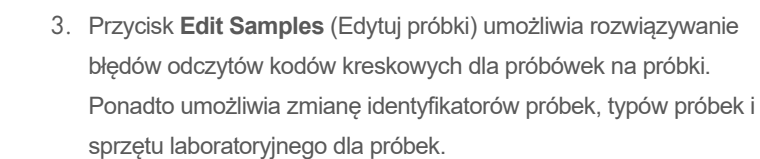

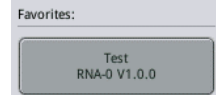

4. Przypisz oznaczenie do wszystkich próbek z partii za pomocą przycisków ulubionych.

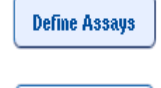

**Create AS Batch** 

- 5. Zdefiniuj oznaczenia dla partii.
- 6. Użyj przycisku **Create AS Batch** (Utwórz partię AS), aby przypisać partię AS do co najmniej jednej partii SP.

**Uwaga**: Można zmienić kolejność przetwarzania partii zintegrowanego cyklu poprzez ręczne wyładowanie, ponowne załadowanie i ponowne zdefiniowanie zintegrowanego cyklu.

**Uwaga**: Należy być świadomym tego, że w przypadku użycia funkcji **Modify Run** (Wprowadź zmiany w cyklu) i **Create AS Batch** (Utwórz partię AS) po dodaniu cyklu zintegrowanego do kolejki, kolejność przetwarzania partii SP i AS przez system może różnić się od kolejności, w której byłyby przetwarzane partie, gdyby partie AS zostały utworzone przed dodaniem cyklu zintegrowanego do kolejki.

Szczegółowe informacje zawiera załącznik A podręcznika *Podręcznik użytkownika aparatów QIAsymphony SP/AS — obsługa aparatu QIAsymphony AS*.

**Uwaga**: Do próbek z partii aparatu QIAsymphony SP należy przypisać co najmniej jedno oznaczenie.

**Uwaga**: Czynność tę można również wykonać dla ukończonych partii aparatu QIAsymphony SP, umożliwiając zautomatyzowaną konfigurację oznaczenia próbek, dla których etap oczyszczania został już ukończony.

## 12.3.2 Ładowanie aparatów do cyklu zintegrowanego

Najpierw należy załadować aparat QIAsymphony SP. Następnie należy załadować aparat QIAsymphony AS.

Opcjonalnie: Załadować aparat QIAsymphony AS podczas pracy aparatu QIAsymphony SP.

W niniejszej sekcji opisano sposób ładowania próbek, odczynników i materiałów eksploatacyjnych do aparatu QIAsymphony AS.

Ponadto na ekranie **Loading Information** (Informacje dotyczące ładowania) dostępny jest przegląd sprzętu laboratoryjnego, materiałów eksploatacyjnych i adapterów wymaganych dla cyklu. Wyświetlana jest liczba i typ wymaganych końcówek z filtrem. Aby uzyskać szczegółowe informacje, naciśnij określone gniazdo.

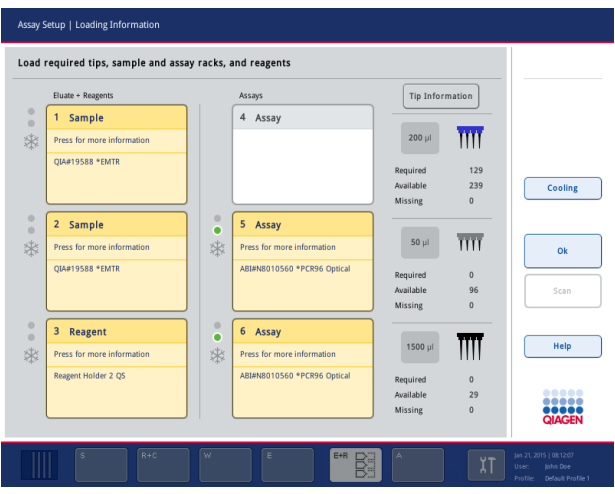

## **Ładowanie statywów próbek**

#### *Gniazda próbek*

Aby uzyskać szczegółowe informacje dotyczące ładowania, naciśnij gniazdo próbki. Pojawi się schematyczny diagram statywu próbek.

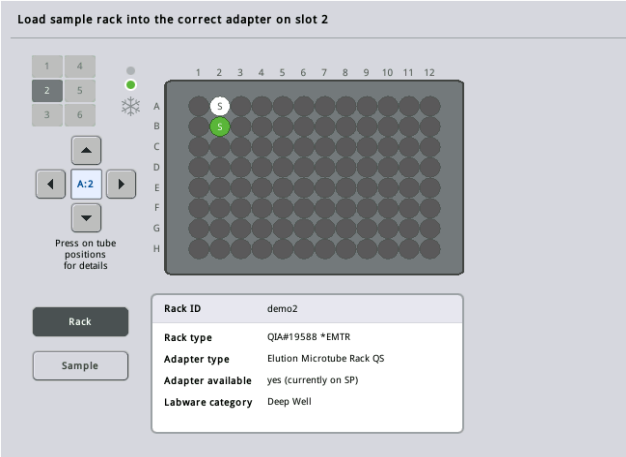

Naciśnij pozycję, aby wyświetlić informacje o określonej próbce. Do wybrania pozycji można również użyć strzałek. Po naciśnięciu przycisku **Sample** (Próbka) wyświetlany jest identyfikator próbki, jej typ, status i objętość oraz oznaczenie, do którego przypisano tę próbkę.

Aby wyświetlić informacje o wszystkich próbkach w statywie próbek w formacie tabeli, naciśnij przycisk **List View** (Widok listy).

**Uwaga**: Statyw próbek jest przenoszony z aparatu QIAsymphony SP do aparatu QIAsymphony AS. Z tego względu dla cyklu zintegrowanego nie jest konieczne ładowanie statywu do aparatu QIAsymphony AS.

#### **Ładowanie statywów oznaczeń**

## *Gniazda "Assay" (Oznaczenie)*

Aby uzyskać szczegółowe informacje dotyczące ładowania, naciśnij gniazdo oznaczenia. Pojawi się schematyczny diagram statywu oznaczenia.

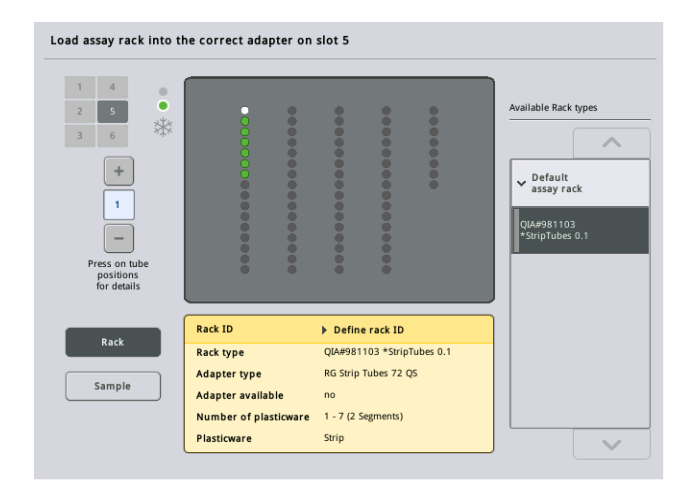

Naciśnij pozycję, aby wyświetlić informacje o próbce, która znajduje się w tej pozycji. Do wybrania pozycji można również użyć strzałek. Po naciśnięciu przycisku **Sample** (Próbka) wyświetlany jest identyfikator próbki, jej typ, status i objętość oraz oznaczenie, do którego przypisano tę próbkę.

Aby wyświetlić informacje o wszystkich pozycjach w statywie oznaczeń w formacie tabeli, naciśnij przycisk **List View** (Widok listy).

#### *Statywy oznaczeń*

Wymagana liczba statywów oznaczeń jest obliczana przez oprogramowanie. Maksymalna liczba statywów oznaczeń to 3. Jeśli cykl oznaczenia zawiera etap normalizacji, można użyć maksymalnie 2 statywów oznaczeń. W przypadku korzystania z funkcji dwuetapowego rozcieńczania, w zależności od liczby próbek, mogą być konieczne 2 pozycje normalizacji (gniazdo 4 i 6). W przypadku używania dysku Rotor-Disc jako statywu oznaczenia gniazda 4–6 są przykryte jednostką podstawy adaptera Rotor-Disc Adapter Base Unit QS. Można użyć maksymalnie 2 dysków Rotor-Disc.

| Eluate + Reagents          |                      | Assays                      |           | <b>Tip Information</b> |         |
|----------------------------|----------------------|-----------------------------|-----------|------------------------|---------|
| Sample<br>1                |                      | 4 Assay                     |           |                        |         |
| Press for more information |                      |                             | $200$ µl  | Ϊm                     |         |
| <b>QIA#19588 *EMTR</b>     |                      |                             | Required  | 129                    |         |
|                            |                      |                             | Available | 239                    | Cooling |
|                            |                      |                             | Missing   | $\mathbf{0}$           |         |
| 2 Sample                   | $\circ$<br>$\bullet$ | 5 Assay                     |           |                        |         |
| Press for more information | *                    | Press for more information  | $50$ µl   | $\overline{\text{HH}}$ |         |
| <b>QIA#19588 *EMTR</b>     |                      | ABI#N8010560 *PCR96 Optical | Required  | $\mathbf{0}$           |         |
|                            |                      |                             | Available | 96                     | Scan    |
|                            |                      |                             | Missing   | $\Omega$               |         |
| 3<br>Reagent               | $\circ$<br>٠         | 6 Assay                     |           |                        |         |
| Press for more information | *                    | Press for more information  | $1500$ µl |                        | Help    |
| Reagent Holder 2 QS        |                      | ABI#N8010560 *PCR96 Optical | Required  | $\mathbf{0}$           |         |
|                            |                      |                             | Available | 29                     | ,,,,,   |

Ekran **Loading information** (Informacje dotyczące ładowania) ze statywami oznaczeń przypisanymi do gniazda 5 i 6.

Gniazda "Assay" (Oznaczenie) są automatycznie przypisywane przez oprogramowanie, użytkownik nie może zmienić tego przypisania. Przypisanie to zależy od przepływu pracy przetwarzania. Gniazdo 5 jest przetwarzane jako pierwsze, następnie przetwarzane jest gniazdo 6, a na końcu gniazdo 4.

## *Przypisywanie statywów oznaczeń*

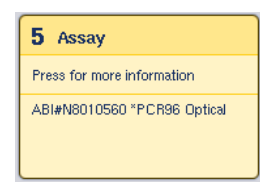

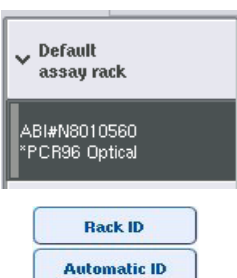

- 1. Otwórz szufladę "Assays" (Oznaczenia). Rozpoczynane jest tymczasowe chłodzenie zdefiniowanych gniazd.
- 2. Na ekranie **Assay Setup/Loading information** (Konfiguracja oznaczenia/Informacje dotyczące ładowania) naciśnij pierwsze gniazdo "Assay" (Oznaczenie), które ma zostać załadowane (oznaczone kolorem żółtym). Wyświetlane są szczegółowe informacje dotyczące ładowania dla tego gniazda.
- 3. Przypisz typ statywu i identyfikator statywu. Szczegółowe informacje zawiera sekcja "Przypisywanie statywów oznaczeń" lub kolejna sekcja "Przypisywanie typów [statywów oznaczeń"](#page-130-0).
- 4. Umieść pusty statyw oznaczenia w odpowiednim adapterze w prawidłowym gnieździe "Assay" (Oznaczenie).

Upewnij się, że z każdym statywem oznaczenia jest używany odpowiedni adapter.

Load

- 5. Naciśnij przycisk **Load** (Załaduj). Ekran **Assay Setup/Loading information** (Konfiguracja oznaczenia/Informacje dotyczące ładowania) pojawi się ponownie. Załadowane gniazdo ma teraz kolor niebieski.
- 6. Jeśli konieczne jest załadowanie większej liczby statywów oznaczeń, powtórz kroki 2–5 dla drugiego gniazda oznaczenia.
- 7. Pozostaw otwartą szufladę "Assays" (Oznaczenia), aby umożliwić załadowanie statywu normalizacji (opcjonalnie) i jednorazowych końcówek z filtrem.

**Uwaga**: W przypadku używania wieloczęściowego sprzętu laboratoryjnego zostanie wyświetlony wymagany sprzęt wykonany z tworzywa sztucznego oraz odpowiednie pozycje. Upewnić się, że używane są prawidłowe pozycje. Pozycje nie będą sprawdzane podczas skanowania inwentaryzującego.

## <span id="page-130-0"></span>**Przypisywanie typów statywów oznaczeń**

Domyślny typ statywu oznaczenia jest zdefiniowany w każdym zestawie parametrów oznaczenia. Ten domyślny typ statywu oznaczenia jest automatycznie wyświetlany w gniazdach "Assay" (Oznaczenie) na ekranie **Assay Rack(s)** (Statywy oznaczeń). W przypadku niektórych typów statywów oznaczeń statyw oznaczenia można zmienić jedynie na statyw oznaczenia, który używa adaptera tego samego typu. Jeśli zostały przypisane zestawy parametrów oznaczenia, które mają różne domyślne typy statywów, w odpowiednim gnieździe oznaczenia nie będzie określony żaden typ statywu. Wszystkie typy statywów, które są określone w co najmniej jednym oznaczeniu, są wymienione pod nagłówkiem **Default** (Domyślne), a wszystkie pozostałe statywy oznaczeń, które mogą zostać użyte, są wymienione pod nagłówkiem **Other** (Inne).

Aby zmienić typ statywu oznaczenia lub przypisać typ statywu oznaczenia, należy wykonać poniższe czynności.

1. Wybierz typ statywu z listy po prawej stronie. Do przewijania listy można użyć przycisków w górę i w dół.

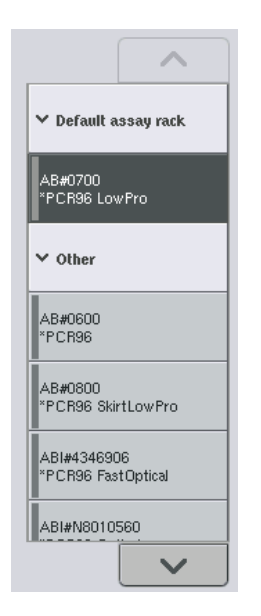

2. Przypisany typ statywu oznaczenia jest teraz wyświetlany w wybranym gnieździe "Assay" (Oznaczenie).

**Uwaga**: Na liście wyświetlane są wyłącznie typy statywów, które mają taki sam format statywu oznaczenia.

## **Przypisywanie identyfikatorów statywów oznaczeń**

Przypisany identyfikator statywu oznaczenia będzie używany do utworzenia pliku statywu. Nazwa pliku statywu to **RackFile rack ID** (PlikStatywu identyfikator statywu).

**Uwaga**: Należy zwrócić uwagę na to, że niektóre symbole nie mogą być używane w nazwie pliku statywu, a niektóre zostaną przekonwertowane.

**Uwaga**: Jeśli typ statywu oznaczenia zostanie zmieniony po wprowadzeniu identyfikatora statywu, identyfikator statywu pozostanie niezmieniony.

Aby przypisać identyfikatory statywów, należy wykonać poniższe czynności.

 Naciśnij przycisk **Rack ID** (Identyfikator statywu). Pojawi się ekran **Manual Input** (Ręczne wprowadzanie).

**Rack ID** 

 Ręcznie wprowadź identyfikator statywu oznaczenia. Alternatywnie, aby wprowadzić identyfikator statywu, użyj skanera kodów kreskowych. Wprowadzony identyfikator statywu oznaczenia pojawi się w odpowiednim gnieździe "Assay" (Oznaczenie). Jeśli typ statywu został już przypisany do gniazda "Assay" (Oznaczenie), gniazdo będzie miało kolor niebieski.

 Opcjonalnie: Naciśnij przycisk **Automatic ID** (Identyfikator automatyczny). Oprogramowanie automatycznie przypisze identyfikator o formacie **SlotNr\_RunID\_Suffix** (NrGniazda\_IdentyfikatorCyklu\_Przyrostek) (np. S5\_1000017\_0000). Identyfikator statywu jest automatycznie przypisywany do wybranych gniazd "Assay" (Oznaczenie). Jeśli typ statywu został przypisany do gniazd "Assay" (Oznaczenie), gniazda będą miały kolor niebieski.

**Uwaga**: W przypadku używania dysku Rotor-Disc należy umieścić dysk Rotor-Disc na adapterze dysku Rotor-Disc, adapter na jednostce podstawy adaptera Rotor-Disc Adapter Base Unit QS, a jednostkę podstawy na pozycjach gniazd 4, 5 i 6.

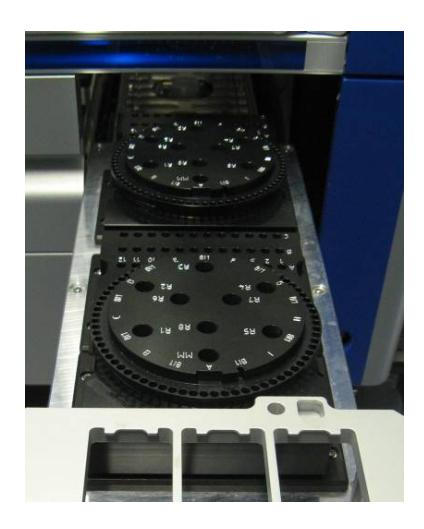

**Automatic ID** 

## **Ładowanie gniazd na odczynniki**

**Uwaga**: Upewnić się, że używany jest prawidłowy sprzęt laboratoryjny. Użycie sprzętu laboratoryjnego innego niż ten zdefiniowany na ekranie **Loading Information** (Informacje dotyczące ładowania) może spowodować błąd podczas przygotowywania lub przenoszenia mieszaniny Master Mix. Może to doprowadzić do uszkodzenia aparatu QIAsymphony AS.

Aby załadować odczynniki do adaptera na odczynniki, należy wykonać poniższe czynności.

- 1. Otwórz szufladę "Eluate and Reagents" (Eluat i odczynniki).
- 2. Na ekranie **Assay Setup/Loading information** (Konfiguracja oznaczenia/Informacje dotyczące ładowania) naciśnij pierwsze gniazdo "Reagents" (Odczynniki) (oznaczone kolorem żółtym). Wyświetlane są szczegółowe informacje dotyczące ładowania dla gniazda.

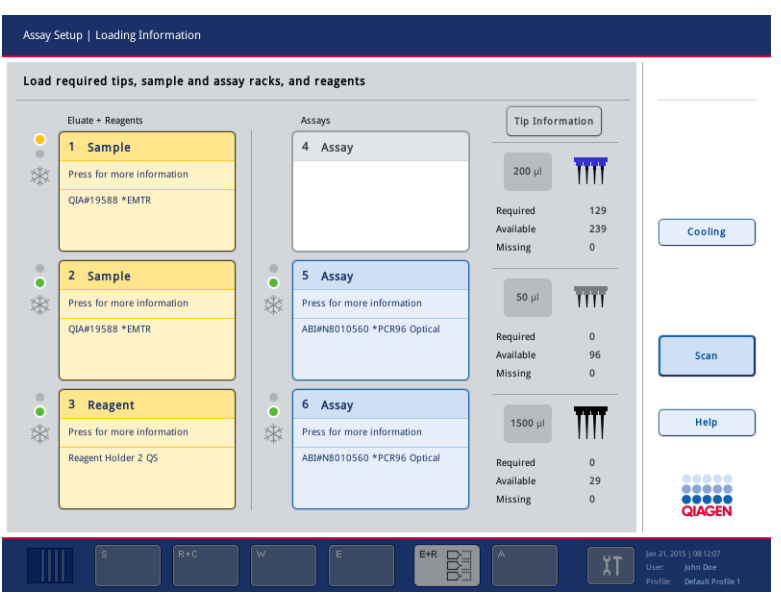

- 3. Umieść odpowiedni wstępnie schłodzony adapter na odczynniki w zdefiniowanym gnieździe "Reagents" (Odczynniki).
- 4. Naciśnij gniazda "Reagents" (Odczynniki), aby wyświetlić szczegółowe informacje o wymaganych odczynnikach, probówkach i odpowiednich objętościach. Pojawi się ekran **Loading Reagents** (Ładowanie odczynników).

Na ekranie wyświetlany jest schemat używanego adaptera na odczynniki.

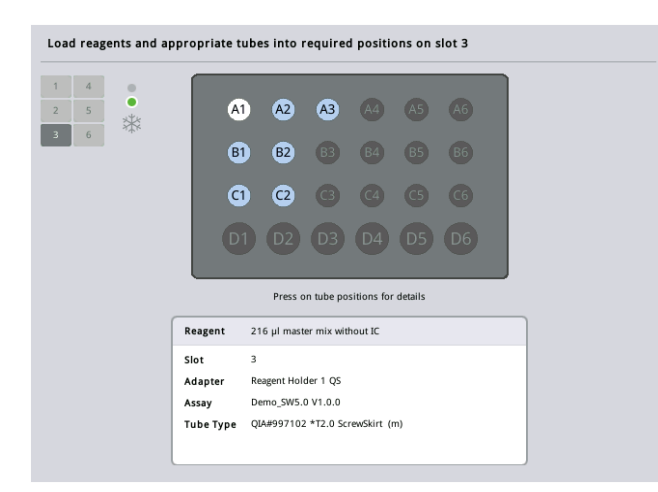

5. Naciśnij pozycję, aby wyświetlić informacje dotyczące ładowania dla danej pozycji. Kolor pozycji zmieni się z niebieskiego na biały, a szczegółowe informacje o odczynniku, typie probówki i objętości dla tej pozycji w adapterze będą wyświetlane w tabeli.

## **List View**

- 6. Aby wyświetlić informacje dotyczące ładowania dla wszystkich odczynników danego oznaczenia, naciśnij przycisk **List View** (Widok listy).
- 7. Wybierz różne karty oznaczenia, aby wyświetlić informacje o odczynnikach dla tych oznaczeń. Aby wyświetlić odczynniki dla wszystkich oznaczeń zdefiniowanych dla cyklu, wybierz opcję **All Reagents** (Wszystkie odczynniki).

Jeśli dla zestawu parametrów oznaczenia wybrano mieszaninę Master Mix gotową do użycia, lista zawiera informacje o składzie mieszaniny Master Mix, co przedstawiono na poniższym zrzucie ekranu.

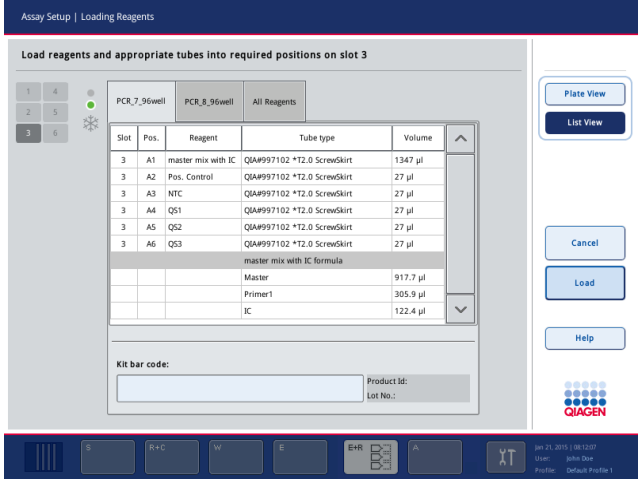

8. Załaduj wymagane odczynniki i puste probówki do zdefiniowanych pozycji.

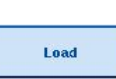

9. Naciśnij przycisk **Load** (Załaduj). Ekran **Assay Setup/Loading information** (Konfiguracja oznaczenia/Informacje dotyczące ładowania) pojawi się ponownie. Załadowane gniazdo ma teraz kolor niebieski.

Patrz sekcje "[Wprowadzanie kodów kreskowych zestawu odczynników](#page-134-0)" i "Definiowanie [niestandardowych kodów kreskowych zestawów](#page-135-0)" [niżej](#page-135-0).

## <span id="page-134-0"></span>*Wprowadzanie kodów kreskowych zestawu odczynników*

Aby wprowadzić kod kreskowy zestawu odczynników dla każdego oznaczenia, należy wykonać poniższe czynności.

1. Przełącz się na widok **List View** (Widok listy) lub naciśnij przycisk **Scan Kit Bar Code** (Zeskanuj kod kreskowy zestawu).

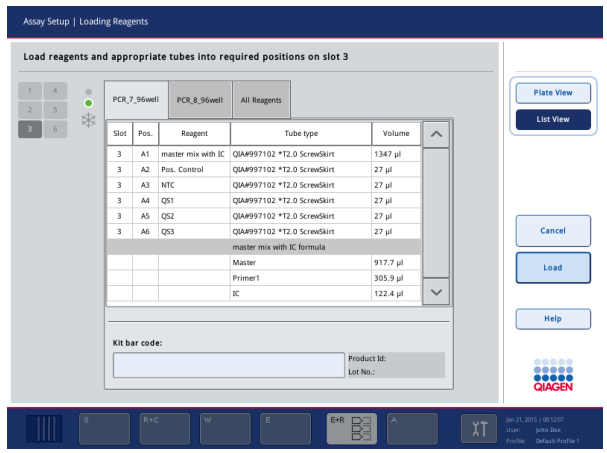

- 2. Naciśnij odpowiednią kartę, aby wybrać oznaczenie.
- 3. Naciśnij pole **Kit bar code** (Kod kreskowy zestawu).
- 4. Wprowadź kod kreskowy ręcznie lub za pomocą skanera kodów kreskowych.
- 5. Naciśnij przycisk **OK**, aby wrócić do ekranu **Loading Reagents** (Ładowanie odczynników). Jeśli został użyty skaner kodów kreskowych, ekran **Loading Reagents** (Ładowanie odczynników) pojawi się ponownie automatycznie.
- 6. Oprogramowanie waliduje kod kreskowy zestawu o znanym formacie i sprawdza numer serii i datę ważności.

**Uwaga**: Wiele kodów kreskowych dla jednego oznaczenia należy oddzielić średnikami. W takim przypadku nie będzie przeprowadzana walidacja numeru serii i daty ważności.

**Uwaga**: W przypadku oznaczeń firmy QIAGEN w jednym cyklu nie należy łączyć odczynników o różnych numerach serii.

**Uwaga**: Wprowadzone kody kreskowe zestawów, w tym dodatkowe informacje (tj. data ważności, numer produktu i numer serii) są śledzone w pliku wynikowym.

**Uwaga**: Jeśli kod kreskowy zestawu nie jest zgodny z rozpoznawalnym formatem, zostanie wyświetlony komunikat z pytaniem, czy zaakceptować kod kreskowy. Naciśnij przycisk **OK**, aby kontynuować.

#### <span id="page-135-0"></span>*Definiowanie niestandardowych kodów kreskowych zestawów*

Można używać niestandardowych kodów kreskowych zestawów. Numer serii i data ważności są walidowane przez aparaty QIAsymphony SP/AS i śledzone w pliku wynikowym. Kod kreskowy musi mieć następujący format (np. **\*123456;20151231**).

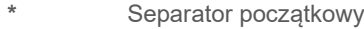

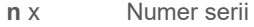

**;** Separator

**rrrrmm** Data ważności

Można używać innych kodów kreskowych zestawów. Po wprowadzeniu kodu kreskowego nie jest wykonywana walidacja numeru serii i daty ważności. Kod kreskowy jest śledzony w pliku wynikowym.

## **Ładowanie jednorazowych końcówek z filtrem**

W szufladzie "Eluate and Reagents" (Eluat i odczynniki) i szufladzie "Assays" (Oznaczenia) można umieścić do 6 statywów na końcówki (tj. w sumie 12 statywów na końcówki). Podczas skanowania inwentaryzującego wykrywana jest pozycja statywu na końcówki, typ końcówek i liczba końcówek. Wymagana liczba końcówek różni się w zależności od wykonywanych oznaczeń.

> W aparacie QIAsymphony AS można używać trzech różnych typów jednorazowych końcówek z filtrem — 50 µl, 200 µl i 1500 µl. Informacje o końcówkach są wyświetlane po prawej stronie ekranu **Loading Information** (Informacje dotyczące ładowania). Dla każdego typu końcówek wymieniona jest liczba wymaganych końcówek, liczba dostępnych końcówek i liczba brakujących końcówek.

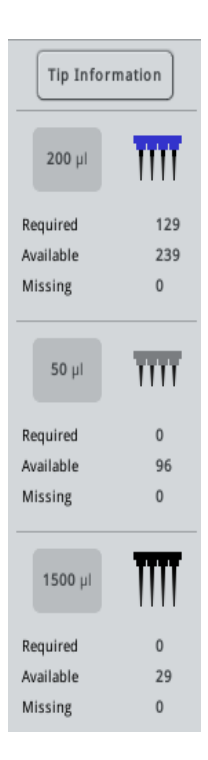

Zalecamy załadowanie większej liczby końcówek niż liczba wymaganych końcówek obliczona przez oprogramowanie. Wynika to z tego, że zużycie końcówek z filtrem może podlegać wpływowi niektórych procesów przebiegających w aparacie QIAsymphony AS (np. wykrywanie poziomu płynu). Ponadto zalecamy załadować końcówki do tylnych gniazd na statywy na końcówki. Aby uzyskać więcej informacji o ładowaniu końcówek, naciśnij przycisk **Tip Information** (Informacje o końcówkach).

**Uwaga**: Wyświetlana jest liczba poszczególnych końcówek, a nie liczba statywów na końcówki.

**Uwaga**: Liczba dostępnych końcówek jest obliczana przez oprogramowanie w oparciu o poprzedni cykl i skanowanie inwentaryzujące. Jeśli liczba dostępnych końcówek nie odpowiada liczbie wymaganych końcówek, podczas skanowania inwentaryzującego pojawi się komunikat.

Aby załadować statyw na jednorazowe końcówki z filtrem, należy wykonać poniższe czynności.

- 1. Otwórz szufladę "Eluate and Reagents" (Eluat i odczynniki) i/lub szufladę "Assays" (Oznaczenia), jeśli nie są jeszcze otwarte.
- 2. Chwyć statyw na końcówki między 2 palce, używając uchwytów.
- 3. Delikatnie ściśnij statyw na końcówki i włóż go do gniazda na statyw na końcówki.

**Uwaga**: Aby zapewnić wykrycie statywów na końcówki podczas skanowania inwentaryzującego, należy upewnić się, że statywy na końcówki są prawidłowo osadzone w gniazdach na statywy na końcówki.

## 12.3.3 Sprawdzanie temperatur chłodzenia (opcjonalne)

Temperatury chłodzenia są widoczne na ekranie przeglądu.

Naciśnij przycisk **Cooling** (Chłodzenie) na ekranie **Loading information** (Informacje dotyczące ładowania). Pojawi się ekran **Temperature Status** (Status temperatury).

Aparat QIAsymphony AS automatycznie rozpoczyna chłodzenie po wirtualnym załadowaniu adapterów na ekranie dotykowym. Aktualna temperatura pozycji chłodzenia jest aktualizowana w czasie rzeczywistym. Jeśli aktualna temperatura wykracza poza zakres temperatury docelowej, gniazdo będzie miało kolor żółty. Jeśli aktualna temperatura odpowiada temperaturze docelowej, gniazdo będzie miało kolor zielony.

Temperatura docelowa jest określona w definicji oznaczenia i nie można jej zmienić za pomocą ekranu dotykowego.

Ustawienia chłodzenia dla gniazd "Sample" (Próbka), "Reagents" (Odczynniki) i "Assay" (Oznaczenie) można włączyć, jeśli statyw nie został jeszcze załadowany (wstępne chłodzenie).

**Uwaga**: Temperatura pozycji chłodzenia podczas cyklu oznaczenia jest dokumentowana w pliku wynikowym.

Aby włączyć chłodzenie, należy wykonać poniższe czynności.

1. Naciśnij przycisk płatka śniegu znajdujący się po lewej stronie od pozycji chłodzenia, w której chłodzenie ma zostać włączone.

Chłodzenie zostanie włączone dla tej pozycji, a gniazdo zmieni kolor na czarny.

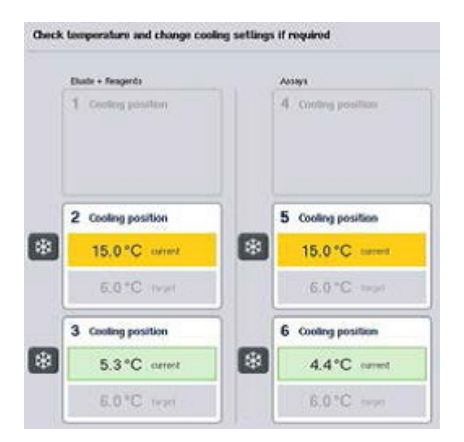

2. Aby ponownie wyłączyć chłodzenie, naciśnij przycisk płatka śniegu znajdujący się po lewej stronie od pozycji chłodzenia, w której chłodzenie ma zostać wyłączone.

Przycisk płatka śniegu zmieni kolor na szary.

**Uwaga**: W przypadku używania dysku Rotor-Disc jako statywu oznaczenia gniazda 4–6 są przykryte jednostką podstawy adaptera Rotor-Disc Adapter Base Unit QS. Z tego względu dla gniazd 4–6 jest potrzebny i widoczny tylko jeden przycisk płatka śniegu.

**Uwaga**: Po załadowaniu statywu nie można wyłączyć chłodzenia.

## 12.3.4 Rozpoczynanie cyklu zintegrowanego

1. Naciśnij przycisk **Run** (Rozpocznij) na ekranie **Integrated Setup** (Konfiguracja zintegrowana).

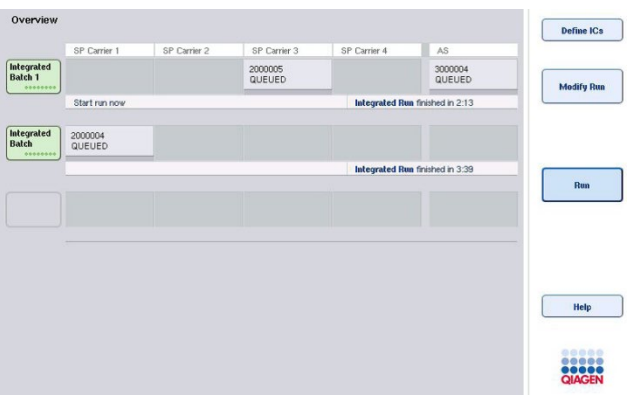

2. Status cyklu zintegrowanego można wyświetlić na ekranie **Integrated Run View** (Widok cyklu zintegrowanego).

## 12.3.5 Wyciąganie oznaczeń po cyklu AS

Po zakończeniu lub anulowaniu cyklu oznaczenia należy wyciągnąć z szuflady "Assays" (Oznaczenia). Oznaczenia nie zostaną automatycznie wyciągnięte z szuflady aparatu QIAsymphony AS.

Jeśli status cyklu jest wyświetlany jako **QUEUED** (W kolejce), **STOPPED** (Zatrzymano) lub **COMPLETED** (Ukończono) można wyciągnąć statywy oznaczeń i adaptery.

> 1. Naciśnij przycisk partii z ukończonej zintegrowanej partii na ekranie **Integrated Run Overview** (Przegląd cyklu zintegrowanego).

Pojawi się następujący komunikat.

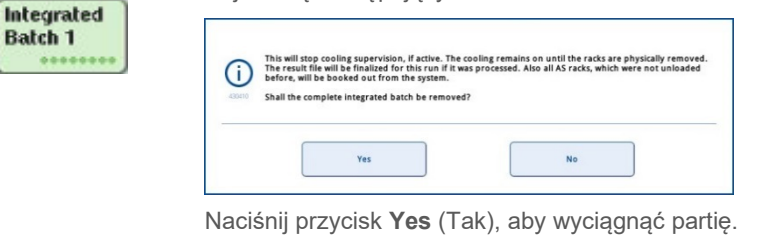

Ves

Cancel

Batch 1

**Uwaga**: Należy teraz wyciągnąć statywy, gdyż nadzorowanie chłodzenia zostało wyłączone dla wszystkich gniazd. W rzeczywistości chłodzenie pozostaje aktywne do momentu fizycznego wyładowania statywów, ale aparat nie może rozpoznać błędów temperatury.

- 2. Otwórz szufladę "Assays" (Oznaczenia) i "Eluate and Reagents" (Eluat i odczynniki). Pojawi się ekran **Assay Setup/Loading information** (Konfiguracja oznaczenia/Informacje dotyczące ładowania).
- 3. Fizycznie wyciągnij wszystkie statywy, w tym statywy oznaczeń.
- 4. Zamknij szuflady "Assays" (Oznaczenia) i "Eluate and Reagents" (Eluat i odczynniki).
	- 5. Na ekranie **Assay Setup/Loading information** (Konfiguracja oznaczenia/Informacje dotyczące ładowania) naciśnij przycisk **Cancel** (Anuluj). Zostanie otwarty ekran **Overview** (Przegląd).

Jeśli konieczne jest wykonanie większej liczby cykli aparatu QIAsymphony AS, kontynuuj ładowanie kolejnego cyklu aparatu QIAsymphony AS.

**Uwaga**: Instrukcje dotyczące ładowania kolejnego cyklu QIAsymphony AS są już wyświetlane. Można teraz, ale nie trzeba, przejść do ładowania kolejnej partii.

**Uwaga**: W trybie zintegrowanym na tym etapie nie można wyciągnąć statywu próbek, który znajduje się w aparacie QIAsymphony SP.

## 12.3.6 Procedura po ukończeniu cyklu

Po wykonaniu skanowania inwentaryzującego i ponownym pojawieniu się ekranu **Assay Setup/Loading Information** (Konfiguracja oznaczenia/Informacje dotyczące ładowania) należy wykonać poniższe czynności.

- 1. Wyciągnij statywy elucji, w tym adaptery, z szuflady "Eluate" (Eluat) aparatu QIAsymphony SP.
- 2. Wyciągnij probówki z odczynnikami i butelki, w tym adaptery.
- 3. Po każdym cyklu wymień worek na zużyte końcówki.

## 12.3.7 Wstrzymywanie, wznawianie i zatrzymywanie cyklu zintegrowanego

#### **Wstrzymywanie cyklu aparatu QIAsymphony SP lub QIAsymphony AS**

Cykl przebiegający w aparacie QIAsymphony SP lub QIAsymphony AS można wstrzymać, naciskając przycisk **Pause SP** (Wstrzymaj SP) lub **Pause AS** (Wstrzymaj AS) na ekranie **Integrated Run** (Cykl zintegrowany). W przypadku wstrzymania cyklu aparatu QIAsymphony SP lub QIAsymphony AS przed wstrzymaniem cyklu kończony jest etap pipetowania.

Po naciśnięciu przycisku **Pause SP** (Wstrzymaj SP) lub **Pause AS** (Wstrzymaj AS) wyświetlany jest poniższy ekran.

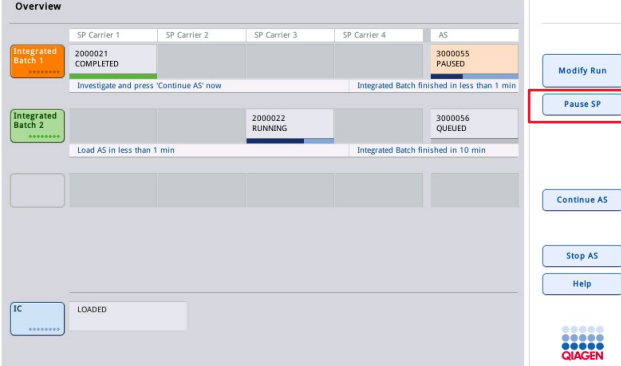

W przypadku wstrzymania cyklu dostępne są dwie opcje: cykl można wznowić lub zatrzymać.

**Uwaga**: Wstrzymanie cyklu powoduje przerwanie procedury przygotowania próbek lub konfiguracji oznaczenia i może wpłynąć na wydajność.

**Uwaga**: Cykl należy wstrzymywać tylko w sytuacjach awaryjnych.

**Uwaga**: Przetworzone próbki zostaną oznaczone jako "unclear" (niejasne) od razu po wznowieniu wstrzymanego cyklu aparatu QIAsymphony SP lub QIAsymphony AS.

#### **Wznawianie cyklu**

Aby wznowić cykl, naciśnij przycisk **Continue SP** (Kontynuuj SP) lub **Continue AS** (Kontynuuj AS). Przetworzone próbki zostaną oznaczone jako "unclear" (niejasne) od razu po wznowieniu działania wstrzymanych aparatów QIAsymphony SP/AS.

#### **Zatrzymywanie cyklu**

Jeśli cykl aparatu QIAsymphony SP lub QIAsymphony AS został wstrzymany, naciśnij przycisk **Stop SP** (Zatrzymaj SP) lub **Stop AS** (Zatrzymaj AS), aby zatrzymać cykl zintegrowany. Po naciśnięciu przycisku **Stop SP** (Zatrzymaj SP) wszystkie aktualnie przetwarzane partie zostaną zatrzymane, ale rozpoczęte wcześniej partie AS zostaną ukończone. Po naciśnięciu przycisku **Stop AS** (Zatrzymaj AS) wszystkie aktualnie przetwarzane partie SP zostaną ukończone

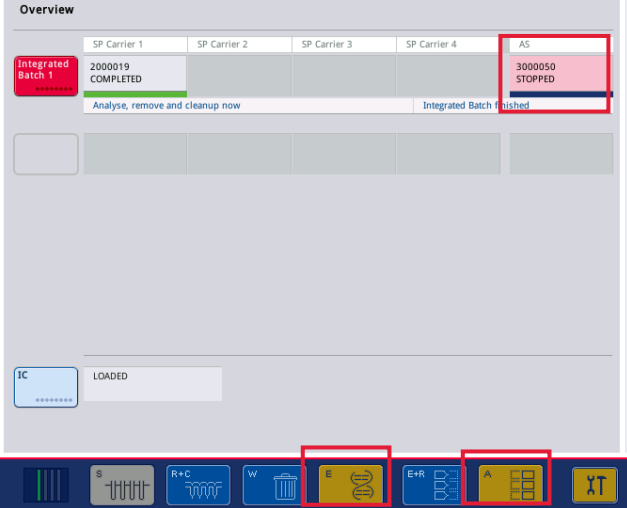

W przypadku zatrzymania cyklu wszystkie próbki zostaną oznaczone jako "invalid" (nieważne). Nie można dalej przetwarzać tych próbek.

Po zatrzymaniu cyklu aparatu QIAsymphony SP lub QIAsymphony AS lub w przypadku zatrzymania cyklu z powodu błędu przyciski szuflad, których dotyczy ta sytuacja, migają. Naciśnij migające przyciski, aby wyświetlić ostrzeżenie lub komunikat o błędzie.

# 12.4 Cykl niezależny

## 12.4.1 Definiowanie niezależnego cyklu oznaczenia

Aby rozpocząć proces definiowania oznaczenia, naciśnij jasnoniebieski przycisk **New** (Nowe) na ekranie **Overview** (Przegląd) konfiguracji oznaczenia.

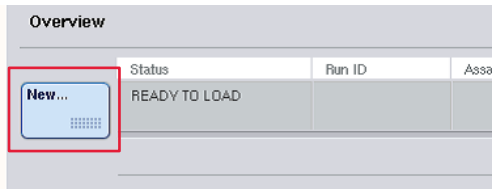

## **Definiowanie gniazd "Sample" (Próbka) i przypisywanie statywów próbek**

Gniazdo 2 jest domyślnie zdefiniowane jako gniazdo "Sample" (Próbka). Nie można zmienić tego ustawienia. Gniazdo 2 jest automatycznie wstępnie wybrane na ekranie **Sample Rack(s)** (Statywy próbek) i jest oznaczone ciemnożółtym kolorem.

Gniazdo 1 jest domyślnie zdefiniowane jako gniazdo "Reagents" (Odczynniki). W razie potrzeby gniazdo 1 można przedefiniować, aby utworzyć dodatkowe gniazdo "Sample" (Próbka).

Każde gniazdo "Sample" (Próbka) musi mieć przypisany typ statywu i identyfikator statywu. Jeśli dostępny jest plik statywu, typ statywu i identyfikator statywu zostaną automatycznie przypisane po przypisaniu pliku statywu do gniazda "Sample" (Próbka). Jeśli nie jest dostępny plik statywu, należy ręcznie przypisać typ statywu i identyfikator statywu.

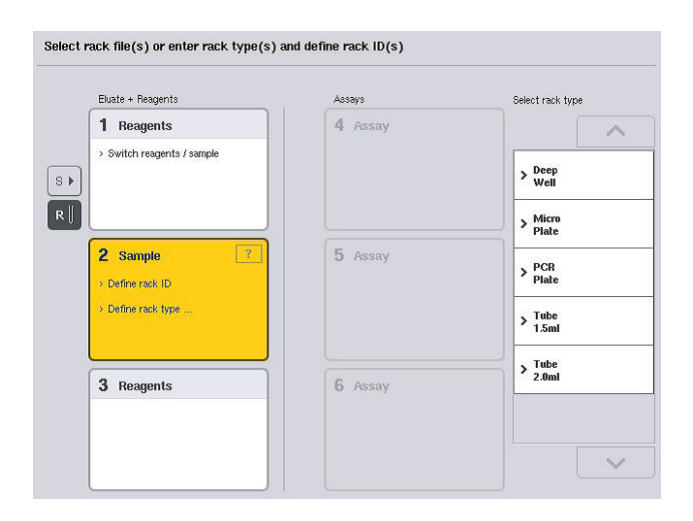

#### Definiowanie dodatkowego gniazda "Sample" (Próbka)

1. Naciśnij przycisk **S** po lewej stronie od gniazda 1 na ekranie **Sample Rack(s)** (Statywy próbek).

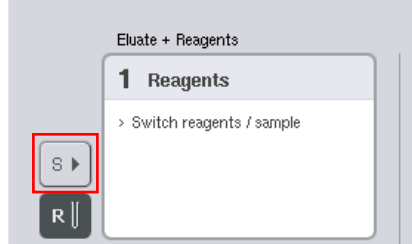

Gniazdo "Reagents" (Odczynniki) przełączy się na gniazdo "Sample" (Próbka). Gniazdo zostanie automatycznie wybrane i będzie oznaczone ciemnożółtym kolorem.

2. Aby przełączyć gniazdo 1 z gniazda "Sample" (Próbka) z powrotem na gniazdo "Reagents" (Odczynniki), naciśnij przycisk **R**.

## **Przypisywanie typu statywu**

Jeśli nie będzie używany plik statywu, do każdego zdefiniowanego gniazda "Sample" (Próbka) należy przypisać typ statywu. Aby przypisać typ statywu, należy wykonać poniższe czynności.

- 1. Naciśnij gniazdo "Sample" (Próbka), aby je wybrać. Wybrane gniazdo "Sample" (Próbka) jest oznaczone ciemnożółtym kolorem.
- 2. Wybierz typ statywu z listy **Select rack type** (Wybierz typ statywu).

Wybrany typ statywu zostanie przypisany do wybranych gniazd "Sample" (Próbka).

## **Przypisywanie identyfikatorów statywów próbek**

Jeśli nie będzie używany plik statywu, do każdego zdefiniowanego gniazda "Sample" (Próbka) należy przypisać identyfikator statywu.

Identyfikator statywu można przypisać ręcznie lub automatycznie. Przypisany identyfikator statywu będzie używany do utworzenia pliku statywu. Nazwa pliku statywu ma format **RackFile\_rack ID** (PlikStatywu\_identyfikator statywu).

**Uwaga**: Należy zwrócić uwagę na to, że niektóre symbole nie mogą być używane w nazwie pliku statywu, a niektóre zostaną przekonwertowane.
**Uwaga**: Jeśli typ statywu zostanie zmieniony po wprowadzeniu identyfikatora statywu, identyfikator statywu pozostanie niezmieniony.

**Uwaga**: W przypadku używania statywu elucji z probówkami oznaczonymi kodem kreskowym 2D kod kreskowy probówki elucji jest w pliku wynikowym dołączany do identyfikatora próbki (i oddzielony od niego spacją). Więcej informacji na temat włączania statywów elucji z probówkami oznaczonymi kodami 2D zawiera sekcja 6.2.2. *Podręcznika użytkownika aparatów QIAsymphony SP/AS — ogólny opis*.

#### *Ręczne przypisywanie identyfikatora statywu próbek*

1. Wybierz gniazdo "Sample" (Próbka).

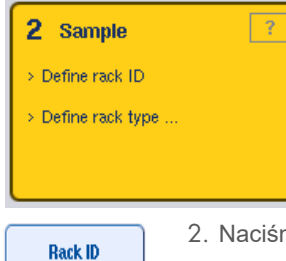

2. Naciśnij przycisk Rack ID (Identyfikator statywu). Pojawi się ekran Manual Input (Ręczne wprowadzanie).

- 3. Ręcznie wprowadź identyfikator statywu, używając ekranu **Keyboard** (Klawiatura). Alternatywnie, aby wprowadzić identyfikator statywu, użyj skanera kodów kreskowych.
- 4. Naciśnij przycisk **OK**, aby wrócić do ekranu **Sample Rack(s)** (Statywy próbek).

Pojawi się wprowadzony identyfikator statywu. Jeśli typ statywu został już przypisany do gniazda "Sample" (Próbka), gniazdo będzie miało kolor niebieski.

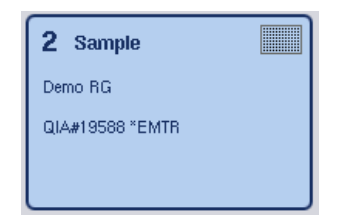

#### *Automatyczne przypisywanie identyfikatora statywu próbek*

1. Wybierz gniazdo "Sample" (Próbka).

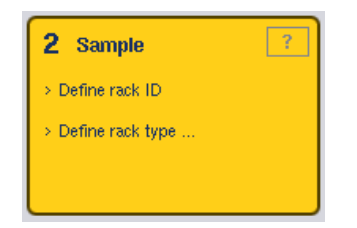

2. Naciśnij przycisk **Automatic ID** (Identyfikator automatyczny).

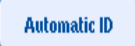

Oprogramowanie automatycznie przypisze identyfikator w formacie SlotNo. RunID Suffix (NrGniazda IdentyfikatorCyklu Przyrostek) (np. S2\_1000002\_000).

3. Identyfikator statywu jest automatycznie przypisywany do wybranych gniazd "Sample" (Próbka). Jeśli typ statywu został już przypisany do gniazd "Sample" (Próbka), gniazda będą miały kolor niebieski.

#### **Przypisywanie pliku statywu**

1. Naciśnij gniazdo "Sample" (Próbka), aby je wybrać. Upewnij się, że wybrane jest tylko jedno gniazdo "Sample" (Próbka). Wybrane gniazdo "Sample" (Próbka) jest oznaczone ciemnożółtym kolorem.

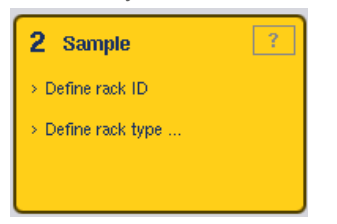

2. Naciśnij gniazdo "Sample" (Próbka), aby anulować jego wybór. Będzie ono wtedy wyświetlane w kolorze jasnożółtym.

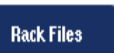

3. Naciśnij przycisk **Rack Files** (Pliki statywu).

Pojawi się lista **Select rack file** (Wybierz plik statywu).

4. Naciśnij plik statywu, aby wybrać go z listy.

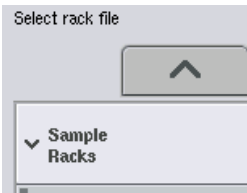

Istnieją 3 typy plików statywu — **Sample Racks** (Statywy próbek), **Normalization Racks** (Statywy normalizacji) i **Assay Racks** (Statywy oznaczeń). Pliki **Sample Racks** (Statywy próbek) to standardowe pliki statywu próbek przeznaczone do definiowania cyklu oznaczenia. W niektórych przypadkach statyw oznaczenia może być również używany jako statyw próbek (np. do konfiguracji dwuetapowych oznaczeń RT-PCR). W takim przypadku można wybrać plik **Assay Rack** (Statyw oznaczenia).

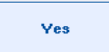

5. Po wybraniu pliku statywu oznaczenia pojawia się komunikat informacyjny. Naciśnij przycisk **Yes** (Tak), aby kontynuować.

2 Sample

Demo RG

QIA#19588 \*EMTR

Wybrany plik statywu zostanie przypisany do wybranego gniazda "Sample" (Próbka). Typ statywu i identyfikator statywu zdefiniowane w wybranym pliku statywu zostaną przypisane do wybranego gniazda "Sample" (Próbka). Gniazdo "Sample" (Próbka) będzie miało teraz niebieski kolor, a przycisk **Next** (Dalej) stanie się aktywny.

**Uwaga**: W przypadku używania statywu elucji z probówkami oznaczonymi kodem kreskowym 2D kod kreskowy probówki elucji jest w pliku wynikowym dołączany do identyfikatora próbki (i oddzielony od niego spacją). Więcej informacji na temat włączania statywów elucji z probówkami oznaczonymi kodami 2D zawiera sekcja 6.2.2. *Podręcznika użytkownika aparatów QIAsymphony SP/AS — ogólny opis*.

#### 12.4.2 Definiowanie/sprawdzanie statywów próbek

**Filling** 

Po przypisaniu plików statywu i typów statywu do gniazd "Sample" (Próbka) należy zdefiniować pozycje próbek i kontroli oraz powiązane objętości.

- 1. Naciśnij przycisk **Next** (Dalej) na ekranie **Sample Rack(s)** (Statywy próbek).
- 2. Pojawi się ekran **Sample Rack Layout** (Układ statywu próbek).

Ekran ten przedstawia schemat statywu próbek w wybranym gnieździe "Sample" (Próbka). Jeśli zdefiniowano dwa gniazda "Sample" (Próbka), do przełączania widoku między tymi gniazdami można użyć przycisków **Slot 1** (Gniazdo 1) i **Slot 2** (Gniazdo 2).

Jeśli przypisano pliki statywu, pozycje próbek, kontrole ekstrakcji i objętości są już zdefiniowane i widoczne w układzie statywu próbek. Można zmieniać tylko objętości próbek. Może być to konieczne, jeśli część eluatu została ręcznie wyciągnięta ze statywu przed umieszczeniem go w aparacie QIAsymphony AS. Nie można definiować dodatkowych pozycji próbek.

Jeśli nie przypisano plików statywu, należy ręcznie zdefiniować pozycje próbek, pozycje kontroli i objętości. Jeśli nie przypisano pliku statywu, można również edytować identyfikatory próbek.

**Uwaga**: Próbki i/lub kontrole ekstrakcji, które zostały przetworzone w aparacie QIAsymphony SP i zostały oznaczone jako "invalid" (nieważne), są oznaczone kolorem czerwonym. Próbki i kontrole ekstrakcji oznaczone jako "invalid" (nieważne) nie mogą być przetwarzane przez aparat QIAsymphony AS, a użytkownik nie może ich wybrać na ekranie **Assay Assignment** (Przypisanie oznaczenia). Próbki oznaczone jako "invalid" (nieważne) są widoczne na ekranie **Assay Assignment** (Przypisanie oznaczenia) jako puste dołki.

**Uwaga**: Jeśli plik statywu oznaczenia jest używany jako plik statywu próbek, skróty używane dla wzorców oznaczenia (Std), kontroli bez matrycy (NTC, NTC+IC, NTC–IC; gdzie IC to kontrola wewnętrzna) i kontroli oznaczenia (assay controls, AC) nie są wyświetlane — widoczna jest jedynie objętość. Naciśnij pozycję (jasnożółty kolor), aby ją wybrać, a następnie wybierz opcję **Sample** (Próbka), **EC+** lub **EC–**, aby zdefiniować typ próbki (gdzie EC to kontrola ekstrakcji).

Po przypisaniu pozycji i objętości próbek do statywu próbek przycisk **Next** (Dalej) staje się aktywny.

- AB#0600 "PCR96<br>S2 3000001 0000sim  $\overline{1}$  $\overline{a}$  $\overline{3}$  $S<sub>lat</sub>$  $\frac{8}{50}$  $\overline{A}$ i.<br>Fo  $\frac{1}{2}$  A1 52 300000  $\frac{8}{50}$  $\overline{B}$ so al Sample  $\overline{B}$  $\frac{8}{50}$  $\mathbf{c}$  $\overline{\mathbf{s}}$  $\ddot{c}$ EC<sub>1</sub>  $\frac{8}{50}$  $\overline{D}$  $EC +$  $S = D1\_52\_30$  $\overline{D}$  $S = E1$  52\_300000  $\frac{8}{50}$  $\bar{\epsilon}$  $\mathbb{E}\mathbb{C}$  $EC$  $\overline{E}$  $s$  FI\_S  $\overline{F}$  $\frac{8}{50}$  $\overline{r}$ →  $S = 61\_32\_3000001$  $\overline{a}$  $\overline{a}$ Volume  $S$  H1\_S2\_3000001  $\overline{H}$  $\frac{8}{50}$  $H$  $\overline{\left\langle \right\rangle }$ Zoom i
- 3. Naciśnij przycisk **Zoom in** (Przybliż), aby wyświetlić nazwę identyfikatorów próbek.

**Uwaga**: Niewielkie odchylenia od oczekiwanej objętości eluatu zależą od protokołu aparatu QIAsymphony SP. Oznacza to, że maksymalna liczba reakcji, którą można skonfigurować na próbkę, może już nie odpowiadać dostępnej objętości eluatu.

# **Wybieranie pozycji w statywie próbek**

Przed zdefiniowaniem próbek, kontroli i objętości należy wybrać pozycje w statywie próbek.

- Aby wybrać poszczególne pozycje, naciśnij je na statywie.
- Aby wybrać całą kolumnę lub rząd, naciśnij liczbę lub literę, która jest powiązana z tą określoną kolumną lub danym rzędem.
- Aby wybrać wszystkie pozycje, naciśnij przycisk **Select All** (Zaznacz wszystko).

 Aby wybrać blok pozycji, naciśnij jedną pozycję i przeciągnij palec, aby wybrać inne, sąsiadujące pozycje.

**Uwaga**: Wybrane pozycje mają kolor ciemnoniebieski.

#### **Definiowanie pozycji próbek i kontroli ekstrakcji**

anulowany.

Jeśli nie przypisano pliku statywu, należy zdefiniować pozycje próbek. Aby zdefiniować pozycje próbek, należy wykonać poniższe czynności.

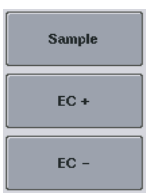

- 1. Wybierz pozycje, które zawierają próbki.
- 2. Naciśnij przycisk **Sample** (Próbka), **EC+** lub **EC–**, aby przypisać próbki lub kontrole ekstrakcji do wybranych pozycji. W każdej wybranej pozycji pojawi się oznaczenie **S**, **EC+** lub **EC–**. Pozycje te zmienią kolor na żółty, a ich wybór zostanie automatycznie

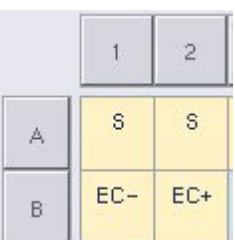

Clear

3. Aby usunąć pozycje, które zostały przypisane, wybierz te pozycje i naciśnij przycisk **Clear** (Skasuj).

#### **Modyfikowanie/definiowanie objętości próbek**

Objętość w każdej pozycji statywu próbek nie jest sprawdzana podczas skanowania inwentaryzującego; z tego względu ważne jest, aby ręcznie zdefiniowane objętości były właściwe.

4. Wybierz pozycje, które mają zostać zdefiniowane lub zmienione, na wyświetlanym statywie próbek.

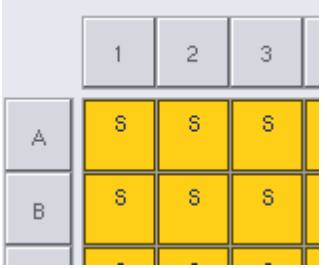

5. Naciśnij przycisk **Volume** (Objętość).

Pojawi się ekran **Manual Input** (Ręczne wprowadzanie).

6. Wprowadź objętość, używając ekranu **Keyboard** (Klawiatura).

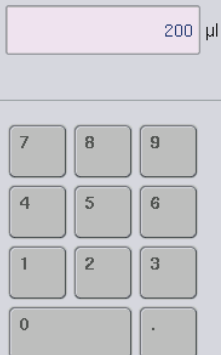

Volume

**Uwaga**: Objętość 0 µl nie jest prawidłowa. Jeśli pozycja próbki nie zawiera objętości próbki, należy usunąć przypisanie próbki dla tej pozycji (patrz niżej).

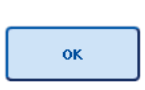

7. Naciśnij przycisk **OK**.

Pojawi się ekran **Sample Rack Layout** (Układ statywu próbek) i zostaną wyświetlone zmienione objętości.

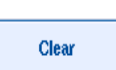

8. Aby usunąć wpisy dla określonych pozycji próbek, wybierz te pozycje próbek i naciśnij przycisk **Clear** (Skasuj).

**Uwaga**: Jeśli pozycja próbki nie zawiera objętości próbki, należy usunąć przypisanie próbki dla tej pozycji. W tym celu należy wybrać pozycję próbki na ekranie **Sample Rack Layout** (Układ statywu próbek) i nacisnąć przycisk **Clear** (Skasuj). Jeśli używany jest plik statywu, nie można usunąć przypisania próbki.

#### **Wyświetlanie i edytowanie identyfikatorów próbek**

Próbkom są automatycznie przypisywane domyślne identyfikatory w oparciu o ich pozycje, numer gniazda i identyfikator cyklu (np. **B1\_S2\_100000061**). Kontrole ekstrakcji są również oznaczone jako **EC+** lub **EC–**. Aby wyświetlić identyfikatory próbek, naciśnij przycisk **Zoom In** (Przybliż). Użyj przycisków strzałek, aby przewijać statyw próbek.

W razie potrzeby można edytować automatycznie przypisane identyfikatory próbek.

**Uwaga**: Jeśli używany jest plik statywu, nie można zmienić identyfikatorów próbek.

#### **Zmiana identyfikatora próbki**

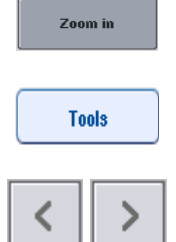

- 1. Naciśnij przycisk **Zoom In** (Przybliż). Pojawi się powiększony widok pozycji próbek.
- 2. Naciśnij kartę **Tools** (Narzędzia). Zostanie wyświetlone menu **Tools** (Narzędzia).
- 
- 3. Użyj strzałek, aby przewijać pozycje próbek.

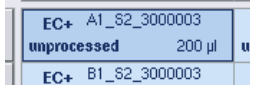

4. Wybierz pozycję próbki, naciskając ją. Wybrana pozycja zmieni kolor na ciemnoniebieski.

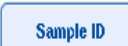

- 5. Naciśnij przycisk **Sample ID** (Identyfikator próbki).
	- Pojawi się ekran **Manual Input** (Ręczne wprowadzanie).

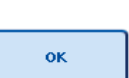

- 6. Wprowadź identyfikator próbki, używając klawiatury lub za pomocą skanera kodów kreskowych.
- 7. Naciśnij przycisk **OK**.
- 8. Powtórz kroki 1–6 dla wszystkich identyfikatorów próbek, które mają zostać zmienione.

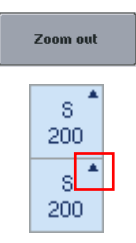

9. Aby wrócić do oryginalnego widoku, naciśnij przycisk **Zoom Out** (Oddal).

Pozycje próbek ze zmienionymi identyfikatorami próbek zostaną oznaczone małym trójkątem w prawym górnym rogu.

#### 12.4.3 Definiowanie oznaczeń, które mają zostać przetworzone w cyklu

Aby zdefiniować, które oznaczenia będą przetwarzane w cyklu, naciśnij przycisk **Next** (Dalej) na ekranie **Sample Rack Layout** (Układ statywu próbek).

Pojawi się ekran **Assay Selection** (Wybór oznaczenia).

Na tym ekranie można wybrać panele **Assay panels** (Panele oznaczeń) i zestawy parametrów oznaczeń.

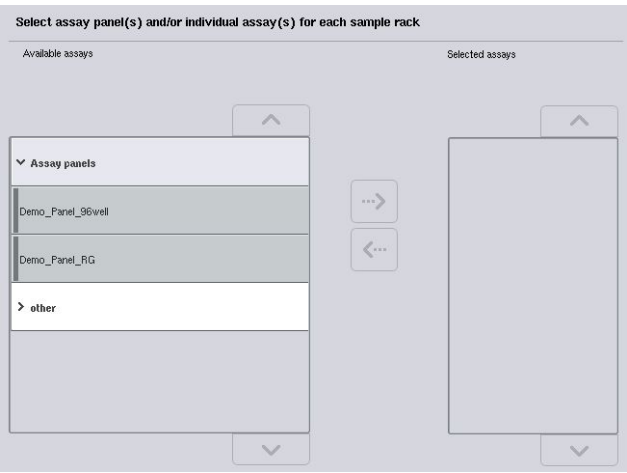

Zestaw parametrów oznaczenia zawiera wszystkie informacje związane z oznaczeniem (np. liczbę powtórzeń, kontrole oznaczenia i wzorce oznaczenia). Każdy zestaw parametrów oznaczenia zawiera odniesienie do pliku definicji oznaczenia. Definicja oznaczenia określa przepływ pracy oznaczenia, odczynniki i parametry pipetowania. Ponadto zestaw parametrów oznaczenia może zawierać odniesienie do pliku definicji normalizacji, jeśli w oznaczeniu wykorzystywana jest normalizacja. Definicja normalizacji określa odczynniki i parametry pipetowania dla etapu normalizacji.

W jednym cyklu można wykonać kilka różnych oznaczeń, ale tylko jeśli zestawy parametrów oznaczeń mają taki sam format wyjściowy. Liczbę powtórzeń w zestawie parametrów oznaczenia, w tym liczbę wzorców oznaczenia i liczbę kontroli dla określonych oznaczeń, można definiować/zmieniać za pomocą ekranu dotykowego. Parametry można również zmieniać za pomocą narzędzia do edycji **Process Definition** (Definicja przetwarzania) oprogramowania QIAsymphony Management Console.

Więcej informacji zawiera sekcja 14.7 *Podręcznika użytkownika oprogramowania QIAsymphony Management Console*.

Zestawy parametrów oznaczeń można grupować w panele oznaczeń. Jeden zestaw parametrów oznaczenia może należeć do więcej niż jednego panelu oznaczenia. Po wybraniu panelu oznaczenia wszystkie powiązane zestawy parametrów oznaczenia zostaną wybrane i będą widoczne na liście **Selected assays** (Wybrane oznaczenia). Jeśli jedno z powiązanych oznaczeń nie ma zostać przetworzone, należy ręcznie anulować jego wybór.

Ponadto zestawy parametrów oznaczeń można podzielić na różne kategorie. Wszystkie dostępne panele i kategorie są wymienione na liście **Available assays** (Dostępne oznaczenia). Wszystkie zestawy parametrów oznaczeń, które nie należą do żadnej kategorii, są wymienione na liście **Other** (Inne).

#### **Wybieranie zestawów parametrów oznaczeń**

Zestawy parametrów oznaczeń można przypisać ręcznie lub za pomocą list zadań.

Lista zadań definiuje, które próbki powinny być przetwarzane za pomocą danego zestawu parametrów oznaczenia. Jeśli dla zdefiniowanych identyfikatorów próbek jest dostępna co najmniej jedna lista zadań, tryb **Work List** (Lista zadań) jest używany domyślnie.

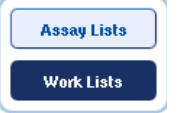

Przycisk **Work Lists** (Listy zadań) jest wtedy aktywny i ma ciemnoniebieski kolor.

Na liście **Available assays** (Dostępne oznaczenia) są wyświetlane wyłącznie zestawy parametrów oznaczeń, które są zdefiniowane przez listę zadań.

Jeśli lista zadań nie jest dostępna lub konieczne jest przetworzenie oznaczeń, które nie są określone na liście zadań, panele oznaczeń i poszczególne oznaczenia można wybrać ręcznie.

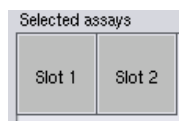

- 1. Jeśli zdefiniowane jest więcej niż jedno gniazdo "Sample" (Próbka), wybierz gniazdo, do którego mają zostać przypisane oznaczenia, używając kart na górze listy **Selected assays** (Wybrane oznaczenia). Jeśli oznaczenia mają być przypisane do obu gniazd, naciśnij kartę **Slots 1/2** (Gniazda 1/2).
- 2. Naciśnij panele oznaczeń lub poszczególne oznaczenia z kategorii **Available assays** (Dostępne oznaczenia), aby je wybrać.

Oznaczenia mogą być podzielone na sekcje (np. **Assay panels** (Panele oznaczeń) i **other** (inne)), ale przydziały te można zmienić, używając narzędzia do edycji **Process Definition** (Definicja przetwarzania) oprogramowania QIAsymphony Management Console.

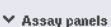

Demo\_Panel\_96well Demo\_Panel\_RG

3. Naciśnij żądany panel oznaczeń.

Zostaną wyświetlone wszystkie powiązane zestawy parametrów oznaczeń.

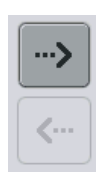

4. Naciśnij strzałkę skierowaną w prawo na środku ekranu, aby przenieść wybrany panel oznaczeń.

Wszystkie zestawy parametrów oznaczeń powiązane z wybranym panelem oznaczeń będą wyświetlane automatycznie na liście **Selected assays** (Wybrane oznaczenia).

**Uwaga**: Jeśli którekolwiek z wymienionych oznaczeń nie ma być przetwarzane, naciśnij oznaczenie, aby je wybrać, a następnie naciśnij strzałkę skierowaną w lewo. Wybór oznaczenia zostanie anulowany, a oznaczenie zostanie usunięte z listy **Selected assays** (Wybrane oznaczenia).

# 12.4.4 Przypisywanie wybranych oznaczeń do pozycji próbek

Jeśli na ekranie **Assay Selection** (Wybór oznaczenia) wybrano więcej niż jeden zestaw parametrów oznaczenia, pojawi się opcja **Assign each assay individually?** (Przypisać każde oznaczenie indywidualnie?).

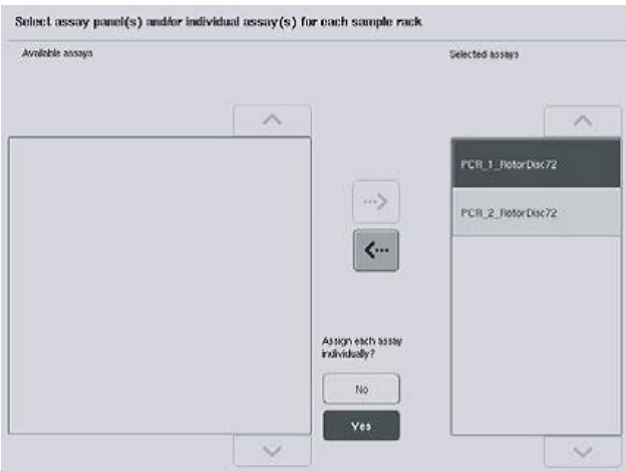

Opcja **Yes** (Tak) jest wybrana domyślnie.

Oznacza to, że wybrane zestawy parametrów oznaczeń muszą zostać indywidualnie przypisane do pozycji próbek w statywie próbek (tj. każdy zestaw parametrów oznaczenia nie musi być przypisany do każdej próbki).

Jeśli próbki mają być przetwarzane za pomocą wszystkich wybranych zestawów parametrów oznaczeń, wybierz opcję **No** (Nie).

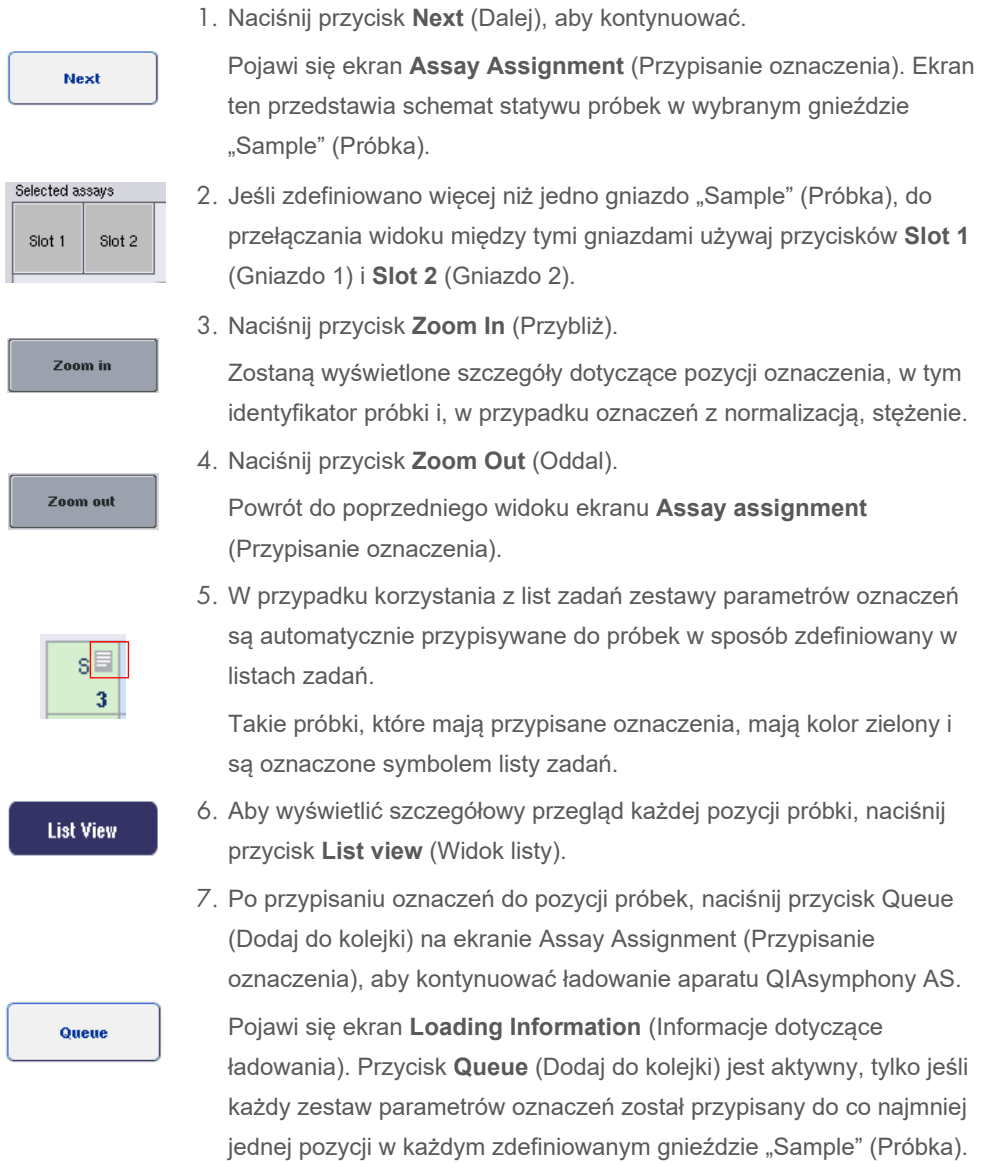

Jeśli lista zadań nie jest dostępna, należy ręcznie przypisać zestawy parametrów oznaczeń do próbek.

Podczas cyklu konfiguracji oznaczenia zostaną przetworzone tylko próbki, do których przypisano oznaczenia.

**Uwaga**: Po naciśnięciu przycisku **Queue** (Dodaj do kolejki) przypisanie zestawów parametrów oznaczeń i zmiany w nich wprowadzone zostaną zapisane i nie można ich zmienić ani wrócić do ekranu **Assay Assignment** (Przypisanie oznaczenia). Po naciśnięciu przycisku **Cancel** (Anuluj) wszystkie zdefiniowane ustawienia zostaną usunięte. Naciśnij przycisk **Yes** (Tak), aby potwierdzić.

#### *Ręczne przypisywanie zestawów parametrów oznaczeń*

1. Wybierz z kart zestaw parametrów oznaczenia, który ma zostać przypisany.

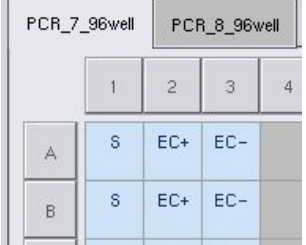

Jeśli wybrano opcję **No** (Nie) dla pytania **Assign each assay individually?** (Przypisać każde oznaczenie indywidualnie?) na ekranie **Assay Selection** (Wybór oznaczenia), nie można wybrać pojedynczych oznaczeń. Automatycznie wybrana jest karta **All Assays** (Wszystkie oznaczenia).

#### **Assign**

2. Wybierz pozycje próbek, do których mają zostać przypisane zestawy parametrów oznaczeń, i naciśnij przycisk **Assign** (Przypisz).

Wybrane zestawy parametrów oznaczeń zostaną przypisane do wybranych pozycji. W dolnym prawym rogu przypisanych pozycji próbek pojawi się cyfra. Cyfra ta wskazuje liczbę zestawów parametrów oznaczeń przypisanych do danej próbki.

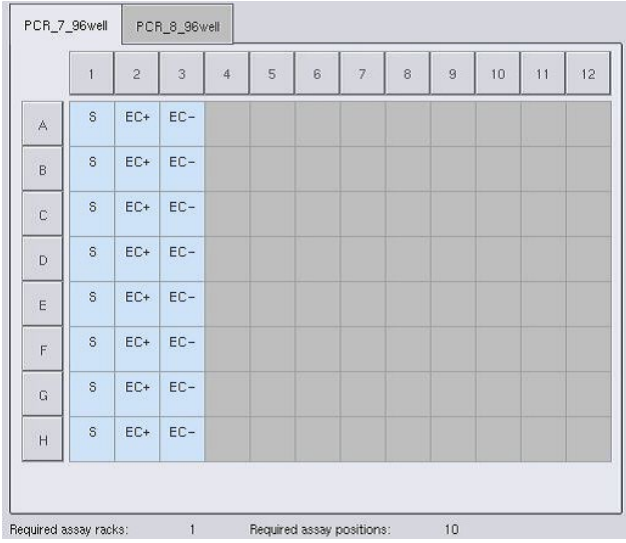

**Uwaga**: Przycisk **Queue** (Dodaj do kolejki) staje się aktywny, gdy do każdego oznaczenia i do każdego gniazda jest przypisana co najmniej jedna próbka.

#### 12.4.5 Zmiana parametrów oznaczenia

Przypisany zestaw parametrów oznaczenia definiuje domyślne parametry dla cyklu. Aby zmienić parametry oznaczenia, należy wykonać poniższe czynności:

**Specifications** 

1. Naciśnij przycisk **Specifications** (Specyfikacje).

Pojawi się ekran **Assay Specifications** (Specyfikacje oznaczenia).

2. Wybierz kartę zestawu parametrów oznaczenia. Zostanie wyświetlona lista **Assay Parameter Set** (Zestaw parametrów oznaczenia).

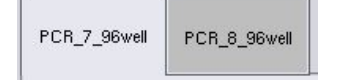

3. Z listy kart wybierz zestaw parametrów oznaczenia, dla którego zostaną zmienione parametry.

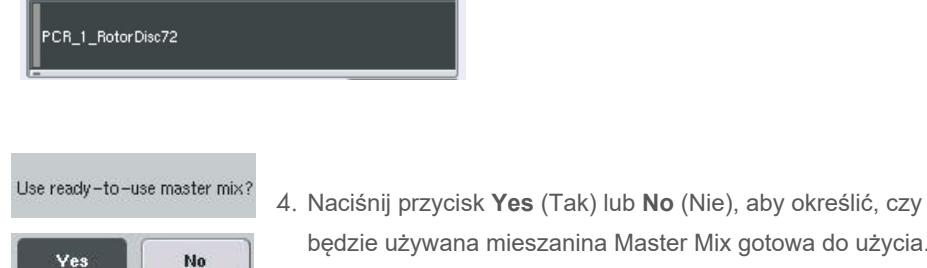

#### $\sum$  Sample

> Assay controls

5. Wybierz jeden z trzech nagłówków, aby wyświetlić listę parametrów.

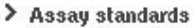

6. Zmień żądane parametry.

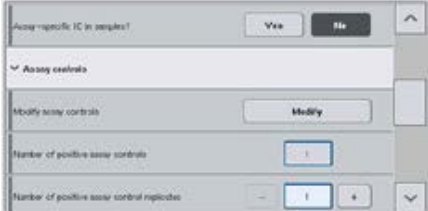

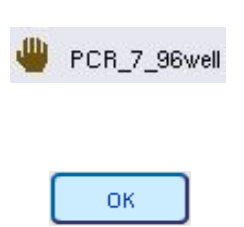

Po zmianie parametru powiązana wartość zmienia kolor na zielony. Na aktywnej karcie oznaczenia i obok zmienionego parametru wyświetlany jest symbol ręki.

7. Naciśnij przycisk **OK**.

Wszystkie zmiany zostaną zapisane, a system wróci do ekranu **Assay Assignment** (Przypisanie oznaczenia).

**Uwaga**: W przypadku zestawów parametrów oznaczeń, które mają status "Read only" (Tylko do odczytu), można zmienić tylko liczbę powtórzeń.

**Uwaga**: W przypadku schematów wyjściowych zdefiniowanych przez użytkownika nie można zmieniać liczby powtórzeń dla kontroli oznaczenia i wzorców oznaczenia.

**Uwaga**: Puste pozycje zdefiniowane przy użyciu schematu wyjściowego zdefiniowanego przez użytkownika nie mogą być analizowane za pomocą oprogramowania Rotor-Gene AssayManager.

**Uwaga**: W trybie listy zadań nie można wprowadzać zmian w parametrach oznaczeń.

**Uwaga**: Zmiany wprowadzone w parametrach nie zostaną zapisane w zestawie parametrów oznaczenia. Będą one używane wyłącznie w bieżącym cyklu. Aby zmienić parametry w zestawie parametrów oznaczenia dla kolejnych cykli, należy użyć narzędzia do edycji **Process Definition** (Definicja przetwarzania) oprogramowania QIAsymphony Management Console. Więcej informacji zawiera *Podręcznik użytkownika oprogramowania QIAsymphony Management Console*.

#### 12.4.6 Dodawanie niezależnego cyklu oznaczenia do kolejki

Po zakończeniu definiowania oznaczenia można dodać cykl oznaczenia do kolejki. Należy wykonać następujące czynności:

Queue

1. Naciśnij przycisk **Queue** (Dodaj do kolejki) na ekranie **Assay Assignment** (Przypisanie oznaczenia).

Aparaty QIAsymphony SP/AS walidują teraz cykl oznaczenia i tworzą plik informacji ładowania.

Po dodaniu cyklu oznaczenia do kolejki nie można wrócić do procesu definiowania oznaczenia.

2. Pojawi się ekran **Loading Information** (Informacje dotyczące ładowania).

Można teraz załadować stół roboczy aparatu. Więcej informacji zawiera sekcja [12.4.1](#page-142-0)

### <span id="page-158-0"></span>12.4.7 Walidacja cyklu oznaczenia

Aparaty QIAsymphony SP/AS walidują wszystkie wartości zdefiniowane dla cyklu oznaczenia i określają, czy cykl oznaczenia może zostać załadowany. Proces walidacji obejmuje następujące kontrole:

- Sprawdzenie, czy liczba wymaganych pozycji oznaczeń nie przekracza liczby pozycji dostępnych w statywach oznaczeń, w oparciu o zdefiniowane zestawy parametrów oznaczeń (wewnętrzna kontrola oprogramowania)
- Sprawdzenie, czy wymagana całkowita objętość mieszaniny Master Mix nie przekracza objętości dostępnej w największej butelce z mieszaniną Master Mix (wewnętrzna kontrola oprogramowania)
- W przypadku pozycji próbek, dla których wymagana jest normalizacja, sprawdzenie, czy parametry rozcieńczeń mieszczą się w określonym zakresie

Jeśli którykolwiek z tych warunków nie jest spełniony, pojawi się komunikat o błędzie informujący użytkownika o szczegółach dotyczących tego błędu. Cyklu nie można załadować do momentu zatwierdzenia komunikatu i rozwiązania problemu.

#### **Tworzenie pliku informacji ładowania**

Po naciśnięciu przycisku **Queue** (Dodaj do kolejki), gdy aktywne jest narzędzie **Auto Transfer** (Transfer automatyczny), plik informacji ładowania zostanie utworzony i wydrukowany. Plik informacji ładowania zawiera wszystkie informacje, których użytkownik potrzebuje do załadowania odczynników, statywów próbek, statywów oznaczeń i jednorazowych końcówek z filtrem do szuflad aparatu QIAsymphony AS.

Szczegółowe informacje na temat narzędzia **Auto Transfer** (Transfer automatyczny) zawiera sekcja 8 *Podręcznika użytkownika oprogramowania QIAsymphony Management Console*.

#### <span id="page-159-0"></span>12.4.8 Ładowanie cyklu niezależnego

Szczegółowe informacje na temat sposobu ładowania aparatu QIAsymphony AS zawiera sekcja [12.4.8.](#page-159-0)

Jeśli cykl niezależny obejmuje etap normalizacji, patrz kolejne sekcje.

#### **Wyświetlanie informacji dotyczących ładowania (tylko dla cyklu oznaczenia z normalizacją)**

Naciśnij gniazdo **Normalization** (Normalizacja) na ekranie **Loading information** (Informacje dotyczące ładowania), aby wyświetlić szczegółowe informacje na temat wymaganego statywu normalizacji.

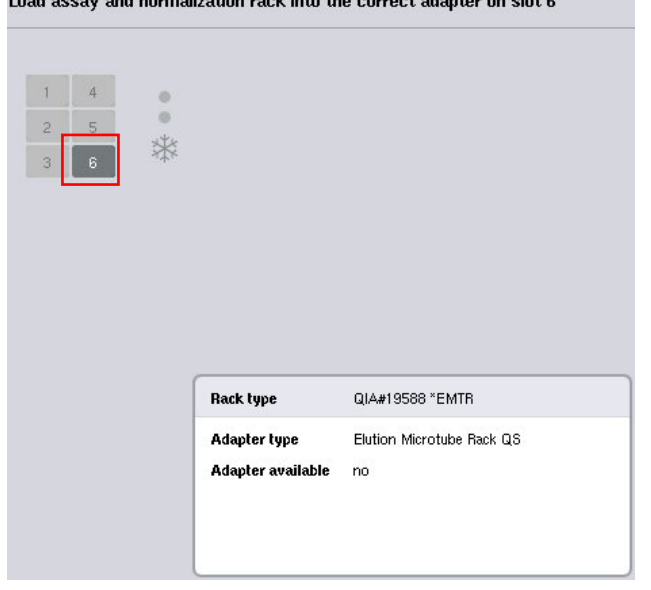

Load assay and normalization rack into the correct adapter on slot 6

Ekran **Assay Setup/Loading information** (Konfiguracja oznaczenia/Informacje dotyczące ładowania).

#### **Ładowanie statywu normalizacji (tylko dla cyklu oznaczenia z normalizacją)**

Aby załadować statyw normalizacji, należy wykonać poniższe czynności:

- 1. Otwórz szufladę "Assays" (Oznaczenia), jeśli nie jest jeszcze otwarta. Rozpoczynane jest tymczasowe chłodzenie zdefiniowanych gniazd.
- 2. Na ekranie **Assay Setup/Loading information** (Konfiguracja oznaczenia/Informacje dotyczące ładowania) naciśnij gniazdo **Normalization** (Normalizacja) (oznaczone kolorem żółtym).

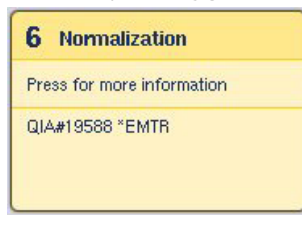

Wyświetlane są szczegółowe informacje dotyczące ładowania dla tego gniazda.

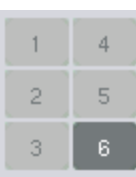

3. Umieść pusty statyw normalizacji w odpowiednim adapterze w gnieździe 6 lub, jeśli zażąda tego oprogramowanie, w gnieździe 4 w celu dwuetapowej normalizacji lub jeśli przekroczono liczbę pozycji reakcji dla jednego statywu normalizacji.

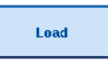

4. Naciśnij przycisk **Load** (Załaduj). Ponownie pojawi się ekran **Assay Setup/Loading information** (Konfiguracja oznaczenia/Informacje dotyczące ładowania).

Załadowane gniazdo ma teraz kolor niebieski.

5. Pozostaw szufladę "Assay" (Oznaczenie) otwartą, aby załadować jednorazowe końcówki z filtrem (patrz sekcja ["Ładowanie jednorazowych końcówek z filtrem"](#page-136-0) na stronie [137\)](#page-136-0).

**Uwaga**: Upewnij się, że ze statywem normalizacji jest używany odpowiedni adapter.

**Uwaga**: Nie ładować częściowo wypełnionych statywów normalizacji.

#### 12.4.9 Sprawdzanie temperatur chłodzenia

Instrukcje sprawdzania temperatur chłodzenia zawiera sekcja [12.3.3.](#page-137-0)

#### 12.4.10 Rozpoczynanie cyklu niezależnego

Poczekaj, aż pozycje chłodzenia osiągną temperaturę docelową (tj. gdy będą miały kolor zielony na ekranie **Overview** (Przegląd) konfiguracji oznaczenia).

Naciśnij przycisk **Run** (Rozpocznij) na ekranie **Overview** (Przegląd) konfiguracji oznaczenia.

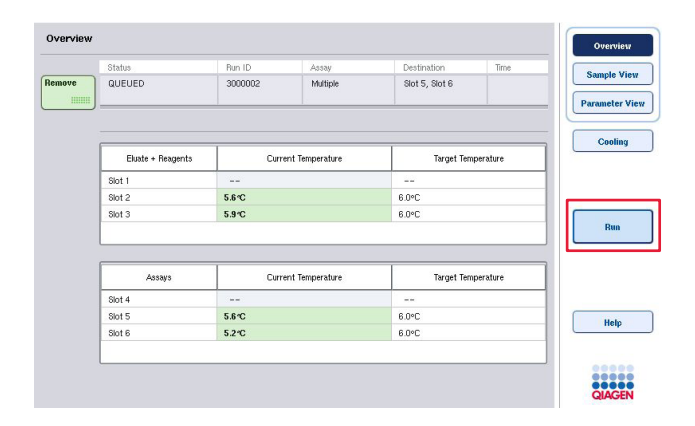

Jeśli skanowanie inwentaryzujące zostało wykonane po naciśnięciu przycisku **Queue** (Dodaj do kolejki), a podczas walidacji nie wystąpił żaden błąd i nie wprowadzano żadnych zmian od tego czasu, skanowanie inwentaryzujące zostanie pominięte, a cykl oznaczenia rozpocznie się natychmiast.

Jeśli skanowanie inwentaryzujące nie zostało wykonane po naciśnięciu przycisku **Queue** (Dodaj do kolejki), pojawi się komunikat z pytaniem, czy wykonać skanowanie inwentaryzujące każdej szuflady.

Szczegółowe informacje na temat walidacji cyklu oznaczenia zawiera sekcja [12.4.7.](#page-158-0)

#### 12.4.11 Wyciąganie oznaczeń po cyklu niezależnym

Po zakończeniu lub anulowaniu cyklu oznaczenia należy wyciągnąć z szuflady "Assays" (Oznaczenia). Oznaczenia nie zostaną automatycznie wyciągnięte z szuflady aparatu QIAsymphony AS.

Jeśli status cyklu jest wyświetlany jako **QUEUED** (W kolejce), **STOPPED** (Zatrzymano) lub **COMPLETED** (Ukończono) można wyciągnąć statywy oznaczeń i adaptery.

Po niezależnym cyklu oznaczenia można wyciągnąć w taki sam sposób jak po cyklu AS; patrz sekcja [12.3.5.](#page-139-0) Alternatywnie należy wykonać poniższe czynności.

1. Otwórz szufladę "Assays" (Oznaczenia).

Pojawi się ekran **Assay Setup/Loading information** (Konfiguracja oznaczenia/Informacje dotyczące ładowania).

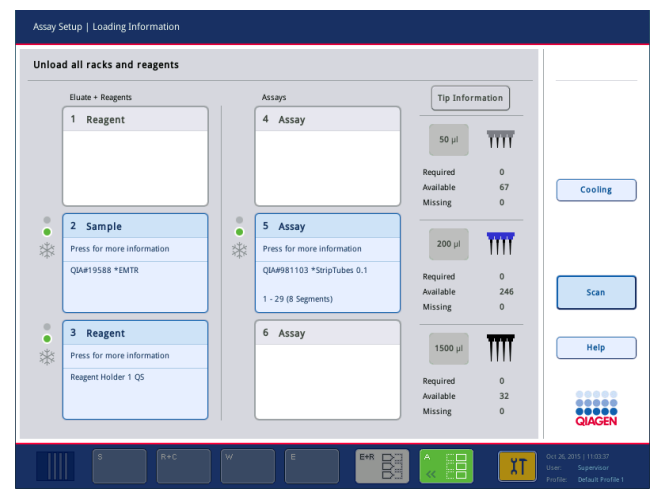

2. Naciśnij pierwszy statyw oznaczeń, który ma zostać wyciągnięty.

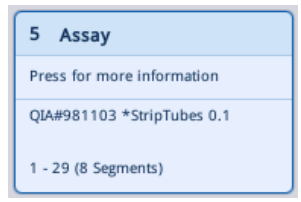

Pojawi się ekran zawierający szczegółowe informacje o gnieździe.

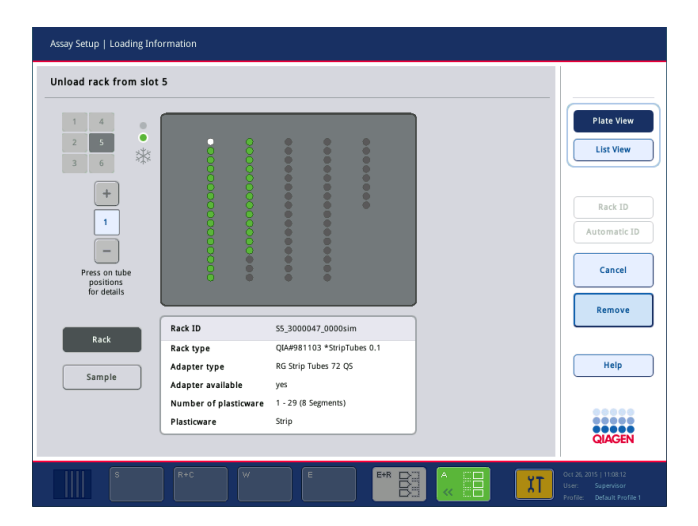

3. Naciśnij przycisk **Remove** (Usuń) i wyładuj statyw.

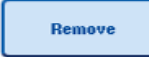

Ekran **Assay Setup/Loading information** (Konfiguracja oznaczenia/ Informacje dotyczące ładowania) pojawi się ponownie. Gniazdo "Assay" (Oznaczenie) zmieni kolor na biały, a chłodzenie gniazda zostanie wyłączone.

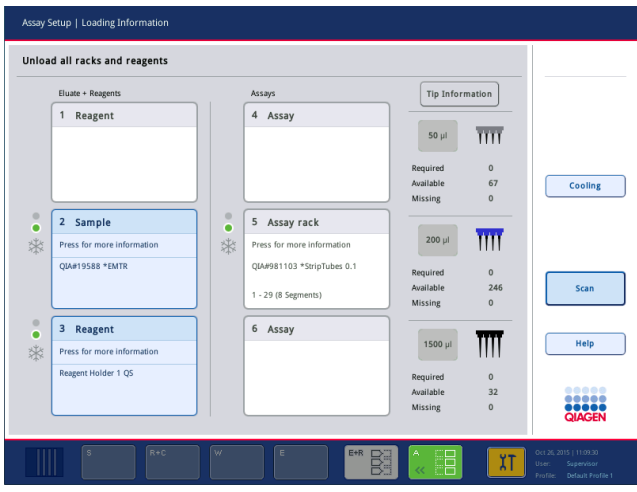

4. Zamknij szufladę "Assays" (Oznaczenia).

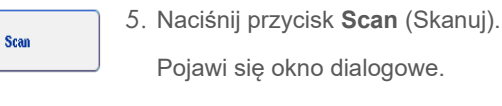

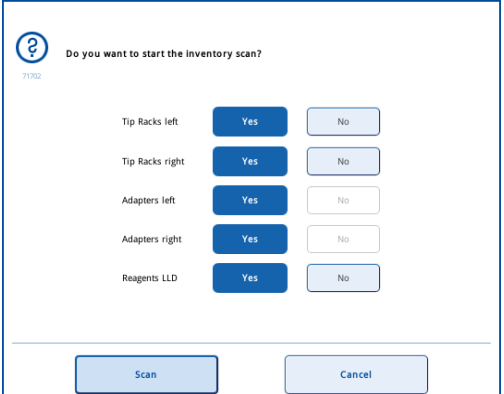

6. Wybierz przycisk **Yes** (Tak) tylko dla opcji **Adapters right** (Adaptery po prawej). Naciśnij przycisk **Scan** (Skanuj).

#### **Rozładowywanie stołu roboczego**

Po wykonaniu skanowania inwentaryzującego ekran **Assay Setup/Loading Information** (Konfiguracja oznaczenia/Informacje dotyczące ładowania) pojawia się ponownie. Należy wykonać następujące czynności:

- 1. Otwórz szuflady "Eluate and Reagents" (Eluat i odczynniki) i "Assays" (Oznaczenia). Pojawi się ekran **Loading Information** (Informacje dotyczące ładowania).
- 2. Naciśnij statyw próbek, który ma zostać wyciągnięty.

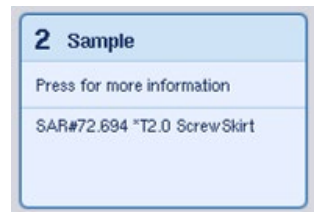

Pojawi się ekran zawierający szczegółowe informacje o tym gnieździe.

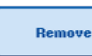

3. Wyładuj wybrany statyw próbek z szuflady, a następnie naciśnij przycisk **Remove** (Usuń) na ekranie dotykowym. Jeśli obecny jest drugi statyw próbek, powtórz ten proces dla kolejnego statywu.

4. Naciśnij statyw odczynników, który ma zostać wyciągnięty.

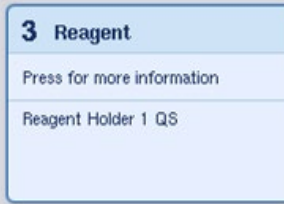

Pojawi się ekran zawierający szczegółowe informacje o tym gnieździe.

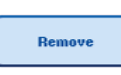

5. Wyładuj wybrany statyw odczynników z szuflady, a następnie naciśnij przycisk **Remove** (Usuń) na ekranie dotykowym. Jeśli obecny jest drugi statyw odczynników, powtórz ten proces dla kolejnego statywu.

6. Jeśli obecny jest statyw normalizacji, naciśnij to gniazdo.

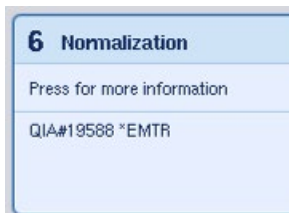

Pojawi się ekran zawierający szczegółowe informacje o tym gnieździe.

- 7. Wyładuj statyw normalizacji z szuflady.
	- Remove Scan
- 8. Naciśnij przycisk **Remove** (Usuń) na ekranie dotykowym.
- 9. Wyciągnij puste statywy na końcówki.

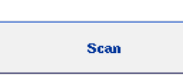

- 10. Opróżnij worek na zużyte końcówki.
- 11. Zamknij szuflady i naciśnij przycisk **Scan** (Skanuj), aby wykonać skanowanie inwentaryzujące.

Po wykonaniu skanowania inwentaryzującego pojawia się ekran **Assay Setup Overview** (Przegląd konfiguracji oznaczenia).

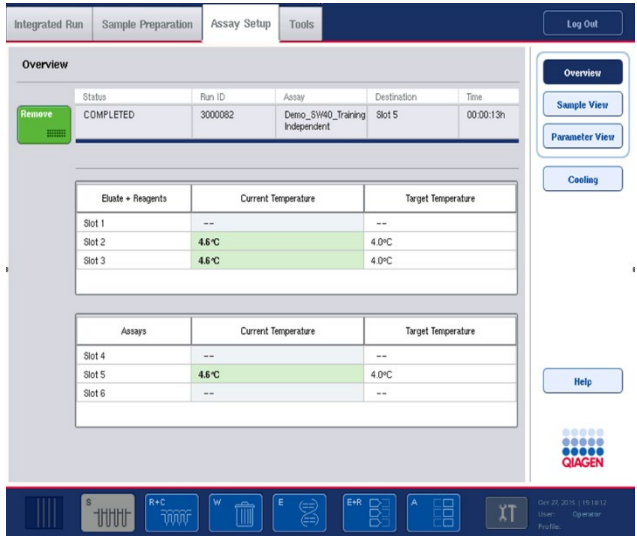

Remove 

12. Naciśnij przycisk **Remove** (Usuń) na ekranie **Overview** (Przegląd) konfiguracji oznaczenia.

**Uwaga**: Statyw normalizacji, w którym znajdują się nieużywane pozycje, nie może być używany do kolejnych cykli jako statyw normalizacji, ale można go załadować jako statyw elucji.

# 12.4.12 Wstrzymywanie, wznawianie i zatrzymywanie cyklu niezależnego

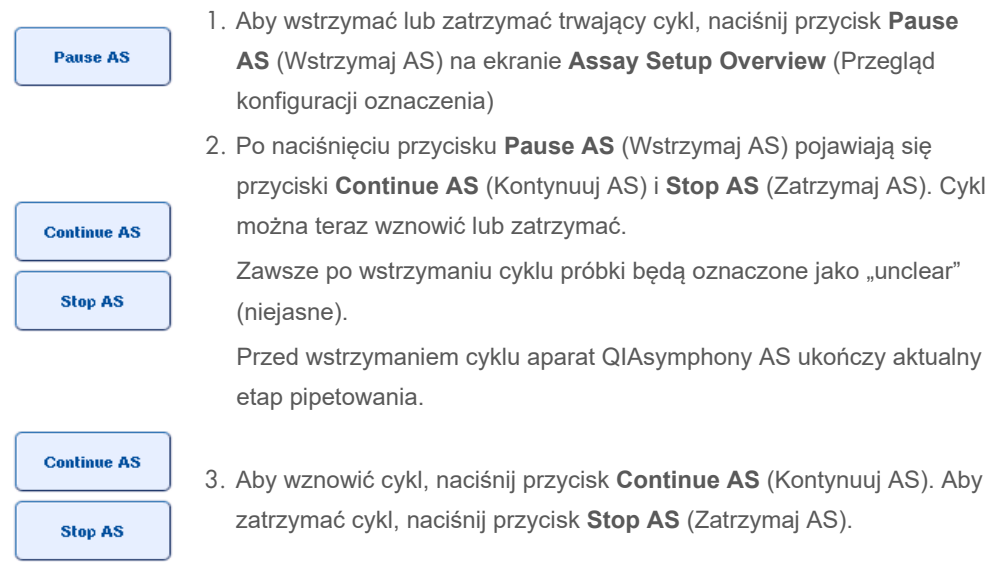

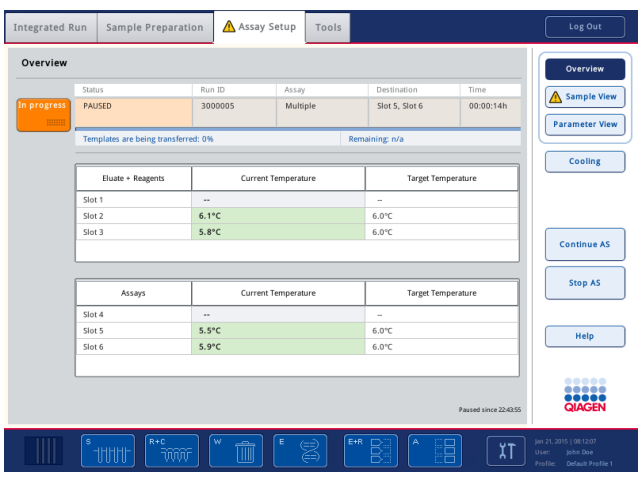

**Uwaga**: Wstrzymanie cyklu powoduje przerwanie procedury konfiguracji oznaczenia i może wpłynąć na wydajność oznaczenia. Cykl należy wstrzymywać tylko w sytuacjach awaryjnych.

Jeśli cykl zostanie anulowany, wszystkie próbki będą oznaczone jako "invalid" (nieważne) w pliku wynikowym. Nie można dalej przetwarzać tych próbek w aparacie QIAsymphony AS.

Jeśli cykl zostanie anulowany, należy wykonać procedurę opisaną w sekcji [12.3.5,](#page-139-0) aby wyciągnąć oznaczenia. Może być konieczne ręczne przetwarzanie próbek; szczegółowe informacje zawiera sekcja 2.19 "Odzyskiwanie protokołu" *Podręcznika użytkownika aparatów QIAsymphony SP/AS obsługa aparatu QIAsymphony AS*.

# 12.5 Wykonywanie skanowania inwentaryzującego (AS)

Przed rozpoczęciem cyklu oznaczenia należy wykonać skanowanie inwentaryzujące każdej szuflady aparatu QIAsymphony AS. Jest ono wykonywane w taki sam sposób jak skanowanie szuflad aparatu QIAsymphony SP.

# 12.5.1 Skanowanie inwentaryzujące szuflady "Eluate and Reagents" (Eluat i odczynniki)

Skanowanie inwentaryzujące szuflady "Eluate and Reagents" (Eluat i odczynniki) składa się z poniższych etapów wykonywanych w następującej kolejności:

- 1. Skanowanie kodów kreskowych gniazd 1–3 lub kodów kreskowych adapterów w gniazdach 1–3. **Uwaga**: Dla danego gniazda skanowany jest kod kreskowy gniazda lub, jeśli w gnieździe znajduje się adapter, skanowany jest kod kreskowy adaptera.
	- Kody kreskowe gniazd 1–3 są skanowane w celu określenia, które gniazda są puste, a które są zajęte.

● Kody kreskowe adapterów w gniazdach 1–3 są skanowane w celu określenia, czy w danym gnieździe obecny jest określony typ adaptera.

Jeśli oczekiwany status gniazd/adapterów nie odpowiada aktualnemu statusowi, pojawi się komunikat z monitem o naprawienie problemu.

**Uwaga**: Aparat QIAsymphony AS nie rozróżnia typu materiałów eksploatacyjnych w adapterze. Z tego względu istotne jest, aby załadować prawidłowe płytki/probówki do adapterów, tak jak zostało to zdefiniowane przez oprogramowanie.

- 2. Skanowanie gniazd na statywy na końcówki.
	- Jednorazowe końcówki są skanowane, aby zapewnić, że załadowano końcówki odpowiedniego typu i że dla zdefiniowanego cyklu oznaczenia dostępna jest wystarczająca liczba końcówek z filtrem.
	- Jeśli w pierwszej i ostatniej pozycji statywu na końcówki zostanie wykryta końcówka, statyw na końcówki zostanie skategoryzowany jako pełny. Jeśli brakuje pierwszej lub ostatniej końcówki, zostanie wykonane pełne skanowanie w celu określenia liczby końcówek w statywie na końcówki.
	- Jeśli dostępna jest zbyt mała liczba końcówek z filtrem odpowiedniego typu, na ekranie dotykowym pojawi się komunikat z monitem o załadowanie dodatkowych końcówek.

**Uwaga**: Jeśli dla zdefiniowanego cyklu oznaczenia dostępna jest niewystarczająca liczba końcówek i nie można załadować dodatkowych końcówek przed rozpoczęciem cyklu, końcówki można uzupełnić podczas cyklu oznaczenia. Jeśli była wymagana interwencja użytkownika, zostanie to udokumentowane w pliku informacji ładowania i w pliku wynikowym. Wstrzymanie cyklu w celu uzupełnienia końcówek spowoduje oznaczenie próbek jako "unclear" (niejasne).

#### **Częściowe skanowanie inwentaryzujące**

Jeśli konieczne jest powtórzenie skanowania inwentaryzującego szuflady "Eluate and Reagents" (Eluat i odczynniki) (np. po wprowadzeniu zmiany na stole roboczym), można wykonać częściowe skanowanie inwentaryzujące. Można wybrać odrębne skanowanie następujących elementów stołu roboczego:

- Statywy na końcówki po lewej
- Statywy na końcówki po prawej
- **Adaptery po lewej**
- Adaptery po prawej
- Odczynniki LLD

#### 12.5.2 Skanowanie inwentaryzujące szuflady "Assays" (Oznaczenia)

Skanowanie inwentaryzujące szuflady "Assays" (Oznaczenia) jest wykonywane w gniazdach 4–6, podobnie jak w gniazdach 1–3 szuflady "Eluate and Reagents" (Eluat i odczynniki).

Jeśli konieczne jest powtórzenie skanowania inwentaryzującego szuflady "Assays" (Oznaczenia), można również wykonać częściowe skanowanie inwentaryzujące, podczas którego można osobno skanować statywy na końcówki i adaptery.

Po wykonaniu skanowania inwentaryzującego zapasy aparatów QIAsymphony SP/AS są aktualizowane. System wyłącza tymczasowe chłodzenie gniazd i przełącza się na chłodzenie załadowanych gniazd.

**Uwaga**: Skanowanie inwentaryzujące musi być wykonane przed rozpoczęciem cyklu.

#### 12.5.3 Skanowanie inwentaryzujące szuflady "Assays" (Oznaczenia)

Po konfiguracji oznaczenia z aparatu QIAsymphony AS wyciągane są oznaczenia, które można ręcznie przenieść do cyklera PCR w celu detekcji. Wybór formatów wyjściowych umożliwia stosowanie różnych cyklerów PCR (np. cyklera Rotor-Gene Q, cyklera 96-dołkowego, cyklera 32 kapilarnego) w celu detekcji. Pliki cyklera można wyeksportować z aparatów QIAsymphony SP/AS do wybranych cyklerów PCR.

# 13 Konserwacja

W poniższej tabeli opisano personel potrzebny do przeprowadzenia konserwacji w celu zapewnienia optymalnej wydajności aparatów QIAsymphony SP/AS.

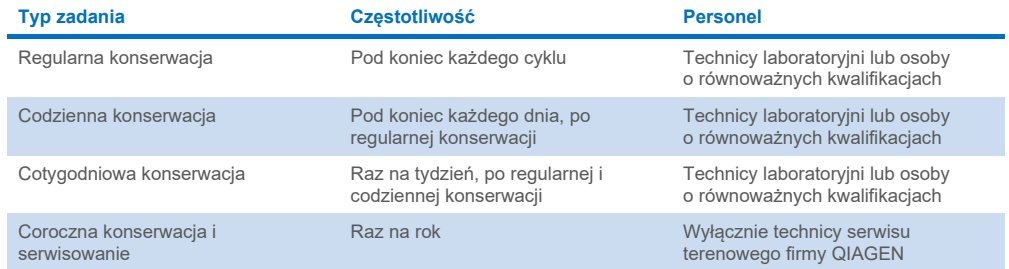

# 13.1 Harmonogram konserwacji

Harmonogram konserwacji pomaga użytkownikowi w zarządzaniu wszystkimi zadaniami konserwacyjnymi. Przypomina użytkownikowi o nadchodzących zadaniach do wykonania, udostępnia przegląd harmonogramu konserwacji i zapisuje rekordy danych konserwacji.

Zadania konserwacyjne można podzielić na dwie kategorie:

- Regularna konserwacja
- Konserwacja oparta na czasie

Procedury regularnej konserwacji to zadania sterowane zdarzeniami, które należy wykonać po zakończeniu określonego zdarzenia. (np. regularna konserwacja aparatów SP i/lub AS, regularna konserwacja cyklu zintegrowanego).

Procedury konserwacji opartej na czasie to zadania zależne od czasu, których termin wykonania jest określony w harmonogramie (np. codzienne, cotygodniowe i comiesięczne zadania wykonywane w aparatach QIAsymphony SP/AS, jak również konserwacja coroczna). Coroczna konserwacja może być zatwierdzona wyłącznie przez serwis techniczny firmy QIAGEN. Wszystkie zadania konserwacyjne określone przez firmę QIAGEN są sklasyfikowane jako obowiązkowe.

**Uwaga**: Obowiązkowego zadania konserwacyjnego nie można przełożyć lub zmienić. Gdy nadejdzie termin wykonania obowiązkowego zadania, należy je wykonać. W zależności od plików procesu zastosowania systemu QIAsymphony można używać bez oznaczania, z oznaczaniem lub system QIAsymphony uniemożliwia rozpoczęcie cyklu.

Ikona **Tools** (Narzędzia) na pasku stanu umożliwia dostęp do harmonogramu konserwacji (patrz poniższy rysunek). Kolor ikony **Tools** (Narzędzia) wskazuje status:

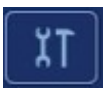

Niebieski: Nie zbliża się termin wykonania żadnych oczekujących zadań konserwacyjnych.

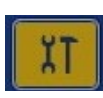

Żółty: Zbliża się termin wykonania co najmniej jednego zadania konserwacyjnego.

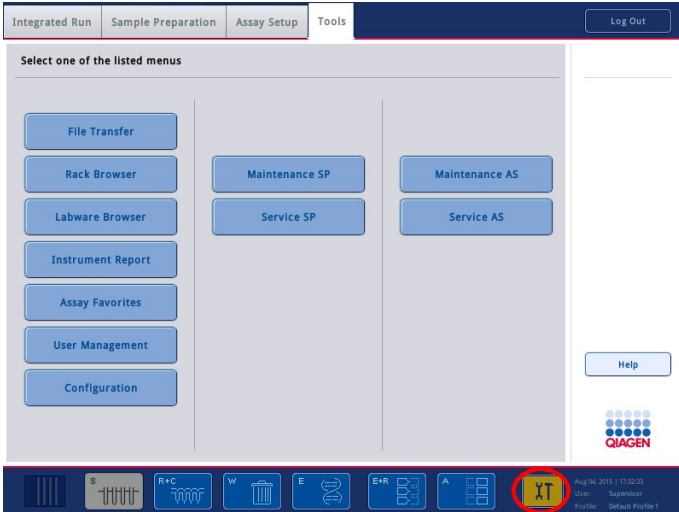

Wszystkie zadania konserwacyjne są wymienione na ekranie **Confirm Maintenance Task** (Potwierdź zadanie konserwacyjne) wraz z nazwą, klasyfikacją, terminem (datą/godziną) wykonania i częstotliwością wykonywania. Konserwację zaplanowaną w harmonogramie należy potwierdzić po ukończeniu zadania, naciskając przycisk **Done** (Wykonano).

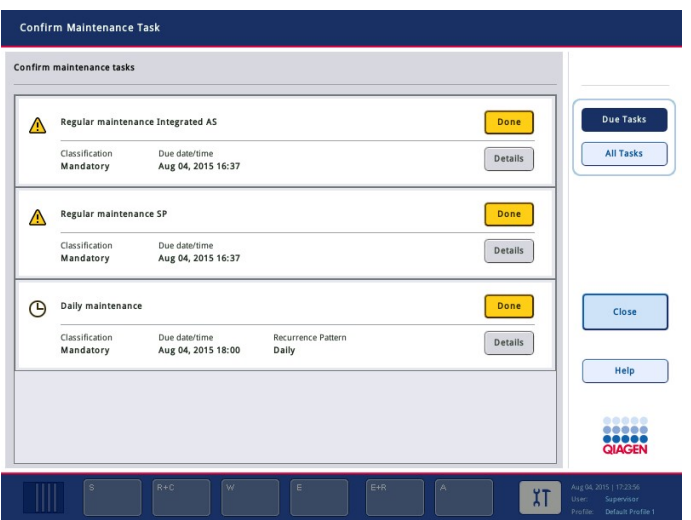

Potwierdzenie można anulować, naciskając przycisk **Undo** (Cofnij). Przycisk **Details** (Szczegóły) otwiera okno komunikatu, w którym wymienione są wszystkie etapy konserwacji dla danego zadania konserwacyjnego. Na szczycie listy zadań konserwacyjnych znajdują się zadania zależne od zdarzeń, a po nich wymienione są zadania zależne od daty posortowane na podstawie ich terminu wykonania.

#### 13.1.1 Potwierdzanie wykonania zadania konserwacyjnego

Aby potwierdzić wykonanie zadania konserwacyjnego:

- 1. Naciśnij ikonę **Tools** (Narzędzia) migającą na żółto na pasku stanu.
- 2. Po wykonaniu odpowiedniego zadania konserwacyjnego naciśnij przycisk **Done** (Wykonano). Wybrane zadanie zostało potwierdzone, tło zmienia kolor na szary, ikona zmienia się na symbol **OK** i wyświetlana jest data potwierdzenia. Jeśli zadanie jest oparte na czasie, zostanie wyznaczony kolejny termin wykonania. **Uwaga**: W przypadku niezamierzonego potwierdzenia wykonania zadania konserwacyjnego należy nacisnąć przycisk **Undo** (Cofnij), aby przywrócić zadanie do stanu niepotwierdzonego.

#### <span id="page-171-0"></span>**Wyświetlanie szczegółowych etapów zadania konserwacyjnego**

Aby wyświetlić wszystkie etapy określonego zadania konserwacyjnego, które należy wykonać, naciśnij ikonę **Tools** (Narzędzia), a następnie naciśnij opcję **Details** (Szczegóły) dla określonego zadania. Pojawi się okno komunikatu z opisem wszystkich etapów konserwacji, które należy wykonać.

#### 13.1.2 Przekładanie zadania konserwacyjnego

Zadania konserwacyjne oparte na czasie można przełożyć jeden raz, jeśli (na przykład) użytkownik pracuje z czasochłonną partią i nie może natychmiast rozpocząć konserwacji. Termin wykonania przełożonego zadania jest ustawiany na godzinę 23:59 aktualnego dnia. Następnego dnia użytkownik musi potwierdzić wykonanie zadania, ale nie może przełożyć go po raz drugi. Aby przełożyć zadanie, naciśnij przycisk **Postpone** (Przełóż).

#### 13.1.3 Konfigurowanie ustawień konserwacji

Użytkownik "Supervisor" może konfigurować ustawienia konserwacji w menu **Tools/Configuration** (Narzędzia/Konfiguracja). Można zmienić tylko termin wykonania i czas ostrzegania.

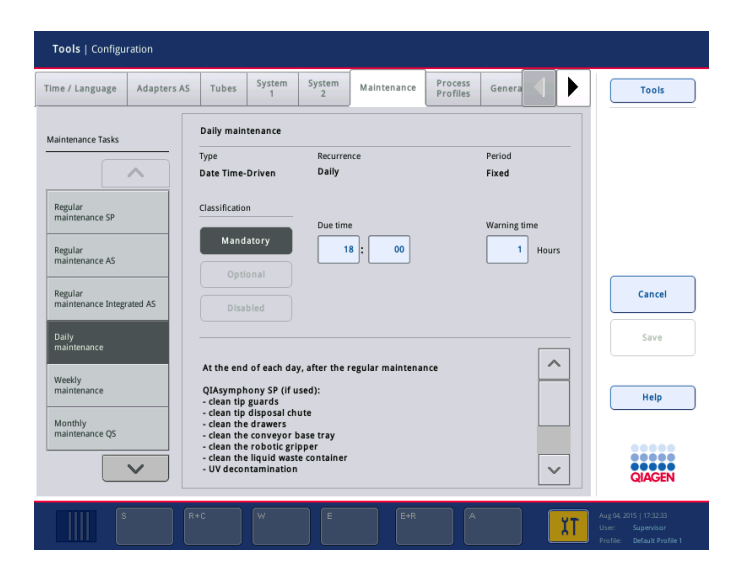

Na liście **Maintenance Tasks** (Zadania konserwacyjne) można wybrać różne zadania konserwacyjne:

- Dla konserwacji **Daily maintenance** (Konserwacja codzienna) można ustawić opcje **Due time** (Termin wykonania) i **Warning time** (Czas ostrzegania).
- Dla konserwacji **Weekly maintenance** (Konserwacja cotygodniowa), oprócz opcji **Due time** (Termin wykonania) i **Warning time** (Czas ostrzegania), można wybrać dzień tygodnia, w którym ma zostać wykonana konserwacja.
- Dla konserwacji **Monthly maintenance QS** (Comiesięczna konserwacja QC) można ustawić opcje **Due time** (Termin wykonania), **Warning time** (Czas ostrzegania) i **Day of month** (Dzień miesiąca).

 Opcję **Annual maintenance and servicing** (Coroczna konserwacja i serwisowanie) można wstępnie ustawić tylko po aktualizacji oprogramowania wykonywanej przez użytkownika "Supervisor". Należy ustawić opcje **Due time** (Termin wykonania), **Warning time** (Czas ostrzegania) oraz **Day** (Dzień), **Month** (Miesiąc) i **Year** (Rok) ostatniej wizyty **Annual service visit** (Coroczna wizyta serwisowa). Wykonanie wszystkich kolejnych zadań **Annual maintenance and servicing** (Coroczna konserwacja i serwisowanie) może potwierdzić tylko serwis techniczny firmy QIAGEN.

**Uwaga**: Wykonanie zadania **Annual service visit** (Coroczna wizyta serwisowa) może potwierdzić wyłącznie serwis terenowy firmy QIAGEN.

**Uwaga**: Przed rozpoczęciem prac konserwacyjnych i serwisowania należy dokładnie i ze zrozumieniem przeczytać informacje dotyczące bezpieczeństwa. Zwrócić szczególną uwagę na sekcję [2.9.](#page-26-0)

# 13.2 Czyszczenie

**Uwaga**: W przypadku rozlania płynu na stoły robocze aparatów QIAsymphony SP/AS po zakończeniu cyklu należy niezwłocznie wytrzeć płyn, przestrzegając odpowiednich przepisów dotyczących bezpieczeństwa. Nie dopuścić do wyschnięcia płynu.

#### **Środki czyszczące**

#### *Środki dezynfekujące i detergenty do czyszczenia*

- Płyn Mikrozid® Liquid (Schülke & Mayr GmbH; **[www.schuelke-mayr.com](http://www.schuelke-mayr.com/)**) środek dezynfekcyjny na bazie etanolu do spryskiwania elementów usuniętych ze stołów roboczych aparatów QIAsymphony SP/AS
- Ściereczki Mikrozid Wipes (Schülke & Mayr GmbH; **[www.schuelke-mayr.com](http://www.schuelke-mayr.com/)**) nasączone środkiem dezynfekcyjnym na bazie etanolu do przecierania powierzchni aparatów QIAsymphony SP/AS
- Płyn Mikrozid Sensitive Liquid (Schülke & Mayr GmbH; **[www.schuelke-mayr.com](http://www.schuelke-mayr.com/)**) środek dezynfekcyjny na bazie czwartorzędowych soli amoniowych. 100 g płynu Mikrozid Sensitive Liquid zawiera: 0,26 g — czwartorzędowe związki amoniowe, benzylo-C12-C16 alkilodimetylowe, chlorki; 0,26 g — chlorek didecylodimetyloamoniowy i 0,26 g czwartorzędowe związki amoniowe, benzylo-C12-C14-alkilo[(etylofenylo)metylo]dimetylowe, chlorki. Do powierzchni wrażliwych na alkohol.

#### *Usuwanie zanieczyszczeń RNazami*

- Produkt 5 PRIME RNaseKiller (5 PRIME, nr kat. 2500080) do czyszczenia powierzchni i zanurzania elementów stołu roboczego
- 0,1 M roztwór NaOH zamiast produktu 5 PRIME RNaseKiller do czyszczenia powierzchni i zanurzania elementów stołu roboczego

#### *Usuwanie zanieczyszczeń kwasami nukleinowymi (DNA i RNA)*

Produkt DNA-ExitusPlus™ IF (AppliChem, nr kat. A7409,0100; wolny od indykatora wariant produktu DNA-ExitusPlus) — do czyszczenia powierzchni i zanurzania elementów stołu roboczego

**Uwaga**: Do czyszczenia pokryw lub paneli bocznych aparatów QIAsymphony SP/AS nie należy używać alkoholu ani środków dezynfekujących na bazie alkoholu. Narażenie pokryw i paneli bocznych aparatów QIAsymphony SP/AS na alkohol lub środki dezynfekujące na bazie alkoholu spowoduje pęknięcie powierzchni. Pokrywy i panele boczne aparatów QIAsymphony SP/AS należy czyścić wyłącznie wodą destylowaną lub płynem Mikrozid Sensitive Liquid.

#### *Europa*

Produkt Gigasept® Instru AF (Schülke & Mayr GmbH; **[www.schuelke-mayr.com](http://www.schuelke-mayr.com/)**) — zawiera 14 g dioctanu kokospropylenodiaminoguanidyny, 35 g fenoksypropanolu i 2,5 g chlorku benzalkonium na 100 g produktu Gigasept Instru AF, ze związkami antykorozyjnymi, substancją zapachową i 15–30% niejonowych środków powierzchniowych. Środek dezynfekujący do zanurzania elementów stołu roboczego.

#### *USA*

Produkt DECON-QUAT® 100 (Veltek Associates, Inc.; **[www.sterile.com](http://www.sterile.com/)**) — koncentrat do dezynfekcji na bazie czwartorzędowych soli amoniowych. Zawiera 5% chlorku alkilodimetylobenzyloamoniowego i 5% chlorku alkilodimetyloetylobenzyloamoniowego). Do zanurzania elementów stołu roboczego.

**Uwaga**: Jeśli chcesz użyć środków dezynfekujących innych niż zalecane, upewnij się, że ich składy są zbliżone do składów opisanych powyżej. Odpowiednim zamiennikiem płynu Mikrozid Liquid jest płyn Incidin® Liquid (Ecolab; **[www.ecolab.com](http://www.ecolab.com/)**).

**Uwaga**: W przypadku rozlania rozpuszczalników lub roztworów soli, kwasów lub zasad na aparaty QIAsymphony SP/AS, należy je niezwłocznie wytrzeć.

**Uwaga**: Do czyszczenia pokryw lub paneli bocznych aparatów QIAsymphony nie należy używać alkoholu ani odczynników na bazie alkoholu.

**Ważne**: W przypadku pytań dotyczących środków czyszczących należy skontaktować się z dostawcą aparatu.

# **PRZESTROGA Uszkodzenie aparatów**

Po przetarciu szuflad, perforowanej płytki metalowej i stacji do lizy ręcznikami papierowymi należy upewnić się, że nie pozostały na nich żadne strzępki ręcznika papierowego. Kawałki ręcznika papierowego pozostałe na stole roboczym mogą prowadzić do kolizji stołu roboczego.

# 13.3 Serwisowanie

Aby uzyskać więcej informacji na temat elastycznych umów wsparcia serwisowego od firmy QIAGEN, należy skontaktować się z przedstawicielem serwisu terenowego lub lokalnym dystrybutorem firmy QIAGEN.

**Uwaga**: Przed rozpoczęciem serwisu należy odłączyć przewód zasilający od gniazda zasilania.

# 13.4 Regularna konserwacja

Po każdym cyklu przetwarzanym w aparatach QIAsymphony SP/AS konieczne jest wykonanie regularnej konserwacji. Dla aparatów QIAsymphony SP i QIAsymphony AS należy wykonywać odrębną rutynową konserwację.

**Uwaga**: Przed uruchomieniem protokołu serwisowania z menu **Maintenance SP** (Konserwacja SP) **Maintenance AS** (Konserwacja AS) należy upewnić się, że pokrywy aparatów QIAsymphony SP/AS są zamknięte.

# 13.4.1 Regularna utylizacja końcówek

**Uwaga**: Aby uniknąć skażenia, przed rozpoczęciem kolejnego cyklu należy opróżnić worek na zużyte końcówki.

**Uwaga**: Ze zsypu na zużyte końcówki mogą skapywać pozostałości płynu.

**Uwaga**: Zwrócić uwagę na informacje dotyczące bezpieczeństwa.

**Uwaga**: Podczas używania szafy QIAsymphony Cabinet SP/AS należy opróżniać kosz na odpady, aby uniknąć zanieczyszczenia wnętrza szafy.

**Uwaga**: Regularnie sprawdzać kosz na odpady.

**Uwaga**: Do szafy mogą skapywać pozostałości płynu ze zsypu na zużyte końcówki.

Szczegółowe informacje zawiera *Podręcznik użytkownika szafy QIAsymphony Cabinet SP/AS*.

#### 13.4.2 Procedura regularnej konserwacji aparatu QIAsymphony SP

Podkreślone słowa to słowa kluczowe, które użytkownik widzi na ekranie dotykowym w harmonogramie konserwacji (patrz sekcja "Wyświetlanie szczegółowych etapów zadania [konserwacyjnego](#page-171-0)" na stronie [172\)](#page-171-0).

- 1. *Remove eluates* (Usuń eluaty): Wyciągnij eluaty z szuflady "Eluate" (Eluat).
- 2. *Download the result file(s)(optional)* (Pobierz pliki wynikowe (opcjonalnie)): Jako etap opcjonalny, pobierz pliki wynikowe i upewnij się, że wykonano kopię zapasową plików.
- 3. *Remove used sample tubes/plates* (Usuń zużyte probówki/płytki na próbki): Wyciągnij zużyte probówki/płytki na próbki z szuflady "Sample" (Próbka) i zutylizuj je zgodnie z lokalnymi przepisami dotyczącymi bezpieczeństwa.
- 4. *Remove reagent cartridges* (Wyciągnij kasety z odczynnikami): Wyciągnij kasety z odczynnikami z szuflady "Reagents and Consumables" (Odczynniki i materiały eksploatacyjne).

Zamknij częściowo zużyte kasety z odczynnikami i przechowuj je zgodnie z instrukcjami znajdującymi się w instrukcji obsługi zestawu QIAsymphony. Zutylizuj zużyte kasety z odczynnikami zgodnie z lokalnymi przepisami dotyczącymi bezpieczeństwa i środowiska.

- 5. *Replace the tip disposal bag* (Wymień worek na zużyte końcówki): Przed rozpoczęciem kolejnego cyklu wymień worek na zużyte końcówki.
- 6. *Discard unit boxes* (Zutylizuj opakowania jednostkowe): Zamknij opakowania jednostkowe napełnione zużytymi elementami plastikowymi i zutylizuj je zgodnie z lokalnymi przepisami dotyczącymi bezpieczeństwa i środowiska.
- 7. *Check the magnetic-head guards* (Sprawdź osłony głowicy magnetycznej): Sprawdź osłony głowicy magnetycznej i w razie potrzeby wyczyść je.
- 8. *UV decontamination* (Dekontaminacja za pomocą lampy UV) (opcjonalna): Wykonaj dekontaminację stołu roboczego za pomocą lampy UV (opcjonalnie).

**Uwaga**: Podczas używania szafy QIAsymphony Cabinet SP/AS należy opróżniać kosz na odpady, aby uniknąć zanieczyszczenia wnętrza szafy.

Szczegółowe informacje zawiera *Podręcznik użytkownika szafy QIAsymphony Cabinet SP/AS*.

W razie potrzeby przed rozpoczęciem kolejnego cyklu protokołu wyczyść osłony głowicy magnetycznej. Należy wykonać następujące czynności:

9. Otwórz menu **Maintenance SP** (Konserwacja SP) i uruchom protokół serwisowania **Magnetic head guards** (Osłony głowicy magnetycznej). Delikatnie unieś zaczepy, aby zwolnić osłony głowicy magnetycznej.

- 10.Przetrzyj osłony głowicy magnetycznej środkiem dezynfekującym na bazie etanolu (np. Mikrozid) i odpowiednio inkubuj.
- 11.Przetrzyj niestrzępiącą się ściereczką zwilżoną wodą i osusz ręcznikami papierowymi. Załóż osłony głowicy magnetycznej.
- 12.Otwórz menu **Maintenance SP** (Konserwacja SP) i uruchom protokół serwisowania **Open magnetic head guards** (Otwórz osłony głowicy magnetycznej).

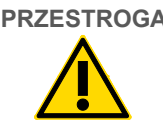

# **PRZESTROGA Uszkodzenie aparatów**

Przed rozpoczęciem obsługi aparatu QIAsymphony SP należy upewnić się, że zamontowano osłony głowicy magnetycznej.

# 13.4.3 Procedura regularnej konserwacji aparatu QIAsymphony AS (cykl zintegrowany i niezależny)

Podkreślone słowa to słowa kluczowe, które użytkownik widzi na ekranie dotykowym w harmonogramie konserwacji (patrz sekcja "Wyświetlanie szczegółowych etapów zadania [konserwacyjnego](#page-171-0)" na stronie [172\)](#page-171-0).

- 1. *Remove assay run* (Usuń cykl oznaczenia): Usuń cykl oznaczenia, naciskając przycisk **Remove** (Usuń).
- 2. *Remove assays* (Usuń oznaczenia): Wyciągnij oznaczenia z szuflady "Assays" (Oznaczenia).

W razie potrzeby przenieś oznaczenia bezpośrednio do cyklera PCR.

- 3. *Download the result file(s)* (Pobierz pliki wynikowe) (opcjonalnie): Pobierz pliki wynikowe i plik cyklera, jeśli jest dostępny. Upewnij się, że wykonano kopię zapasową tych plików.
- 4. *Remove used sample tubes/plates* (Usuń zużyte probówki/płytki na próbki): Wyciągnij zużyte probówki/płytki na próbki z szuflady "Eluate and Reagents" (Eluat i odczynniki). Przechowuj bezpiecznie lub zutylizuj je zgodnie z lokalnymi przepisami dotyczącymi bezpieczeństwa.
- 5. *Remove reagent tubes and bottles* (Usuń probówki i butelki z odczynnikami): Wyciągnij probówki i butelki z odczynnikami z szuflady "Eluate and Reagents" (Eluat i odczynniki). Zutylizuj je zgodnie z lokalnymi przepisami dotyczącymi bezpieczeństwa.
- 6. *Discard empty tip racks* (Zutylizuj puste statywy na końcówki).
- 7. *Replace the tip disposal bag* (Wymień worek na zużyte końcówki): Przed rozpoczęciem kolejnego cyklu oznaczenia wymień worek na zużyte końcówki.
- 8. *UV decontamination* (Dekontaminacja za pomocą lampy UV) (opcjonalna): Wykonaj dekontaminację stołu roboczego za pomocą lampy UV.

**Uwaga**: Nie napełniać ponownie zużytych statywów na końcówki.

**Uwaga**: Podczas używania szafy QIAsymphony Cabinet AS należy sprawdzać, czy worek na zużyte końcówki jest pełny. Aby uniknąć zanieczyszczenia wnętrza szafy, należy opróżniać kosz na odpady.

Szczegółowe informacje zawiera *Podręcznik użytkownika szafy QIAsymphony Cabinet SP/AS*.

# 13.5 Codzienna konserwacja (SP/AS)

Po wykonaniu ostatniego cyklu w danym dniu należy wykonać procedurę regularnej konserwacji oraz dodatkowo procedurę codziennej konserwacji.

**Uwaga**: Przed uruchomieniem protokołu serwisowania z menu **Maintenance** (Konserwacja) należy upewnić się, że pokrywy aparatów QIAsymphony SP/AS są zamknięte.

**Uwaga**: Zwrócić uwagę na informacje dotyczące bezpieczeństwa.

Podkreślone słowa to słowa kluczowe, które użytkownik widzi na ekranie dotykowym w harmonogramie konserwacji (patrz sekcja ["Wyświetlanie szczegółowych eta](#page-171-0)pów zadania [konserwacyjnego](#page-171-0)" na stronie [172\)](#page-171-0).

#### 13.5.1 Osłony końcówek systemu pipetowania (SP/AS)

#### *Clean pipetting system tip guards (Czyszczenie osłon końcówek systemu pipetowania)*

- 1. Otwórz ekran **Tools** (Narzędzia) i naciśnij przycisk **Maintenance SP** (Konserwacja SP) lub **Maintenance AS** (Konserwacja AS).
- 2. Przesuń ramię robota do pozycji czyszczenia, naciskając przycisk **Tip guards** (Osłony końcówek).
- 3. Wyciągnij wszystkie 4 osłony końcówek, wypychając każdą osłonę końcówki w górę, aż zostanie zwolniona i będzie można ją wyciągnąć.
- 4. Zanurz je w glioksalu i środku dezynfekującym na bazie czwartorzędowych soli amoniowych (np. Gigasept Instru AF) na co najmniej 15 minut.
- 5. Spłucz wodą i osusz ręcznikami papierowymi.

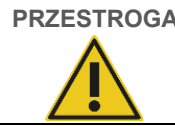

# **PRZESTROGA Uszkodzenie aparatów**

Przed rozpoczęciem obsługi aparatów QIAsymphony SP/AS należy upewnić się, że prawidłowo zamontowano osłony końcówek.

#### 13.5.2 Zsyp na zużyte końcówki

**Uwaga**: W przypadku używania szafy QIAsymphony Cabinet SP/AS należy zapoznać się z instrukcjami dostępnymi w sekcji "Konserwacja" *Podręcznika użytkownika szafy QIAsymphony Cabinet SP/AS*.

#### *QIAsymphony SP*

#### *Clean tip disposal chute (Czyszczenie zsypu na zużyte końcówki)*

- 1. Wyciągnij zsyp na zużyte końcówki z szuflady "Waste" (Odpady).
- 2. Zanurz go w glioksalu i środku dezynfekującym na bazie czwartorzędowych soli amoniowych (np. Gigasept Instru AF) na co najmniej 15 minut.
- 3. Spłucz wodą i osusz ręcznikami papierowymi.

#### *QIAsymphony AS*

#### *Clean tip disposal chute (Czyszczenie zsypu na zużyte końcówki)*

- 1. Otwórz ekran **Tools** (Narzędzia) i naciśnij przycisk **Maintenance AS** (Konserwacja AS).
- 2. Naciśnij przycisk **Robotic arm left** (Ramię robota na lewo), aby przesunąć ramię robota na lewą stronę.
- 3. Otwórz pokrywę aparatu QIAsymphony AS.
- 4. Zdejmij zsyp na zużyte końcówki ze stołu roboczego.
- 5. Zanurz go w glioksalu i środku dezynfekującym na bazie czwartorzędowych soli amoniowych (np. Gigasept Instru AF) na co najmniej 15 minut.
- 6. Spłucz wodą i osusz ręcznikami papierowymi.

**Uwaga**: Ze zsypu na zużyte końcówki mogą skapywać pozostałości płynu.

#### 13.5.3 Szuflady i stacja do lizy (SP)

#### *Clean drawer and lysis station (Czyszczenie szuflady i stacji do lizy)*

- 1. Wyciągnij z szuflad wszystkie wymienne przedmioty (nośniki probówek, adaptery, wkłady, stację na odpady płynne/stację końcówek, zsyp na zużyte końcówki, butelkę na odpady płynne, uchwyt na worek na odpady, uchwyt na opakowanie z odczynnikami).
- 2. Przetrzyj szuflady, wyciągnięte przedmioty i stację do lizy środkiem dezynfekującym na bazie etanolu (np. Mikrozid) i odpowiednio inkubuj. Następnie przetrzyj ściereczką zwilżoną wodą i osusz ręcznikami papierowymi. Włóż przedmioty z powrotem do szuflad.
- 3. Wyczyść górną płytę urządzenia perforującego.
4. Opcjonalnie: Wyczyść wyciągnięte przedmioty, zanurzając je w glioksalu i środku dezynfekującym na bazie czwartorzędowych soli amoniowych (np. Gigasept Instru AF) zgodnie z instrukcjami producenta. Po inkubacji zgodnie z instrukcjami producenta dokładnie przepłucz wyciągnięte przedmioty wodą.

**Uwaga**: Pod urządzeniem perforującym w szufladzie "Reagents and Consumables" (Odczynniki i materiały eksploatacyjne) znajdują się kolce, które zapewniają prawidłowe ułożenie kasety z odczynnikami. Zachować ostrożność podczas czyszczenia szuflady "Reagents and Consumables" (Odczynniki i materiały eksploatacyjne).

### 13.5.4 Szuflady (AS)

#### *Clean the drawers (Czyszczenie szuflad)*

- 1. Wyciągnij z szuflad wszystkie wymienne przedmioty (probówki/płytki, adaptery).
- 2. Przetrzyj szuflady i wyciągnięte adaptery środkiem dezynfekującym na bazie czwartorzędowych soli amoniowych (np. Gigasept Instru AF) i odpowiednio inkubuj. Następnie przetrzyj ściereczką zwilżoną wodą i osusz ręcznikami papierowymi. Włóż przedmioty z powrotem do szuflad.

*Clean adapters* (Czyszczenie adapterów) (opcjonalne)

- 3. Wyczyść wyciągnięte adaptery, zanurzając je w glioksalu i środku dezynfekującym na bazie czwartorzędowych soli amoniowych (np. Gigasept Instru AF) zgodnie z instrukcjami producenta. Po inkubacji zgodnie z instrukcjami producenta dokładnie przepłucz wyciągnięte przedmioty wodą.
- 4. Zalecamy przechowywanie adapterów w temperaturze 4°C, aby były wstępnie schłodzone i gotowe do użycia w kolejnym cyklu oznaczenia.

### 13.5.5 Taca podstawowa przenośnika (SP) — opcjonalnie

*Clean the conveyor base tray* (Czyszczenie tacy podstawowej przenośnika) (opcjonalnie)

- 1. Ostrożnie wyciągnij tacę podstawową przenośnika spod głowicy magnetycznej.
- 2. Zanurz ją w glioksalu i środku dezynfekującym na bazie czwartorzędowych soli amoniowych (np. Gigasept Instru AF) na co najmniej 15 minut.
- 3. Spłucz wodą i osusz ręcznikami papierowymi.

**Uwaga**: Tacę można również sterylizować w autoklawie w temperaturze 121°C przez 20 minut.

#### 13.5.6 Zmechanizowany chwytak (SP)

#### *Clean the robotic gripper (Czyszczenie zmechanizowanego chwytaka)*

- 1. Przetrzyj zmechanizowany chwytak niestrzępiącą się ściereczką zwilżoną środkiem dezynfekującym na bazie etanolu (np. Mikrozid). Odpowiednio inkubuj.
- 2. Przetrzyj niestrzępiącą się ściereczką zwilżoną wodą i osusz ręcznikami papierowymi.

**Uwaga**: Wytrzeć tylko wagę. Nie wycierać sztyftów. W przeciwnym razie mechanizm kulkowy może się zaklinować.

#### 13.5.7 Zbiornik na odpady płynne (SP)

#### *Clean the liquid waste container (Czyszczenie zbiornika na odpady płynne)*

- 1. Wyciągnij zbiornik na odpady płynne z szuflady "Waste" (Odpady).
- 2. Opróżnij zbiornik na odpady płynne. Zutylizuj odpady płynne zgodnie z lokalnymi przepisami prawnymi dotyczącymi bezpieczeństwa.
- 3. Wyczyść zbiornik na odpady płynne przy użyciu w glioksalu i środka dezynfekującego na bazie czwartorzędowych soli amoniowych (np. Gigasept Instru AF) zgodnie z instrukcjami producenta.
- 4. Spłucz zbiornik na odpady płynne wodą dejonizowaną.
- 5. Włóż zbiornik na odpady płynne z powrotem do szuflady "Waste" (Odpady).

### 13.6 Cotygodniowa konserwacja (SP/AS)

Podkreślone słowa to słowa kluczowe, które użytkownik widzi na ekranie dotykowym w harmonogramie konserwacji (patrz sekcja "Wyświetlanie szczegółowych etapów zadania [konserwacyjnego](#page-171-0)" na stronie [172\)](#page-171-0).

### 13.6.1 Zarządzanie plikami

#### *Download files (SP/AS) (Pobieranie plików (SP/AS))*

- 1. Pobierz pliki wynikowe (w przypadku aparatów QIAsymphony SP i QIAsymphony AS) i pliki informacji ładowania (wyłącznie aparat QIAsymphony AS) w sposób opisany w sekcji [6.3](#page-52-0) i upewnij się, że wykonano kopię zapasową tych plików.
- 2. Usuń pliki wynikowe starsze niż 10 dni (ustawienie domyślne) w sposób opisany w sekcji [6.6.](#page-58-0)

#### 13.6.2 Ekran dotykowy

#### *Clean the touchscreen (Czyszczenie ekranu dotykowego)*

Przetrzyj ekran dotykowy środkiem dezynfekującym na bazie etanolu (np. Mikrozid). Następnie przetrzyj ściereczką zwilżoną wodą i osusz ręcznikami papierowymi.

#### 13.6.3 Pokrywy aparatów QIAsymphony SP/AS

#### *Clean the hoods (Czyszczenie pokryw)*

Aby wyczyścić pokrywy aparatów QIAsymphony SP/AS, przetrzyj je niestrzępiącą się miękką ściereczką zwilżoną wodą dejonizowaną lub użyj ściereczek zwilżonych płynem Mikrozid Sensitive Liquid. Następnie wytrzyj je do sucha, używając suchej niestrzępiącej się ściereczki lub ręcznika papierowego.

**Uwaga**: Nie używać środka dezynfekującego na bazie etanolu; używać wyłącznie wody destylowanej lub płynu Mikrozid Sensitive Liquid.

#### 13.6.4 Nośniki probówek (SP)

#### *Clean the tube carrier and inserts (Czyszczenie nośników probówek i wkładów)*

- 1. Wyciągnij nośniki probówek, adaptery i wkłady i zanurz je w środku dezynfekującym (np. Gigasept Instru AF). Inkubuj przez co najmniej 15 minut, następnie spłucz wodą i osusz ręcznikami papierowymi.
- 2. Sprawdź stan etykiet z kodami kreskowymi i upewnij się, że nie są zarysowane.

### 13.6.5 Czujnik optyczny (SP)

#### *Clean the optical sensor (Czyszczenie czujnika optycznego)*

Przetrzyj okienko czujnika optycznego niestrzępiącą się ściereczką.

W razie potrzeby zwilż ściereczkę 70-procentowym etanolem.

#### 13.6.6 Głowica magnetyczna (SP)

#### *Clean the magnetic head (Czyszczenie głowicy magnetycznej)*

- 1. Zdejmij zamknięcie z głowicy magnetycznej.
- 2. Przesuń głowicę magnetyczną w górę i ostrożnie wciśnij uchwyt zamknięcia sztyftowego w dół.

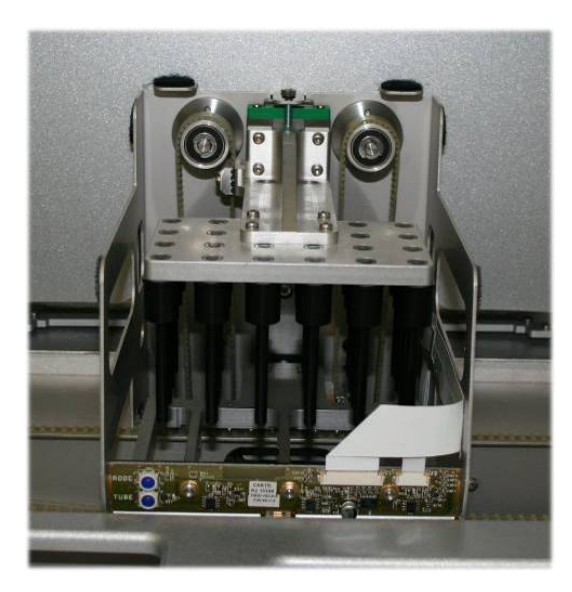

- 3. Przetrzyj zewnętrzną część głowicy magnetycznej niestrzępiącą się ściereczką zwilżoną środkiem dezynfekującym na bazie etanolu (np. Mikrozid) i odpowiednio inkubuj.
- 4. Przetrzyj niestrzępiącą się ściereczką zwilżoną wodą i osusz ręcznikami papierowymi.

**Uwaga**: Ściereczkę należy wkładać z boków głowicy magnetycznej, aby nie uszkodzić kabla i płytki drukowanej z przodu.

### 13.6.7 Zbiornik na odpady płynne (SP)

#### *Clean the liquid waste container (Czyszczenie zbiornika na odpady płynne)*

- 1. Wyciągnij zbiornik na odpady płynne z szuflady "Waste" (Odpady).
- 2. Opróżnij zbiornik na odpady płynne. Zutylizuj odpady płynne zgodnie z lokalnymi przepisami prawnymi dotyczącymi bezpieczeństwa.
- 3. Zdezynfekuj zbiornik na odpady płynne, używając środka dezynfekującego na bazie etanolu (np. Mikrozid).
- 4. Włóż zbiornik na odpady płynne z powrotem do szuflady "Waste" (Odpady).

#### 13.6.8 Adaptery (AS)

#### *Clean adapters (Czyszczenie adapterów)*

- 1. Wyciągnij adaptery z szuflad "Eluate and Reagents" (Eluat i odczynniki) i "Assays" (Oznaczenia) i zanurz je w środku dezynfekującym (np. Gigasept Instru AF). Inkubuj przez co najmniej 15 minut.
- 2. Spłucz wodą i osusz ręcznikami papierowymi.
- 3. Sprawdź stan etykiet z kodami kreskowymi i upewnij się, że nie są zarysowane.

### 13.7 Dekontaminacja stołu roboczego za pomocą lampy UV

Podkreślone słowa to słowa kluczowe, które użytkownik widzi na ekranie dotykowym w harmonogramie konserwacji (patrz sekcja "Wyświetlanie szczegółowych etapów zadania [konserwacyjnego](#page-171-0)" na stronie [172\)](#page-171-0).

#### *UV decontamination (Dekontaminacja lampą UV)*

Dekontaminację lampą UV należy wykonywać codziennie. Pomaga to zmniejszać skażenie patogenami stołów roboczych aparatów QIAsymphony SP/AS. Skuteczność inaktywacji należy określić dla każdego określonego organizmu i zależy ona na przykład od grubości warstwy i typu próbki. Firma QIAGEN nie może zagwarantować całkowitego wyeliminowania określonych patogenów. Dekontaminację aparatów QIAsymphony SP i AS lampą UV można rozpocząć sekwencyjnie lub równolegle.

**Uwaga**: Przed rozpoczęciem procedury naświetlania lampą UV należy upewnić się, że ze stołu roboczego usunięto wszystkie próbki, eluaty, odczynniki, materiały eksploatacyjne i oznaczenia. Zamknąć wszystkie szuflady i pokrywy. Po rozpoczęciu procedury naświetlania lampą UV będzie ona trwać przez określony czas lub do momentu przerwania jej przez użytkownika.

W celu obliczenia czasu trwania dekontaminacji w minutach zalecamy korzystanie z następującego wzoru:

Dawka (mW x s/cm²) x 10,44 = Czas trwania (sekundy)

1. Wyciągnij z szuflad wszystkie wymienne przedmioty (probówki/płytki, adaptery, materiały eksploatacyjne, zsyp na zużyte końcówki) z wyjątkiem butelki na odpady płynne.

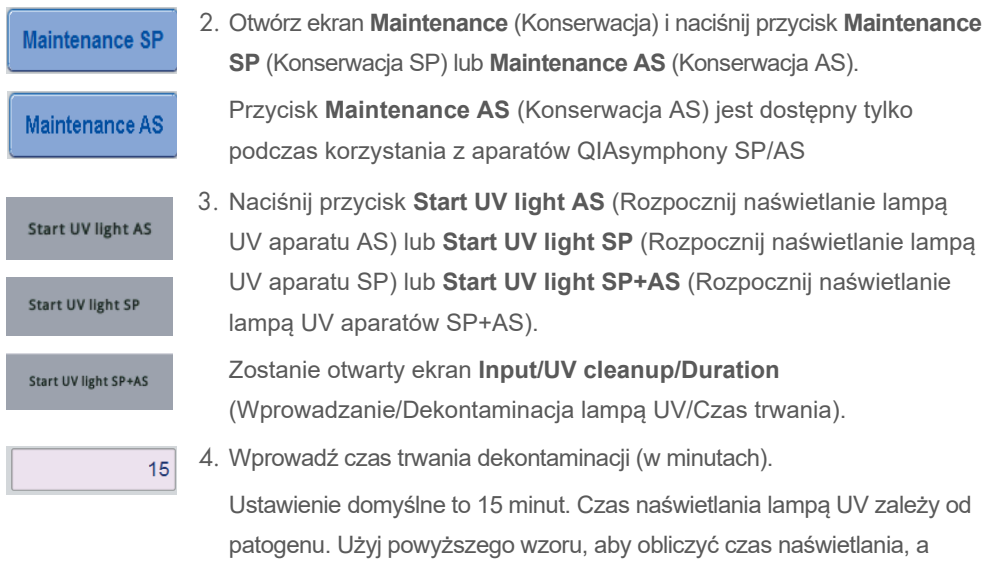

następnie wprowadź go w polu wprowadzania danych.

Pojawi się komunikat z monitem o sprawdzenie, czy ze stołu roboczego

usunięto wszystkie elementy plastikowe i materiały eksploatacyjne

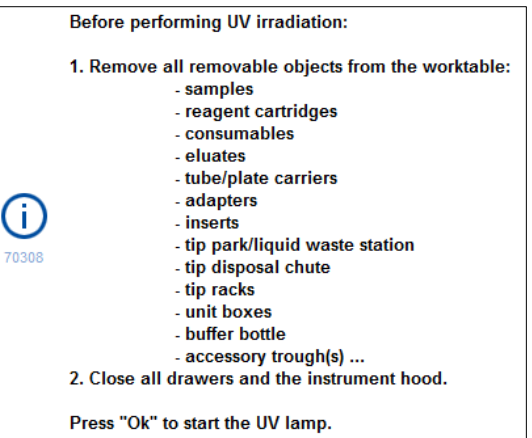

5. Potwierdź, że ze stołu roboczego usunięto wszystkie wymienne przedmioty, naciskając przycisk **OK**.

Procedura naświetlania lampą UV rozpoczyna się, a ramię robota przesuwa się nad stołem roboczym przez określony czas trwania naświetlania.

**Uwaga**: Aby zatrzymać procedurę naświetlania lampą UV przed upłynięciem określonego czasu trwania, naciśnij przycisk **Cancel** (Anuluj). Procedura zostanie zatrzymana, gdy ramię robota ukończy aktualny ruch.

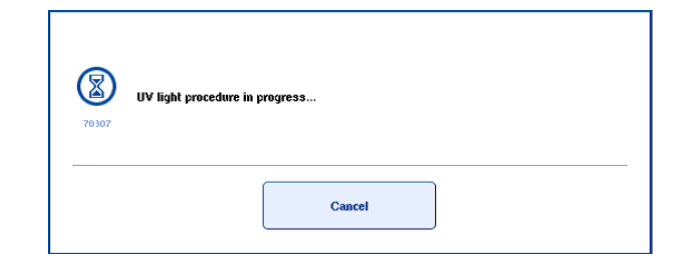

Ok

### 13.8 Comiesięczna konserwacja (SP/AS)

Podkreślone słowa to słowa kluczowe, które użytkownik widzi na ekranie dotykowym w harmonogramie konserwacji (patrz sekcja "Wyświetlanie szczegółowych etapów zadania [konserwacyjnego](#page-171-0)" na stronie [172\)](#page-171-0).

#### *Change tip adapter O-ring (Wymiana pierścienia O-ring adaptera końcówek)*

W niniejszej sekcji opisano sposób wymiany pierścienia O-ring adaptera końcówek za pomocą zestawu O-Ring Change Tool Set (nr kat. 9019164). Pierścienie O-ring należy wymieniać co miesiąc, używając zestawu O-Ring Change Tool Set.

Przed wyciągnięciem starego pierścienia O-ring, należy przygotować nowy pierścień O-ring. Te etapy należy wykonać dla obu aparatów — QIAsymphony SP i QIAsymphony AS.

Instrukcje zawiera poradnik podręczny dostarczony z zestawem O-Ring Change Tool Set. Jeśli nie ma dostępnego zestawu O-Ring Change Tool Set, należy skontaktować się z serwisem technicznym firmy QIAGEN.

# 14 Rozwiązywanie problemów

Niniejsza sekcja zawiera informacje o sposobach postępowania w przypadku wystąpienia błędów podczas korzystania z aparatów QIAsymphony SP/AS.

Jeśli potrzebna jest dodatkowa pomoc, prosimy o kontakt z serwisem technicznym firmy QIAGEN z wykorzystaniem informacji podanych poniżej:

Adres witryny internetowej: **[support.qiagen.com](http://support.qiagen.com/)**

Przed skontaktowaniem się z serwisem technicznym firmy QIAGEN w sprawie błędu dotyczącego produktu [Nazwa produktu] należy zwrócić uwagę na to, jakie czynności doprowadziły do wystąpienia błędu oraz na wszelkie informacje pojawiające się w jakichkolwiek oknach dialogowych. Informacje te ułatwią rozwiązanie problemu przez serwis techniczny firmy QIAGEN.

Przed kontaktem z serwisem technicznym firmy QIAGEN prosimy o przygotowanie następujących informacji:

- Numer seryjny aparatu QIAsymphony SP/AS
- Wersja oprogramowania
- **•** Termin pierwszego wystąpienia błędu
- Częstotliwość występowania błędu (np. błąd przejściowy lub stały)
- Szczegółowy opis sytuacji, podczas której wystąpił błąd
- Zdjęcie przedstawiające błąd, jeśli jest to możliwe
- Kopia pliku raportu aparatu

Te informacje ułatwią użytkownikowi oraz specjaliście serwisu technicznego firmy QIAGEN skuteczne rozwiązanie problemu.

**Uwaga**: Informacje o najnowszych wersjach oprogramowania i wersjach protokołów można znaleźć w witrynie **[www.qiagen.com](http://www.qiagen.com/)**. W większości przypadków dostępne mogą być aktualizacje pozwalające na rozwiązywanie konkretnych problemów.

### 14.1 Komunikaty o błędach i komunikaty ostrzegawcze

Jeśli podczas obsługi aparatu QIAsymphony SP i/lub AS wystąpi problem, na ekranie dotykowym pojawi się komunikat o błędzie lub ostrzeżenie.

Więcej informacji o różnych symbolach, które mogą wystąpić w komunikatach o błędach, zawiera sekcja 3.2.3 *Podręcznika użytkownika aparatów QIAsymphony SP/AS — obsługa aparatu QIAsymphony SP*.

Jeśli błąd ma kod błędu, jest on wyświetlany po lewej stronie od komunikatu, pod symbolem błędu (patrz poniżej). Komunikat o błędzie jest wyświetlany na środku okna dialogowego

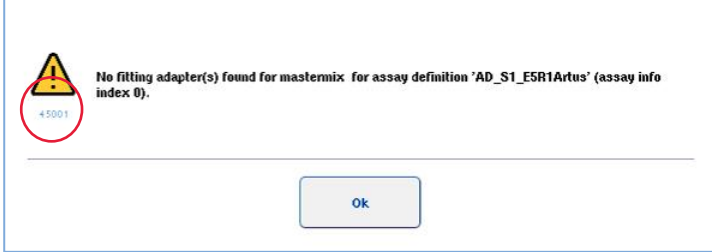

### 14.1.1 Błędy sygnalizowane na pasku stanu

W niektórych przypadkach błędy są sygnalizowane przez przyciski szuflad migające na żółto na pasku stanu. Naciśnij migający przycisk, aby wyświetlić komunikat o błędzie i postępuj zgodnie z instrukcjami.

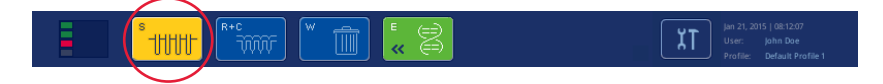

### 14.1.2 Błędy sygnalizowane w nagłówkach kart

Różne nagłówki kart obsługują wyświetlanie wskaźnika błędu na karcie. Z tego względu w niektórych przypadkach błędy są sygnalizowane przez ikonę znaku ostrzeżenia obok nagłówka karty.

#### 14.1.3 Błędy sygnalizowane na pasku poleceń

Jeśli wystąpi błąd, ikona znaku ostrzeżenia będzie wyświetlana w przycisku menu, którego dotyczy błąd, obok jego nazwy.

Przejdź do odpowiedniej karty lub naciśnij przycisk paska poleceń, którego dotyczy błąd, aby uzyskać dostęp do przeglądu sytuacji, która spowodowała błąd, w oknie dialogowym.

| Integrated View       | Sample Preparation                                     |                     | Assay Setup<br><b>Tools</b> |                    |          |                       |
|-----------------------|--------------------------------------------------------|---------------------|-----------------------------|--------------------|----------|-----------------------|
| Overview              |                                                        |                     |                             |                    |          | <b>Overview</b>       |
|                       | Status                                                 | Run ID              | Assay                       | Destination        | Time     | Sample View<br>A      |
| Remove<br><b>HERE</b> | <b>STOPPED</b>                                         | 3000001             | <b>Multiple</b>             | Slot 5, Slot 6     | 00:00:16 |                       |
|                       | Templates are being transferred.: 0%<br>Remaining: n/a |                     |                             |                    |          | <b>Parameter View</b> |
|                       | Eluate + Reagents                                      | Current Temperature |                             | Target Temperature |          | Cooling               |

**Wskaźnik błędu w nagłówku karty i przycisku paska poleceń.**

#### 14.1.4 Komunikaty z przyciskiem **Help** (Pomoc)

Jeśli pojawi się komunikat z przyciskiem **Help** (Pomoc) użytkownik ma dostęp do instrukcji rozwiązywania problemu.

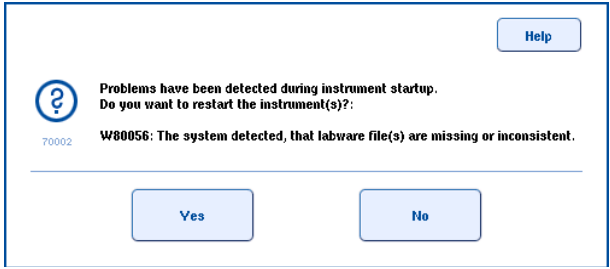

Należy wykonać następujące czynności:

6. Naciśnij przycisk **Help** (Pomoc). Pojawi się nowy komunikat.

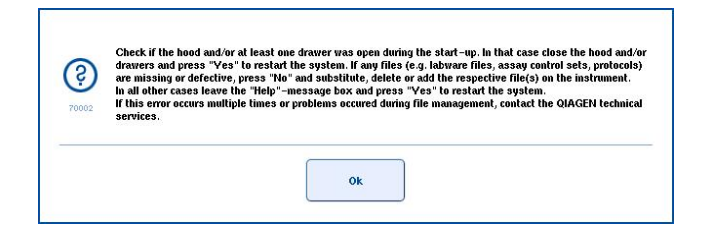

- 7. Uważnie przeczytaj instrukcje, a następnie naciśnij przycisk **OK**.
- 8. Zamknij komunikat i postępuj zgodnie z instrukcjami.

**Uwaga**: Aby ponownie przeczytać komunikat, wybierz opcję **Instrument Report** (Raport aparatu) na ekranie **Tools** (Narzędzia). Następnie wybierz kartę **Errors** (Błędy). Na tej karcie wymienione są ostatnie komunikaty o błędach.

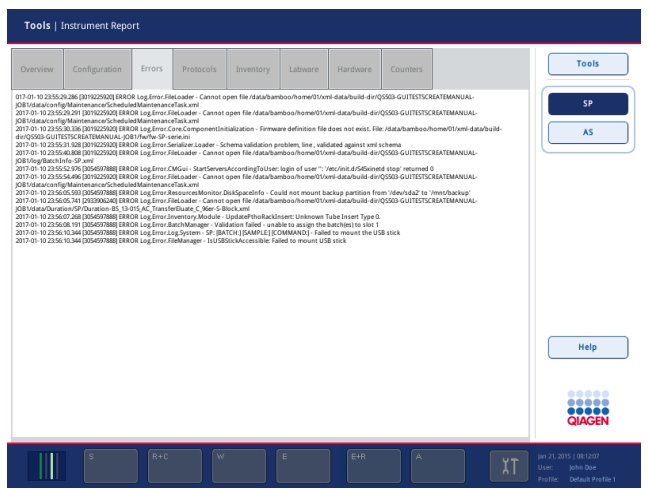

### 14.1.5 Komunikaty bez przycisku **Help** (Pomoc)

Jeśli pojawi się komunikat, który nie ma przycisku **Help** (Pomoc), należy wykonać jedną z następujących czynności:

- Zatwierdź komunikat, a następnie postępuj zgodnie z instrukcjami wymienionymi w komunikacie.
- Jeśli komunikat nie zawiera kodu błędu, postępuj zgodnie z instrukcjami dotyczącymi określonych grup błędów wymienionych w sekcjach [14.4,](#page-194-0) [14.5](#page-200-0), [14.6](#page-204-0) i [14.7.](#page-206-0)
- Skontaktuj się z serwisem technicznym firmy QIAGEN, jeśli jest to zalecane lub wymagane.

### 14.2 Okna pomocy oprogramowania

Aby wspomóc i poprowadzić użytkownika przez kolejne czynności, aparaty QIAsymphony SP/AS udostępniają pomoc oprogramowania dla wszystkich ekranów.

Aby uzyskać dostęp do treści pomocy, naciśnij przycisk **Help** (Pomoc) na pasku poleceń, który pojawia się na wszystkich ekranach.

Naciśnięcie tego przycisku **Help** (Pomoc) spowoduje otwarcie okna dialogowego przed aktualnie wyświetlanym ekranem. Wyświetlany tekst komunikatu pomocy udostępnia porady na temat postępowania na aktualnie wyświetlanym ekranie.

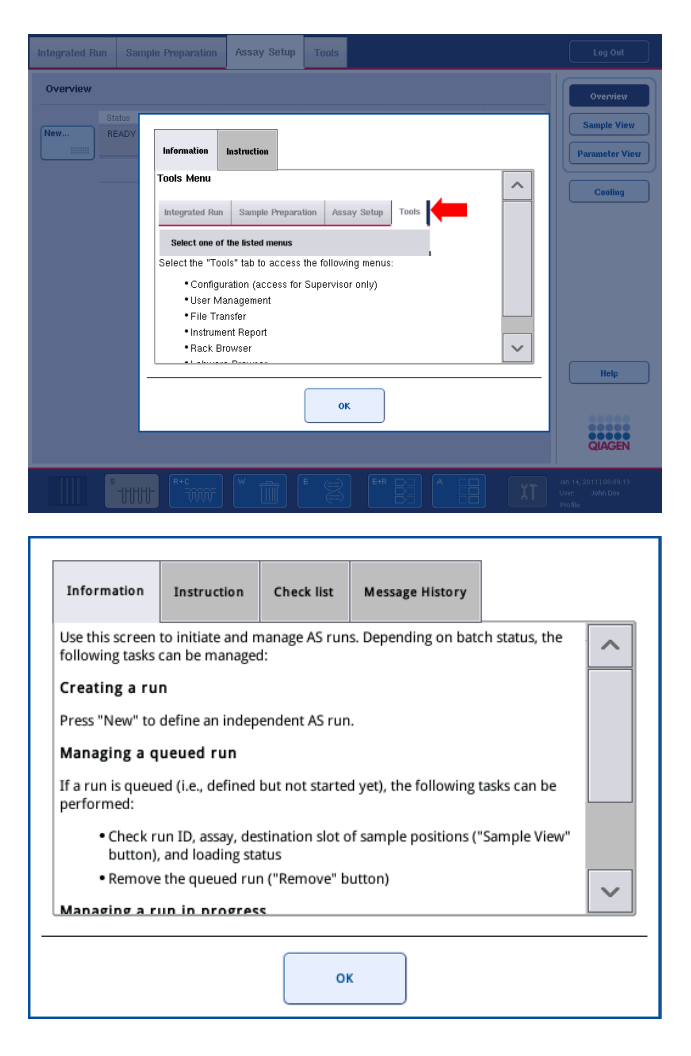

Aby wrócić do oryginalnego ekranu, naciśnij przycisk **OK** w oknie dialogowym pomocy.

#### 14.2.1 Struktura okien pomocy oprogramowania

Okno pomocy zawiera maksymalnie 5 różnych kart (w następującej kolejności): **Errors** (Błędy), **Information** (Informacje), **Instructions** (Instrukcje), **Check list** (Lista kontrolna) i **Message History** (Historia komunikatów).

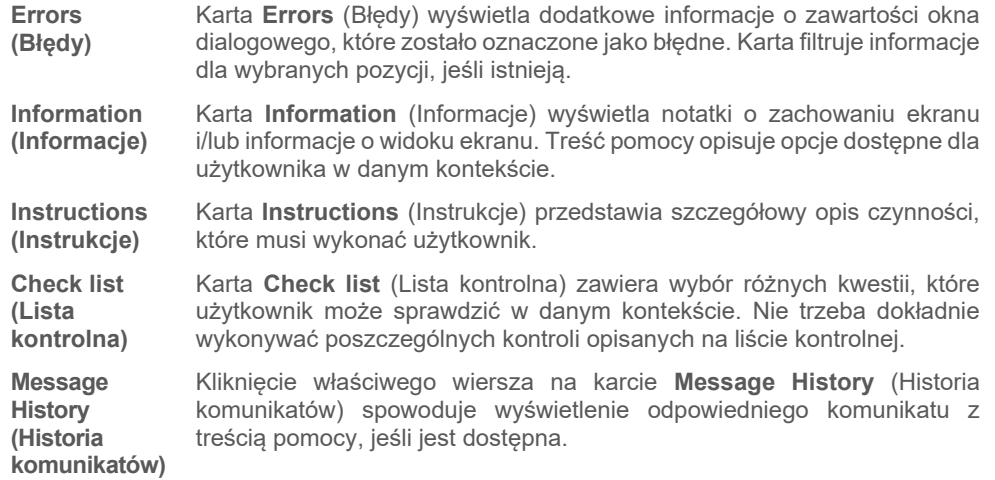

**Uwaga:** Okno dialogowe **Help** (Pomoc) oprogramowania nie musi zawierać wszystkich typów tekstu.

### 14.3 Kontaktowanie się z serwisem technicznym firmy QIAGEN

Jeśli błąd utrzymuje się i konieczne jest skontaktowanie się z serwisem technicznym firmy QIAGEN, należy przygotować rekord zdarzenia i utworzyć plik raportu aparatu.

#### 14.3.1 Tworzenie rekordu zdarzenia

- 1. Zapisz wszystkie czynności, które wykonano przed i po wystąpieniu błędu.
- 2. Udokumentuj wszelkie komunikaty, które pojawiały się na ekranie dotykowym.

**Uwaga**: Istotne jest, aby posiadać informacje o kodzie błędu i powiązanym tekście. Takie informacje ułatwią specjalistom serwisu terenowego i serwisowi technicznemu firmy QIAGEN rozwiązanie problemu.

**Uwaga:** W niektórych przypadkach oprogramowanie nie wyświetla komunikatu o błędzie na ekranie dotykowym. Błąd jest dokumentowany w pliku dziennika systemowego dla aparatu QIAsymphony AS lub aparatu QIAsymphony SP.

- 3. Zapisz datę i godzinę wystąpienia błędu.
- 4. Szczegółowo opisz zdarzenie. Na przykład zrób zdjęcie stołu roboczego i zapisz następujące informacje:
	- W którym miejscu aparatów QIAsymphony SP/AS wystąpił błąd?
	- Na którym etapie protokołu wystąpił błąd?
	- Co zaobserwowano (np. czy jakiś element został uszkodzony, czy końcówki lub kasety do przygotowania próbek znajdują się w nietypowym miejscu na stole roboczym), a czego oczekiwano?

Czy słyszalny był nieoczekiwany hałas?

Ponadto, jeśli dotyczy, podaj następujące informacje.

- Jeśli podczas pipetowania utracono końcówki, podaj numer serii i typ końcówki.
- Czy statywy na końcówki zostały ponownie napełnione ręcznie?
- Który adapter na odczynniki był używany (nazwa producenta i numer zamówienia)?
- Które statywy próbek i statywy elucji były używane (nazwa producenta i numer zamówienia)?
- Który statyw oznaczeń był używany (nazwa producenta i numer zamówienia)?

#### 14.3.2 Tworzenie pliku raportu aparatu

Jeśli serwis techniczny firmy QIAGEN poprosi o utworzenie pliku raportu aparatu, należy wykonać poniższe czynności:

- 1. Zaloguj się w aparatach.
- 2. Wybierz opcję **Instrument Report** (Raport aparatu) w menu **Tools** (Narzędzia). Pojawi się karta **Overview** (Przegląd) menu **Instrument Report** (Raport aparatu) i zostaną pobrane dane aparatu.

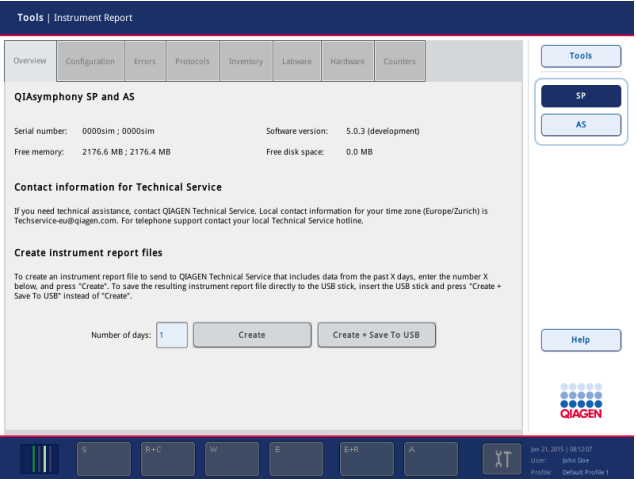

- 3. Aby utworzyć raport aparatu dla aparatu QIAsymphony SP, wybierz przycisk **SP**. Aby utworzyć raport aparatu dla aparatu QIAsymphony AS, wybierz przycisk **AS**.
- 4. Wprowadź liczbę dni, które ma obejmować plik raportu aparatu.
- 5. Naciśnij przycisk **Create** (Utwórz) lub, aby zapisać plik bezpośrednio w pamięci USB, włóż pamięć USB, a następnie naciśnij przycisk **Create + Save to USB** (Utwórz + Zapisz na USB).

Informacje o pobieraniu wszystkich plików raportów aparatów do pamięci USB zawiera sekcja 8.3.2 *Podręcznika użytkownika aparatów QIAsymphony SP/AS — ogólny opis*. Pliki raportów aparatów można również pobrać za pomocą oprogramowania QIAsymphony Management Console. Więcej informacji zawiera sekcja 4 *Podręcznika użytkownika oprogramowania QIAsymphony Management Console*.

**Uwaga**: Jeśli w aparacie wystąpi zdarzenie (tj. problem, usterka itd.), należy wygenerować plik raportu aparatu i upewnić się, że wszystkie pliki i informacje są dostępne dla serwisu technicznego firmy QIAGEN.

### <span id="page-194-0"></span>14.4 Błędy ogólne, które nie mają kodów błędu

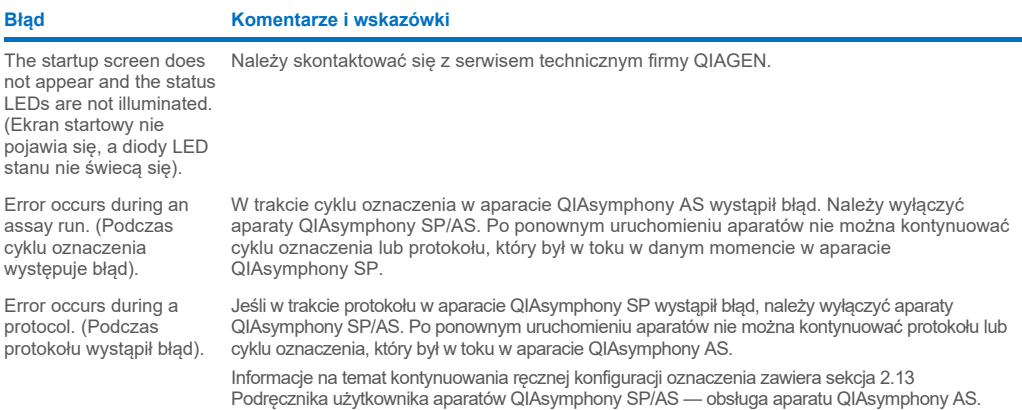

### 14.4.1 Błędy w obsłudze plików

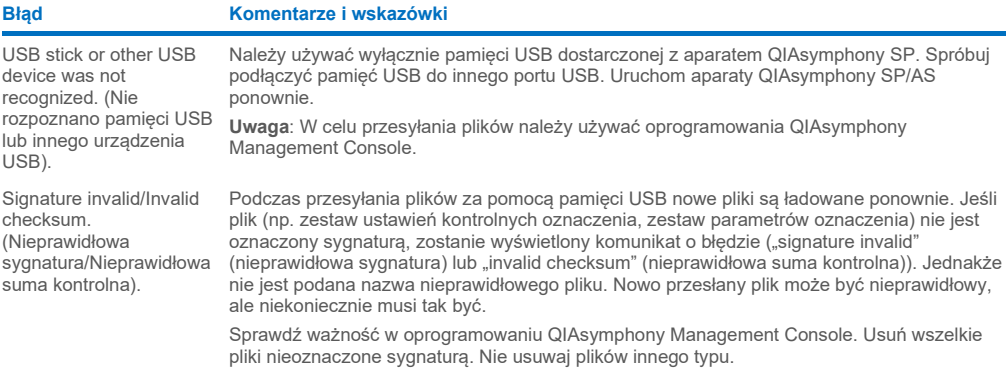

### 14.4.2 Błędy plików

### *Ogólne błędy plików*

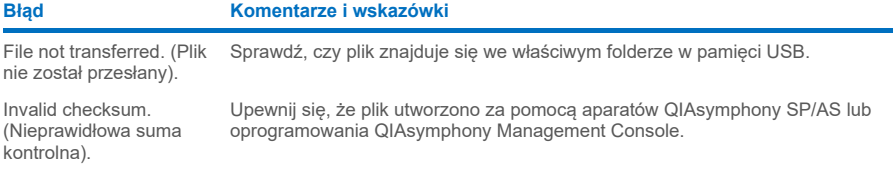

### *Błędy plików statywu*

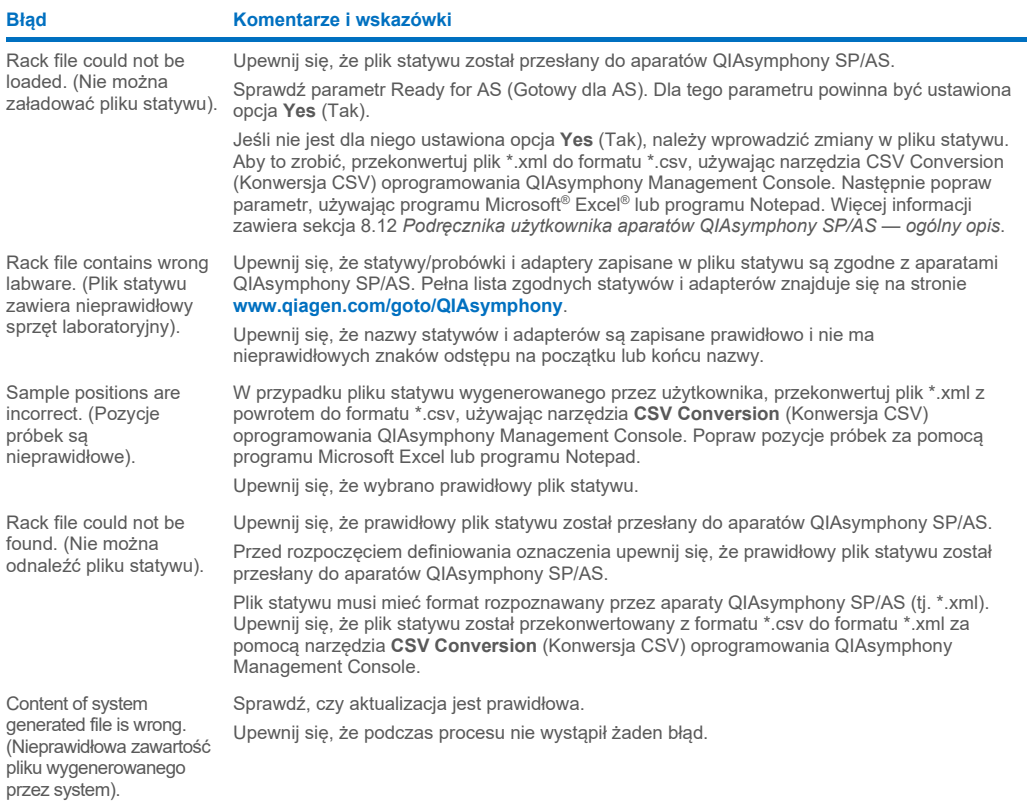

### *Błędy listy zadań*

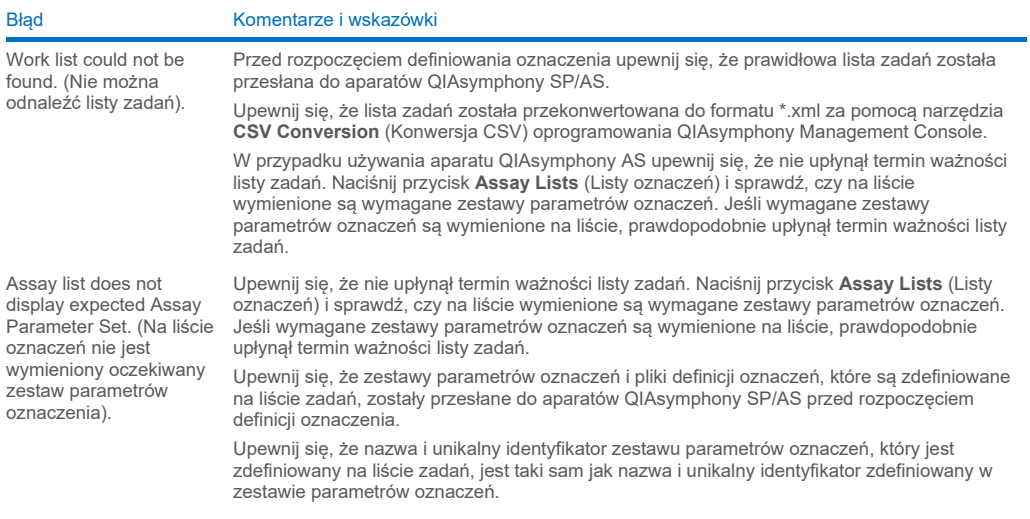

#### *Błędy sprzętu laboratoryjnego*

#### **Błąd Komentarze i wskazówki**

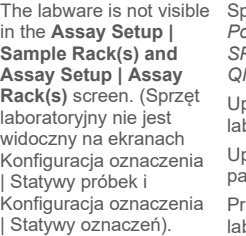

Sprawdź menu **Labware Browser** (Przeglądarka sprzętu laboratoryjnego) (patrz sekcja 3.16 *Podręcznika użytkownika aparatów QIAsymphony SP/AS — obsługa aparatu QIAsymphony SP* i sekcja 3.8 *Podręcznika użytkownika aparatów QIAsymphony SP/AS — obsługa aparatu QIAsymphony AS*).

Upewnij się, że plik sprzętu laboratoryjnego został przesłany do folderu **Labware AS** (Sprzęt **boratoryiny AS)** 

Upewnij się, że plik sprzętu laboratoryjnego został zapisany w prawidłowym folderze w pamięci USB (**data/Labware/AS/**).

zed rozpoczęciem definiowania oznaczenia upewnij się, że prawidłowy plik sprzętu boratoryjnego został przesłany do aparatów QIAsymphony SP/AS.

Sprawdź wszystkie kategorie wymienionego sprzętu laboratoryjnego.

#### *Błędy plików cyklera*

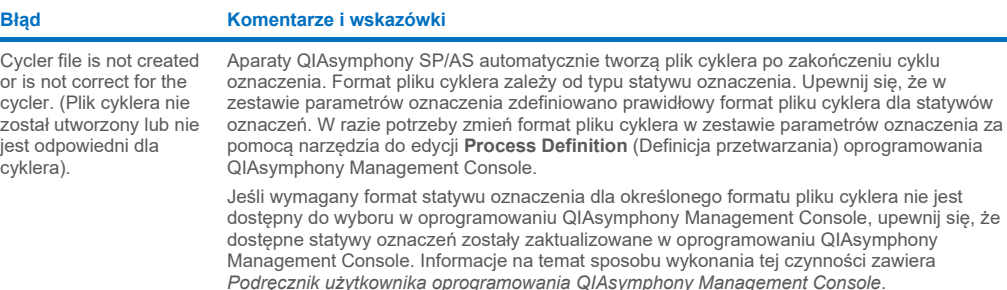

#### *Błędy plików wynikowych AS*

**Błąd Komentarze i wskazówki** The final result file is not created./Only a preliminary result file is visible. (Końcowy plik wynikowy nie został utworzony./Widoczny jest jedynie wstępny plik wynikowy). Aparaty QIAsymphony SP/AS tworzą wstępny plik wynikowy w momencie rozpoczęcia cyklu oznaczenia. Końcowy plik wynikowy jest tworzony po naciśnięciu przycisku **Remove** (Usuń) na końcu cyklu oznaczenia. W przypadku korzystania z narzędzia automatycznego przesyłania plików sprawdź powiązany folder, aby upewnić się, że wymieniona jest prawidłowa drukarka. Upewnij się, że szukasz plików wynikowych aparatu QIAsymphony SP lub QIAsymphony AS w prawidłowym folderze. Prawidłowy folder to **log/Results/SP** lub **log/Results/AS**. Result file AS is not accessible because QIAsymphony is started up without AS (Plik wynikowy AS nie jest dostępny, ponieważ system QIAsymphony został uruchomiony bez modułu AS) Cykl AS został zatrzymany z powodu błędu technicznego, a system utworzył plik wynikowy AS. Następnie, jeśli system QIAsymphony zostanie uruchomiony bez podłączonego modułu AS, nie można uzyskać dostępu do pliku wynikowego AS za pomocą oprogramowania QMC lub pamięci USB. Aby pobrać pliki AS, uruchom ponownie system z podłączonym modułem AS. Jeśli nie jest to możliwe, skontaktuj się z serwisem technicznym firmy QIAGEN. Sample status. (Status próbki). Jeśli podczas cyklu oznaczenia wystąpią błędy/problemy, może to wpłynąć na status próbki. Jeśli próbki zostały pomyślnie przetworzone, będą miały status "valid" (ważne). Jeśli partia została wstrzymana lub na przykład podczas cyklu wystąpią problemy z chłodzeniem, próbki będą miały status "unclear" (niejasne). Jeśli podczas przenoszenia mieszaniny Master Mix lub próbek wystąpią błędy, próbki będą miały status "invalid" (nieważne). Jeśli w aparacie QIAsymphony AS jest używany plik statywu aparatu QIAsymphony SP, status próbki zmieni się, tylko jeśli błędy/problemy wystąpią podczas cyklu oznaczenia. Jeśli status próbki zostanie zmieniony, przyczyna tej zmiany zostanie zarejestrowana w pliku wynikowym aparatu QIAsymphony AS. Komunikat, identyfikator komunikatu i status próbki jest wymieniony w sekcji **Detailed Run Information** (Szczegółowe informacje o cyklu) w pliku wynikowym aparatu QIAsymphony AS.

### *Błędy pliku informacji ładowania*

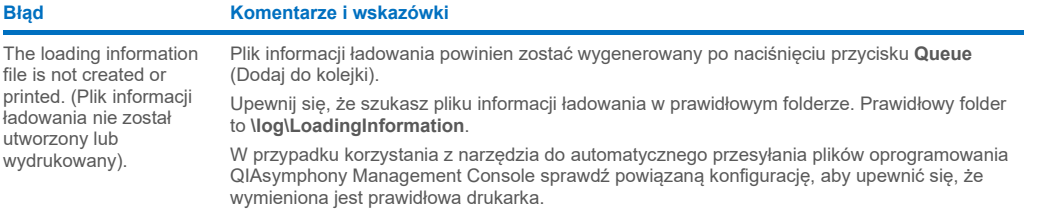

### *Błędy plików dziennika*

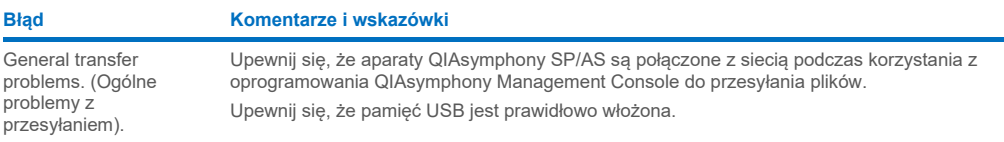

### 14.4.3 Błędy zsypu na zużyte końcówki

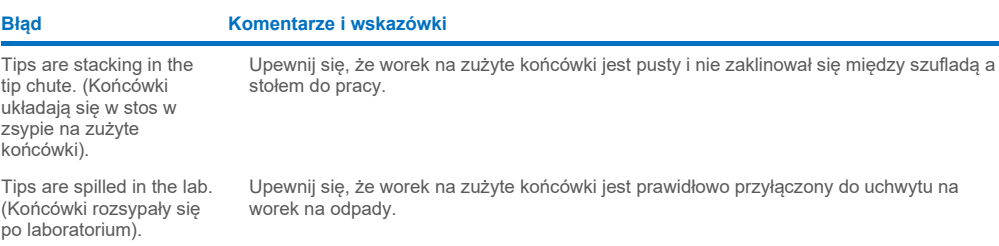

### 14.4.4 Błędy menu **Configuration** (Konfiguracja)

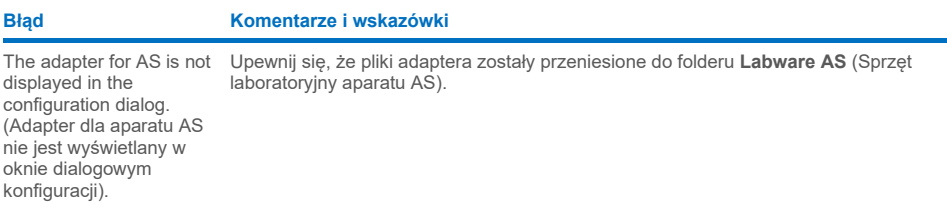

### 14.4.5 Błędy skanowania inwentaryzującego

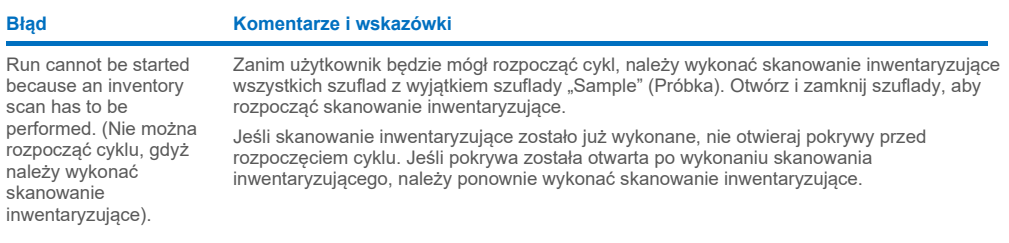

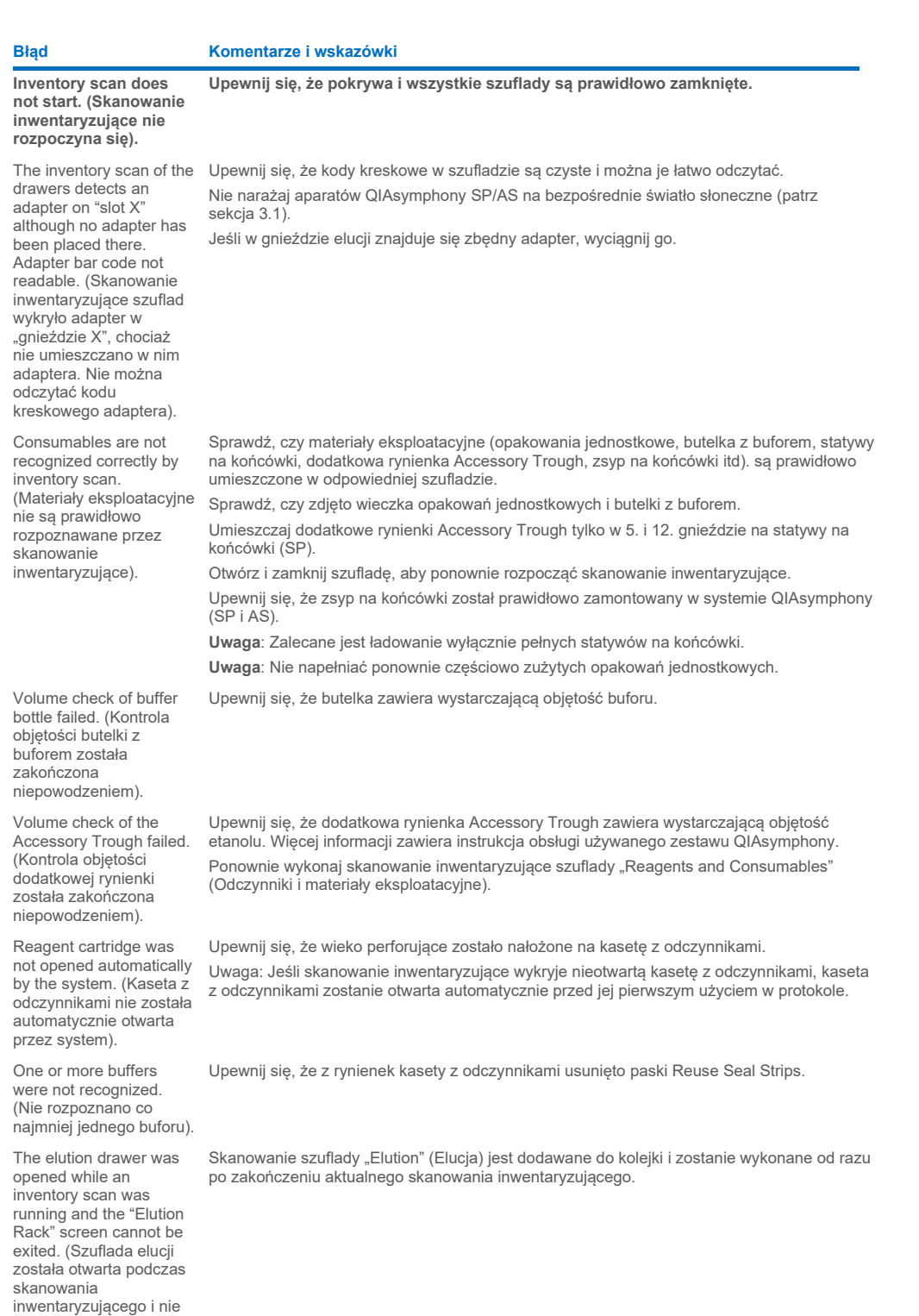

można wyjść z ekranu "Elution Rack" (Statyw

elucji)).

#### **Błąd Komentarze i wskazówki**

After starting and closing the "Eluate Drawer" dialog without changes, the inventory scan of the "Eluate" drawer starts. (Po uruchomieniu i zamknięciu okna dialogowego "Eluate Drawer" (Szuflada Eluat) bez wprowadzania w nim zmian rozpoczyna się skanowanie inwentaryzujące szuflady .Eluate" (Eluat)).

The bar code of an elution or assay rack cannot be read using the handheld bar code scanner. (Nie można odczytać kodu kreskowego statywu elucji lub statywu oznaczeń za pomocą ręcznego skanera kodów kreskowych).

Sample bar codes are not read properly/not detected. (Nie można prawidłowo odczytać/wykryć kodów kreskowych próbek).

Tube/plate carrier was not recognized during loading. (Podczas ładowania nie wykryto nośnika probówek/płytek).

Jest to prawidłowe zachowanie, jeśli użytkownik otworzył i zamknął pokrywę i nacisnął przycisk No, nothing changed (Nie wprowadzono żadnych zmian) w wyświetlanym oknie komunikatu. Następnie zostanie wykonane pełne skanowanie bez wprowadzania zmian w oknie dialogowym "Eluate Drawer" (Szuflada Eluat).

Upewnij się, że ręczny skaner kodów kreskowych jest prawidłowo podłączony do aparatów QIAsymphony SP/AS. Spróbuj odczytać skanerem inne kody kreskowe. Upewnij się, że wszystkie kody kreskowe można łatwo odczytać.

Sprawdź, czy format kodów kreskowych może zostać odczytany przez ręczny skaner kodów kreskowych. Listę zgodnych typów kodów kreskowych zawiera załącznik A *Podręcznika użytkownika aparatów QIAsymphony SP/AS — ogólny opis*.

Zdefiniuj gniazdo elucji/statyw elucji za pomocą ekranu dotykowego.

Używaj jedynie zgodnych kodów kreskowych. Szczegółowe informacje o zgodnych typach kodów kreskowych zawiera załącznik A *Podręcznika użytkownika aparatów QIAsymphony SP/AS — ogólny opis*.

Upewnij się, że kody kreskowe są skierowane w lewo i można je łatwo odczytać.

Upewnij się, że kod kreskowy jest umieszczony w statywie na odpowiedniej wysokości. Upewnij się, że kod kreskowy pasuje do wycięcia w nośniku probówek i umieść kod kreskowy na wysokości kodów kreskowych nośnika płytek.

Jeśli używane są zduplikowane kody kreskowe próbek, nie umieszczaj ich obok siebie w nośniku próbek. W takim przypadku między identycznymi kodami kreskowymi umieść inny kod kreskowy próbki.

Wyciągnij nośnik i powoli wsuń go ponownie. Pamiętaj, aby zatrzymać się przy linii zatrzymania.

### <span id="page-200-0"></span>14.5 Błędy aparatu QIAsymphony SP, które nie mają kodów błędu

### 14.5.1 Szuflada "Eluate" (Eluat)

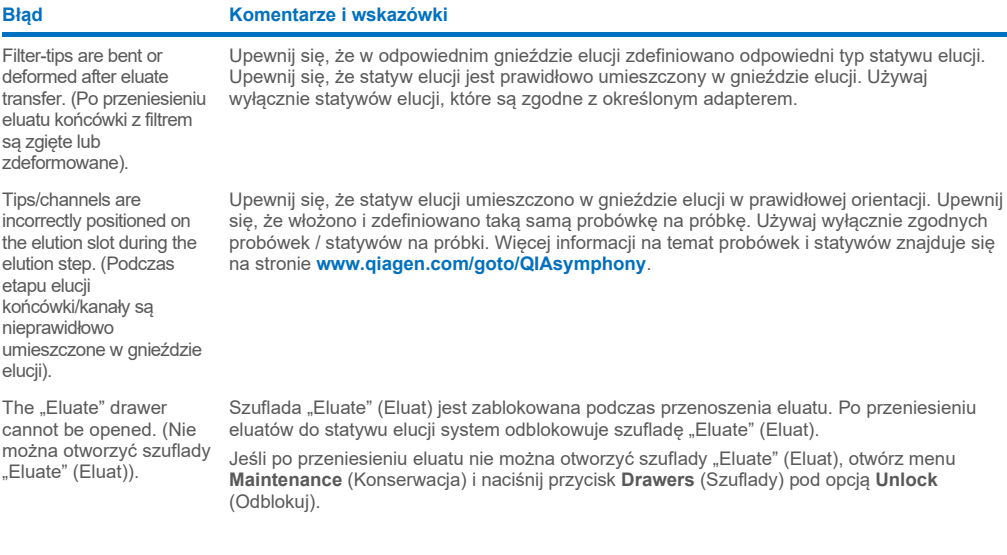

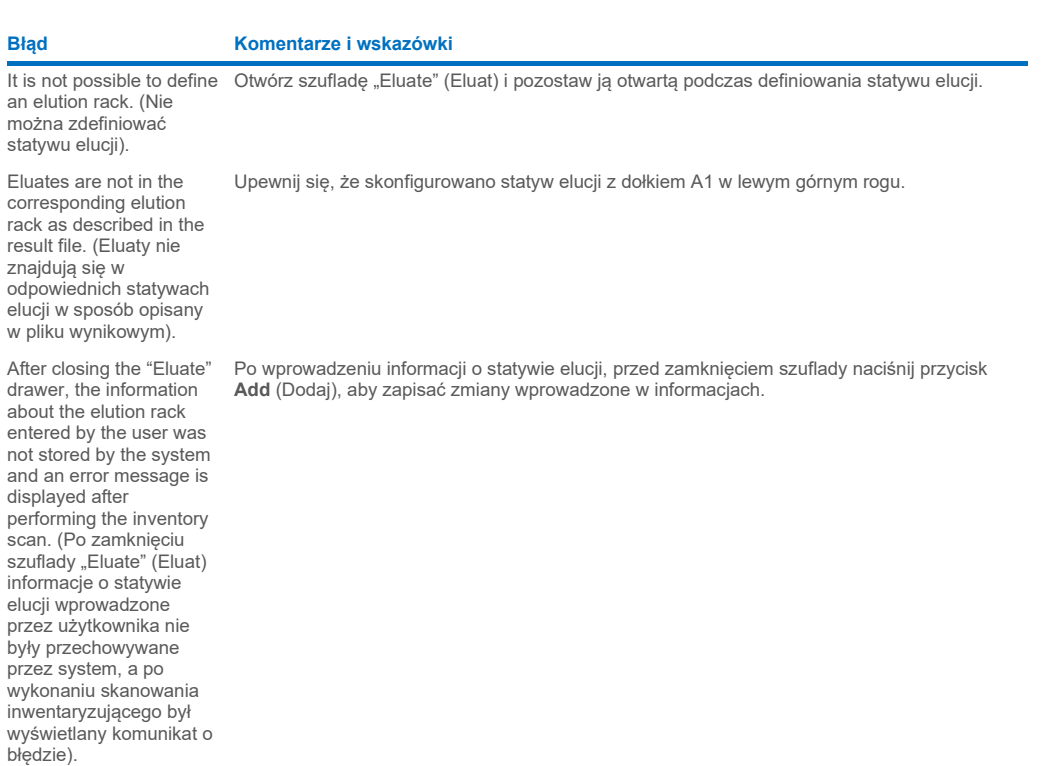

### 14.5.2 Szuflada "Sample" (Próbka)

#### **Błąd Komentarze i wskazówki**

Sample carrier locks do not release and/or bar code reader does not move forward. (Blokady nośników próbek nie zostają zwolnione i/lub czytnik kodów kreskowych nie porusza się do przodu).

Samples have been physically removed from the system but a result file cannot be downloaded. (Próbki zostały fizycznie wyciągnięte z systemu, ale nie można pobrać pliku wynikowego).

Upewnij się, że aparat QIAsymphony SP jest włączony, a diody LED w szufladzie "Sample" (Próbka) świecą się na zielono. Upewnij się, że wszystkie nośniki probówek/płytek są włożone w taki sposób, aby kody kreskowe były skierowane w lewo. Przesuń nośnik w górę do linii zatrzymania i poczekaj. Upewnij się, że wszystkie kody kreskowe można odczytać. Jeśli nie rozwiąże to problemu, uruchom aparaty QIAsymphony SP/AS ponownie.

Otwórz menu **Maintenance SP** (Konserwacja SP) i naciśnij przycisk **Sample carrier** (Nośnik próbek) pod opcją **Unlock** (Odblokuj).

Aby pobrać plik wynikowy zawierający szczegółowe informacje o próbkach, należy wyciągnąć odpowiedni statyw elucji z zapasów.

### 14.5.3 Szuflada "Waste" (Odpady)

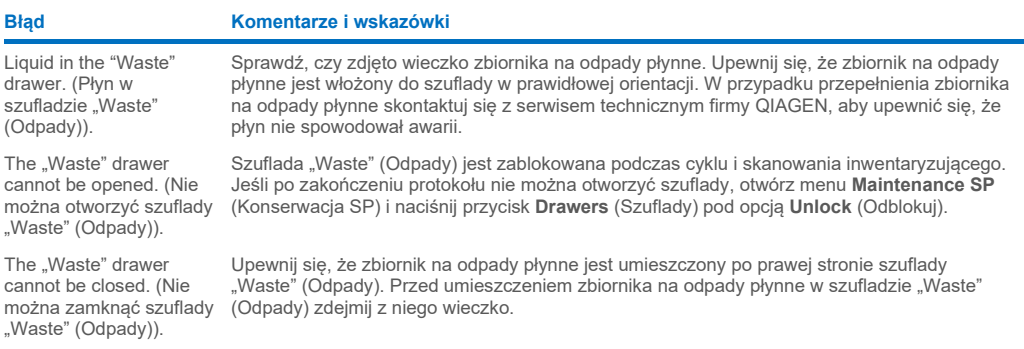

### 14.5.4 Szuflada "Reagents and Consumables" (Odczynniki i materiały eksploatacyjne)

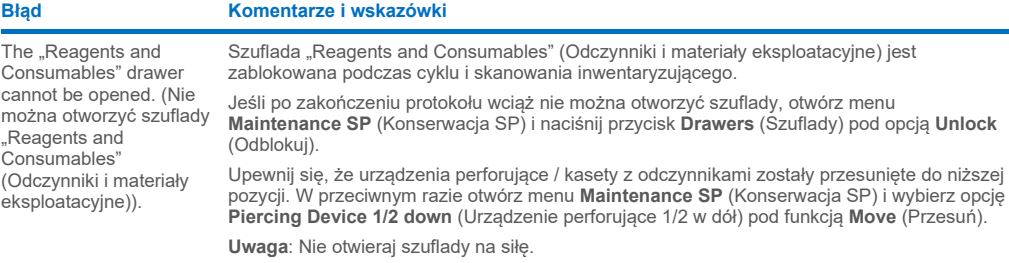

### 14.5.5 Błędy, które mogą wystąpić podczas rozpoczynania przetwarzania partii/cyklu

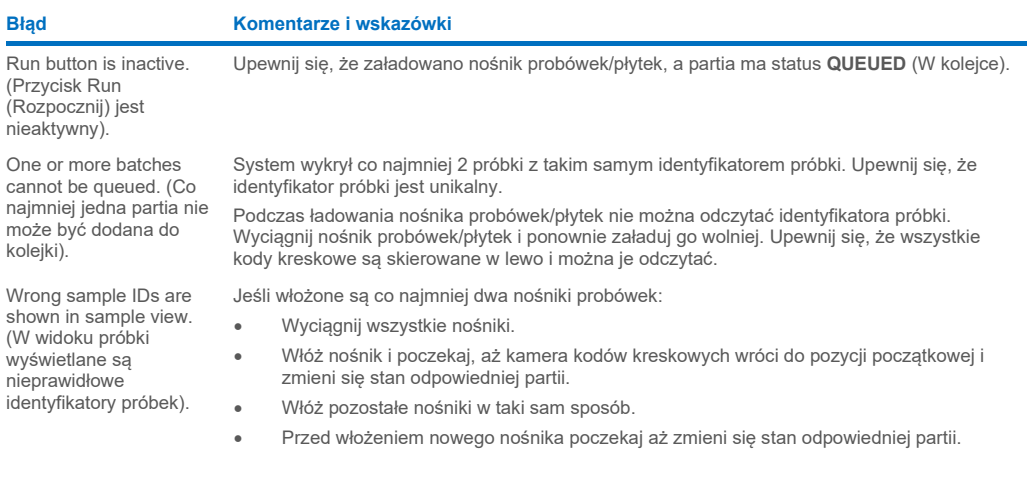

### 14.5.6 Błędy protokołów

**Błąd Komentarze i wskazówki**

Assay Control Set is not displayed. (Zestaw ustawień kontrolnych oznaczenia nie jest wyświetlany).

Upewnij się, że zestaw ustawień kontrolnych oznaczenia został przesłany do aparatu QIAsymphony SP. Sprawdź wszystkie kategorie na liście **Assay Control Set** (Zestaw ustawień kontrolnych oznaczenia).

### 14.5.7 Błędy, które mogą wystąpić podczas obsługi aparatu QIAsymphony SP

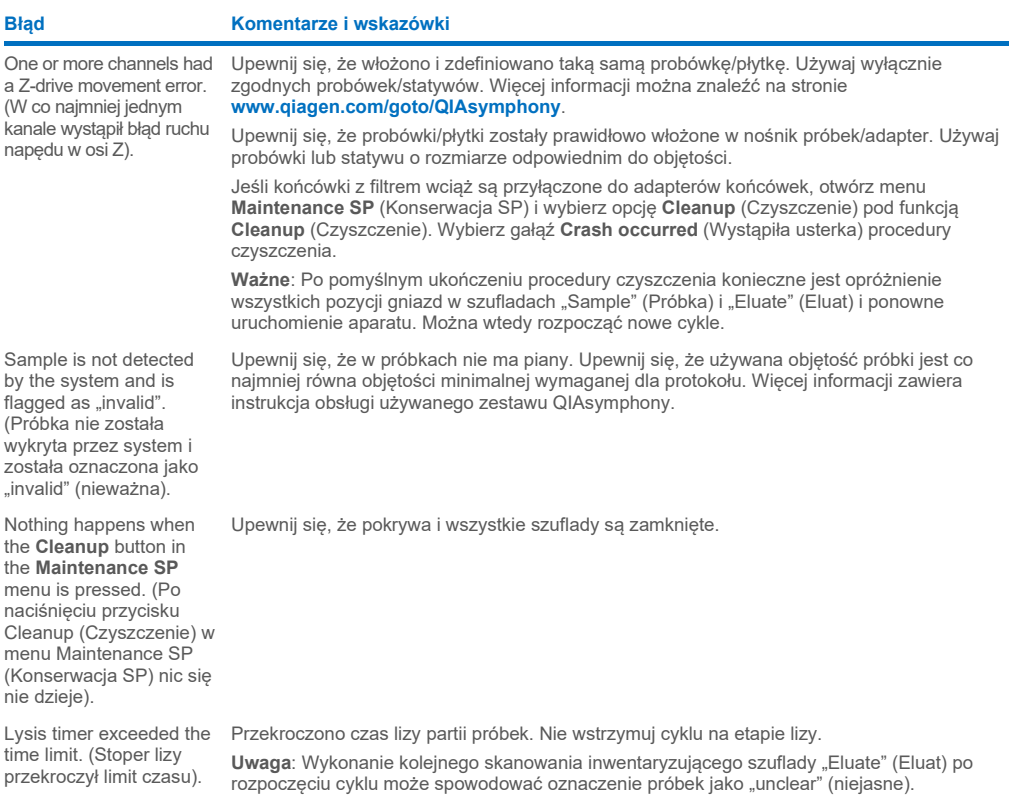

#### 14.5.8 Przerwanie cyklu protokołu

#### **Błąd Komentarze i wskazówki**

System paused due to too few consumables in the Reagents and Consumables" drawer. (Działanie systemu zostało wstrzymane z powodu zbyt małej ilości materiałów eksploatacyjnych w szufladzie "Reagents and Consumables" (Odczynniki i materiały eksploatacyjne)).

Inventory scan of the though a batch is running. (Skanowanie inwentaryzujące szuflady "Eluate" (Eluat) rozpoczyna aby kontynuować. się, mimo tego, że trwa przetwarzanie partii).

The protocol was interrupted or stopped by the system due an error. (Protokół został przerwany lub zatrzymany przez system z powodu błędu).

The system stopped because an 8-Rod Cover or sample prep cartridge could not be released from the robotic gripper. (Działanie systemu zostało zatrzymane, ponieważ niemożliwe było zwolnienie zamknięcia 8-Rod Cover lub kasety do przygotowania próbek ze zmechanizowanego chwytaka.

Otwórz szufladę "Reagents and Consumables" (Odczynniki i materiały eksploatacyjne) i dodaj brakujące elementy. Zamknij szufladę i wykonaj skanowanie inwentaryzujące. **Uwaga**: Próbki zostaną oznaczone jako "unclear" (niejasne).

**Uwaga**: Jeśli co najmniej jeden adapter nie może chwycić końcówek z filtrem, skontaktuj się z serwisem technicznym firmy QIAGEN.

"Eluate" drawer starts even inwentaryzujące. Podczas skanowania przetwarzanie partii/cyklu jest wstrzymywane, co Po każdym otwarciu i zamknięciu szuflady "Eluate" (Eluat) należy wykonać skanowanie prowadzi do oznaczenia próbek jako "unclear" (niejasne). Przetwarzanie partii jest kontynuowane po zakończeniu skanowania inwentaryzującego. Po pomyślnym przeskanowaniu szuflady "Eluate" (Eluat) użytkownik musi nacisnąć przycisk Close (Zamknij),

> Uwaga: Podczas skanowania inwentaryzującego szuflady "Eluate" (Eluat) wszystkie szuflady z wyjątkiem szuflady "Eluate" (Eluat) są odblokowane.

Należy wyczyścić stół roboczy. Otwórz menu **Maintenance SP** (Konserwacja SP) i wybierz opcję **Cleanup** (Czyszczenie) pod funkcją **Cleanup** (Czyszczenie). Wybierz gałąź **Crash occurred** (Wystąpiła usterka) procedury czyszczenia. Patrz sekcja 2.23.1 *Podręcznika użytkownika aparatów QIAsymphony SP/AS — obsługa aparatu QIAsymphony SP*.

**Ważne**: Po pomyślnym ukończeniu procedury czyszczenia konieczne jest opróżnienie wszystkich pozycji gniazd w szufladach "Sample" (Próbka) i "Eluate" (Eluat) i ponowne uruchomienie aparatu. Można wtedy rozpocząć nowe cykle.

Wyłącz aparaty QIAsymphony SP/AS i spróbuj ręcznie wyciągnąć zamknięcie 8-Rod Cover lub kasetę do przygotowania próbek z aparatu QIAsymphony SP. Jeśli nie można ich wyciągnąć ręcznie, skontaktuj się z serwisem technicznym firmy QIAGEN. **Uwaga**: Nie inicjalizuj aparatów QIAsymphony SP/AS.

### <span id="page-204-0"></span>14.6 Błędy aparatu QIAsymphony AS, które nie mają kodów błędu

#### 14.6.1 Błędy definicji oznaczenia

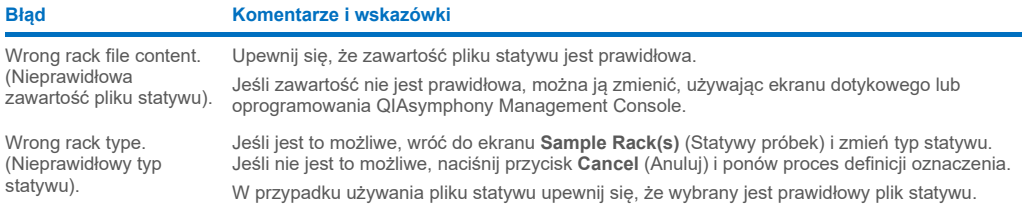

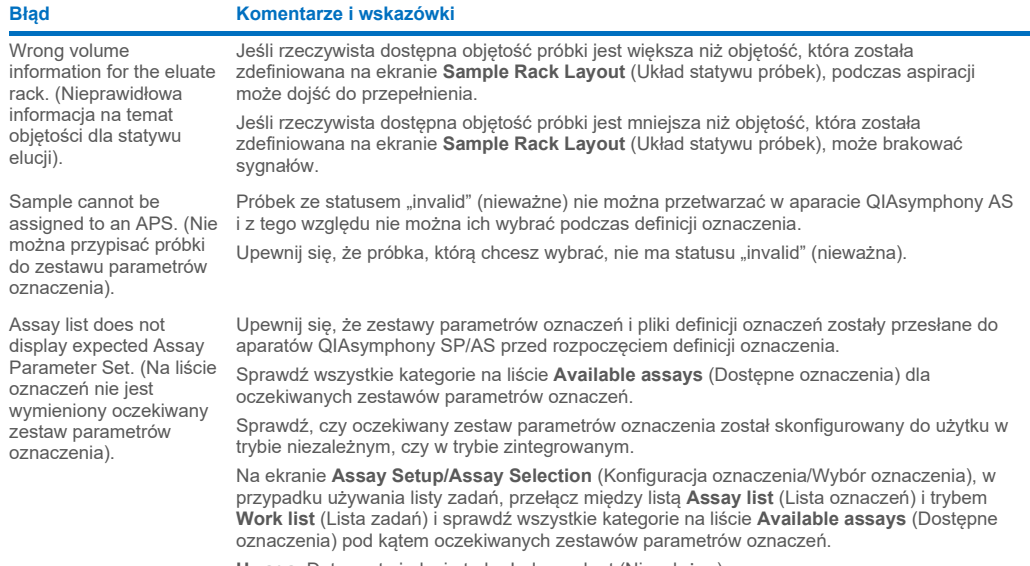

**Uwaga**: Dotyczy to jedynie trybu Independent (Niezależny).

### 14.6.2 Błędy występujące podczas cyklu oznaczenia

### *Problemy ze sprzętem laboratoryjnym lub z wyciekami płynów*

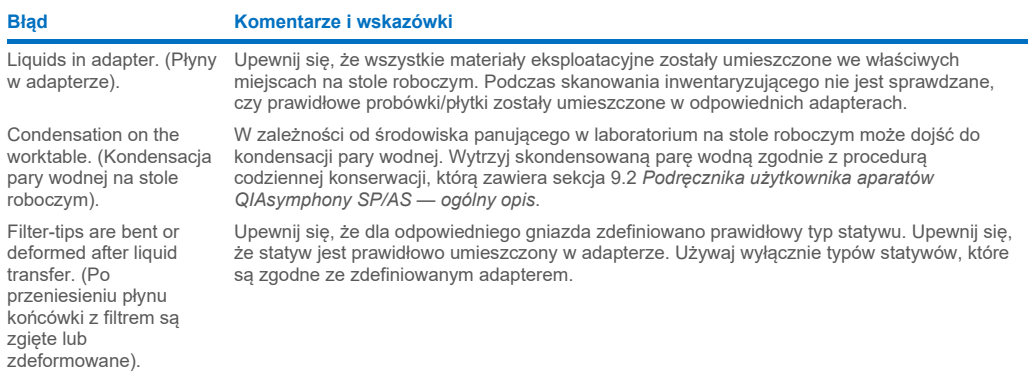

#### *Przerwanie cyklu oznaczenia*

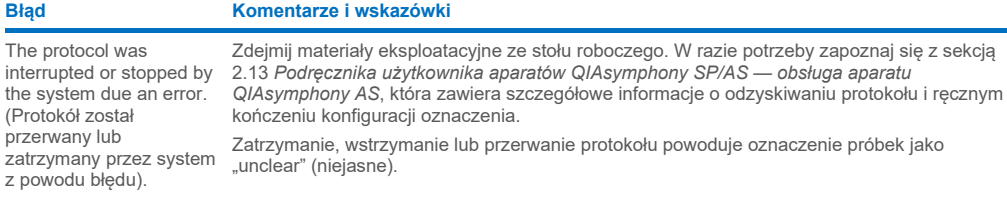

#### **Błąd Komentarze i wskazówki**

Not enough liquid found. (Nie odnaleziono wystarczającej objętości płynu).

Upewnij się, że dostarczono prawidłową objętość oraz płytki/probówki i adaptery, takie jak określone w definicji oznaczenia. Upewnij się, że na powierzchni płynu nie ma pęcherzyków powietrza. Dodaj większą objętość płynu.

### 14.6.3 Błędy analizy danych

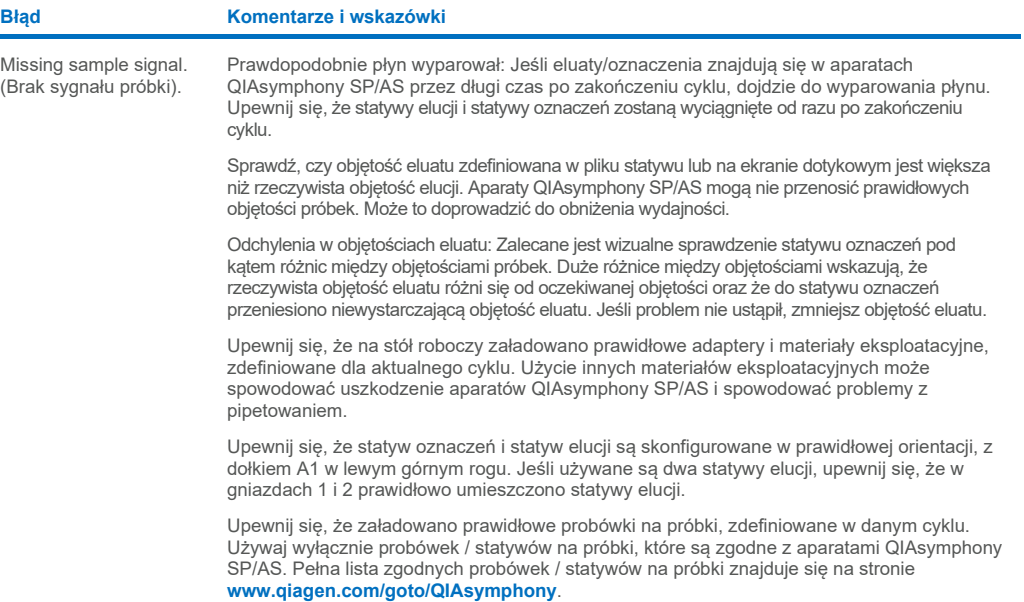

## <span id="page-206-0"></span>14.7 Błędy cyklu zintegrowanego

### 14.7.1 Szuflada "Eluate" (Eluat)

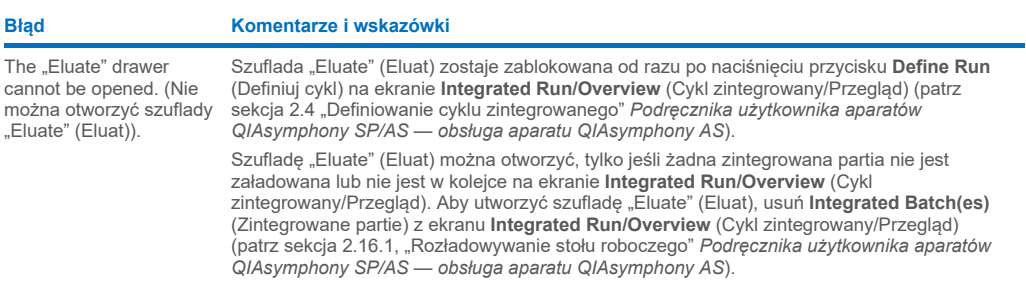

### 14.7.2 Usuwanie cyklu zintegrowanego

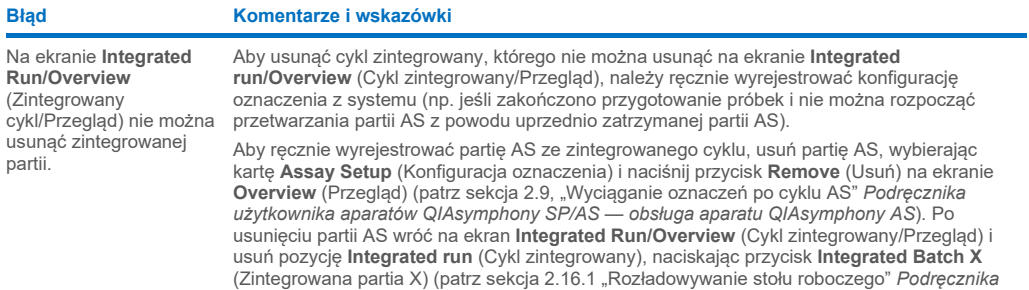

*użytkownika aparatów QIAsymphony SP/AS — obsługa aparatu QIAsymphony AS*).

### 14.7.3 Konserwacja, serwis i konfiguracja

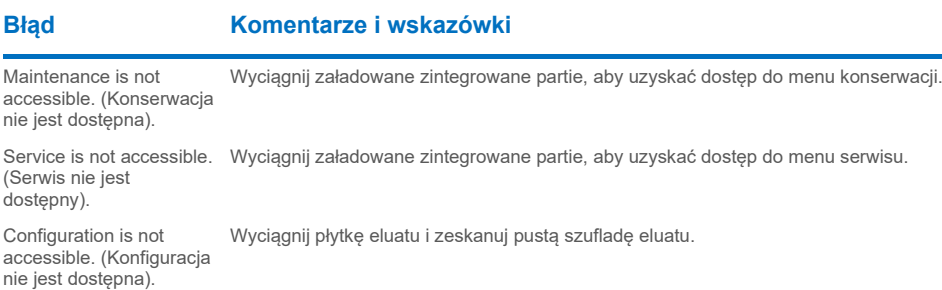

# 15 Dane techniczne

Firma QIAGEN zastrzega sobie prawo do wprowadzania zmian w danych technicznych w dowolnym momencie.

### 15.1 Warunki środowiskowe — warunki pracy

#### **Warunki pracy**

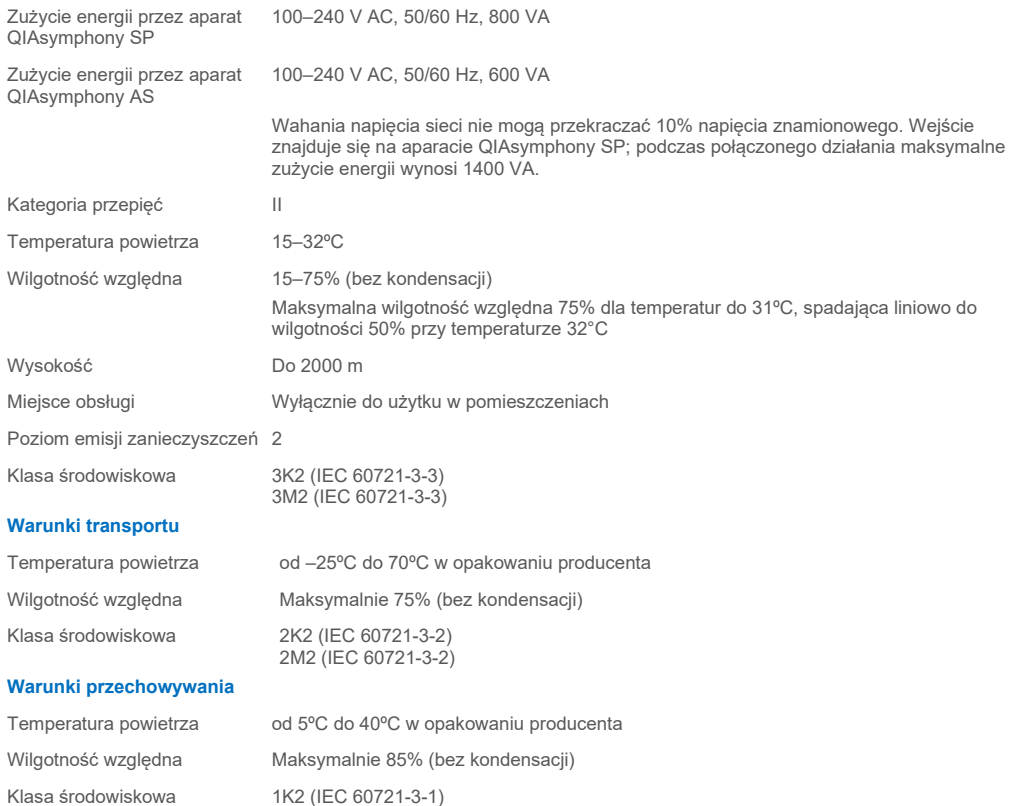

### 15.2 Dane mechaniczne i charakterystyka sprzętu

1M2 (IEC 60721-3-1)

#### **QIAsymphony SP**

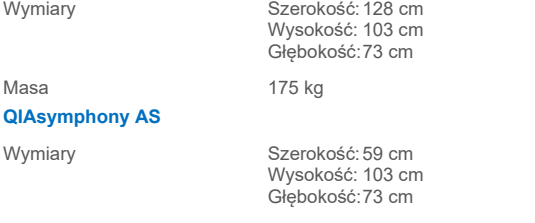

Masa 30 kg **Aparaty QIAsymphony SP i AS (działanie zintegrowane)**

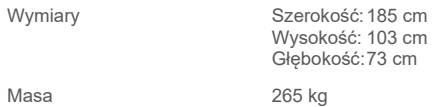

Wymiary

# 16 Dodatkowe informacje na temat interfejsu użytkownika

Niniejsza sekcja zawiera przegląd interfejsu użytkownika aparatów QIAsymphony SP/AS. Nazwy kart, narzędzi i przycisków są wymienione w porządku alfabetycznym. Dostępność opcji oprogramowania jest określona następującymi skrótami:

- AS = zastosowanie aparatu QIAsymphony AS
- SP = zastosowanie aparatu QIAsymphony SP
- IR = zastosowanie cyklu zintegrowanego (QIAsymphony SP/AS)
- Tls = opcje narzędzi dla aparatów QIAsymphony SP/AS

Dodatkowo nazwa każdej opcji menu podana jest wraz z opisem opcji. Danej opcji można używać w kilku przepływach pracy. Podano opisy specyficzne dla przebiegów pracy.

Szczegółowe informacje na temat interfejsu użytkownika zawiera:

- sekcja 3 *Podręcznika użytkownika aparatów QIAsymphony SP/AS — obsługa aparatu QIAsymphony SP*;
- sekcja 3 *Podręcznika użytkownika aparatów QIAsymphony SP/AS — obsługa aparatu QIAsymphony AS*.

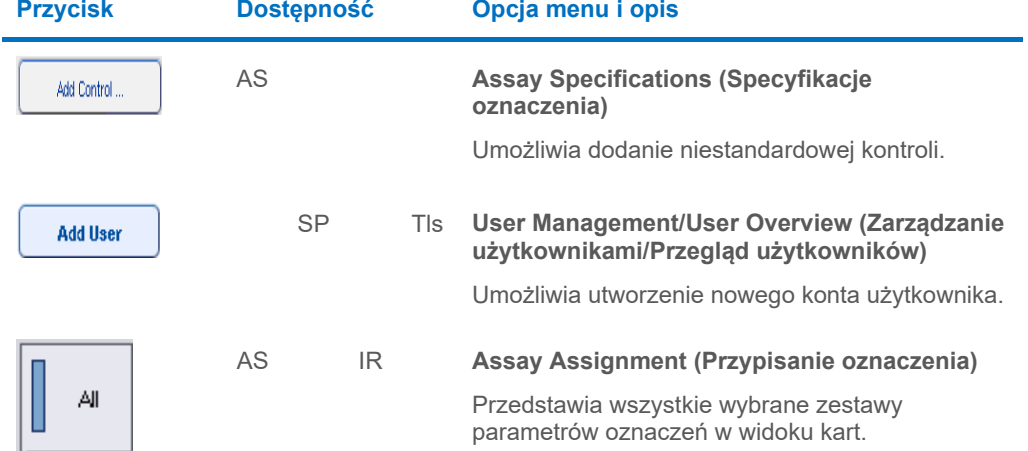

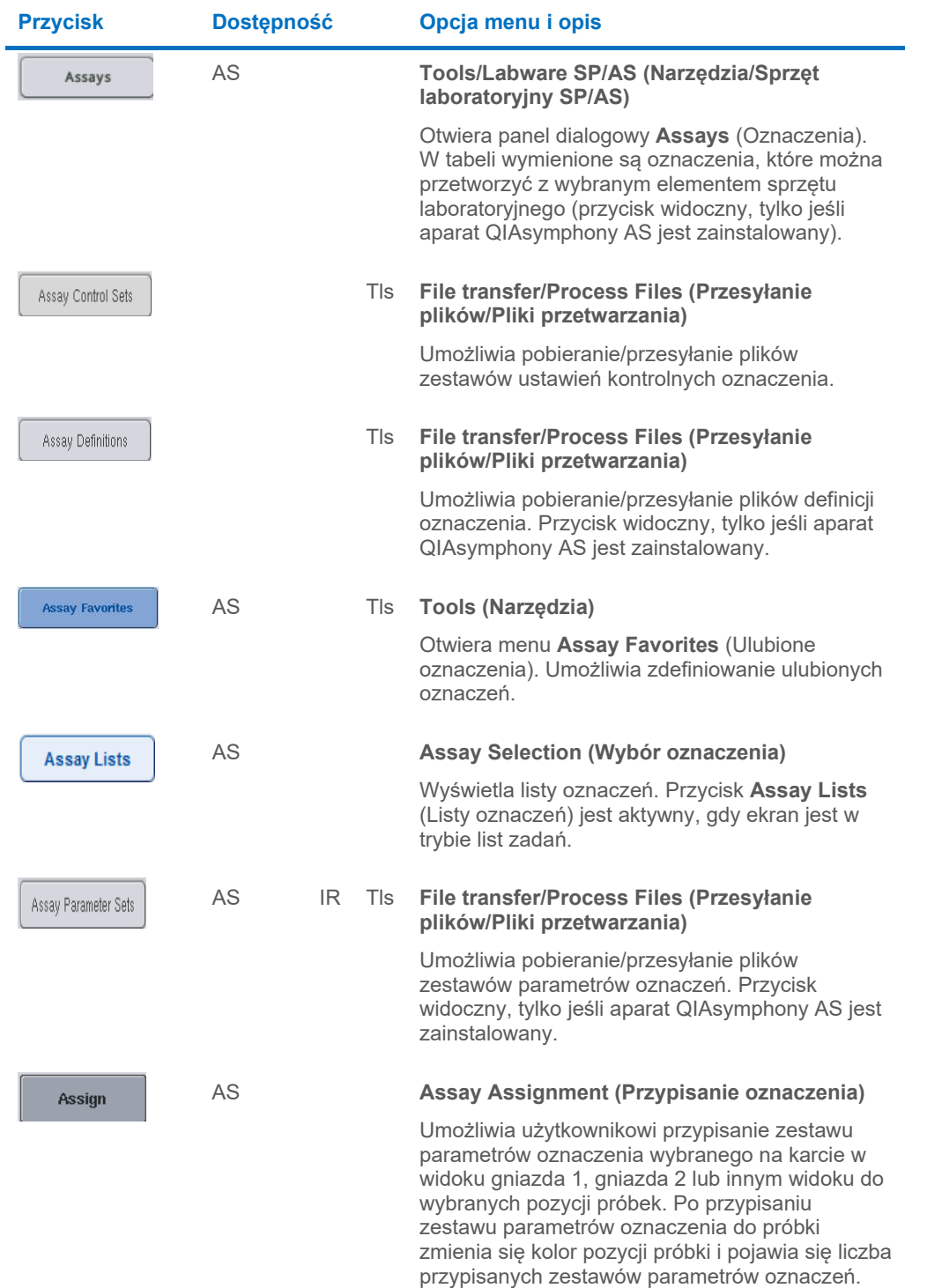

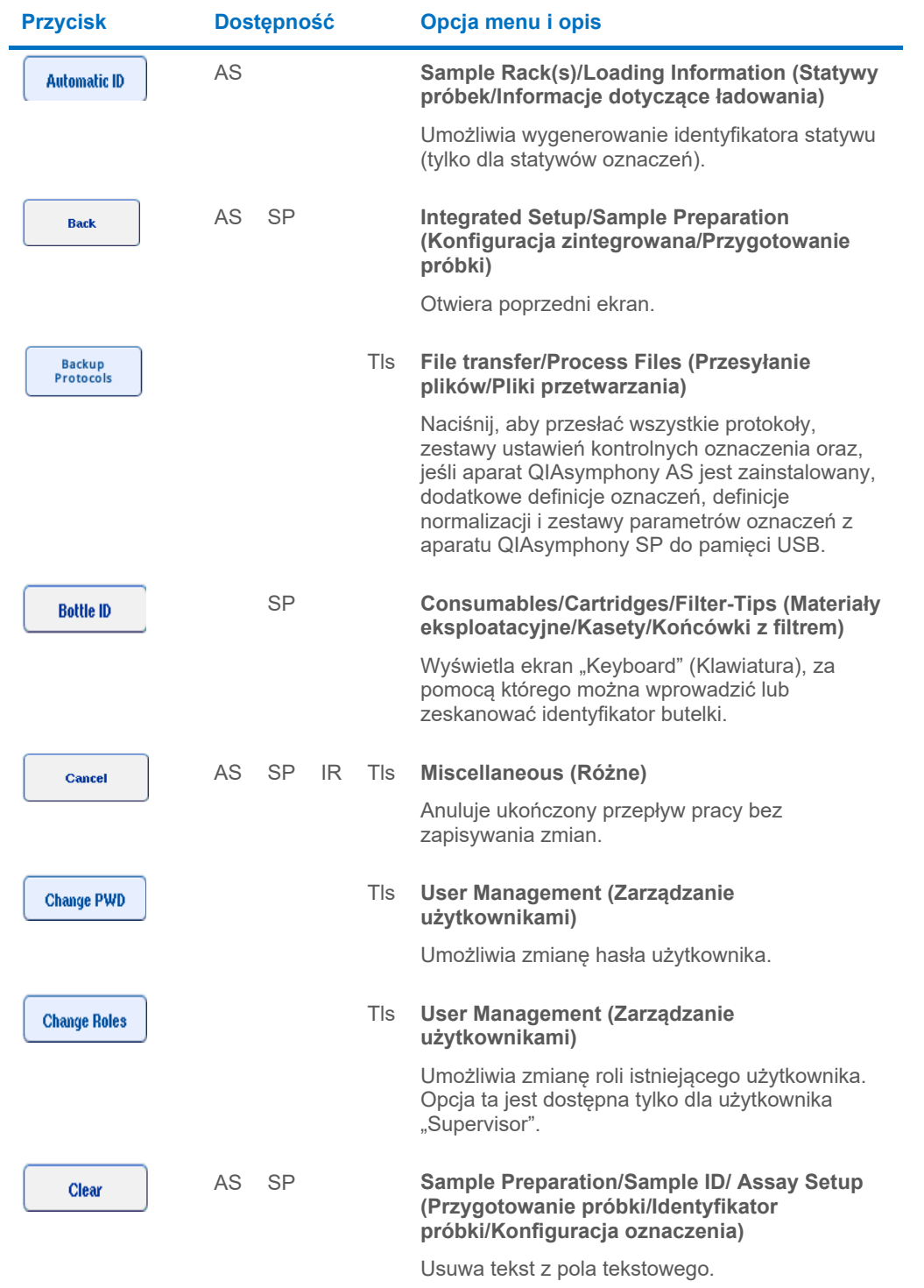

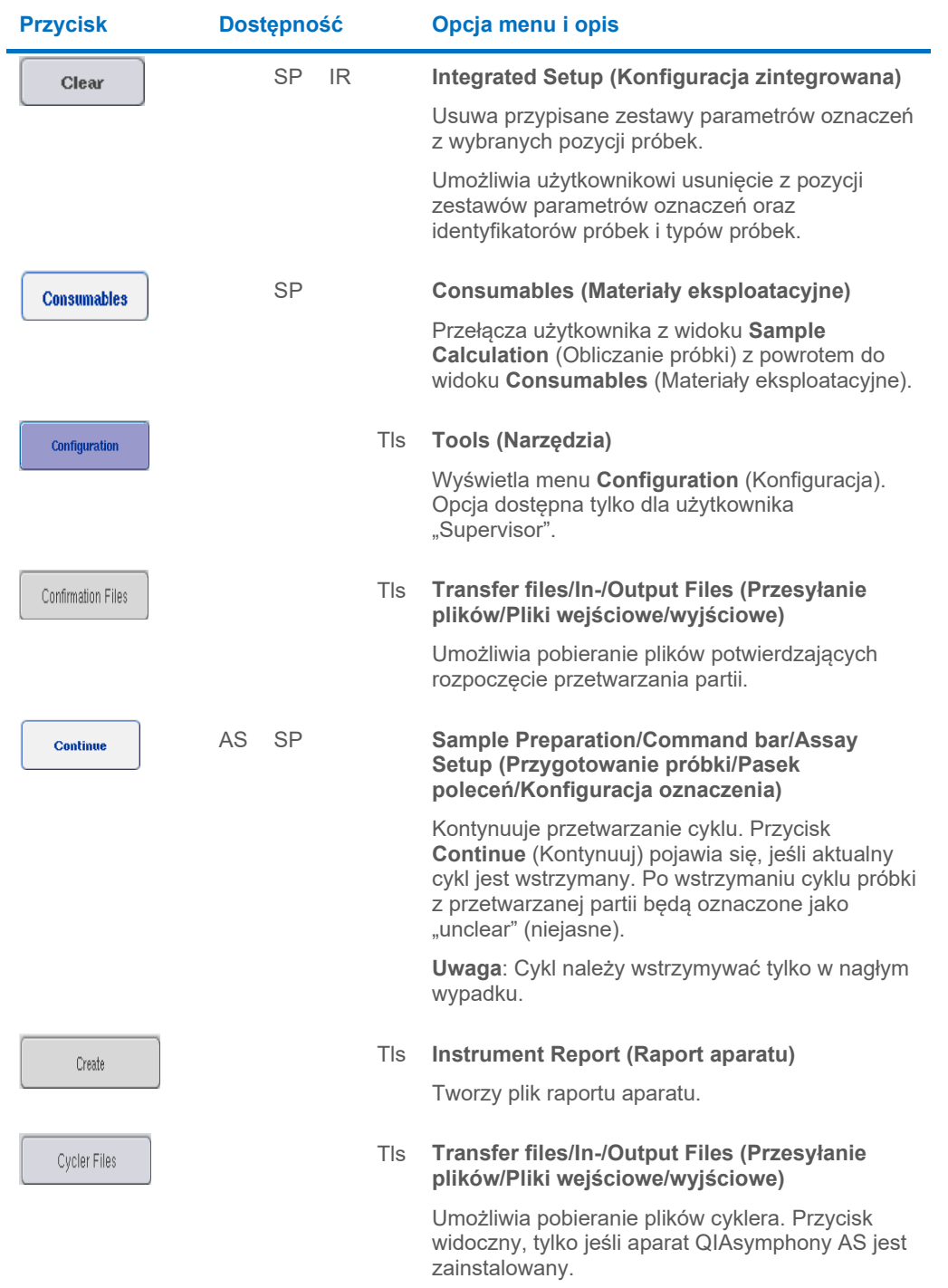

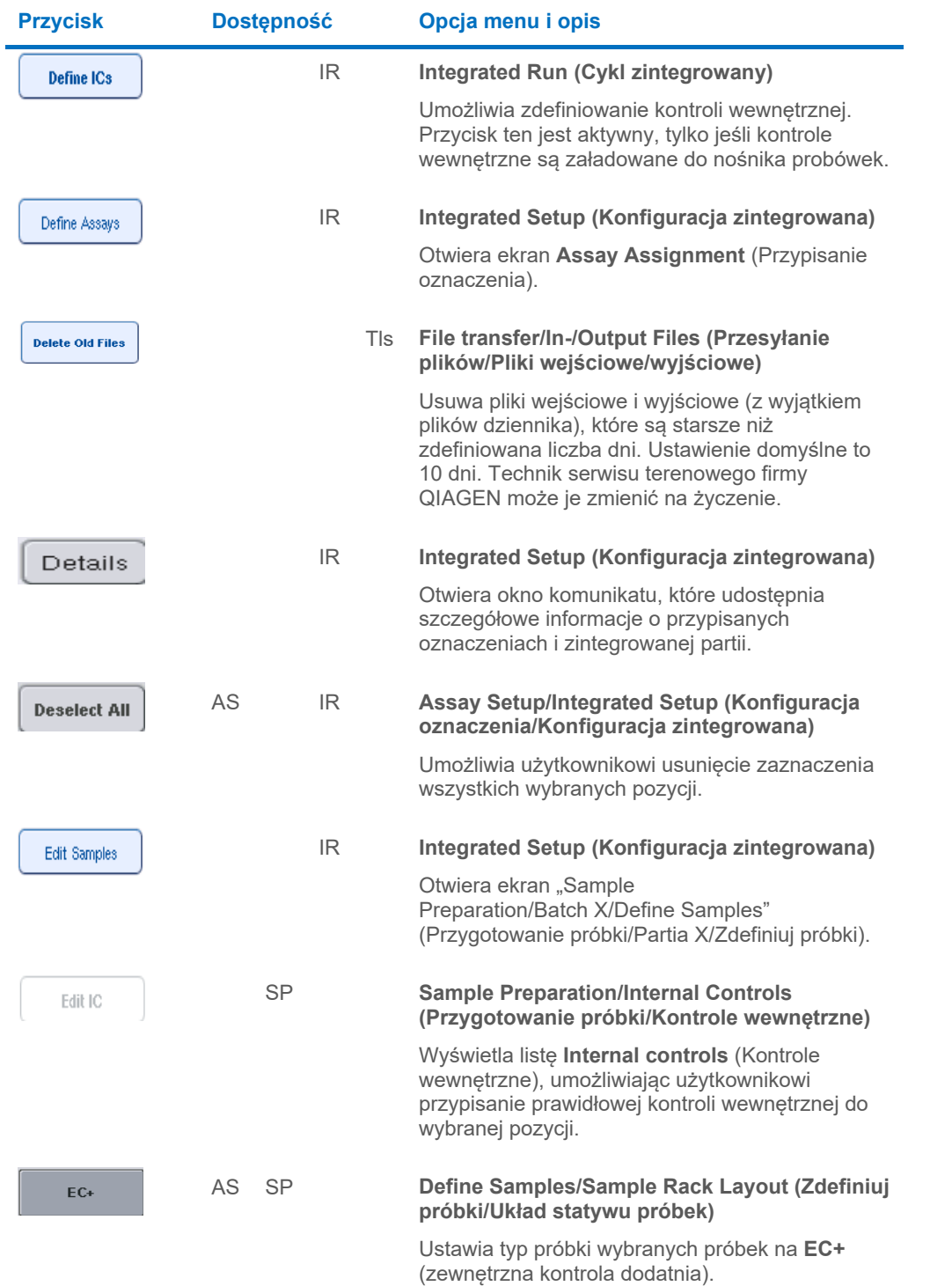

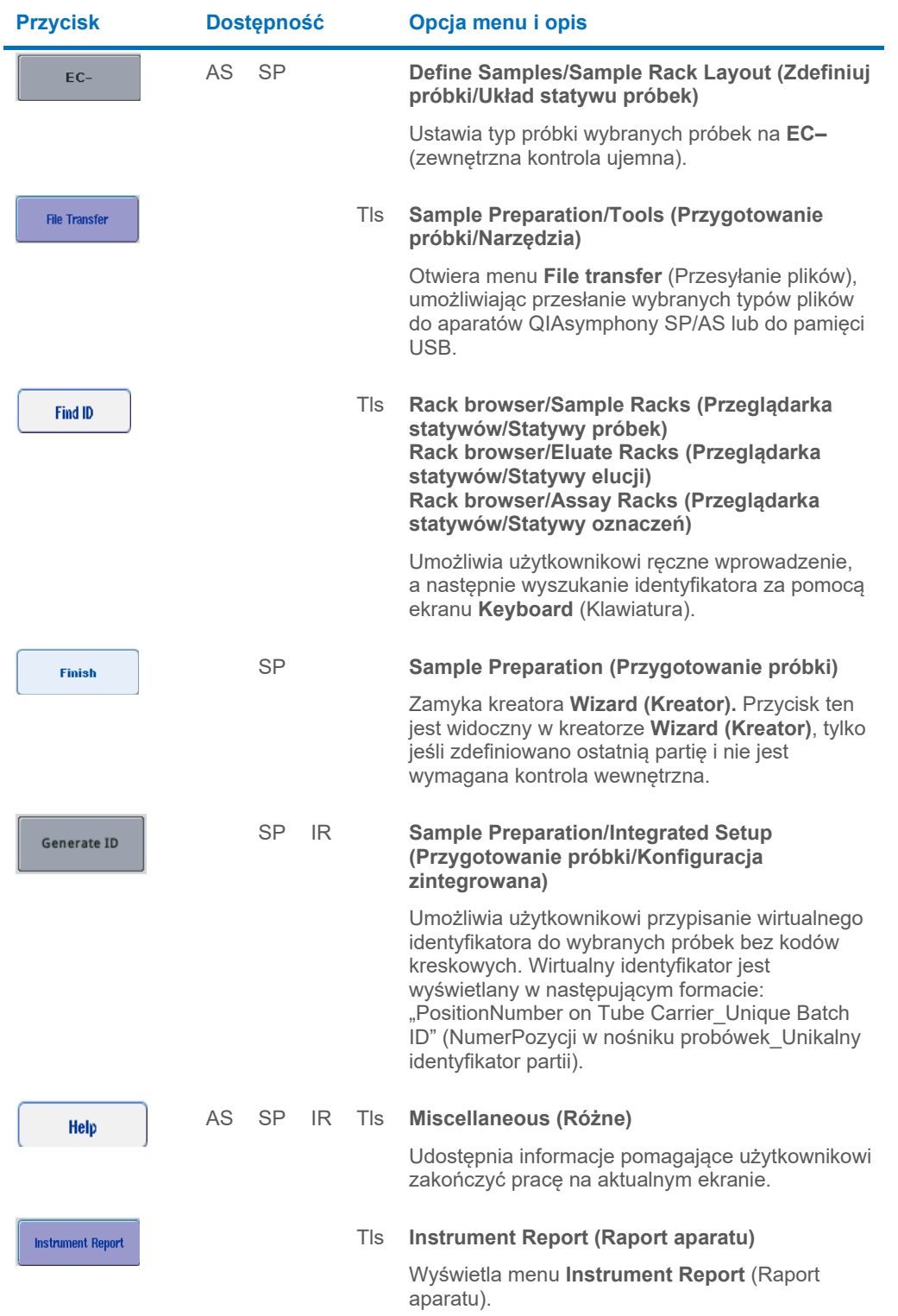
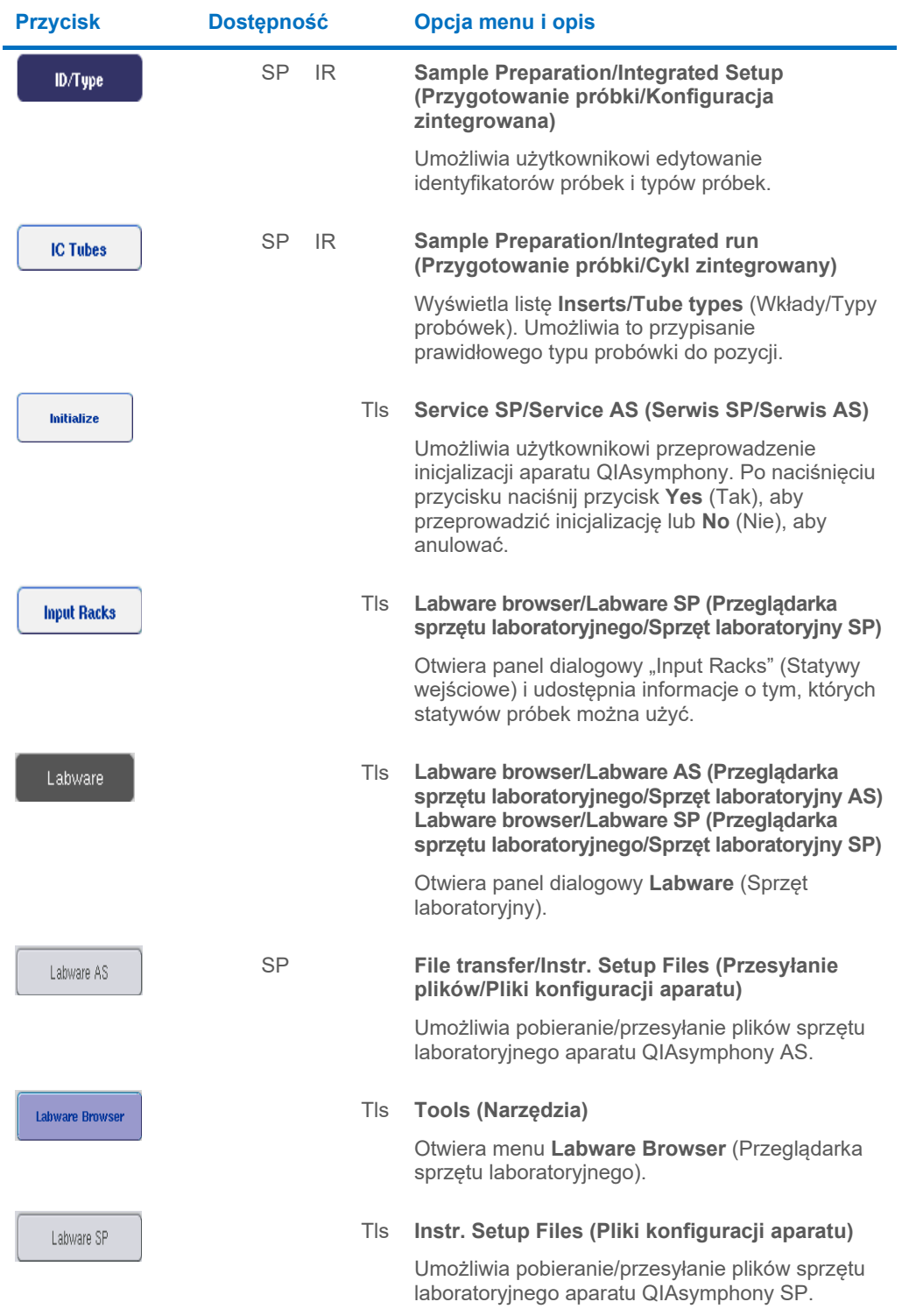

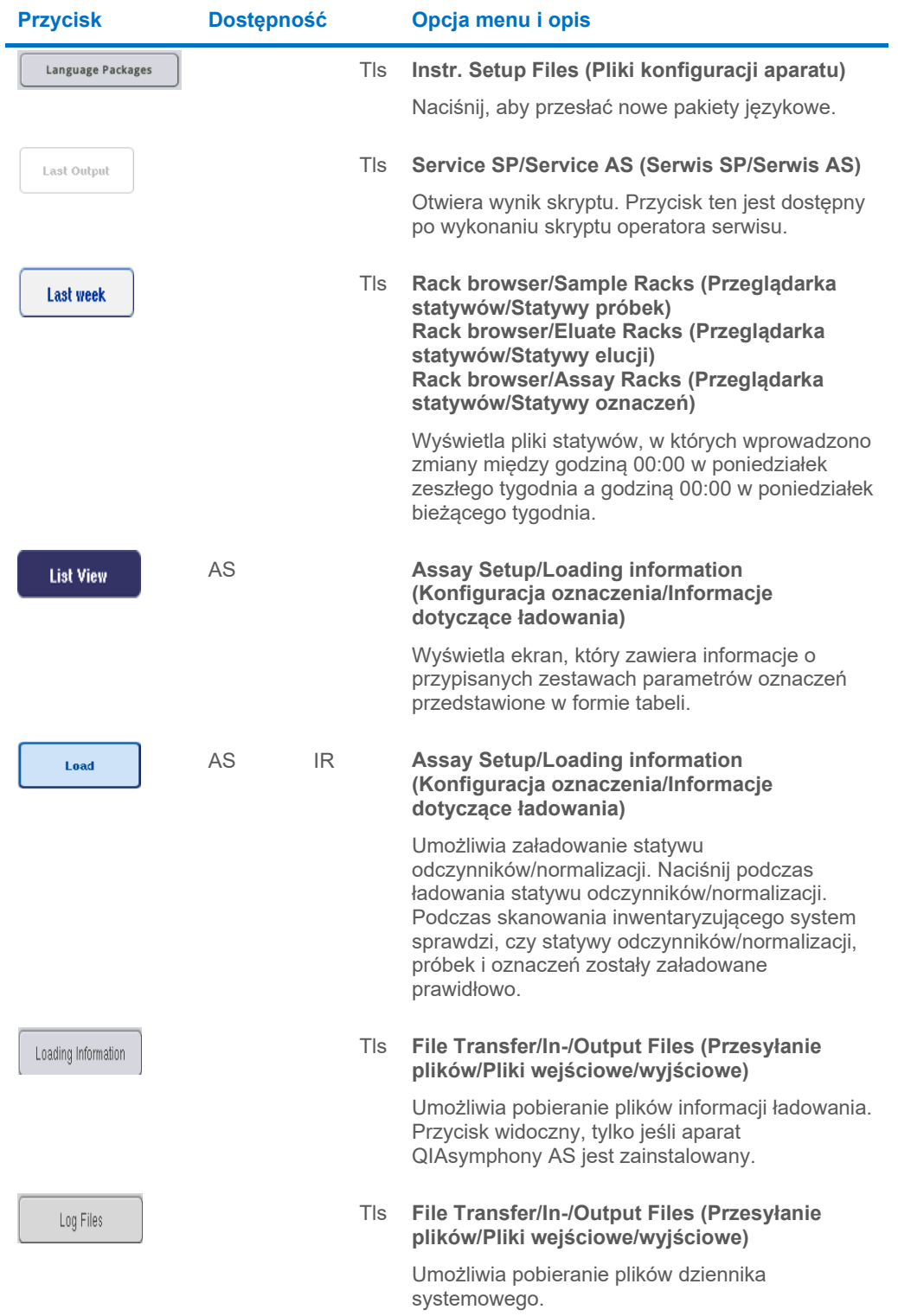

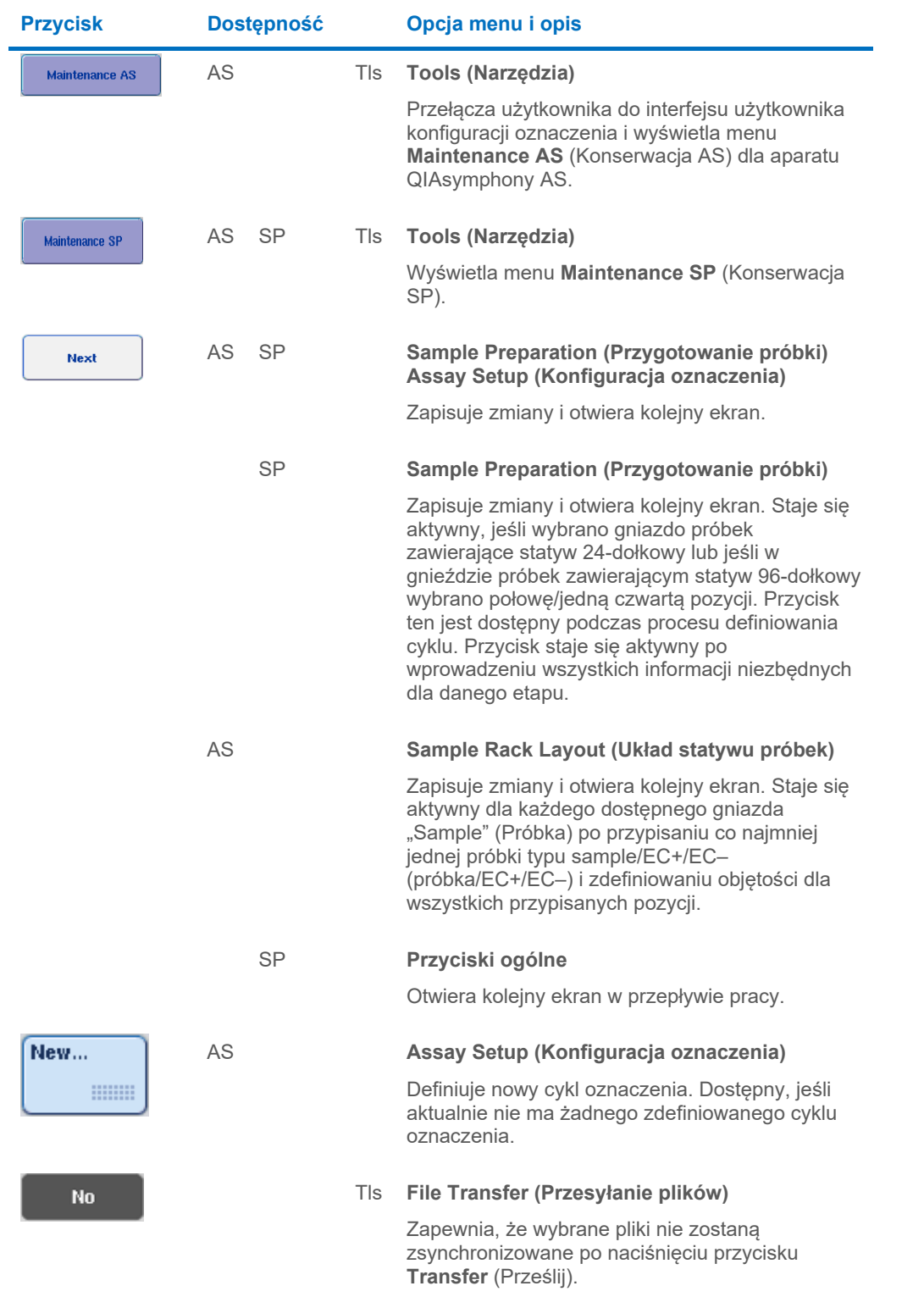

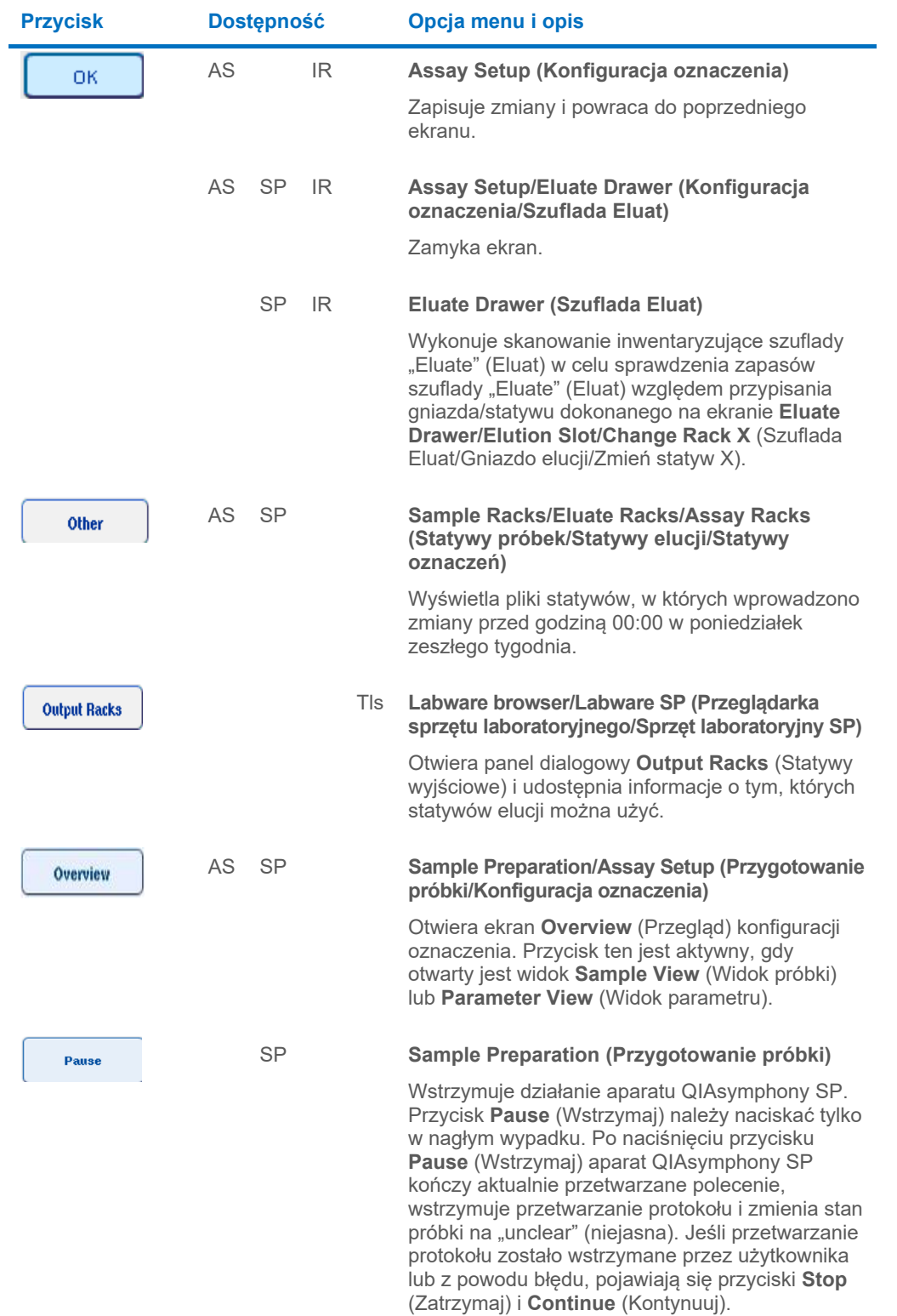

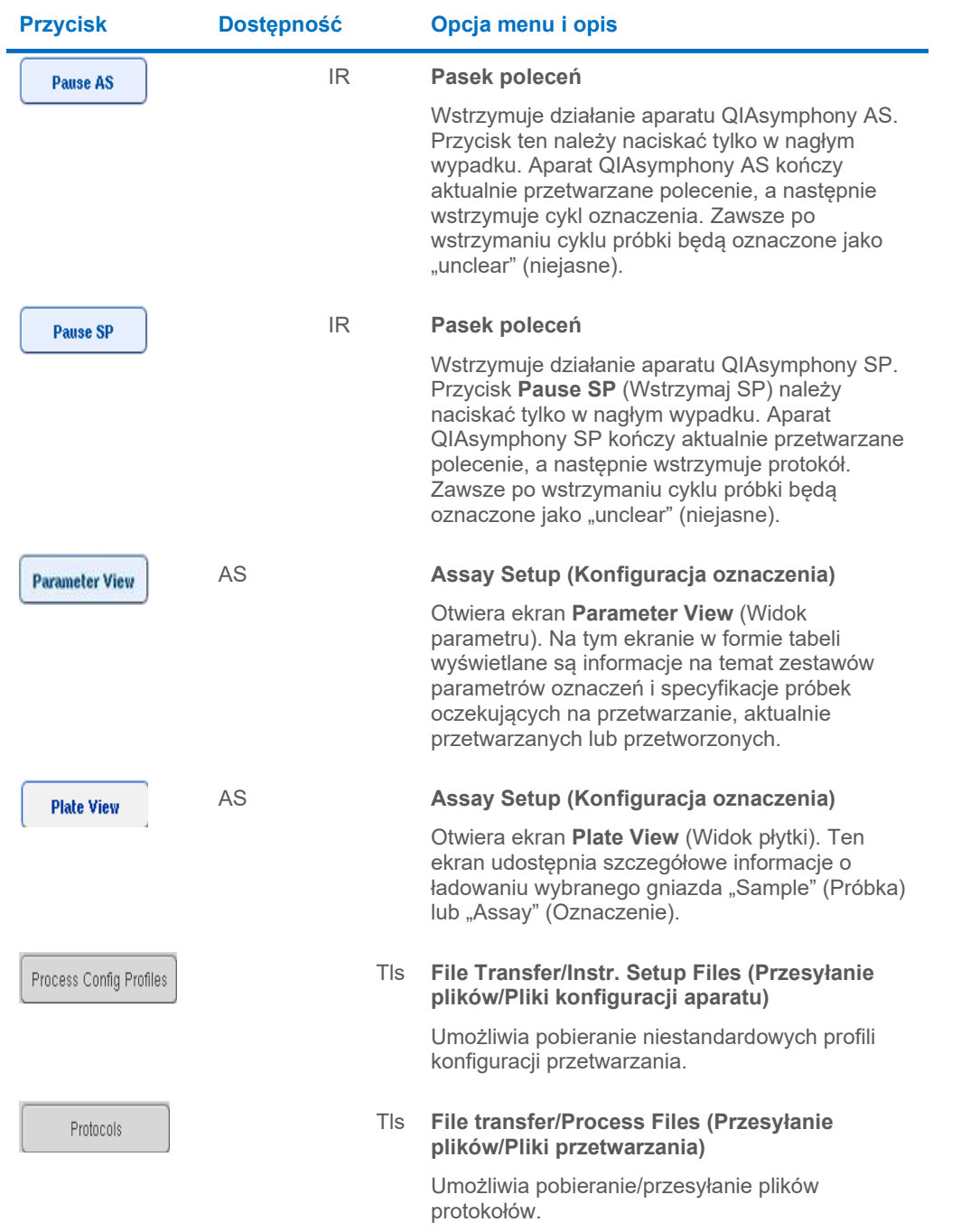

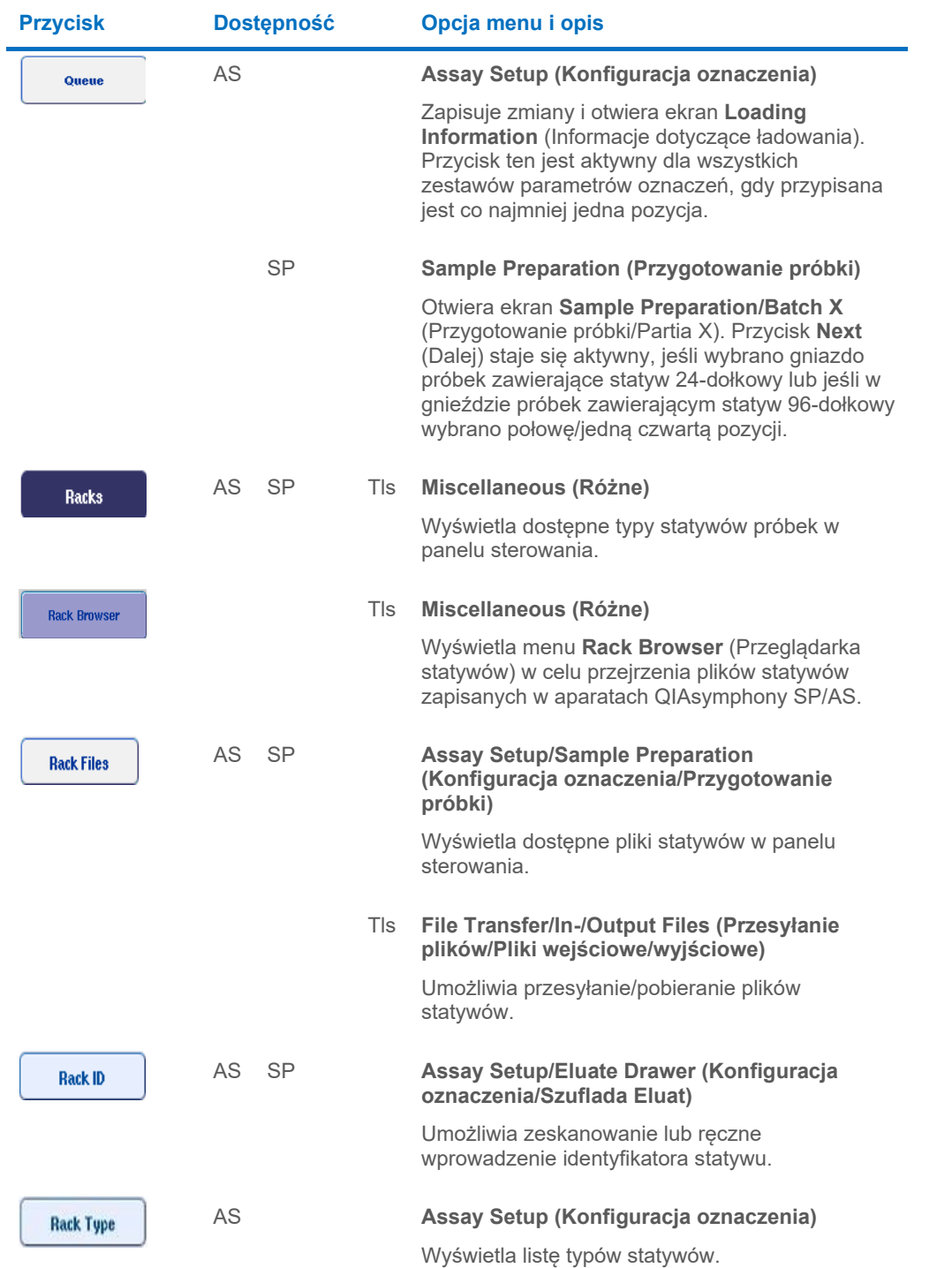

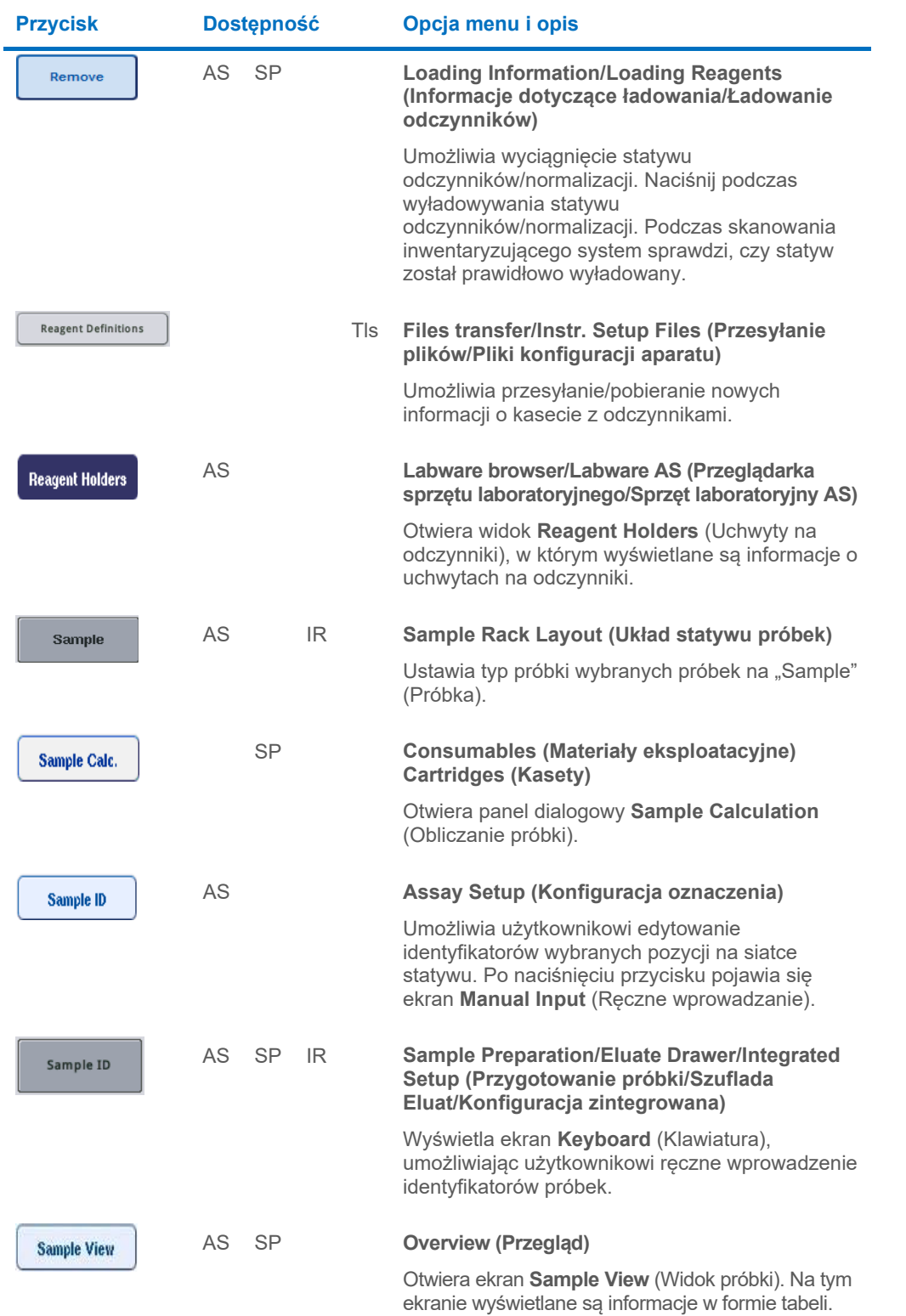

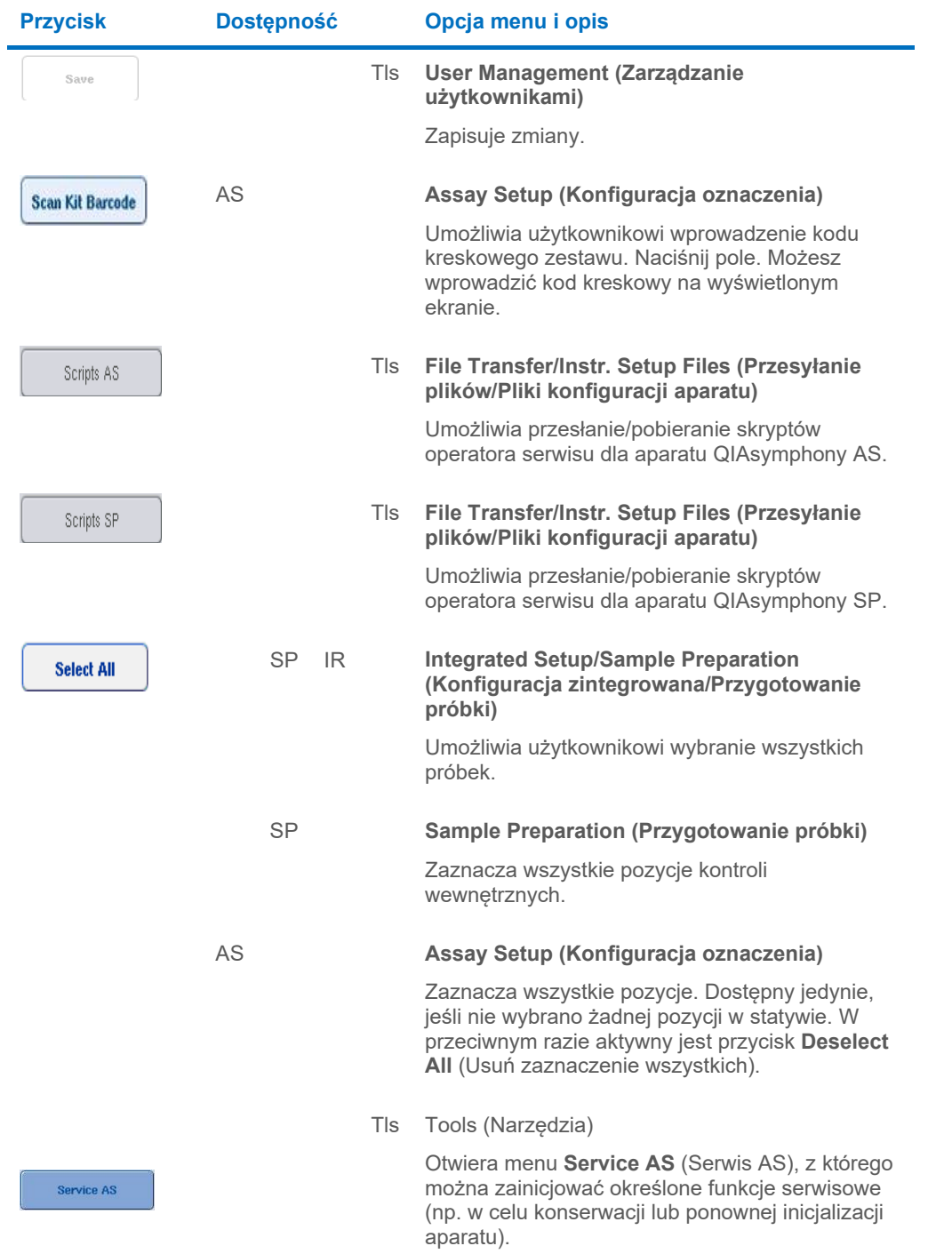

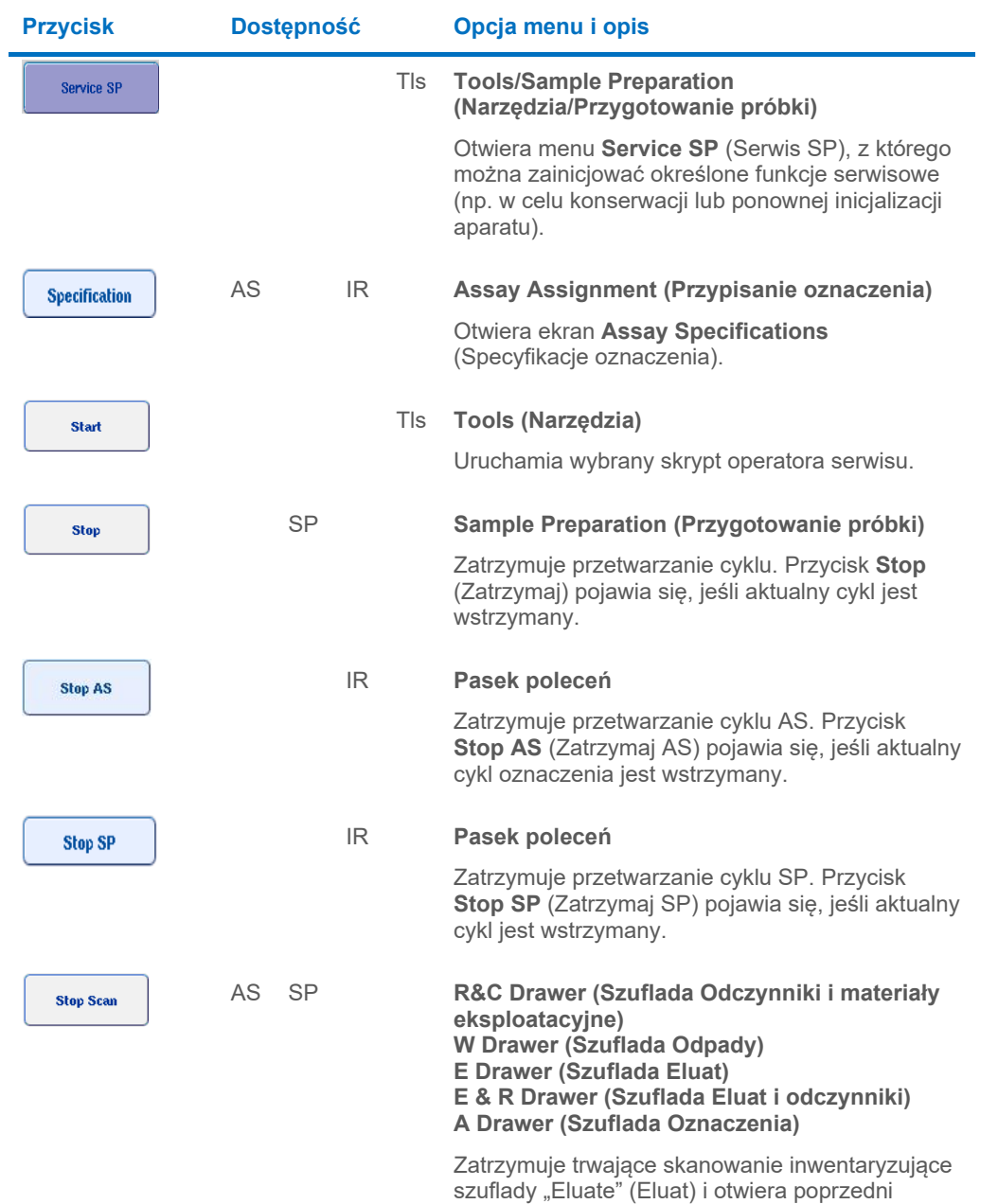

ekran.

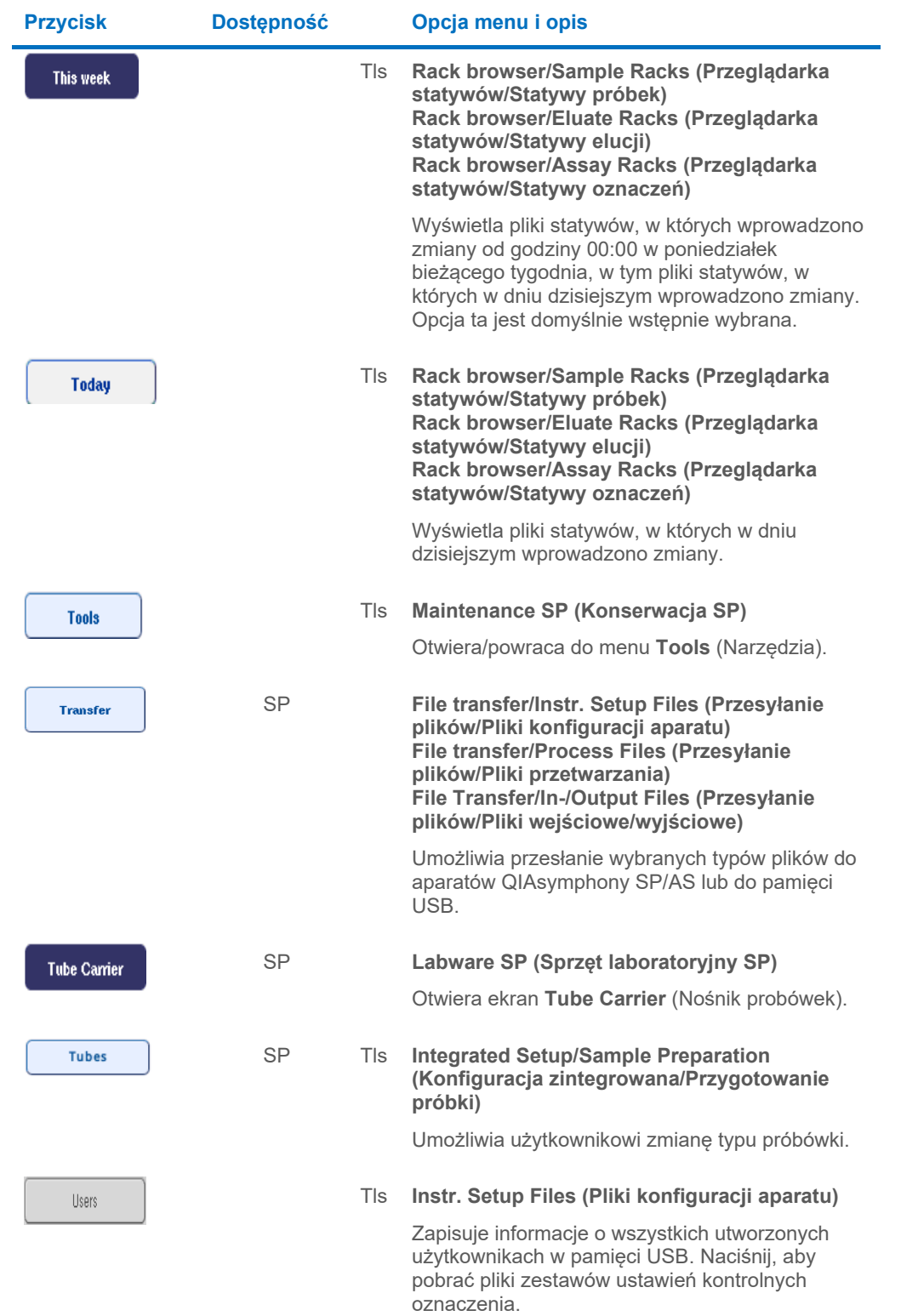

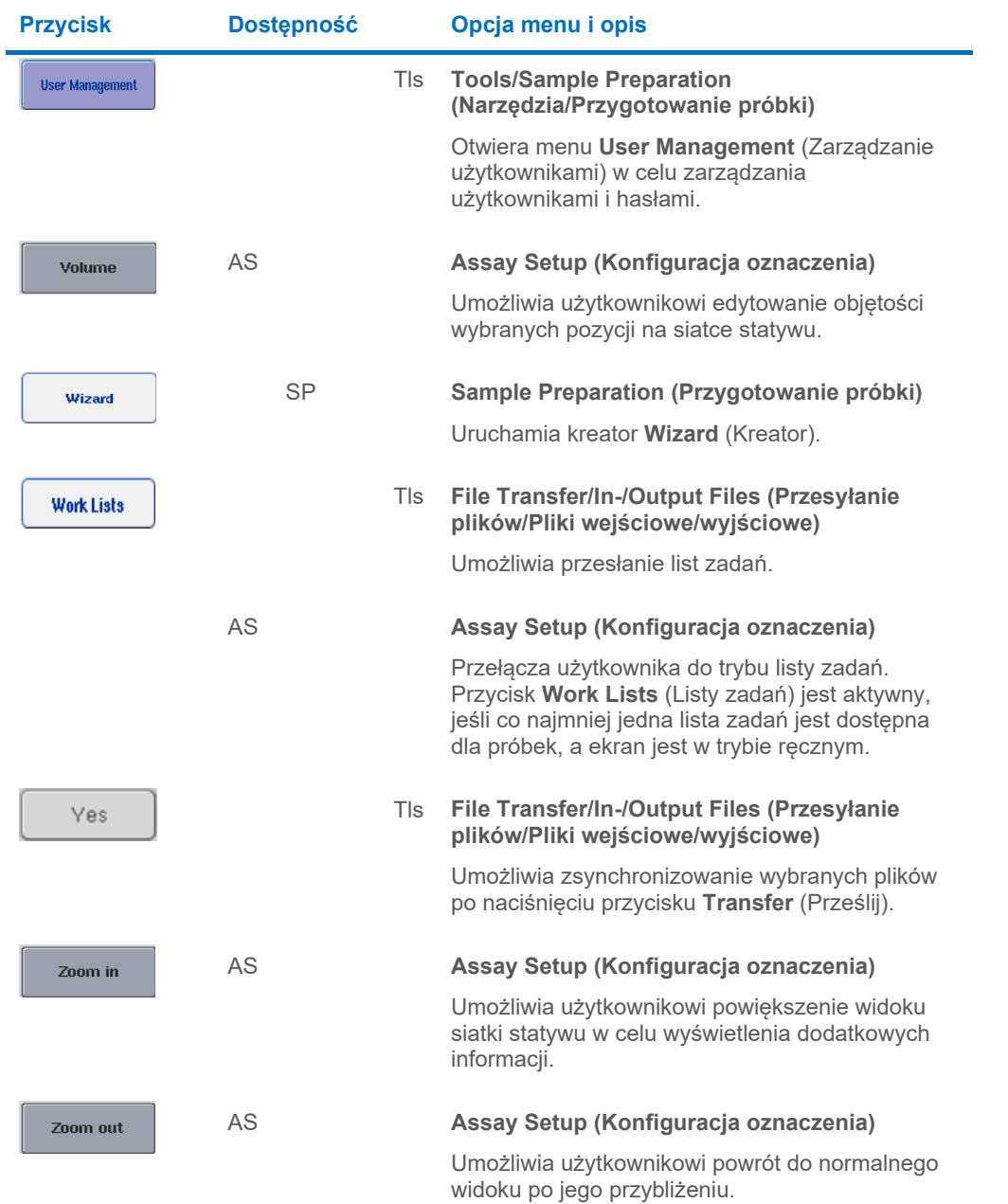

## 17 Aneks

## 17.1 Deklaracja zgodności

#### 17.1.1 Deklaracja zgodności — aparat QIAsymphony SP

Nazwa i adres oficjalnego producenta

QIAGEN GmbH QIAGEN Strasse 1 40724 Hilden Niemcy

Aktualną deklarację zgodności można otrzymać na życzenie od serwisu technicznego firmy QIAGEN.

#### 17.1.2 Deklaracja zgodności — aparat QIAsymphony AS

Nazwa i adres oficjalnego producenta

QIAGEN GmbH QIAGEN Strasse 1 40724 Hilden Niemcy

Aktualną deklarację zgodności można otrzymać na życzenie od serwisu technicznego firmy QIAGEN.

## 17.2 Zużyty sprzęt elektryczny i elektroniczny (WEEE)

Niniejsza część zawiera informacje na temat usuwania zużytego sprzętu elektrycznego i elektronicznego przez użytkowników.

Symbol przekreślonego kosza na śmieci (patrz niżej) wskazuje, że tego produktu nie należy wyrzucać razem z innymi odpadami; należy go dostarczyć do zatwierdzonego zakładu utylizacji lub do wyznaczonego punktu zbiórki odpadów przeznaczonych do recyklingu, zgodnie z lokalnymi przepisami i wytycznymi.

Selektywna zbiórka i recykling zużytego sprzętu elektrycznego i elektronicznego w momencie jego usuwania pomaga chronić zasoby naturalne i zapewnia, że produkt jest poddawany recyklingowi w sposób, który chroni zdrowie ludzkie i środowisko.

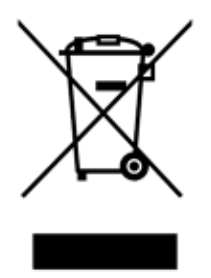

Na żądanie firma QIAGEN może zapewnić recykling sprzętu za dodatkową opłatą. W Unii Europejskiej, zgodnie z określonymi wymogami dyrektywy WEEE dotyczącymi recyklingu oraz w przypadku dostarczenia produktu zamiennego przez firmę QIAGEN, firma QIAGEN zapewnia bezpłatny recykling sprzętów elektronicznych oznaczonych znakiem WEEE.

W celu recyklingu sprzętu elektronicznego należy skontaktować się z lokalnym biurem sprzedaży firmy QIAGEN, aby uzyskać wymagany formularz zwrotu. Po przesłaniu formularza firma QIAGEN skontaktuje się z użytkownikiem, aby uzyskać informacje niezbędne do ustalenia terminu odbioru zużytego sprzętu elektronicznego lub aby przedstawić indywidualną ofertę.

#### 17.3 Deklaracja FCC

Komisja "United States Federal Communications Commission" (Amerykańska Federalna Komisja Łączności) (USFCC (w 47 CFR 15. 105) zadeklarowała, że użytkownicy tego produktu muszą zostać poinformowani o następujących faktach i okolicznościach.

"Urządzenie jest zgodne z częścią 15 przepisów FCC:

W czasie pracy urządzenie musi spełniać następujące dwa warunki: (1) urządzenie nie może powodować szkodliwych zakłóceń i (2) urządzenie musi być odporne na działanie wszelkich zakłóceń pochodzących od innych urządzeń, w tym takich, które mogą powodować niepożądane działanie".

"To urządzenie cyfrowe klasy A jest zgodne z kanadyjską normą ICES-0003".

Poniższe oświadczenie odnosi się do produktów objętych niniejszą zbiorczą instrukcją obsługi, chyba że określono inaczej. Oświadczenie dla innych produktów pojawi się w dokumentacji towarzyszącej.

**Uwaga**: To urządzenie zostało przetestowane i stwierdzono, że spełnia ograniczenia dla urządzeń cyfrowych klasy A, zgodnie z częścią 15 przepisów FCC. Limity te mają na celu zapewnić odpowiednią ochronę przed szkodliwymi zakłóceniami, gdy sprzęt jest używany w środowisku handlowym. To urządzenie generuje, wykorzystuje i może emitować energię o częstotliwości radiowej, a jeśli nie będzie zainstalowane i używane zgodnie z instrukcją obsługi, może powodować szkodliwe zakłócenia komunikacji radiowej. Obsługa tego sprzętu w obszarze mieszkalnym może spowodować szkodliwe zakłócenia; w takim przypadku użytkownik będzie musiał usunąć zakłócenia na własny koszt.

Firma QIAGEN GmbH Germany nie ponosi odpowiedzialności za jakiekolwiek zakłócenia radiowe i telewizyjne spowodowane przez wprowadzenie nieautoryzowanych zmian w urządzeniu oraz wymianę lub podłączenie kabli i urządzeń innych niż te określone przez firmę QIAGEN GmbH, Germany. Usunięcie zakłóceń spowodowanych przez wprowadzenie nieautoryzowanych zmian, wymianę lub podłączenie kabli lub urządzeń będzie obowiązkiem użytkownika.

#### 17.4 Klauzula odpowiedzialności

Firma QIAGEN zostanie zwolniona ze wszelkich zobowiązań wynikających z gwarancji w przypadku przeprowadzenia napraw lub wprowadzenia zmian przez osoby inne niż personel firmy QIAGEN, z wyjątkiem sytuacji, w których Firma wyraziła pisemną zgodę na przeprowadzenie takich napraw lub wprowadzenie zmian.

Wszystkie materiały wymienione w ramach niniejszej gwarancji będą objęte gwarancją tylko przez czas obowiązywania oryginalnej gwarancji i nie dłużej niż do pierwotnego terminu ważności oryginalnej gwarancji, chyba że członek kierownictwa firmy wyrazi na to pisemną zgodę. Urządzenia odczytujące, urządzenia interfejsowe i powiązane oprogramowania będą objęte gwarancją tylko przez okres oferowany przez oryginalnego producenta tych produktów. Oświadczenia i gwarancje złożone przez jakąkolwiek osobę, w tym przedstawicieli firmy QIAGEN, które są niespójne lub sprzeczne z warunkami określonymi w niniejszej gwarancji, nie są wiążące dla firmy, chyba że zostały sporządzone na piśmie i zatwierdzone przez członka kierownictwa firmy QIAGEN.

# 18 Historia zmian dokumentu

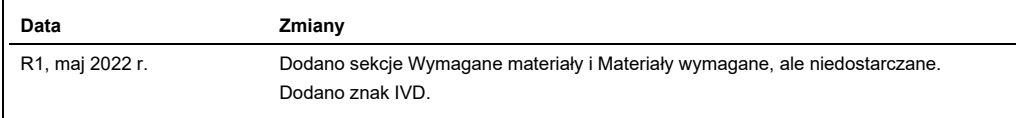

#### **Umowa ograniczonej licencji — zbiorcza instrukcja obsługi aparatów QIAsymphony AS/SP**

Korzystanie z tego produktu oznacza zgodę nabywcy lub użytkownika produktu na następujące warunki:

- 1. Niniejszy produkt może być użytkowany wyłącznie zgodnie z protokołami dołączonymi do produktu oraz niniejszą instrukcją użycia i wyłącznie ze składnikami<br>Znajdującymi się w tym zestawie. Firma QIAGEN nie udziela żadnej
- 2. Z wyjątkiem wyraźnie określonych licencji firma QIAGEN nie gwarantuje, że ten zestaw i/lub jego stosowanie nie naruszają praw osób trzecich.
- 3. Zestaw oraz jego składniki są na mocy licencji przeznaczone wyłącznie do jednorazowego użytku i nie można ich ponownie używać, regenerować ani odsprzedawać.
- 4. Firma QIAGEN podkreśla, że nie udziela żadnych innych licencji wyrażonych lub dorozumianych poza tymi, które są wyraźnie określone.
- 5. Nabywca i użytkownik zestawu zobowiązują się nie podejmować działań ani nie zezwalać innym osobom na podejmowanie działań, które mogą doprowadzić do<br>wykonania lub umożliwić wykonanie zabronionych czynności wymienionych składników.

#### Aktualne warunki licencyjne są dostępne na stronie **[www.qiagen.com](http://www.qiagen.com/)**.

Znaki towarowe: QIAGEN®, Sample to Insight®, QIAsymphony®, Rotor-Disc®, Rotor-Gene® (QIAGEN Group); DECON-QUAT® (Veltek Associates, Inc.); DNA-ExitusPlus™<br>(Applichem GmbH); Excel®, Microsof®, Windows® (Microsoft Corporat

HB-3072-001 05/2022 © 2022 QIAGEN, wszelkie prawa zastrzeżone.

Składanie zamówień **[www.qiagen.com/contact](http://www.qiagen.com/contact)** | Pomoc techniczna **[support.qiagen.com](http://support.qiagen.com/)** | Witryna **[www.qiagen.com](http://www.qiagen.com/)**